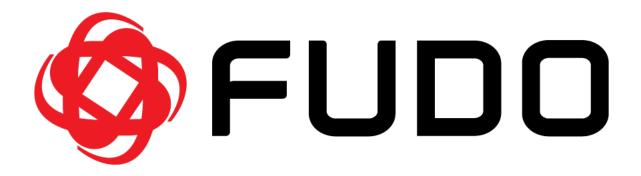

# Fudo Enterprise 5.4 - System Documentation

**Fudo Security** 

# Contents

| 1 | Abou  | ut docu  | imentation                                | 1  |
|---|-------|----------|-------------------------------------------|----|
| 2 | Layo  | ut ther  | mes of the Admin Panel                    | 4  |
| 3 | Intro | ductio   | n                                         | 6  |
|   | 3.1   | System   | overview                                  | 6  |
|   | 3.2   | Suppor   | ted protocols                             | 8  |
|   |       | 3.2.1    | HTTP                                      | 8  |
|   |       | 3.2.2    | Modbus                                    | 9  |
|   |       | 3.2.3    | MS SQL (TDS)                              | 9  |
|   |       | 3.2.4    | MySQL                                     | 10 |
|   |       | 3.2.5    | RDP                                       | 10 |
|   |       | 3.2.6    | SSH                                       | 13 |
|   |       | 3.2.7    | Telnet 3270                               | 17 |
|   |       | 3.2.8    | Telnet 5250                               | 17 |
|   |       | 3.2.9    | Telnet                                    | 18 |
|   |       | 3.2.10   | VNC                                       | 18 |
|   |       | 3.2.11   | X11                                       | 19 |
|   |       | 3.2.12   | TCP                                       | 20 |
|   |       | 3.2.13   | Secret Checkout                           | 20 |
|   | 3.3   | Deploy   | ment scenarios                            | 21 |
|   | 3.4   | Connec   | tion modes                                | 22 |
|   | 3.5   | User au  | thentication methods and modes            | 25 |
|   | 3.6   | Security | y measures                                | 27 |
|   |       | 3.6.1    | Data encryption                           | 27 |
|   |       | 3.6.2    | Backups                                   | 28 |
|   |       | 3.6.3    | Permissions                               | 28 |
|   |       | 3.6.4    | Sandboxing                                | 28 |
|   |       | 3.6.5    | Reliability                               | 29 |
|   |       | 3.6.6    | Cluster configuration                     | 29 |
|   | 3.7   | Data m   | nodel                                     | 30 |
|   | 3.8   | Dashbo   | oard                                      | 31 |
|   |       | 3.8.1    | Widgets                                   | 32 |
|   |       | 3.8.2    | Adding, customizing and removind dashlets | 32 |
|   |       | 3.8.3    | Hard drives status information            | 33 |
|   | 3.9   | User Po  | ortal (Access Gateway)                    | 34 |

|   | 3.10  | Third-Party Licenses                                | 34       |
|---|-------|-----------------------------------------------------|----------|
| 4 | Syste | n deployment                                        | 35       |
|   | 4.1   |                                                     | 35       |
|   | 4.2   |                                                     | 36       |
|   | 4.3   |                                                     | 41       |
|   | 1.0   |                                                     | 45       |
|   |       | virtual machine                                     | 10       |
| 5 | Quic  | start                                               | 51       |
|   | 5.1   | SH                                                  | 51       |
|   |       | .1.1 Prerequisites                                  | 52       |
|   |       |                                                     | 52       |
|   |       |                                                     | 56       |
|   |       |                                                     | 57       |
|   | 5.2   |                                                     | 58       |
|   |       |                                                     | 58       |
|   |       | 1                                                   | 58       |
|   |       |                                                     | 63       |
|   |       | 8                                                   | 65       |
|   | 5.3   |                                                     | 65       |
|   | 0.0   |                                                     | 66       |
|   |       | 1                                                   | 66       |
|   |       | 0                                                   | 70       |
|   |       | 8                                                   | 72       |
|   | 5.4   | 9                                                   | 73       |
|   | 0.1   |                                                     | 73       |
|   |       | 1                                                   | 73       |
|   |       |                                                     | 78       |
|   |       | 8                                                   | 80       |
|   | 5.5   | 9                                                   | 81       |
|   | 0.0   |                                                     | 82       |
|   |       | 1                                                   | 82<br>82 |
|   |       | 0                                                   | 87       |
|   |       | 0                                                   | 87       |
|   | 5.6   |                                                     | 88       |
|   | 5.0   |                                                     | 88       |
|   |       | 1                                                   | 88       |
|   |       |                                                     | 94       |
|   |       | 9                                                   | 94<br>95 |
|   | 5.7   |                                                     | 95<br>96 |
|   | 5.7   |                                                     |          |
|   |       | 1                                                   | 96       |
|   |       |                                                     | 97       |
|   |       |                                                     | 01       |
|   | F 0   | .7.4 Viewing user session                           |          |
|   | 5.8   | ·                                                   | 03       |
|   |       | 1                                                   | 04       |
|   |       | .8.2 Configuration                                  |          |
|   |       | .8.3 Establishing connection with a MS SQL database |          |
|   | _ ^   | .8.4 Viewing user session                           |          |
|   | 5.9   | HTTP                                                |          |
|   |       | .9.1 Prerequisites                                  |          |
|   |       | .9.2 Configuration                                  | 12       |

|    |      | 5.9.3 Connecting to remote resource                 |  | <br>117    |
|----|------|-----------------------------------------------------|--|------------|
|    |      | 5.9.4 Viewing user session                          |  | <br>118    |
|    | 5.10 | VNC                                                 |  | <br>119    |
|    |      | 5.10.1 Prerequisites                                |  | <br>119    |
|    |      | 5.10.2 Configuration                                |  | <br>120    |
|    |      | 5.10.3 Establishing connection                      |  | <br>124    |
|    |      | 5.10.4 Viewing user session                         |  | <br>125    |
|    | 5.11 | User authentication against external LDAP server    |  | <br>125    |
|    |      | 5.11.1 Prerequisites                                |  | <br>126    |
|    |      | 5.11.2 Configuration                                |  |            |
|    |      |                                                     |  |            |
| 6  | User |                                                     |  | 128        |
|    | 6.1  | Creating a user                                     |  |            |
|    | 6.2  | Copying user grants                                 |  | <br>137    |
|    | 6.3  | Editing a user                                      |  | <br>137    |
|    | 6.4  | Blocking a user                                     |  | <br>139    |
|    | 6.5  | Unblocking a user                                   |  | <br>140    |
|    | 6.6  | Deleting a user                                     |  | <br>141    |
|    | 6.7  | Authentication failures counter                     |  | <br>142    |
|    | 6.8  | Roles                                               |  | <br>143    |
|    | 6.9  | Users synchronization                               |  | <br>145    |
|    |      |                                                     |  |            |
| 7  | Serv |                                                     |  | 150        |
|    | 7.1  | Creating a server                                   |  |            |
|    |      | 7.1.1 Creating an HTTP server                       |  | <br>150    |
|    |      | 7.1.2 Creating a Modbus server                      |  | <br>153    |
|    |      | 7.1.3 Creating a MS SQL server                      |  | <br>154    |
|    |      | 7.1.4 Creating a MySQL server                       |  | <br>156    |
|    |      | 7.1.5 Creating an RDP server                        |  | <br>157    |
|    |      | 7.1.6 Creating an SSH server                        |  | <br>160    |
|    |      | 7.1.7 Creating a Telnet server                      |  | <br>162    |
|    |      | 7.1.8 Creating a Telnet 3270 server                 |  | <br>164    |
|    |      | 7.1.9 Creating a Telnet 5250 server                 |  | <br>166    |
|    |      | 7.1.10 Creating a VNC server                        |  | <br>168    |
|    |      | 7.1.11 Creating a TCP server                        |  |            |
|    | 7.2  | Importing a server list from CSV file               |  |            |
|    | 7.3  | Editing a server                                    |  |            |
|    | 7.4  | Blocking a server                                   |  |            |
|    | 7.5  | Unblocking a server                                 |  |            |
|    | 7.6  | Deleting a server                                   |  |            |
|    |      |                                                     |  |            |
| 8  | Pool |                                                     |  | 177        |
|    | 8.1  | Creating a pool                                     |  | <br>177    |
|    | 8.2  | Deleting a pool                                     |  | <br>178    |
|    |      |                                                     |  |            |
| 9  |      | ote applications                                    |  | 180        |
|    | 9.1  | Adding remote application                           |  |            |
|    | 9.2  | Connecting to remote application via Access Gateway |  |            |
|    | 9.3  | Deleting remote application                         |  | <br>181    |
| 10 | Λ    |                                                     |  | 100        |
| τÛ | Acco | ints<br>Creating an account                         |  | 183<br>184 |
|    | IU I | CTEALING ALL ACCOUNT                                |  | 1.84       |

|         | 10.1.1 Creating an anonymous account                                                                                                    |
|---------|----------------------------------------------------------------------------------------------------|
|         | 10.1.2 Creating a forward account                                                                                                    |
|         | 10.1.3 Creating a regular account                                                                                                    |
| 10.2    | Editing an account                                                                                                    |
| 10.3    | Blocking an account                                                                                                    |
| 10.4    | Unblocking an account                                                                                                    |
| 10.5    | Deleting an account                                                                                                    |
| 10.6    | Managing security alerts                                                                                                    |
|         | 10.6.1 Triggering password change                                                                                                    |
|         | 10.6.2 Ignoring security alert                                                                                                    |
| 11 List | eners 20                                                                                                    |
| 11.1    | Creating a listener                                                                                                    |
|         | 11.1.1 Setting up the SSH listener                                                                                                    |
|         | 11.1.2 Setting up the RDP listener                                                                                                    |
|         | 11.1.3 Setting up the VNC listener                                                                                                    |
|         | 11.1.4 Setting up the HTTP listener                                                                                                    |
|         | 11.1.5 Setting up the Modbus listener                                                                                                    |
|         | 11.1.6 Setting up the MySQL listener                                                                                                    |
|         | 11.1.7 Setting up the TCP listener                                                                                                    |
|         | 11.1.8 Setting up the MS SQL listener                                                                                                    |
|         | 11.1.9 Setting up the Telnet listener                                                                                                    |
|         | 11.1.10 Setting up the Telnet 3270 listener                                                                                                    |
|         | 11.1.11 Setting up the Telnet 5250 listener                                                                                                    |
| 11.2    |                                                                                                    |
| 11.3    | Blocking a listener                                                                                                    |
| 11.4    | Unblocking a listener                                                                                                    |
| 11.5    | Deleting a listener                                                                                                    |
| 12 Safe | $_{ m es}$                                                                                                    |
|         | Creating a safe                                                                                                    |
|         | Editing a safe                                                                                                    |
|         | Blocking a safe                                                                                                    |
|         | Unblocking a safe                                                                                                    |
|         | Deleting a safe                                                                                                    |
| 13 Disc | covery 24                                                                                                    |
|         | Creating a rule                                                                                                    |
| 10.1    | 13.1.1 Creating a rule for accounts                                                                                                    |
|         | 13.1.2 Creating a rule for servers                                                                                                    |
| 13.2    | Managing rules                                                                                                    |
| _       | Creating a scanner                                                                                                    |
| 10.0    | 13.3.1 Creating a scanner for Domain Controller Accounts                                                                                                    |
|         | 13.3.2 Creating a scanner for Domain Controller Servers                                                                                                    |
|         | 13.3.3 Creating a scanner for local accounts                                                                                                    |
| 13.4    | Managing scanners                                                                                                    |
| 13.5    | Managing discovered accounts                                                                                                    |
| 13.6    | Managing discovered servers                                                                                                    |
| 14 D    | sword changers 25                                                                                                    |
|         | sword changers 25 Password changer policy                                                                                                    |
| 14.1    | 14.1.1 Defining a password changer policy                                                                                                    |
|         | pool to a citalized pointy in the first in the first in the |

|           |       | 4.4.0 F.W. 1.1                                  | _ |
|-----------|-------|-------------------------------------------------|---|
|           |       | 14.1.2 Editing a password changer policy        |   |
|           |       | 14.1.3 Deleting a password changer policy       |   |
|           | 14.2  | Custom password changers                        |   |
|           |       | 14.2.1 Defining a custom password changer       |   |
|           |       | 14.2.2 Editing a custom password changer        |   |
|           |       | 14.2.3 Deleting a custom password changer       | 4 |
|           | 14.3  | Connection modes                                | 4 |
|           |       | 14.3.1 SSH                                      | 4 |
|           |       | 14.3.2 LDAP                                     | 5 |
|           |       | 14.3.3 Telnet                                   | 6 |
|           |       | 14.3.4 WinRM                                    | 7 |
|           | 14.4  | Setting up password changing on a Unix system   | 8 |
| 15        | Polic | ies 27                                          | 0 |
|           | 15.1  | AI module-based policy                          |   |
|           |       | Regular expression-based policy                 |   |
| 10        | D     | 11.                                             | 0 |
| 10        |       | aloads 27                                       | _ |
|           |       | Sessions                                        |   |
|           | 16.2  | Files                                           | 8 |
| <b>17</b> | Acco  | ant activity in the Access Gateway 28           | 0 |
| 18        | Acce  | ss requests 28                                  | 4 |
|           |       | Awaiting requests                               | 5 |
|           |       | Active requests                                 |   |
|           |       | Archived requests                               |   |
| 10        | G     | 00                                              | ^ |
| 19        | Sessi |                                                 |   |
|           | 19.1  | Filtering sessions                              |   |
|           |       | 19.1.1 Defining filters                         |   |
|           |       | 19.1.2 Managing user defined filter definitions |   |
|           |       | 19.1.3 Full text search                         |   |
|           |       | Viewing sessions                                |   |
|           |       | Pausing connection                              |   |
|           | 19.4  | Terminating connection                          |   |
|           | 19.5  | Joining live session                            |   |
|           | 19.6  | Sharing sessions                                |   |
|           | 19.7  | Commenting sessions                             |   |
|           | 19.8  | Sessions' retention lockdown                    |   |
|           | 19.9  | Exporting sessions                              | 7 |
|           |       | 19.9.1 Export Session File Formats              |   |
|           | 19.10 | Deleting sessions                               | 9 |
|           | 19.11 | OCR processing sessions                         | 0 |
|           | 19.12 | Session data replication                        | 1 |
|           | 19.13 | Timestamping selected sessions                  | 3 |
|           | 19.14 | Cancelling sessions timestamping                | 3 |
|           |       | Approving pending user requests                 |   |
|           |       | 19.15.1 Fudo management interface               |   |
|           | 19.16 | Declining pending requests                      |   |
|           |       | 19.16.1 Fudo administration interface           |   |
|           | 19.17 | AI sessions processing                          |   |

|            |      | 19.17.1 Content models                                                                                                    . |
|------------|------|----------------------------------------------------------------------------------------------------|
|            |      | 19.17.3 Quantitive models                                                                                                    |
| <b>2</b> 0 | Repo | orts 320                                                                                                    |
| 21         | Prod | luctivity 324                                                                                                    |
|            | 21.1 | Overview                                                                                                    |
|            | 21.2 | Sessions analysis                                                                                                    |
|            | 21.3 | Activity comparison                                                                                                    |
| 22         | Adm  | inistration 328                                                                                                    |
|            | 22.1 | System                                                                                                    |
|            |      | 22.1.1 Date and time                                                                                                    |
|            |      | 22.1.2 SSL certificates                                                                                                    |
|            |      | 22.1.3 Deny new connections                                                                                                    |
|            |      | 22.1.4 SSH access                                                                                                    |
|            |      | 22.1.5 Sensitive features                                                                                                    |
|            |      | 22.1.6 System update                                                                                                    |
|            |      | 22.1.6.1 Updating system                                                                                                    |
|            |      | 22.1.6.2 Restoring previous system version                                                                                             |
|            |      | 22.1.6.3 Deleting upgrade snapshot                                                                                                    |
|            |      | 22.1.7 License                                                                                                    |
|            |      | 22.1.8 Hotfix                                                                                                    |
|            |      | 22.1.9 Diagnostics                                                                                                    |
|            |      | 22.1.10 Configuration encryption                                                                                                    |
|            |      | 22.1.11 Default domain                                                                                                    |
|            |      | 22.1.12 Password complexity                                                                                                    |
|            |      | 22.1.13 Single Sign On                                                                                                    |
|            |      | 22.1.13.1 Setting up Fudo Enterprise for SSO                                                                                           |
|            |      | 22.1.13.2 Single Sign On in User Portal                                                                                                |
|            |      | 22.1.13.4 Setting up domain controller                                                                                                 |
|            |      | 22.1.13.5 Setting up user workstations                                                                                                 |
|            |      | 22.1.14 Password changers - active cluster node                                                                                        |
|            |      | 22.1.14.1 Cluster Password Changers                                                                                                    |
|            | 22.2 | Network settings                                                                                                    |
|            |      | 22.2.1 Network interfaces configuration                                                                                                |
|            |      | 22.2.1.1 Managing physical interfaces                                                                                                  |
|            |      | 22.2.1.2 Defining IP address using system console                                                                                      |
|            |      | 22.2.1.3 Setting up a network bridge                                                                                                   |
|            |      | 22.2.1.4 Setting up virtual networks (VLANs)                                                                                           |
|            |      | 22.2.1.5 Setting up LACP link aggregation                                                                                              |
|            |      | 22.2.2 Labeled IP addresses                                                                                                    |
|            |      | 22.2.3 Routing configuration                                                                                                    |
|            |      | 22.2.4 DNS configuration                                                                                                    |
|            |      | 22.2.5 ARP table configuration                                                                                                    |
|            | 22.3 | Notifications                                                                                                    |
|            | 22.4 | Artificial Intelligence                                                                                                    |
|            |      | 22.4.1 Configuring models trainers                                                                                                    |
|            |      | 22.4.2 Behavioral analysis models                                                                                                    |
|            | 22.5 | Trusted time-stamping                                                                                                    |

| 22.6  | Certific | ate-based authentication scheme               | 39  |
|-------|----------|-----------------------------------------------|-----|
| 22.7  | Authen   | $_{ m cication}$                              | 70  |
|       | 22.7.1   | External authentication server definition     | 71  |
|       | 22.7.2   | OATH authentication definition                | 73  |
|       | 22.7.3   | SMS authentication definition                 | 73  |
|       | 22.7.4   | DUO authentication definition                 | 75  |
|       | 22.7.5   | OpenID Connect authentication definition      | 76  |
| 22.8  | Externa  | l passwords repositories                      |     |
|       | 22.8.1   | CyberArk Enterprise Password Vault            |     |
|       | 22.8.2   | CyberArk Credential Provider                  |     |
|       | 22.8.3   | Thycotic Secret Server                        |     |
|       |          | Local Administrator Password Solutions (LAPS) |     |
| 22.9  |          | es                                            |     |
| 44.0  | 22.9.1   | RDP/VNC login screen configuration            |     |
|       |          | User portal login screen configuration        |     |
| 22.10 |          |                                               |     |
|       | _        | version restore                               |     |
|       |          | restart                                       |     |
| 22.12 |          |                                               |     |
|       |          | Configuring SNMP                              |     |
|       |          | Configuring SNMPv3 TRAP                       |     |
|       |          | SNMP MIBs                                     |     |
|       |          | Getting SNMP readings using snmpwalk          |     |
|       |          | Fudo Enterprise specific SNMP extensions      |     |
| 22.13 | _        | and retention                                 |     |
|       |          | System backup                                 |     |
|       |          | Data retention                                |     |
| 22.14 |          | l storage                                     |     |
|       | 22.14.1  | Configuring external storage                  | )() |
|       | 22.14.2  | Expanding external storage device             | )1  |
| 22.15 | Export   | ng/importing system configuration             | )1  |
|       | 22.15.1  | Exporting system configuration                | )1  |
|       | 22.15.2  | Importing system configuration                | )2  |
| 22.16 | Cluster  | configuration                                 | )3  |
|       | 22.16.1  | Initiating cluster                            | )5  |
|       | 22.16.2  | Adding cluster nodes                          | )6  |
|       | 22.16.3  | Editing cluster nodes                         | 10  |
|       | 22.16.4  | Deleting cluster nodes                        | 10  |
|       | 22.16.5  | Redundancy groups                             | 10  |
| 22.17 |          | log                                           |     |
|       |          | External syslog servers                       |     |
|       |          | Exporting events log                          |     |
| 22.18 |          | ng encryption passphrase                      |     |
|       |          | ion with CERB server                          |     |
|       | _        | maintenance                                   |     |
| 0     | _        | Backing up encryption keys                    |     |
|       |          | Monitoring system condition                   |     |
|       |          | Health Check                                  |     |
|       |          | 2.20.3.1 API Health Check                     |     |
|       |          | Call Home                                     |     |
|       |          | Hard drive replacement                        |     |
|       |          | Resetting configuration to default settings   |     |
|       | 44.40.0  | resenting configuration to default sentings   | 2 ر |

| <b>23</b>  | Refe  | rence information                                                             | 436  |
|------------|-------|-------------------------------------------------------------------------------|------|
|            | 23.1  | RDP connections broker                                                        | 436  |
|            | 23.2  | Log messages                                                                  | 437  |
|            |       | Footer Information                                                            |      |
| 24         | Fude  | Officer 1.0                                                                   | 452  |
|            |       | Configuration                                                                 |      |
|            | 24.2  | Managing session requests                                                     |      |
|            |       | Settings                                                                      |      |
| ٩٢         |       |                                                                               | 459  |
| <b>2</b> 5 |       | PM (Application to Application Password Manager)                              |      |
|            | 25.1  | Compiling $fudopv$ tool                                                       |      |
|            |       | 25.1.1 Python                                                                 |      |
|            |       | 25.1.2 Virtual environment                                                    |      |
|            |       | 25.1.3 Fetching dependencies                                                  |      |
|            |       | 25.1.4 Package creation script                                                |      |
|            | 25.2  | Deploying $fudopv$ without compiling source files                             |      |
|            | 25.3  | Using $fudopv$                                                                |      |
|            | 25.4  | Authentication methods                                                        | 467  |
|            |       | 25.4.1 Static password                                                        | 468  |
| <b>26</b>  | Tick  | eting systems                                                                 | 469  |
| 27         | Clier | nt applications                                                               | 470  |
|            |       | PuTTY                                                                         | 470  |
|            |       | Microsoft Remote Desktop                                                      |      |
|            | 27.3  | TightVNC Viewer                                                               |      |
|            | 27.4  | SQL Server Management Studio                                                  |      |
| 20         | Тион  | bleshooting                                                                   | 477  |
| 40         |       | Booting up                                                                    |      |
|            |       |                                                                               |      |
|            |       | Connecting to servers                                                         |      |
|            |       | Logging to administration panel                                               |      |
|            |       | Session playback                                                              |      |
|            |       | Cluster configuration                                                         |      |
|            | 28.6  | Trusted timestamping                                                          |      |
|            | 28.7  | Support mode                                                                  | 484  |
| <b>2</b> 9 | Use   | Cases                                                                         | 488  |
|            | 29.1  | Two-factor OATH authentication with Google Authenticator                      | 488  |
|            |       | 29.1.1 Protocols Supporting OATH Authentication Method                        | 488  |
|            |       | 29.1.2 Configuring the OATH Authentication Method                             | 489  |
|            | 29.2  | OpenID Connect authentication definition with Azure                           | 494  |
|            | 29.3  | Remote Desktop Services configuration on Windows Server for Fudo Enterprise . | 501  |
|            |       | 29.3.1 Setup Remote Desktop Services (RDS)                                    |      |
|            |       | 29.3.2 Setup Fudo Enterprise                                                  |      |
|            | 29.4  | Managing RPD Server certificates in Windows Server                            |      |
|            | _0.1  | 29.4.1 Locating the Server Certificate in Windows Server                      |      |
|            |       | 29.4.2 Providing the CA Certificate                                           |      |
| 30         | Freq  | uently asked questions                                                        | 538  |
|            | Glos  |                                                                               | 542  |
| 91         | C100  | See J                                                                         | J 12 |

Index 545

## CHAPTER 1

## About documentation

The target audience of this document are system administrators and operators, responsible for managing Fudo Enterprise's configuration and supervising remote access.

#### **Documentation Structure**

#### 1. About documentation

This chapter provides information about the documentation.

#### 2. Layout themes of the Admin Panel

This chapter provides information on how to change layout themes for the Fudo Enterprise's Admin Panel.

#### 3. Introduction

This chapter provides information on Fudo Enterprise modules, describes data model, covers deployment scenarios as well as connections modes and user authentication methods.

#### 4. System deployment

This chapter covers system deployment procedure along with the system initiation.

#### 5. Quick start

This chapter contains typical configuration examples.

#### 6. Users

This chapter covers users management topics.

#### 7. Servers

This chapter covers servers management topics.

#### 8. Pools

This chapter covers pools management topics.

## $9. \ Remote \ applications$

This chapter covers remote applications management topics.

10. Accounts

This chapter covers accounts management topics.

11. Listeners

This chapter covers listeners management topics.

12. Safes

This chapter covers safes management topics.

13. Discovery

This chapter covers the Discovery functionality and management topics.

14. Password changers

This chapter contains information on automated password changing feature.

15. Policies

This chapter contains information on Fudo's proactive monitoring features.

16. Account activity in the Access Gateway

This chapter covers the functionality of Resource in use option.

17. Access requests

This chapter covers the functionality of granting access to the resources via the request.

18. Sessions

This chapter contains information on stored access sessions.

19. Reports

This chapter contains topics related to generating reports.

20. Productivity

This chapter describes Fudo Enterprise's Productivity Analyzer module.

21. Administration

This chapter contains administration procedures.

22. Reference information

This chapter contains reference information which supplement Fudo Enterprise administration topics.

23. Fudo Officer 1.0

This chapter describes the Fudo Officer 1.0 application functionality.

24. AAPM (Application to Application Password Manager)

This chapter contains information on password management in third party applications.

25. Ticketing systems

This chapter covers integration with Service Now ticketing system.

26. Client applications

This chapter contains client applications configuration instructions for selected protocols.

## 27. Troubleshooting

This chapter contains solutions for potential problems which may occur when using Fudo Enterprise.

#### 28. Frequently asked questions

This chapter contains frequently requested information about Fudo Enterprise.

#### 29. Glossary

This chapter contains list of terms used throughout this documentation.

#### Conventions and symbols

This documentation is written using the following conventions:

- *italic* this formatting is used to mark user interface elements.
- example this formatting is used to write example value of a parameter, API method name or code example.
- Note field:

**Note:** Note field usually contains additional information closely related with described topic, e.g. suggestion concerning given procedure step; additional conditions which have to be met.

• Warning field:

Warning: Warning field usually contains essential information concerning system's operation. Not adhering to this information may have irreversible consequences.

#### Disclaimer

All trademarks, product names, and company names or logos cited in this document are the property of their respective owners and are used for information purpose only.

Layout themes of the Admin Panel

There are three layout themes available to choose for the Admin Panel. Click the icon in the lower right corner of the screen to access the list of variants.

Light theme:

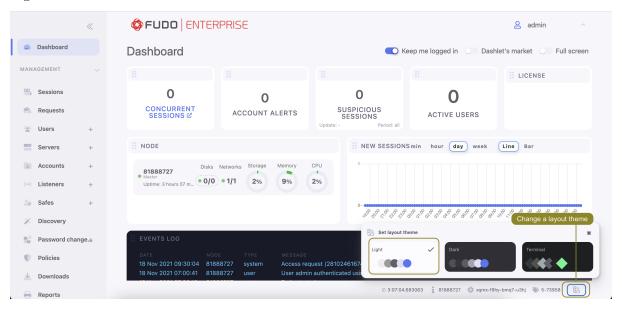

Dark theme:

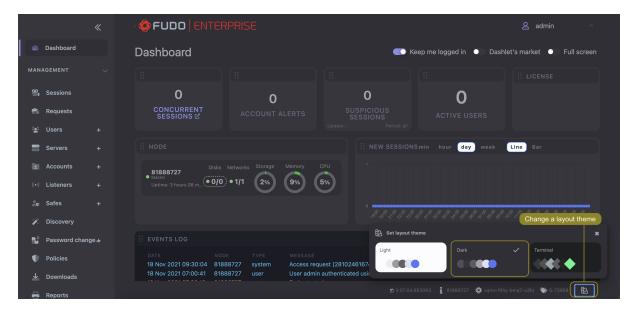

#### Terminal theme:

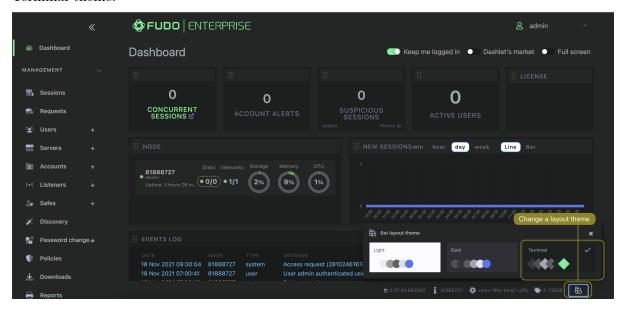

## Related topics:

• Introduction

Introduction

## 3.1 System overview

Fudo Enterprise is a complete solution for managing remote privileged access. Fudo Enterprise comprises four modules each dedicated to different aspects of remote access management:

- Privilege Session Monitoring (PSM)
- Secret Manager
- $\bullet \ \ Productivity \ Analyzer$
- Application to Application Password Manager (AAPM)

## PSM

PSM module enables facilitating constant monitoring of remote access sessions to IT infrastructure. Fudo Enterprise acts as a proxy between users and monitored servers and it registers users' actions, including mouse pointer moves, keystrokes and transferred files.

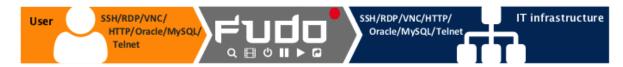

The PSM module records complete network traffic along with meta data, enabling precise session playback and full-text content search.

Fudo Enterprise enables viewing current connections and intervening in a monitored session in case the administrator notices a potential misuse of access rights.

The PSM module supports following system configurations:

- Linux,
- FreeBSD,
- Mac OS X

- Microsoft Windows Server,
- Microsoft Windows,
- TightVNC,
- Solaris.

## Secret manager

Fudo Enterprise can be also set up to automatically manage login credentials on monitored servers and periodically change passwords at specified time intervals (e.g. 1 hour).

Secret manager module supports password changing on following systems:

- Unix
- MySQL
- Cisco
- Cisco Enable Password
- MS Windows

It also enables configuring a custom password changer as a set of commands executed on remote a host

For more information on the Secret Manager module, refer to the *Password changers* topic. **Productivity Analyzer** 

Productivity Analyzer module tracks users' actions and provides precise information on their activity and idle times.

For more information on the Productivity Analyzer module, refer to the *Productivity* topic. Application to Application Password Manager (AAPM)

AAPM module enables secure passwords exchange between applications.

AAPM supported operating systems:

- Microsoft Windows operating systems,
- Linux family operating systems,
- BSD family operating systems.

For more information on the AAPM module, refer to the AAPM (Application to Application Password Manager) topic.

#### Related topics:

- Requirements
- Data model
- Security measures

## 3.2 Supported protocols

## 3.2.1 HTTP

## Supported connection modes:

- Bastion,
- Gateway,
- Proxy,
- Transparent.

#### Supported OCR languages for the rendered HTTP session:

- English
- German
- Norwegian
- Ukrainian
- Polish
- Hungarian
- Russian

Supported algorithms when TLS encryption selected and the option Legacy crypto disabled:

- ecdhe-ecdsa-aes256-gcm-sha384
- ecdhe-rsa-aes256-gcm-sha384
- ecdhe-ecdsa-chacha20-poly1305
- ecdhe-rsa-chacha20-poly1305
- ecdhe-ecdsa-aes256-sha384
- dhe-rsa-aes256-gcm-sha384

## Notes:

Warning: HTTP rendering is a CPU intensive process and may have negative impact on system's performance. A physical appliance is recommended for monitoring rendered HTTP connections with the following limitations regarding the maximum number of concurrent rendered HTTP sessions.

| Model | Maximum recommended number of concurrent HTTP sessions* |
|-------|---------------------------------------------------------|
| F100x | 2                                                       |
| F300x | 5                                                       |
| F500x | 10                                                      |

<sup>\*</sup> The actual value depends on the Fudo Enterprise instance configuration.

• Session joining is not supported.

• Login reason option is not supported.

Additionally, in the non-rendered mode:

- Bastion mode is not supported due to limitations of the protocol.
- Access to external resources is not monitored.
- Following redirections is not supported.
- Credentials forwarding is not supported.

Additionally, in the rendered mode:

- Raw HTTP data is not stored.
- A list of fonts available in Fudo Enterprise for the rendered HTTP sessions.

#### 3.2.2 Modbus

Supported connection modes:

- Gateway,
- Proxy,
- Transparent.

#### Notes:

- Session joining is not supported.
- Bastion mode is not supported due to limitations of the protocol.

## 3.2.3 MS SQL (TDS)

Due to the fact that MS SQL Studio may create multiple connections for sending internal queries, the sessions, connected via the TDS layer protocol using MS SQL Studio are getting aggregated by Fudo Enterprise.

Fudo Enterprise follows an algorithm that verifies if there is an already connected session on a current node. If the algorithm identifies that the main connection objects (listener, account, server address (server), user, and safe) of the new session are correlating with already existing session, both sessions are aggregated into one.

If the main connection objects of the new session are not correlating with any of already existing sessions, a new session is created.

This makes multiple queries to be grouped within one session. Every query has a unique tag that allows filtering important connections with users' queries in the Fudo Enterprise player.

Supported connection modes:

- Bastion,
- Gateway,

- Proxy,
- Transparent.

Supported client applications:

- SQL Server Management Studio,
- sqsh.

#### Notes:

• Session joining is not supported.

## 3.2.4 MySQL

Supported connection modes:

- Gateway,
- Proxy,
- Transparent.

Supported client applications:

- Official MySQL client,
- PyMySQL libraries for Python.

#### Notes:

- Session joining is not supported.
- Bastion mode is not supported due to limitations of the protocol.
- Active Directory and other external authentication sources are not supported.

#### 3.2.5 RDP

## Supported connection modes:

- Bastion,
- Gateway,
- $\bullet$  Proxy,
- $\bullet \quad Transparent.$

## Supported client applications:

- All official Microsoft clients for Windows and macOS,
- FreeRDP 2.0 and newer.

## Supported OCR languages:

- English
- German
- Norwegian

- Ukrainian
- Polish
- Hungarian
- Russian

## Supported algorithms

- when TLS encryption selected and the option *Legacy crypto* is disabled:
  - TLS\_AES\_256\_GCM\_SHA384
  - TLS\_CHACHA20\_POLY1305\_SHA256
  - TLS\_AES\_128\_GCM\_SHA256
  - ECDHE-ECDSA-CHACHA20-POLY1305
  - ECDHE-RSA-CHACHA20-POLY1305
  - ECDHE-ECDSA-AES256-GCM-SHA384
  - ECDHE-RSA-AES256-GCM-SHA384
  - ECDHE-ECDSA-AES256-SHA384
  - ECDHE-RSA-AES256-SHA384
  - DHE-RSA-AES256-GCM-SHA384
  - AES256-GCM-SHA384
  - AES128-GCM-SHA256
  - AES128-SHA256
- when TLS encryption selected and the option *Legacy crypto* is enabled:
  - TLS\_AES\_256\_GCM\_SHA384
  - TLS\_CHACHA20\_POLY1305\_SHA256
  - TLS\_AES\_128\_GCM\_SHA256
  - ECDHE-ECDSA-AES256-GCM-SHA384
  - ECDHE-RSA-AES256-GCM-SHA384
  - DHE-RSA-AES256-GCM-SHA384
  - ECDHE-ECDSA-CHACHA20-POLY1305
  - ECDHE-RSA-CHACHA20-POLY1305
  - DHE-RSA-CHACHA20-POLY1305
  - ECDHE-ECDSA-AES128-GCM-SHA256
  - ECDHE-RSA-AES128-GCM-SHA256
  - DHE-RSA-AES128-GCM-SHA256
  - ECDHE-ECDSA-AES256-SHA384
  - ECDHE-RSA-AES256-SHA384

- DHE-RSA-AES256-SHA256
- ECDHE-ECDSA-AES128-SHA256
- ECDHE-RSA-AES128-SHA256
- DHE-RSA-AES128-SHA256
- ECDHE-ECDSA-AES256-SHA
- ECDHE-RSA-AES256-SHA
- DHE-RSA-AES256-SHA
- ECDHE-ECDSA-AES128-SHA
- ECDHE-RSA-AES128-SHA
- DHE-RSA-AES128-SHA
- AES256-GCM-SHA384
- AES128-GCM-SHA256
- AES256-SHA256
- AES128-SHA256
- AES256-SHA
- AES128-SHA

#### Notes:

- RDP protocol implementation supports user authentication over RADIUS in challengeresponse mode.
- For RDP servers are supported NLA mode and TLS mode.
- For RDP listeners, besides the standard security level, the *Enhanced RDP Security with TLS* option is supported.
- In case the *NLA* option enabled, Fudo Enterprise requires NTLM protocol version 2 or newer. To properly handle NLA authentication connections, enable option to only send NTLMv2 response both on client and server side.
  - 1. Click  $Start > All\ Programs > Accessories > Run.$
  - 2. Type secpol.msc in the Open input field and click OK.
  - 3. Select Local Policies > Security Options and double-click Network Security: LAN Manager authentication level.
  - 4. Select Send NTLMv2 response only. Refuse LM & NTLM from the drop-down list.
  - 5. Click Apply.
- Fudo Enterprise verifies input language settings when negotiation connection and does not support dynamic language change on the login screen.

#### RemoteApp

Fudo natively supports RemoteApp connections over RDP protocol. Application windows are recorded the same way as RDP connections, enforcing all Fudo Enterprise security restrictions.

To monitor RemoteApp sessions, the connection must be launched through a \*.rdp configuration file with the Fudo Enterprise IP address and the port number defined.

Connections initiated over *Remote Desktop Web Access* can be monitored by Fudo only in Transparent/Gateway mode as the *Remote Desktop Web Access* can not provide Fudo IP address instead of original destination server.

#### 3.2.6 SSH

## Supported connection modes:

- Bastion,
- Gateway,
- $\bullet$  Proxy,
- Transparent.

#### Supported features:

- Connections multiplexing (video export, session termination, pause, join, playback, raw data),
- SCP (raw data, session termination, extracting separate files),
- SFTP,
- 2FA.
- Port redirection (video export, session termination, pause, session join, playback, raw data),
- SSH Agent forwarding (transparent, not recorded),
- X11 within SSH protocol (video export, session termination, pause, session join, playback, raw data),
- Shell (video export, session termination, pause, session join, playback, raw data),
- Terminal (video export, session termination, pause, session join, playback, raw data).

#### Supported encryption algorithms:

• Server: RSA, DSA

• Listener: RSA, DSA

## Supported hashing algorithms:

- MD5
- SHA256

#### Supported types of SSH keys:

- RSA
- ED25519, ED25519-SK
- ECDSA, ECDSA-SK
- DSA (with the *Legacy crypto* option enabled)

## Supported encoding: UTF-8

#### Supported ciphers:

**Warning:** The *OpenSSH* protocol has been updated to version 9.6 since Fudo Enterprise 5.4.8. The following lists are current as of version 5.4.8.

- If you are using a version of Fudo Enterprise earlier than 5.4.8, please refer to the 5.3 or earlier documentation.
- $\bullet$  If you are using version 5.4.7, please read the warning regarding MAC algorithms below.
- Supported key exchange algorithms:
  - curve25519-sha256
  - curve25519-sha256@libssh.org
  - diffie-hellman-group-exchange-sha256
  - diffie-hellman-group16-sha512
  - diffie-hellman-group18-sha512
  - diffie-hellman-group14-sha256
  - ecdh-sha2-nistp256
  - ecdh-sha2-nistp384
  - ecdh-sha2-nistp521
  - sntrup761x25519-sha512@openssh.com
- additionally, there are 3 more *key exchange* algorithms supported when the *Legacy crypto* option is enabled:
  - diffie-hellman-group14-sha1
  - diffie-hellman-group1-sha1
  - diffie-hellman-group-exchange-sha1
- Supported host key algorithms:
  - ecdsa-sha2-nistp256-cert-v01@openssh.com
  - ecdsa-sha2-nistp384-cert-v01@openssh.com
  - ecdsa-sha2-nistp521-cert-v01@openssh.com
  - ssh-ed25519-cert-v01@openssh.com
  - $\ {\tt rsa-sha2-512-cert-v01@openssh.com}$
  - rsa-sha2-256-cert-v01@openssh.com
  - ecdsa-sha2-nistp256
  - ecdsa-sha2-nistp384
  - ecdsa-sha2-nistp521

- ssh-ed25519
- rsa-sha2-512
- rsa-sha2-256
- sk-ecdsa-sha2-nistp256-cert-v01@openssh.com
- sk-ecdsa-sha2-nistp256@openssh.com
- sk-ssh-ed25519-cert-v01@openssh.com
- sk-ssh-ed25519@openssh.com
- plus, there are 4 more *host key* algorithms supported when the *Legacy crypto* option is enabled:
  - ssh-rsa
  - ssh-rsa-cert-v01@openssh.com
  - ssh-dss
  - ssh-dss-cert-v01@openssh.com
- Supported *encryption* algorithms:
  - chacha20-poly1305@openssh.com
  - aes128-ctr
  - aes192-ctr
  - aes256-ctr
  - aes128-gcm@openssh.com
  - aes256-gcm@openssh.com
- additionally, there are 10 more *encryption* algorithms supported when the *Legacy crypto* option is enabled:
  - aes128-cbc
  - aes192-cbc
  - aes256-cbc
  - rijndael-cbc@lysator.liu.se
  - 3des-cbc
  - arcfour256
  - arcfour128
  - arcfour
  - blowfish-cbc
  - cast128-cbc
- Supported MAC algorithms:
  - umac-64-etm@openssh.com
  - umac-128-etm@openssh.com

- hmac-sha2-256-etm@openssh.com
- hmac-sha2-512-etm@openssh.com
- umac-64@openssh.com
- umac-128@openssh.com
- hmac-sha2-256
- hmac-sha2-512
- plus, there are 11 more MAC algorithms supported when the Legacy crypto option is enabled:
  - hmac-sha1
  - hmac-sha1-etm@openssh.com
  - hmac-sha1-96-etm@openssh.com
  - hmac-sha1-96
  - hmac-ripemd160
  - hmac-ripemd160@openssh.com
  - hmac-ripemd160-etm@openssh.com
  - hmac-md5
  - hmac-md5-96
  - hmac-md5-etm@openssh.com
  - hmac-md5-96-etm@openssh.com

**Warning:** Version Fudo Enterprise 5.4.7 introduced a reduced list of supported MAC algorithms:

- hmac-sha2-256
- hmac-sha2-512
- umac-128@openssh.com
- umac-64@openssh.com

plus 6 more MAC algorithms supported when the Legacy crypto option enabled:

- hmac-md5
- hmac-md5-96
- hmac-ripemd160
- hmac-ripemd160@openssh.com
- hmac-sha1
- hmac-sha1-96

Notes:

• SSH protocol implementation supports user authentication over RADIUS in challengeresponse mode.

#### 3.2.7 Telnet 3270

Supported connection modes:

- Bastion,
- Gateway,
- Proxy,
- Transparent.

Supported client applications:

- IBM Personal Communications,
- c3270.

#### Notes:

- Session joining is not supported.
- User must authenticate twice first against Fudo and then against the target host.

Note: The FreeBSD terminal version of telnet(1) client (in comparison to those available on Linux distributions, like Debian) automatically passes the user login name to the destination server during the authentication process. This is due to the -a parameter, which is enabled by default and is responsible for passing the login name so that the user doesn't have to input it while loggin in. In order to disable automatic passing of the login name, use -K parameter or -1 parameter with empty login.

It's recommended to pay attention to the default settings of your Telnet client.

#### 3.2.8 Telnet 5250

Supported connection modes:

- Bastion,
- Gateway,
- Proxy,
- Transparent.

Supported client applications:

- IBM Personal Communications,
- tn5250.

#### Notes:

- Session joining is not supported.
- User must authenticate twice first against Fudo and then against the target host.

Note: The FreeBSD terminal version of telnet(1) client (in comparison to those available on Linux distributions, like Debian) automatically passes the user login name to the destination server during the authentication process. This is due to the -a parameter, which is enabled by default and is responsible for passing the login name so that the user doesn't have to input it while loggin in. In order to disable automatic passing of the login name, use -K parameter or -1 parameter with empty login.

It's recommended to pay attention to the default settings of your Telnet client.

#### 3.2.9 Telnet

Supported connection modes:

- Bastion,
- Gateway,
- Proxy,
- Transparent.

#### Notes:

• User must authenticate twice - first against Fudo and then against the target host.

Note: The FreeBSD terminal version of telnet(1) client (in comparison to those available on Linux distributions, like Debian) automatically passes the user login name to the destination server during the authentication process. This is due to the -a parameter, which is enabled by default and is responsible for passing the login name so that the user doesn't have to input it while loggin in. In order to disable automatic passing of the login name, use -K parameter or -1 parameter with empty login.

It's recommended to pay attention to the default settings of your Telnet client.

#### 3.2.10 VNC

Supported connection modes:

- Bastion,
- Gateway,
- Proxy,
- Transparent.

Supported client applications:

- TightVNC,
- RealVNC.

Supported OCR languages:

• English

- German
- Norwegian
- Ukrainian
- Polish
- Hungarian
- Russian

#### Notes:

 VNC protocol implementation supports user authentication over RADIUS in challengeresponse mode.

#### Connection specifics - VNC server requires authentication

- Anonymous type account: requires entering VNC server password (login string is ignored).
- Regular type account: requires user login and password (authentication against Fudo); login substitution string defined in the account is ignored upon establishing connection.
- Forward type account: requires that users inputs password defined on the VNC server (login string is ignored).

#### Connection specifics - server does not require authentication

- Anonymous type account: does not require any login information input (hit the enter key on the logon screen).
- Regular type account: requires user login and password information (authentication against Fudo); password substitution string can be left empty as it is not forwarded to the target host.
- Forward type account: requires user login and password (authentication against Fudo).

#### 3.2.11 X11

X11 protocol is supported within the SSH protocol.

Note: Session joining feature is not supported in X11 protocol connections.

## Supported servers:

- Xorg,
- Xming,
- XQuartz.

#### Supported fonts:

For a list of fonts available for the applications that use core X11 protocol to draw text, check the list of fonts available in Fudo Enterprise.

#### 3.2.12 TCP

TCP is a generic protocol used for monitoring non-encrypted connections.

Supported connection modes:

- Gateway,
- Proxy,
- Transparent.

#### Notes:

- Session joining is not supported.
- Session player displays raw text without graphical rendering.
- SSL encryption is not supported.

#### 3.2.13 Secret Checkout

**Secret Checkout** is a virtual protocol for establishing an access session to the account secret. *Checkout* function allows user to temporarily take a secret from a secret vault. Then, the user informs Fudo that the secret is no longer needed by returning it to the secret vault with a *Checkin* operation.

**Note:** The protocol is virtual in a sense that there is no TCP/IP session related to it, only meta information is stored (for example checkout time, checkin time, who accessed the secret). As there is no TCP/IP, no data that can be played are saved. This makes checkout sessions lightweight compared to sessions recorded with data, such as RDP.

In case of a breach, having secret checkouts recorded as sessions, allows one to pinpoint who had access to the leaked secret.

A request for a secret checkout is sent by a user via the User Portal. The request can be approved or declined by an administrator if a given safe is set to require approval. The user can see and copy the password anytime during the session, which counts active till the password is returned or the password's valid time is over.

The secret can be returned automatically after the given period of time or returned manually by the user via the User Portal. More on how to configure a timeout for automatic return of the password is at *Creating a safe* page under *Users* tab section and at *Creating an account with regular type* page under *Credentials* section.

When a *checkout timeout* is configured for an account with an ongoing checkout session, the other user can checkout the secret, too. In this situation the user has to confirm the operation by forcing checkout. This way the user can use soft exclusiveness of the checkout operation.

After return, the secret can be automatically changed to a new one, generated in accordance with the specified Password Change Policy for a particular account.

#### Notes:

- Session joining feature is not supported.
- Playback is not supported.

## 3.3 Deployment scenarios

**Note:** It is advised to deploy the Fudo Enterprise within the IT infrastructure, so it only mediates administrative connections. It will allow for lowering system load, network traffic optimization as well as maintaining access to hosted services in case of hardware malfunction.

## Bridge

In bridge mode Fudo Enterprise mediates communication between users and servers regardless whether the traffic is being monitored (i.e. it uses any of supported protocols) or not.

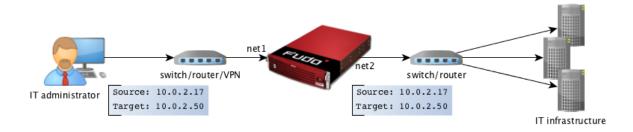

Mediating packages transfer, Fudo Enterprise preserves source IP address when forwarding requests to destination servers.

Such solution allows keeping existing rules on firewalls which control access to internal resources.

For more information on configuring bridge refer to the *Network configuration* topic.

#### Forced routing

Forced routing mode requires using a properly configured router. Such solution allows controlling network traffic in third ISO/OSI network layer, so only administrative requests are routed through Fudo Enterprise and the rest of the traffic is forwarded directly to the destination server.

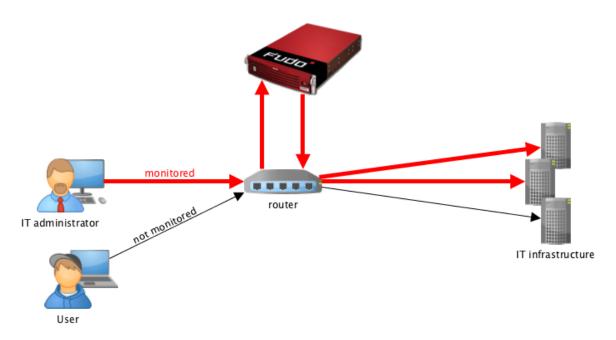

This mode does not require changes in existing network topology and enables network traffic optimization due to separating requests from system administrators and regular users.

## Related topics:

- Connection modes
- Managing servers
- User authentication methods and modes
- System overview
- Quick start SSH connection configuration
- Quick start RDP connection configuration
- Initial boot up

## 3.4 Connection modes

#### Deprecated since version 5.4

Fudo Enterprise 5.4 is the last version supporting **transparent** and **gateway** modes in the **listeners configuration**. Listeners using these modes must be reconfigured to use proxy and bastion modes before upgrading to the next release.

## Transparent

In transparent mode, users connect to destination server using given server's IP address.

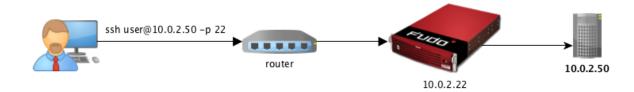

#### Gateway

In gateway mode, users connect to destination server using the server's actual IP address. Fudo Enterprise mediates connection with the server using own IP address. This ensures that the traffic from the server to the user goes through Fudo Enterprise.

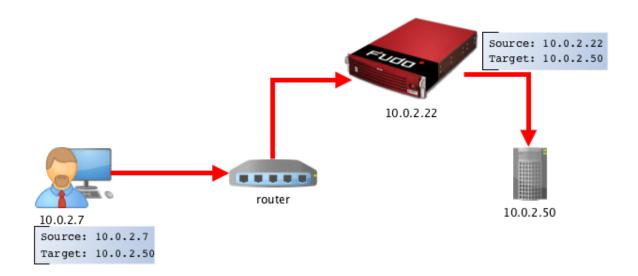

## Proxy

In proxy mode, administrator connects to destination server using combination of Fudo Enterprise IP address and unique port number assigned to given server. Uniqueness of this combination enables establishing connection with a particular resource.

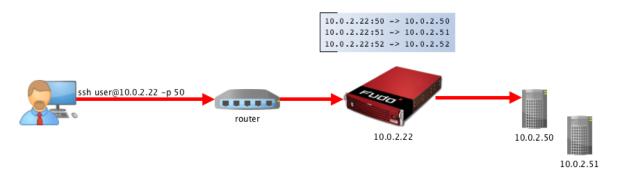

Such approach enables concealing actual IP addressing and allows configuring servers to only accept requests sent from Fudo Enterprise.

#### Bastion

**Note:** The *bastion* mode is supported when connecting over SSH, RDP, VNC, Telnet, Telnet 3270, Telnet 5250, MS SQL protocols.

In bastion mode, the target host is specified within the string identifying the user and the server their are trying to connect to, e.g. ssh user#root#10.0.2.22. This enables facilitating access to a group of monitored servers through the same IP address and port number combination.

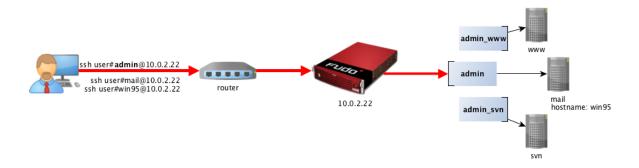

While connecting, the Fudo Enterprise expects:

<username>[@domain][#<serverlogin>#<address>[:<port>]], where:

- <username>: User's login on Fudo Enterprise,
- [@domain] is optional,
- <serverlogin>: user's login on the target server,
- <address>: server address on the target server (the <port> can be omitted if native for protocol).

Warning: # character in between is required.

Target object string is matched in the following sequence:

- 1. Exact username Fudo Enterprise tries to match the string with object defined in the local database.
- 2. Exact server address Fudo Enterprise tries to match the string with an IP address of a server object defined in the local database.
- 3. IP address returned by the DNS service Fudo Enterprise queries the DNS service and tries to match the returned IP address with an IP address of a server object defined in the local database.
- 4. Hostname returned by the reverse DNS service Fudo Enterprise queries the reverse DNS service and tries to match the returned hostname with a sever object defined in the local database.

**Note:** If an account object doesn't have a *login* defined, the Fudo Enterprise system will ask for a *login* while connecting to the target server.

## Related topics:

- Deployment scenarios
- Managing servers
- User authentication methods and modes
- System overview
- Quick start SSH connection configuration

- Quick start RDP connection configuration
- Initial boot up

## 3.5 User authentication methods and modes

#### User authentication methods

Before establishing connections with server, Fudo authorizes user using one of the following authorization method:

- Static password,
- Public key,
- $\bullet$  CERB,
- RADIUS,
- $\bullet$  LDAP,
- Active Directory,
- OATH,
- *SMS*,
- *DUO*,
- Certificate.

#### Note:

- External authentication servers CERB, RADIUS, LDAP and Active Directory as well as SMS and DUO require configuration. For more information, refer to the *External authentication* topic.
- RDP, SSH and VNC protocols support user authentication over RADIUS in *challenge-response* mode.

#### Authentication modes

After authenticating the user, Fudo proceeds with establishing connection with the target system using original user credentials or substituting them with values stored locally or fetched from a password vault.

**Note:** Due to specifics of VNC protocol, which authenticates the user using password only, the login entered on the logon screen is ignored when establishing a VNC connection.

Authentication with original login and password

In this authentication mode, Fudo uses login and password provided by the user upon logon to authenticate the user on the target system.

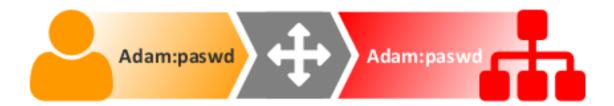

Authentication with login and password substitution

In this authentication mode, Fudo substitutes user login and password with previously defined ones.

Authentication with login and password substitution enables precise identification of the person who connected to the server, in case a number of users use the same credentials to access the server.

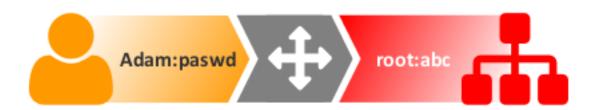

#### Note:

- The password to the target system can be either explicitly defined in the *account* or can be obtained from internal or external password vault upon each access request. For more information, refer to the *Password changers* and *External passwords repositories* topics.
- Due to specifics of VNC protocol, which authenticates the user using password only, the login entered as the substitution string is ignored when establishing a VNC connection.

**Note:** In case of Oracle database, the user password and the privileged account password must be both either shorter than 16 characters or 16-32 characters long.

#### Two-fold authentication

In two-fold authentication mode user is asked for login and password twice. Once for authenticating against Fudo and once again to access the target system.

 $Authentication\ with\ password\ substitution$ 

In this authentication mode, Fudo forwards login provided by user and substitutes the password when establishing connection with the target system.

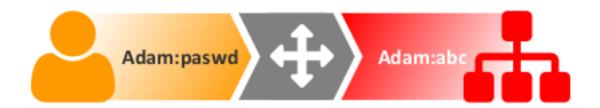

#### Note:

- The password to the target system can be either explicitly defined in the connection or can be obtained from the external passwords repository upon each access request. For more information, refer to the *External passwords repositories* topic.
- Due to specifics of VNC protocol, which authenticates the user using password only, the login entered on the logon screen is ignored when establishing a VNC connection.

#### Authentication by target server

In this mode, Fudo Enterprise forwards login credentials to the target host, which verifies whether the user is authorized to access it. Verification status is returned to Fudo Enterprise, which establishes monitored connection. Authentication by the target server is available only when monitoring SSH connections or RDP with TLS + NLA security option enabled.

## $Administrator\ approved\ access$

Fudo Enterprise can be configured so each connection to a monitored server will require approval from the administrator using the administration interface.

#### Related topics:

- Creating a safe
- Approving pending user requests
- Declining pending requests
- System overview
- External authentication servers configuration
- Security measures

# 3.6 Security measures

#### 3.6.1 Data encryption

Data stored on Fudo Enterprise is encrypted with AES-XTS algorithm using 256 bit encryption keys. AES-XTS algorithm is most effective hard drive encryption solution.

#### **Appliance**

Encryption keys are stored on two USB flash drives. Flash drives delivered with Fudo Enterprise are uninitialized. Keys initialization takes place during initial system boot-up, during which both flash drives have to be connected (initiation procedure is described in chapter System initiation).

After encryption keys have been initiated and Fudo Enterprise has booted up, both USB flash drives can be removed and placed somewhere safe. During daily operation, encryption key is required only for system boot up. If safety procedures allow, one USB flash drive can stay connected to Fudo Enterprise, which will allow Fudo Enterprise to boot up automatically in case of a power outage or system reboot after software update.

#### Virtual machine distribution

Fudo Enterprise's file system, running in virtual environment is encrypted using an encryption phrase, which is set up during system initiation and has to be entered each time the system boots up.

#### **Database**

Sensitive data, such as passwords, keys, logins, etc. are encrypted in the internal database itself. The encryption key, called Master Key, is a random 256-bit key which is used to derive further keys used to encrypt each section of database, such as Configuration information (User data, Accounts, Safes, etc.), Database Backup and External Storage. Furthermore, Fudo makes use of HMACs to "seal" the encrypted data. Master Key can be exported by superadministrator but only when prior to MK export Fudo is provided a key to encrypt the Master Key itself.

Master Key export procedure allows superadministrator to create a backup of the Master Key, without which data in the database as well as backups and external filesystems cannot be used.

## 3.6.2 Backups

User sessions data can be backed up on external servers running rsync service.

#### 3.6.3 Permissions

Each data model entity, has a list of users defined, who are allowed to manage given object, according to assigned user role.

For more information on user roles refer to *Roles* topic.

## 3.6.4 Sandboxing

Fudo Enterprise takes advantage of CAPSICUM sandboxing mechanism, which separates each connection on Fudo Enterprise operating system level. Precise control over assigned system resources and limiting access to information on the operating system itself, increase security and greatly influence system's stability and availability.

## 3.6.5 Reliability

System hardware configuration is optimized to deliver high performance and high availability.

## 3.6.6 Cluster configuration

Fudo Enterprise supports cluster configuration in multimaster mode where system configuration (connections, servers, sessions, etc.) is synchronized on each cluster node and in case a given node crashes, remaining nodes will immediately take over user connection requests ensuring service continuity.

Warning: Cluster configuration does not facilitate data backup. If session data is deleted on one of the cluster nodes, it is also deleted from other nodes.

Virtual IP addresses are aggregated in redundancy groups which enable facilitating static load balancing while preserving cluster's high availability nature.

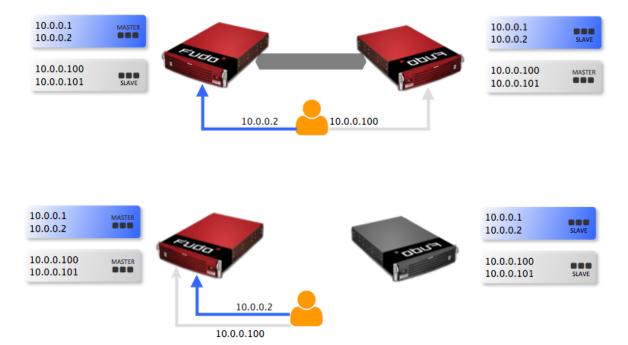

#### Related topics:

- User authorization methods and modes
- System overview
- Quick start SSH connection configuration
- Quick start RDP connection configuration
- System initiation

## 3.7 Data model

Fudo Enterprise defines five base object types: user, server, account, safe and listener.

User defines a subject entitled to connect to servers within monitored IT infrastructure. Detailed object definition (i.e. unique login and domain combination, full name, email address etc.) enables precise accountability of user actions when login and password are substituted with a shared account login credentials.

Server is a definition of the IT infrastructure resource, which can be accessed over one of the specified protocols.

Account defines the privileged account existing on the monitored server. It specifies the actual login credentials, user authentication mode: anonymous (without user authentication), regular (with login credentials substitution) or forward (with login and password forwarding); password changing policy as well as the password changer itself.

Safe directly regulates user access to monitored servers. It specifies available protocols' features, policies and other details concerning users and servers relations.

Listener determines server connection mode (proxy, gateway, transparent, bastion) as well as its specifics.

Proper system operation requires configuration of servers, users, listeners, accounts and safes.

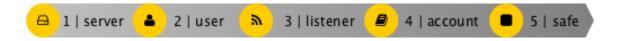

**Warning:** Data model objects: *safes*, *users*, *servers*, *accounts* and *listeners* are replicated within the cluster and object instances must not be added on each node. In case the replication mechanism fails to copy objects to other nodes, contact technical support department.

#### Objects relations chart

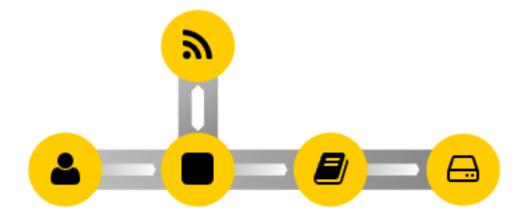

Safe is the central data model object. It regulates access to monitores servers by specifying privileged accounts on monitored servers along with the listeners which determine the actual connection parameters (e.g. IP address, port number) depending on the given protocol. This kind of data model allows for optimal objects' management. A given *server* can be accessed

3.7. Data model 30

differently as defined by the listener. A *safe* groups accounts enabling convenient control over access to monitored resources.

#### Related topics:

- System overview
- User authorization methods and modes
- Quick start

# 3.8 Dashboard

Fudo Enterprise dashboard page enables quick access to essential status information. It comprises customizable dashlets allowing you to pick and choose the data that's the most important to you.

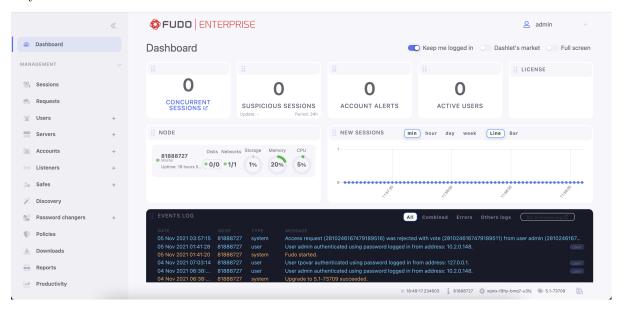

#### Note:

- Select *Keep me logged in* if you do not want Fudo to log you out automatically as long as you are on the dashboard screen.
- $\bullet$  Click  $Full\ screen$  to togge full-screen view.

3.8. Dashboard 31

# 3.8.1 Widgets

| New sessions        | Chart depicting the number of newly established connections   |  |
|---------------------|---------------------------------------------------------------|--|
|                     | in a given time interval.                                     |  |
| Concurrent sessions | The current number of user sessions.                          |  |
| Suspicious sessions | High-threat level sessions. The widget allows the following   |  |
|                     | timeline configurations for the sessions: last 12 hours, last |  |
|                     | day, last week, and last month. The Suspicious sessions wid-  |  |
|                     | get also provides an URL to the filtered Sessions list with   |  |
|                     | Threat level: High criteria set so that administrator can     |  |
|                     | check what's going on and quickly react.                      |  |
| Account alerts      | Number of accounts at risk of a security breach.              |  |
| Active users        | Nubmer of currently connected users.                          |  |
| License             | Information on the active license.                            |  |
| Node                | Status information on the current Fudo Enterprise instance    |  |
|                     | as well as other nodes.                                       |  |
| System logs         | Recent system events.                                         |  |

Note: Available widgets depend on the user role.

# 3.8.2 Adding, customizing and removind dashlets

1. Click the Dashlet's market switcher to display available dashlets.

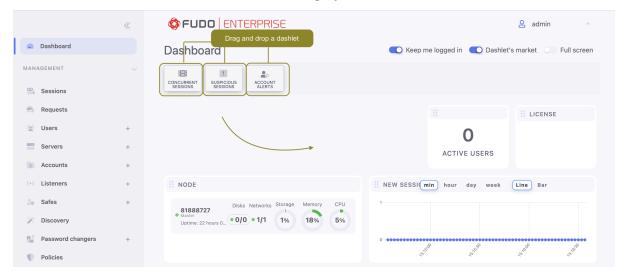

2. Drag and drop a dashlet onto the workspace.

3.8. Dashboard

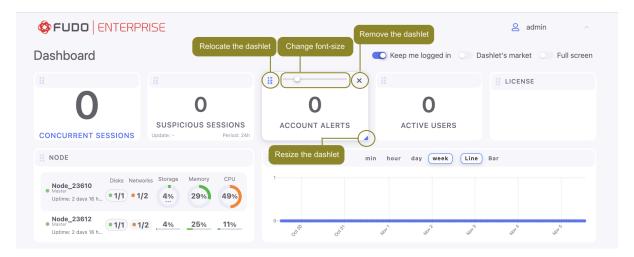

- Click and drag bottom-right corner of the dashlet to resize it.
- Click and drag the top-left corner to relocate the dashlet.
- Click arrows to change font-size.
- Click \* icon in the top-right corner. Then, click Remove to remove selected dashlet.

**Note:** Removed dashlets appear in the dashlets market area.

#### 3.8.3 Hard drives status information

To view hard drive status information enable the *Node* dashlet and click the disks status icon.

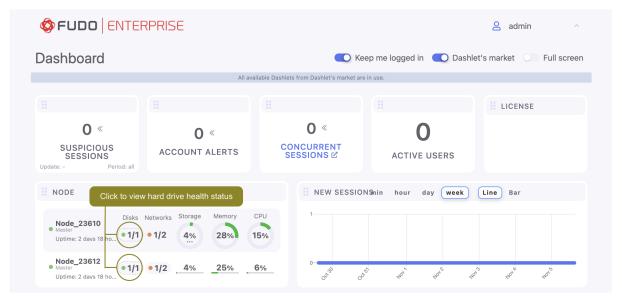

- Hard drive operates properly.
- Data on the hard drive is being synchronized.
- Data read/write errors the hard drive does not operate properly and it is likely to fail contact the technical support to discuss hard drive replacement.
- Hard drive failure the hard drive must be replaced contact the technical support to discuss hard drive replacement.

3.8. Dashboard 33

#### Related topics:

- Initial boot up
- Quick start SSH connection configuration
- Quick start RDP connection configuration

# 3.9 User Portal (Access Gateway)

Access Gateway enables browsing available resources and initiating connections with monitored servers using selected listener.

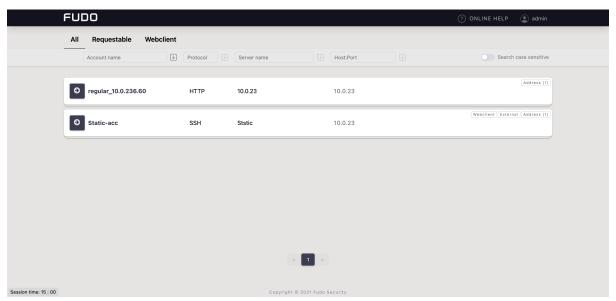

#### Related topics:

- Requirements
- Data model
- Security measures

# 3.10 Third-Party Licenses

This section contains third-party license information for certain third-party products included with Fudo Enterprise.

All the relevant licenses for third-party tools we depend on to deliver our product are available here. Please click on the link to view copies of the licenses text.

If the indicated location does not contain a license for specific product, it means that it was not provided by the developer.

System deployment

This topic describes Fudo Enterprise appliance and the system initiation procedure.

# 4.1 Requirements

#### Administration panel

System is managed in administration panel available through web browser. Recommended browsers are Google Chrome, Mozilla Firefox and Microsoft Edge (Chromium based).

#### Network requirements

Correct operation requires:

- Ability to establish connections to Fudo Enterprise on port 443/TCP, for administration purposes.
- Ability to establish an outgoing connection from Fudo Enterprise to the server home. fudosecurity.com on port 22/TCP for the *Call Home* service purpose.
- Ability for users to connect to Fudo Enterprise and for Fudo Enterprise to connect to target systems.
- Proper time server configuration.

#### Default ports used at startup

| Port      | Description                                                           |
|-----------|-----------------------------------------------------------------------|
| 443/TCP   | Required for administration purposes.                                 |
| 65522/TCP | Necessary for SSH-based administrative connections.                   |
| 22/TCP    | Utilized for SSH listener, added by default in the configuration, and |
|           | for Fudo Officer mobile app using Call Home service.                  |
| 3389/TCP  | Used for RDP listener, added by default in the configuration.         |

#### Hardware requirements

Fudo Enterprise is a complete solution combining both hardware and software. Installing system requires 2U (F100x model) or 3U (F300x model) of space in 19" rack cabinet and connection to network infrastructure.

#### Virtual appliance requirements

|     | 100 concurrent ses- | 200 concurrent ses- | 300 concurrent ses- |
|-----|---------------------|---------------------|---------------------|
|     | sions*              | sions*              | sions*              |
| CPU | 6 cores             | 20 cores            | 28 cores            |
| RAM | 32 GB               | 64 GB               | 128 GB              |

|         | 6 months capacity** | 2 years capacity** | 7 years capacity** |
|---------|---------------------|--------------------|--------------------|
| Storage | 24 TB               | 96 TB              | 288 TB             |

<sup>\*</sup> Average 30% FullHD, 32bit graphical and 70% terminal sessions

**Note:** Storage size should be determined individually as it directly depends on the number of sessions monitored and recorded by Fudo Enterprise.

Target virutalization environments:

- VMware Tools
- VirtualBox
- Proxmox
- Hyper-V
- Azure

#### VNC software client requirements

VNC connections require 24-bit (true color) mode, with encryption disabled.

#### 4.2 Hardware overview

Fudo Enterprise is delivered in a 2U (F100x), 3U (F300x) or 4U (F500x) 19" rack server case.

#### Fudo Enterprise F1002

• Chassis: 19" 2U

• Dimensions: 89 mm (height), 437 mm (width), 647 mm (depth)

• PSU: 2x 920 W

• System memory: 32 GB

• Internal storage: 12x 2 TB, 2x 480 GB SSD

• Network interfaces:

- 4 x RJ45 Gigabit Ethernet LAN ports

<sup>\*\*</sup> Calculated for 50 sessions created per day - 70% RDP FullHD 32bit and 30% SSH

# - 1 x RJ45 Dedicated IPMI LAN port

The situation might be different, depending on the use of the expansion cards.

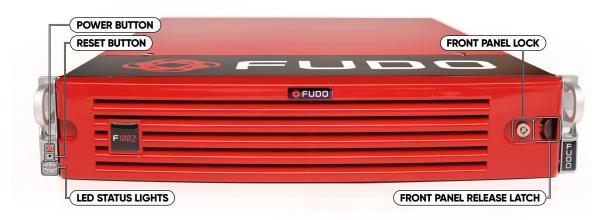

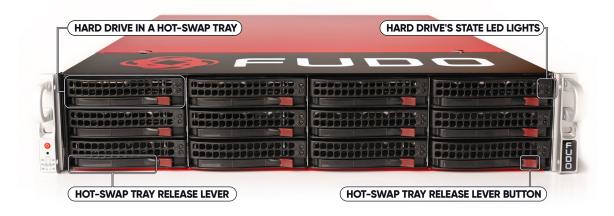

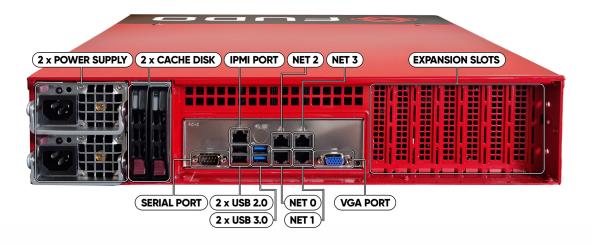

## Fudo Enterprise F3002

• Chassis: 19" 3U

• Dimensions: 132 mm (height), 437 mm (width), 647 mm (depth)

• PSU: 2x 1000 W

• System memory: 64 GB

• Internal storage: 16x 6 TB HDD, 2x 480 GB SSD

• Network interfaces:

- 4 x RJ45 Gigabit Ethernet LAN ports

- 1 x RJ45 Dedicated IPMI LAN port

The situation might be different, depending on the use of the expansion cards.

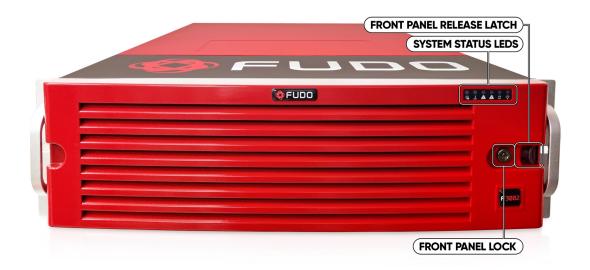

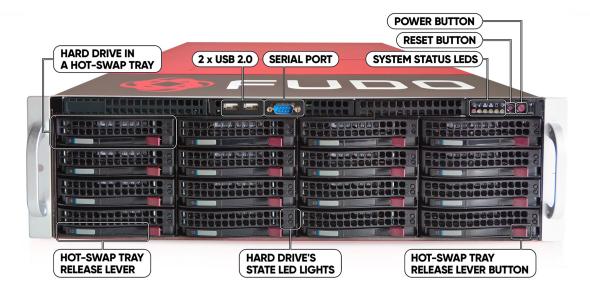

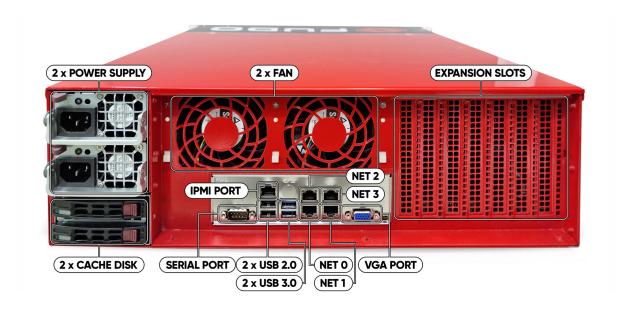

# Fudo Enterprise F5000

• Chassis: 19" 4U

• Dimensions: 178 mm (height), 437 mm (width), 699 mm (depth)

• PSU: 2x 1280 W

• System memory: 128 GB

• Internal storage: 36x 8 TB, 2x 480 GB SSD

• Network interfaces:

- 4 x RJ45 Gigabit Ethernet LAN ports

- 1 x RJ45 Dedicated IPMI LAN port

The situation might be different, depending on the use of the expansion cards.

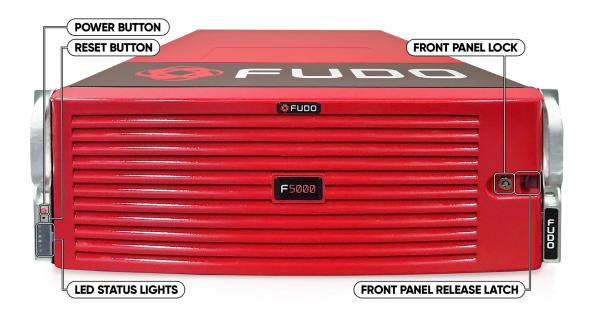

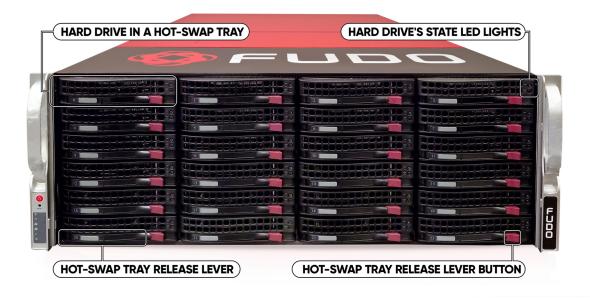

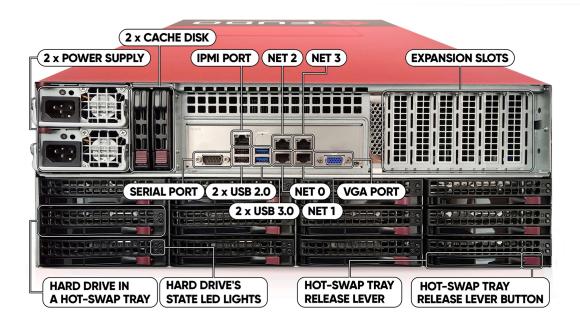

# Related topics:

- $\bullet \ \ Initial \ boot \ up$
- $\bullet \ \ Quick \ start \ \hbox{-} \ SSH \ connection \ configuration$
- Quick start RDP connection configuration

# 4.3 System initiation

#### Appliance

Fudo Enterprise is delivered with two uninitiated USB flash drives. During initial boot up, Fudo Enterprise generates encryption keys, which are stored on enclosed USB flash drives. More information on encryption keys can be found in the *Security measures* chapter.

- 1. Install device in 19" rack cabinet.
- 2. Connect both power supply units to 230V/110V power outlets.

Note: Connecting both power supplies is necessary to start the system.

- 3. Connect network cable to one of the RJ-45 ports.
- 4. Connect both of the USB flash drives delivered with Fudo Enterprise.

**Note:** Initial boot up requires conecting both USB flash drives. More information on encryption keys can be found in *Security measures* chapter.

5. Press the power button on the front panel.

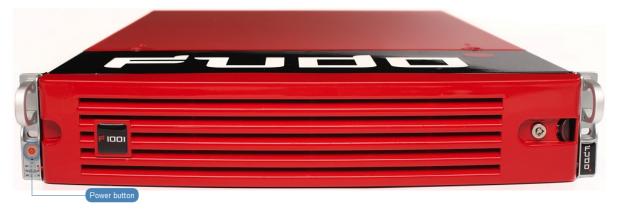

6. After keys have been initiated, disconnect USB flash drives.

## Warning:

- One of the USB flash drives containing encryption key must be disconnected and placed in a secure location, accessible only to authorized personnel.
- If the USB flash drives with encryption keys are lost, device will not be able to boot up and stored sessions will not be accessible. Manufacturer does not store any encryption keys.

#### Note:

• In daily operation, one encryption key is required to start the system after which it can be disconnected.

• It is advised to make a backup copy of the encryption key.

Setting IP address using system console

- 1. Connect monitor and keyboard to the device.
- 2. Enter administrator account login and press *Enter*.

**Note:** Default login credentials:

login: admin

password: proxycrypto

In cloud Fudo Enterprise versions virtual machine ID is usually set up as default password. Please contact your Fudo Enterprise reseller to learn more.

```
FUDO, S/N 12345678, firmware 2.1-23500.

To reset FUDO to factory defaults, login as "reset".

To fix admin account and change network settings,
login as "admin" with an appropriate password.

FUDO (fudo.wheelsystems.com) (ttyv0)

login:
```

3. Enter administrator account password and press Enter.

```
FUDO, S/N 12345678, firmware 2.1-23500.

To reset FUDO to factory defaults, login as "reset".

To fix admin account and change network settings,
login as "admin" with an appropriate password.

FUDO (fudo.wheelsystems.com) (ttyv0)
login: admin
Password:
```

4. Enter 2 and press Enter to change network configuration.

```
FUDO, S/N 12345678, firmware 2.1-23500.

To reset FUDO to factory defaults, login as "reset".

To fix admin account and change network settings,
login as "admin" with an appropriate password.

FUDO (fudo.wheelsystems.com) (ttyv0)

login: admin
Password:
Last login: Wed Jun 22 10:50:38 on ttyv0

*** FUDO configuration utility ***

Logged into FUDO, S/N 12345678, firmware 2.1-23500.

1. Show status
2. Reset network settings
0. Exit

Choose an option (0):
```

5. Enter y and press *Enter* to proceed with resetting network configuration.

```
FUDO, S/N 12345678, firmware 2.1-23500.

To reset FUDO to factory defaults, login as "reset".

To fix admin account and change network settings,
login as "admin" with an appropriate password.

FUDO (fudo.wheelsystems.com) (ttyv0)

login: admin

Password:

Last login: Wed Jun 22 10:50:38 on ttyv0

*** FUDO configuration utility ***

Logged into FUDO, S/N 12345678, firmware 2.1-23500.

1. Show status

2. Reset network settings

0. Exit

Choose an option (0): 2

Are you sure you want to continue? [y/N] (n):
```

6. Enter the name of the new management interface (Fudo Enterprise web interface is accessible through the management interface).

```
FUDO, S/N 12345678, firmware 2.1-23500.

To reset FUDO to factory defaults, login as "reset".

To fix admin account and change network settings, login as "admin" with an appropriate password.

FUDO (fudo.wheelsystems.com) (ttyv0)

login: admin

Password:
Last login: Wed Jun 22 10:50:38 on ttyv0

*** FUDO configuration utility ***

Logged into FUDO, S/N 12345678, firmware 2.1-23500.

1. Show status
2. Reset network settings
9. Exit

Choose an option (0): 2

Are you sure you want to continue? [y/N] (n): y

Choose new management interface (net1 net0):
```

7. Enter IP address along with the network subnet mask separated with / (e.g. 10.0.0.8/24) and press Enter.

```
FUDO, S/N 12345678, firmware 2.1-23500.

To reset FUDO to factory defaults, login as "reset".

To fix admin account and change network settings,
login as "admin" with an appropriate password.

FUDO (fudo.wheelsystems.com) (ttyv0)

login: admin

Password:

Last login: Wed Jun 22 10:56:52 on ttyv0

*** FUDO configuration utility ***

Logged into FUDO, S/N 12345678, firmware 2.1-23500.

1. Show status

2. Reset network settings

0. Exit

Choose an option (0): 2

Are you sure you want to continue? [y/N] (n): y
Choose new management interface (net1 net0): net0

Enter new net0 address (10.0.150.150/16): 10.0.150.150/16
```

8. Enter network gate and press *Enter*.

```
FUDO, S/N 12345678, firmware 2.1-23500.
To reset FUDO to factory defaults, login as "reset".
To fix admin account and change network settings,
login as "admin" with an appropriate password.
FUDO (fudo.wheelsystems.com) (tty∨0)
login: admin
Password:
Last login: Wed Jun 22 10:56:52 on ttyv0
*** FUDO configuration utility ***
Logged into FUDO, S/N 12345678, firmware 2.1-23500.
1. Show status
   Reset network settings
   Exit
Choose an option (0): 2
Are you sure you want to continue? [y/N] (n): y
Choose new management interface (net1 net0): net0
Enter new net0 address (10.0.150.150/16): 10.0.150.150/16
Enter new default gateway IP address (10.0.0.1):
```

#### 4.3.1 Virtual machine

Local Fudo Enterprise deployment is based on uploading the OVA / OVF file into virtualization tool and running the Fudo Enterprise instance on browser. Please follow below chapters to deploy Fudo Enterprise using the VMware or Proxmox virtualization tools. In order to proceed the deployment, the OVA or OVF file is needed.

### VMware Installation with OVA file

1. Click the Create / Register VM button.

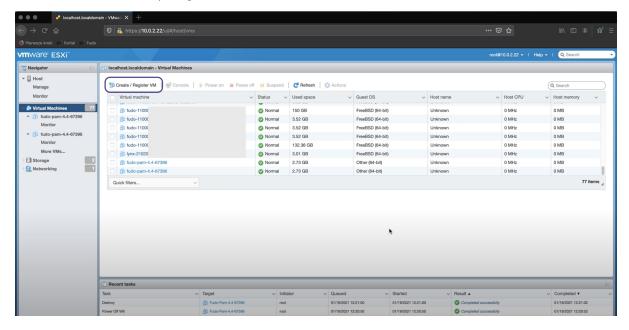

- 2. In the modal window, select the Deploy a virtual machine from an OVF or OVA file option.
- 3. Select the downloaded OVA file and upload it, or just drag and drop it into the upload area.

- 4. Enter a name for the virtual machine.
- 5. Select the storage option.
- 6. Select deployment options.

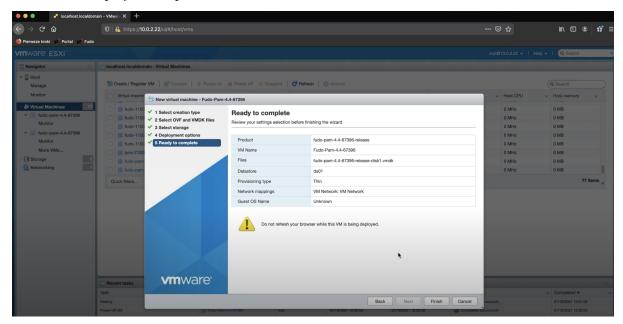

- 7. Click Finish and wait for the configuration file to be fully uploaded.
- 8. Initialize the machine by selecting its record.
- 9. Click the *Console* button and select the *Launch remote console* option. Select your application and verify certificate.
- 10. In the console, provide a passphrase.

**Note:** The password is optional and can be left empty. However, if the password is provided, the Fudo system encrypts it and asks for it every time the VM is rebooted.

- 11. Select the region and city by providing respective codes and confirming your choice.
- 12. Enter date and time in DD.MM.YYYY HH:MM format.

```
Sara jevo
44. Saratov
45. Simferopol
46. Skopje
47. Sofia
48. Stockholm
49. Tallinn
50. Tirane
51. Tiraspol
52. Ulyanovsk
53. Uzhgorod
54. Vaduz
55. Vatican
56. Vienna
57. Vilnius
58. Volgograd
59. Warsaw
60. Zagreb
61. Zaporozhye
62. Zurich
Please enter a city number: 59
Are you sure to continue with Warsaw (59)? (Y/n): Y
Timezone has been changed.
Enter a date and time [format: DD.MM.YYYY HH:MM]: 22.11.2022 15:40
Are you sure to continue with introduced date and time (Y/n): Y
```

- 13. Set the network configuration:
  - a. Sign in as an administrator:

login: admin password: proxycrypto

- b. From the list of the Fudo configuration utility, select option 3 Reset network settings.
- c. Select new management interface and enter the IP address.

```
Retype new password:
*** FUDO configuration utility ***
Logged into FUDO, S/N 82960413, firmware FUDO-5-81225, fuid (mjfu-rkfg-t5jw-dcn5
1. Show status
Disks status and identification
Reset network settings
X. Reset Fudo to the factory defaults
0. Exit
Choose an option (^C anytime to abort) (0): 3
Available network interfaces:
netO ()
  ether: 9e:e8:31:5c:5b:c2
  media: Ethernet 10Gbase-T <full-duplex>
Choose new management interface (net0): net0
Enter new net0 IP address and netmask (eg. 192.168.1.1/24) (192.168.1.1/24): 172
.16.30.10/24
Enter new default gateway IP address: 172.16.30.1
```

**Note:** Your Fudo Enterprise instance has been successfully initiated! Now you can enter the registered IP address in your browser and start with your first configuration.

#### Proxmox Installation with OVF file

- 1. Create a new machine using cores, memory and VM name as read from the OVF manifest, and import the disks to the local-zfs storage:
  - a. Log in to to a remote computer, for example, with ssh 10.0.2.33 and provide a password.
  - b. In the folder fudo.install execute a command: qm importovf <vmid> <manifest> <storage> [OPTIONS]

for example:

qm importovf 109 ./fudo-one-36271-release.ovf local-zfs

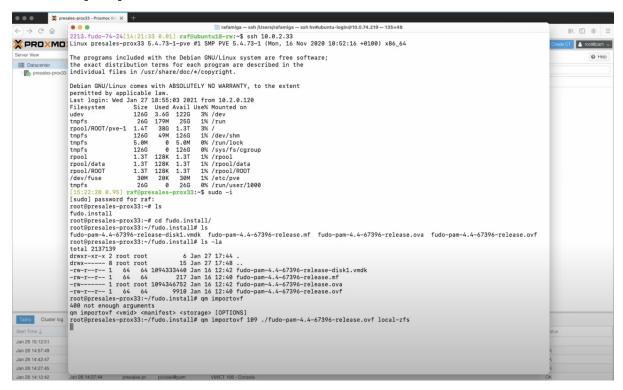

- 2. Wait for the manifest data to be imported.
- 3. In the Proxmox client find your server and open settings for your 109 (fudo-one-36271-release) virtual machine.
- 4. In the *Hardware section*, change the *Hard Disk* options into the *Write back* cache, and in *Advanced section* check the *SSD emulation* option, then the *Discard* option. Click *OK*.
- 5. In the SCSI Controller section, select the VirtIO SCSI option as a SCSI controller type.
- 6. Add a new Network Device and in the *Model* field select the *VirtIO* (paravirtualized) option.

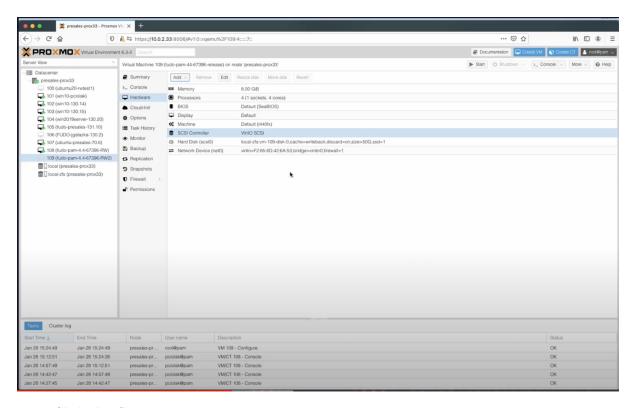

- 7. Click the *Start* option.
- 8. Go to the Console.

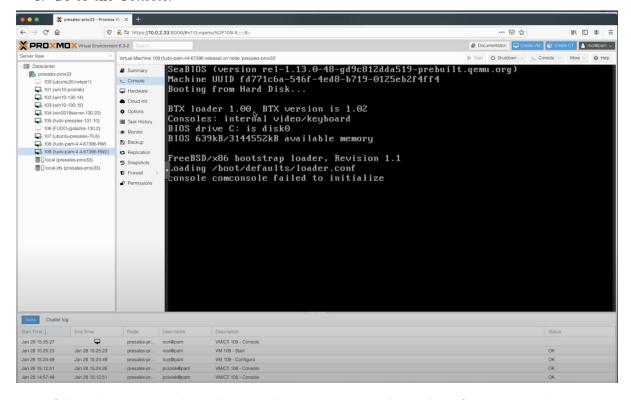

- 9. Select the region and city by providing respective codes and confirming your choice.
- 10. Enter date and time in DD.MM.YYYY HH:MM format.
- 11. Set the network configuration:
  - a. Sign in as an administrator:

login: admin

password: proxycrypto

- b. From the list of the Fudo configuration utility, select the option 3 Reset network settings.
- c. Select new management interface and enter the IP address with a mask.
- d. Enter a new default gateway IP address.

Note: Your Fudo Enterprise instance has been successfully initiated!

- 12. Enter the registered IP address in your browser bar and sign in as an administrator.
- 13. In the *Network configuration settings* input a name for the Access Gateway address. Click Save.
- 14. Add a new DNS server address in the Name & DNS sub-tab. Click Save.
- 15. In the System settings, add a new NTP server address. Click Save.
- 16. From the contextual menu in the upper right corner, select the Restart option.
- 17. Wait for the system to be restarted and sign in back again.

**Note:** Now you can start with your first configuration!

#### Related topics:

- Requirements
- Quick start SSH connection configuration
- Quick start RDP connection configuration
- System overview
- Security measures

# CHAPTER 5

Quick start

# 5.1 SSH

This chapter contains an example of a basic Fudo Enterprise configuration, to monitor SSH access to a remote server. In this scenario, the user connects to the remote server over the *SSH* protocol and logs in to the Fudo Enterprise using an individual login and password combination (john\_smith/john). When establishing the connection with the remote server, Fudo Enterprise substitutes the login and the password with the previously defined values: root/password (authentication modes are described in the *User authentication modes* section).

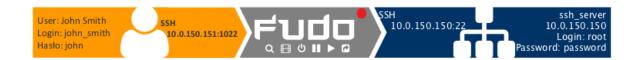

#### 5.1.1 Prerequisites

Description below assumes that the system has been already initiated. The initiation procedure is described in the *System initiation* topic.

## 5.1.2 Configuration

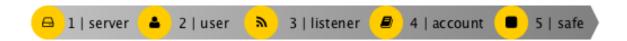

#### Adding a server

Server is a definition of the IT infrastructure resource, which can be accessed over one of the specified protocols.

- 1. Select Management > Servers.
- 2. Click + Add server.
- 3. Provide essential configuration parameters:

| Parameter           | Value        |
|---------------------|--------------|
| General             |              |
| Name                | ssh_server   |
| Description         | ×            |
| Blocked             | ×            |
| Protocol            | SSH          |
| Legacy crypto       | ×            |
| Bind address        | Any          |
|                     |              |
| Permissions         |              |
| Granted users       | ×            |
|                     |              |
| Destination         |              |
| Address             | 10.0.150.151 |
| Mask                | 32           |
| Port                | 22           |
| Server verification | None         |

4. Click Save or Save and close.

#### Adding a user

User defines a subject entitled to connect to servers within monitored IT infrastructure. Detailed object definition (i.e. unique login and domain combination, full name, email address etc.) enables precise accountability of user actions when login and password are substituted with a shared account login credentials.

1. Select Management > Users.

- 2. Click + Add.
- 3. Provide essential user information:

| Parameter                 | Value           |
|---------------------------|-----------------|
| General                   |                 |
| Name                      | john_smith      |
| Role                      | user            |
| Blocked                   | ×               |
| Account validity          | Indefinite      |
|                           |                 |
| Settings Tab              |                 |
| Safes                     | X               |
| Authentication section    |                 |
| Authentication failures   | ×               |
| Enforce password complex- | ×               |
| ity                       |                 |
| Add authentication        | Static password |
| method:                   |                 |
| Password                  | john            |
|                           |                 |
| User Data Tab             |                 |
| Fudo domain               | ×               |
| AD Domain                 | ×               |
| LDAP Base                 | ×               |
| Full name                 | John Smith      |
| Email                     | john@smith.com  |
| Organization              | ×               |
| Phone                     | ×               |
| Permissions Tab           |                 |
| Granted users             | ×               |

4. Click Save.

# Adding a listener

Listener determines server connection mode (proxy, gateway, transparent, bastion) as well as its specifics.

- 1. Select Management > Listeners.
- 2. Click + Add.
- ${\it 3. \ Provide \ essential \ configuration \ parameters:}$

| Parameter               | Value        |
|-------------------------|--------------|
| General                 |              |
| Name                    | ssh_listener |
| Blocked                 | ×            |
| Protocol                | SSH          |
| Legacy crypto           | ×            |
| Case insensitivity      | ×            |
| Permissions             |              |
| Granted users           | ×            |
| $\overline{Connection}$ |              |
| Mode                    | proxy        |
| Local address           | 10.0.150.152 |
| Port                    | 1022         |
| External address        | X            |
| External port           | ×            |

4. Generate or upload proxy server's private key.

**Note:** For security reasons the form displays server's public key derived from the generated or uploaded private key.

5. Click Save.

#### Adding an account

Account defines the privileged account existing on the monitored server. It specifies the actual login credentials, user authentication mode: anonymous (without user authentication), regular (with login credentials substitution) or forward (with login and password forwarding); password changing policy as well as the password changer itself.

- 1. Select Management > Accounts.
- 2. Click + Add.
- 3. Provide essential configuration parameters:

| Parameter                          | Value                        |
|------------------------------------|------------------------------|
| General                            |                              |
| Name                               | SSH-account                  |
| Blocked                            | ×                            |
| Type                               | regular                      |
| Session recording                  | all                          |
| Notes                              | ×                            |
| Data retention                     |                              |
| Override global retention settings | ×                            |
| Delete session data after          | 61 days                      |
| Permissions                        | M                            |
| Granted users                      | X                            |
| Server                             |                              |
| Server                             | ssh_server                   |
| Credentials                        |                              |
| Domain                             | X                            |
| Login                              | root                         |
| Replace secret with                | with password                |
| Password                           | password                     |
| Repeat password                    | password                     |
| Password change policy             | Static, without restrictions |

4. Generate or upload proxy server's private key.

**Note:** For security reasons the form displays server's public key derived from the generated or uploaded private key.

5. Click Save.

# Defining a safe

Safe directly regulates user access to monitored servers. It specifies available protocols' features, policies and other details concerning users and servers relations.

- 1. Select Management > Safes.
- 2. Click + Add.
- 3. Provide essential configuration parameters:

| Parameter              | Value     |
|------------------------|-----------|
| General                |           |
| Name                   | ssh_safe  |
| Notifications          | ×         |
| Login reason           | ×         |
| Require approval       | ×         |
| Policies               | ×         |
| Note access            | No access |
|                        |           |
| Protocol functionality |           |
| RDP                    | ×         |
| SSH                    | ✓         |
| VNC                    | ×         |

- 4. Select *Users* tab.
- 5. Click + Add user.
- 6. Find *John* and click +.
- 7. Click OK.
- 8. Select Accounts tab.
- 9. Click  $+ Add \ account$ .
- 10. Find the SSH-account object and click +.
- 11. Click *OK*.
- 12. Click 🕏 in the *Listeners* column.
- 13. Find the ssh\_listener object and click +.
- 14. Click OK.
- 15. Click Save.

# 5.1.3 Establishing connection

At this point john\_smith can connect to the target host over the SSH protocol.

Example:

**Note:** Note that the *fingerprint* displayed when connecting to the target host for the first time is the same as was generated during server configuration.

After accepting the connection, user will be asked for the password. After successful authentication Fudo Enterprise starts recording user's activities.

#### 5.1.4 Viewing user session

- 1. Open a web browser and go to the 10.0.150.151 web address.
- 2. Enter the login and password to login to the Fudo Enterprise administration panel.
- 3. Select Management > Sessions.
- 4. Find the session and click the playback icon.

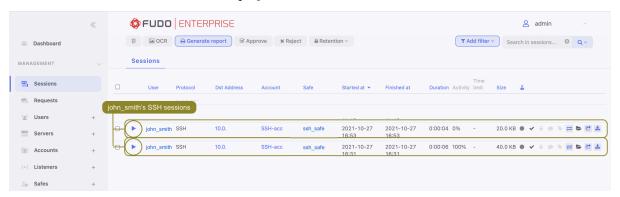

#### Related topics:

- $\bullet$  PuTTY
- Requirements

- Data model
- ullet Quick start RDP connection configuration
- Quick start HTTP connection configuration
- Quick start MySQL connection configuration
- Quick start Telnet connection configuration

# 5.2 SSH in bastion mode

This chapter contains an example of a basic Fudo Enterprise configuration, to monitor SSH access in bastion mode. In this scenario, the user connects to the remote server over the SSH protocol and logs in to the Fudo Enterprise using an individual login and password combination (john\_smith/john). The user specifies user name along with account login on the target server and target server address in the login string (john\_smith#root#192.168.0.110) and connects to it over default SSH port number. Upon establishing connection, login credentials are substituted with the previously defined values: root/password (authentication modes are described in the User authentication modes section).

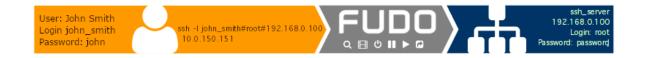

## 5.2.1 Prerequisites

Description below assumes that the system has been already initiated. The initiation procedure is described in the *System initiation* topic.

#### 5.2.2 Configuration

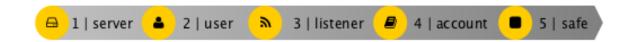

#### Adding a server

Server is a definition of the IT infrastructure resource, which can be accessed over one of the specified protocols.

- 1. Select Management > Servers.
- 2. Click + Add server.
- 3. Provide essential configuration parameters:

| Parameter           | Value         |
|---------------------|---------------|
| General             |               |
| Name                | ssh_server    |
| Description         | ×             |
| Blocked             | ×             |
| Protocol            | SSH           |
| Legacy crypto       | ×             |
| Bind address        | Any           |
|                     |               |
| Permissions         |               |
| Granted users       | ×             |
| Destination         |               |
|                     | 100 160 0 100 |
| Address             | 192.168.0.100 |
| Mask                | 32            |
| Port                | 22            |
| Server verification | None          |

- 4. In the Server verification section select Server public key and provide respective public key data or click Get public key.
- 5. Click Save or Save and close.

#### Adding a user

User defines a subject entitled to connect to servers within monitored IT infrastructure. Detailed object definition (i.e. unique login and domain combination, full name, email address etc.) enables precise accountability of user actions when login and password are substituted with a shared account login credentials.

- 1. Select Management > Users.
- 2. Click + Add.
- 3. Provide essential user information:

| Parameter                 | Value            |
|---------------------------|------------------|
| General                   |                  |
| Name                      | john_smith       |
| Role                      | user             |
| Blocked                   | ×                |
| Account validity          | Indefinite       |
| Catting as Tak            |                  |
| Settings Tab              |                  |
| Safes                     | X                |
| Authentication section    |                  |
| Authentication failures   | ×                |
| Enforce password complex- | ×                |
| Add authentication        | Chatia na arrand |
| method:                   | Static password  |
| Password                  | john             |
| - assword                 | Joini            |
| User Data Tab             |                  |
| Fudo domain               | ×                |
| AD Domain                 | ×                |
| LDAP Base                 | ×                |
| Full name                 | John Smith       |
| Email                     | john@smith.com   |
| Organization              | ×                |
| Phone                     | ×                |
| Permissions Tab           |                  |
| Granted users             | ×                |

4. Click Save.

# Adding a listener

Listener determines server connection mode (proxy, gateway, transparent, bastion) as well as its specifics.

- $1. \ {\bf Select} \ {\it Management} > {\it Listeners}.$
- 2. Click + Add.
- 3. Provide essential configuration parameters:

| Parameter               | Value        |
|-------------------------|--------------|
| General                 |              |
| Name                    | ssh_listener |
| Blocked                 | ×            |
| Protocol                | SSH          |
| Legacy crypto           | ×            |
| Case insensitivity      | ×            |
|                         |              |
| Permissions             |              |
| Granted users           | ×            |
| $\overline{Connection}$ |              |
| Mode                    | bastion      |
| Local address           | 10.0.150.151 |
| Port                    | 22           |
| External address        | ×            |
| External port           | ×            |

4. Generate or upload proxy server's private key.

**Note:** For security reasons the form displays server's public key derived from the generated or uploaded private key.

5. Click Save.

#### Adding an account

Account defines the privileged account existing on the monitored server. It specifies the actual login credentials, user authentication mode: anonymous (without user authentication), regular (with login credentials substitution) or forward (with login and password forwarding); password changing policy as well as the password changer itself.

- 1. Select Management > Accounts.
- 2. Click + Add.
- 3. Provide essential configuration parameters:

| Parameter                          | Value                        |
|------------------------------------|------------------------------|
| General                            |                              |
| Name                               | admin_ssh_server             |
| Blocked                            | ×                            |
| Account type                       | regular                      |
| Session recording                  | all                          |
| Notes                              | ×                            |
| Data retention                     |                              |
| Override global retention settings | ×                            |
| Delete session data after          | 61 days                      |
| Permissions                        |                              |
| Granted users                      | ×                            |
| Server                             |                              |
| Server                             | ssh_server                   |
| Credentials                        |                              |
| Domain                             | X                            |
| Login                              | root                         |
| Replace secret with                | with password                |
| Password                           | password                     |
| Repeat password                    | password                     |
| Password change policy             | Static, without restrictions |

4. Generate or upload proxy server's private key.

**Note:** For security reasons the form displays server's public key derived from the generated or uploaded private key.

5. Click Save.

# Defining a safe

Safe directly regulates user access to monitored servers. It specifies available protocols' features, policies and other details concerning users and servers relations.

- 1. Select Management > Safes.
- 2. Click + Add.
- 3. Provide essential configuration parameters:

| Parameter              | Value     |
|------------------------|-----------|
| General                |           |
| Name                   | ssh_safe  |
| Notifications          | ×         |
| Login reason           | ×         |
| Require approval       | ×         |
| Policies               | ×         |
| Note access            | No access |
|                        |           |
| Protocol functionality |           |
| RDP                    | ×         |
| SSH                    | 4         |
| VNC                    | ×         |

- 4. Select *Users* tab.
- 5. Click + Add user.
- 6. Find  $john\_smith$  and click  $\stackrel{\bullet}{\blacksquare}$ .
- 7. Click OK.
- 8. Select Accounts tab.
- 9. Click + Add account.
- 10. Find the admin\_ssh\_server object and click +.
- 11. Click *OK*.
- 12. Click  $\overline{\mathscr{C}}$  in the *Listeners* column.
- 13. Find the ssh\_listener object and click +.
- 14. Click *OK*.
- 15. Click Save.

## 5.2.3 Establishing connection

# PuTTY - SSH client for Microsoft Windows

- 1. Download and launch PuTTY.
- 2. In the Host Name (or IP address) field, enter 10.0.150.151.
- 3. Select the SSH connection type and leave the default port number unchanged.

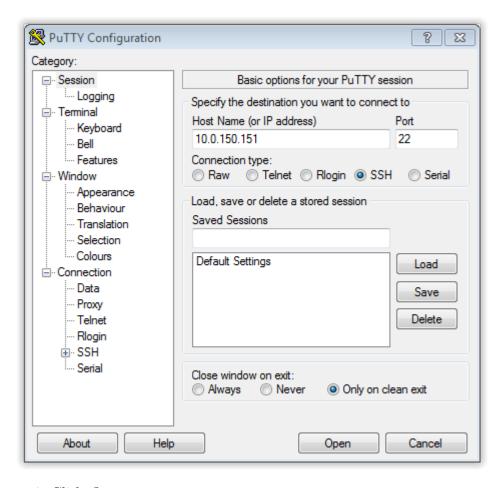

- 4. Click Open.
- 5. Enter user name along with account login on the target server and target server address.

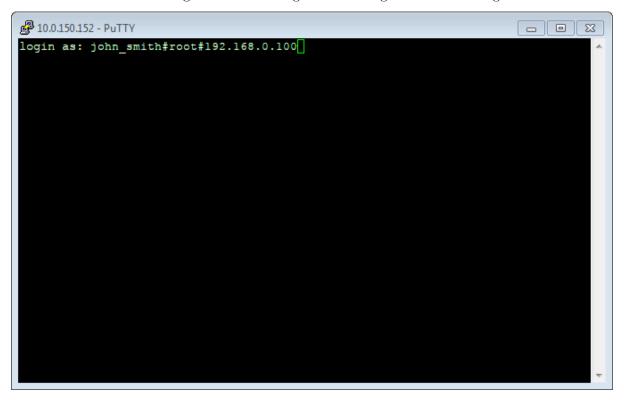

6. Enter password.

#### Command line interface

Launch terminal and run ssh command using following format:

```
ssh -l <fudo-user>#<server-user>#<server-address> <fudo-address>
```

#### Example:

```
ssh -l john_smith#root#192.168.0.110 10.0.150.151
```

#### 5.2.4 Viewing user session

- 1. Open a web browser and enter the Fudo Enterprise administrator panel IP address.
- 2. Enter the login and password to login to the Fudo Enterprise administration panel.
- 3. Select Management > Sessions.
- 4. Find John Smith's session and click the playback icon.

# Related topics:

- Requirements
- Data model
- Quick start RDP connection configuration
- $\bullet \ \ Quick \ start \ \ HTTP \ connection \ configuration$
- Quick start MySQL connection configuration
- Quick start Telnet connection configuration

#### 5.3 RDP

This chapter contains an example of a basic Fudo Enterprise configuration, to monitor RDP access to a remote server. In this scenario, the user connects to the remote server over the *RDP* protocol and logs in to the Fudo Enterprise using an individual login and password combination (john\_smith/john). When establishing the connection with the remote server, Fudo Enterprise substitutes the login with specified in *Account* and the password with the password managed by a password changer (authentication modes are described in the *User authentication modes* section).

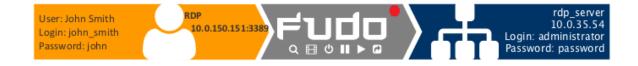

## 5.3.1 Prerequisites

Description below assumes that the system has been already initiated. The initiation procedure is described in the *System initiation* topic.

### 5.3.2 Configuration

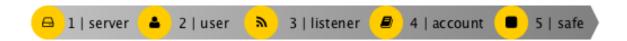

#### Adding a server

Server is a definition of the IT infrastructure resource, which can be accessed over one of the specified protocols.

- 1. Select Management > Servers.
- 2. Click + Add server.
- 3. Provide essential configuration parameters:

| Value        |
|--------------|
| rdp_server   |
| ×            |
| ×            |
| RDP          |
| <b>₽</b>     |
| ×            |
| ×            |
| ×            |
| 10.0.150.151 |
| ¥            |
| M.           |
|              |
| 10.0.35.54   |
| 32           |
| 3389         |
| None         |
|              |

4. Click Save or Save and close.

### Adding a user

User defines a subject entitled to connect to servers within monitored IT infrastructure. Detailed object definition (i.e. unique login and domain combination, full name, email address etc.)

enables precise accountability of user actions when login and password are substituted with a shared account login credentials.

- 1. Select Management > Users.
- 2. Click + Add.
- 3. Provide essential user information:

| Parameter                 | Value           |
|---------------------------|-----------------|
| General                   |                 |
| Name                      | john_smith      |
| Role                      | user            |
| Blocked                   | ×               |
| Account validity          | Indefinite      |
| Settings Tab              |                 |
| Safes                     | ×               |
|                           |                 |
| Authentication section    |                 |
| Authentication failures   | ×               |
| Enforce password complex- | ×               |
| ity                       |                 |
| Add authentication        | Static password |
| method:                   |                 |
| Password                  | john            |
| User Data Tab             |                 |
|                           | <u> </u>        |
| Fudo domain               | <u> </u>        |
| AD Domain                 | ×               |
| LDAP Base                 | ×               |
| Full name                 | John Smith      |
| Email                     | john@smith.com  |
| Organization              | X               |
| Phone                     | ×               |
| Permissions Tab           |                 |
| Granted users             | ×               |

4. Click Save.

### Adding a listener

Listener determines server connection mode (proxy, gateway, transparent, bastion) as well as its specifics.

- 1. Select Management > Listeners.
- 2. Click + Add.

3. Provide essential configuration parameters:

| Parameter               | Value                 |
|-------------------------|-----------------------|
| General                 |                       |
| Name                    | rdp_listener          |
| Blocked                 | ×                     |
| Protocol                | RDP                   |
| Security                | Standard RDP Security |
| Announcement            | ×                     |
|                         |                       |
| Permissions             |                       |
| Granted users           | ×                     |
| $\overline{Connection}$ |                       |
| Mode                    | proxy                 |
| Local address           | 10.0.150.151          |
| Port                    | 3389                  |
| External address        | X                     |
| External port           | ×                     |

4. Generate or upload proxy server's private key.

**Note:** For security reasons the form displays server's public key derived from the generated or uploaded private key.

5. Click Save.

# Adding an account

Account defines the privileged account existing on the monitored server. It specifies the actual login credentials, user authentication mode: anonymous (without user authentication), regular (with login credentials substitution) or forward (with login and password forwarding); password changing policy as well as the password changer itself.

- 1. Select Management > Accounts.
- 2. Click + Add.
- 3. Provide essential configuration parameters:

| Parameter                          | Value                                                               |
|------------------------------------|---------------------------------------------------------------------|
| General                            |                                                                     |
| Name                               | admin_rdp_server                                                    |
| Blocked                            | ×                                                                   |
| Type                               | regular                                                             |
| Session recording                  | all                                                                 |
| OCR sessions                       | ✓     ✓     ✓     ✓     ✓     ✓     ✓     ✓     ✓     ✓     ✓     ✓ |
| OCR Language                       | English                                                             |
| Notes                              | ×                                                                   |
|                                    |                                                                     |
| Override global retention settings | ×                                                                   |
| Delete session data after          | 61 days                                                             |
|                                    |                                                                     |
| Permissions                        |                                                                     |
| Granted users                      | ×                                                                   |
| Server                             |                                                                     |
| Server                             | rdp_server                                                          |
|                                    |                                                                     |
| Credentials                        |                                                                     |
| Domain                             | ×                                                                   |
| Login                              | administrator                                                       |
| Replace secret with                | with password                                                       |
| Password                           | password                                                            |
| Repeat password                    | password                                                            |
| Password change policy             | Static, without restrictions                                        |

# Defining a safe

Safe directly regulates user access to monitored servers. It specifies available protocols' features, policies and other details concerning users and servers relations.

- 1. Select Management > Safes.
- 2. Click + Add.
- 3. Provide essential configuration parameters:

| Parameter                 | Value      |
|---------------------------|------------|
| General                   |            |
| Name                      | rdp_safe   |
| Blocked                   | ×          |
| Notifications             | ×          |
| Login reason              | ×          |
| Requires approval         | ×          |
| Policies                  | ×          |
| Note access               | No access  |
| Users                     | john_smith |
|                           |            |
| $Protocol\ functionality$ |            |
| RDP                       | ✓          |
| SSH                       | ×          |
| VNC                       | ×          |

- 4. Select *Users* tab.
- 5. Click + Add user.
- 6. Find John and click  $\stackrel{\bullet}{}$ .
- 7. Click OK.
- 8. Select Accounts tab.
- 9. Click + Add account.
- 10. Find the admin\_rdp\_server object and click +.
- 11. Click *OK*.
- 12. Click in the *Listeners* column.
- 13. Find the rdp\_listener object and click +.
- 14. Click *OK*.
- 15. Click Save.

# 5.3.3 Establishing an RDP connection with a remote host

- 1. Launch RDP client of your choice.
- 2. Enter destination host IP address and RDP service port number.

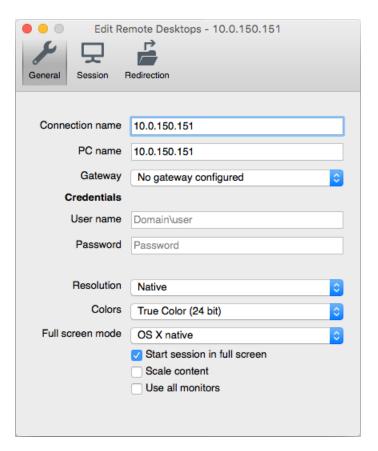

3. Enter user login and password and press the [Enter] keyboard key.

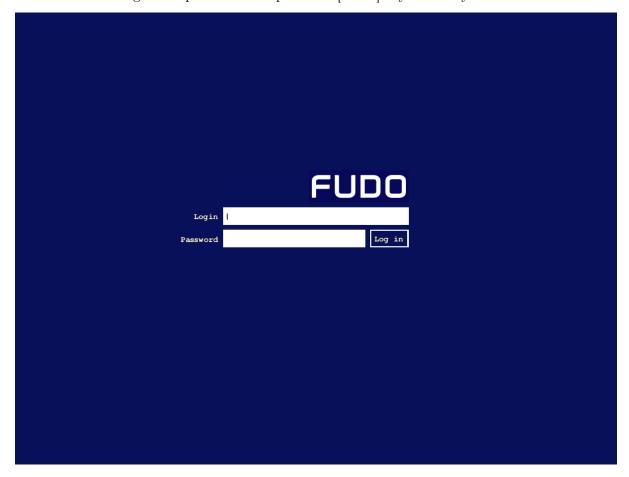

**Note:** Fudo Enterprise enables using custom login, no access and session termination screens for RDP and VNC connections. For more information on user defined images for graphical remote sessions, refer to the *Resources* topic.

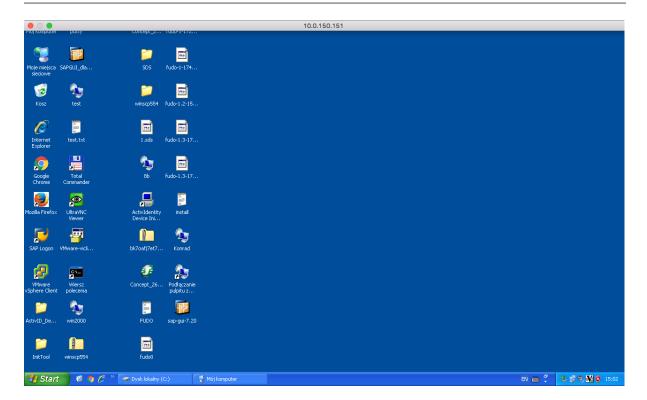

## 5.3.4 Viewing user session

- 1. Open a web browser and go to the 10.0.150.151 web address.
- 2. Enter the login and password to login to the Fudo Enterprise administration panel.
- 3. Select Management > Sessions.
- 4. Find John Smith's session and click the playback icon.

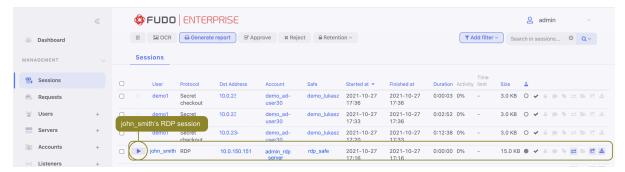

### Related topics:

- Microsoft Remote Desktop
- Requirements
- Data model

- Quick start RDP connection configuration
- Quick start HTTP connection configuration
- Quick start MySQL connection configuration
- Quick start Telnet connection configuration

### 5.4 RDP in bastion mode

This chapter contains an example of a basic Fudo Enterprise configuration, to monitor RDP access to a remote server. In this scenario, the user connects to the remote server in bastion mode by specifying the user name along with account login on the target server and target server address in the login string. Bastion mode enables facilitating privileged accounts monitoring while preserving default protocols port numbers.

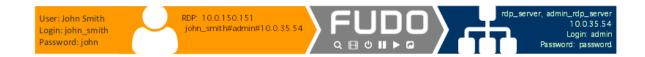

### 5.4.1 Prerequisites

Description below assumes that the system has been already initiated. The initiation procedure is described in the *System initiation* topic.

### 5.4.2 Configuration

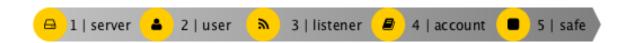

## Adding a server

Server is a definition of the IT infrastructure resource, which can be accessed over one of the specified protocols.

- 1. Select Management > Servers.
- 2. Click + Add server.
- 3. Provide essential configuration parameters:

| Parameter                  | Value        |
|----------------------------|--------------|
| Name                       | rdp_server   |
| Description                | ×            |
| Blocked                    | ×            |
| Protocol                   | RDP          |
| TLS enabled                | ✓            |
| NLA enabled                | ×            |
| Legacy crypto              | ×            |
| Inform about existing con- | ×            |
| nection                    |              |
| Bind address               | 10.0.150.151 |
| Permissions                |              |
| Granted users              | ×            |
| Destination                |              |
| Address                    | 10.0.35.54   |
| Mask                       | 32           |
| Port                       | 3389         |
| Server verification        | None         |

4. Click Save or Save and close.

## Adding a user

User defines a subject entitled to connect to servers within monitored IT infrastructure. Detailed object definition (i.e. unique login and domain combination, full name, email address etc.) enables precise accountability of user actions when login and password are substituted with a shared account login credentials.

- 1. Select Management > Users.
- 2. Click + Add.
- 3. Provide essential user information:

| Parameter                   | Value           |
|-----------------------------|-----------------|
| General                     |                 |
| Name                        | john_smith      |
| Role                        | user            |
| Blocked                     | ×               |
| Account validity            | Indefinite      |
| Settings Tab                |                 |
| Safes                       | ×               |
| Authentication section      |                 |
| Authentication failures     | ×               |
| Enforce password complexity | ×               |
| Add authentication          | Static password |
| method:                     |                 |
| Password                    | john            |
|                             |                 |
| User Data Tab               |                 |
| Fudo domain                 | ×               |
| AD Domain                   | ×               |
| LDAP Base                   | ×               |
| Full name                   | John Smith      |
| Email                       | john@smith.com  |
| Organization                | ×               |
| Phone                       | ×               |
| Permissions Tab             |                 |
| Granted users               | ×               |

# Adding a listener

Listener determines server connection mode (proxy, gateway, transparent, bastion) as well as its specifics.

- $1. \ {\bf Select} \ {\it Management} > {\it Listeners}.$
- 2. Click + Add.
- 3. Provide essential configuration parameters:

| Parameter        | Value                 |
|------------------|-----------------------|
| General          |                       |
| Name             | rdp_listener_bastion  |
| Blocked          | X                     |
| Protocol         | RDP                   |
| Security         | Standard RDP Security |
| Announcement     | ×                     |
| Permissions      |                       |
| Granted users    | ×                     |
| - $Connection$   |                       |
| Mode             | bastion               |
| Local address    | 10.0.150.151          |
| Port             | 3389                  |
| External address | ×                     |
| External port    | ×                     |

4. Generate or upload proxy server's private key.

**Note:** For security reasons the form displays server's public key derived from the generated or uploaded private key.

5. Click Save.

### Adding an account

Account defines the privileged account existing on the monitored server. It specifies the actual login credentials, user authentication mode: anonymous (without user authentication), regular (with login credentials substitution) or forward (with login and password forwarding); password changing policy as well as the password changer itself.

- 1. Select Management > Accounts.
- 2. Click + Add.
- 3. Provide essential configuration parameters:

| Parameter                          | Value                        |
|------------------------------------|------------------------------|
| General                            |                              |
| Name                               | admin_rdp_server             |
| Blocked                            | ×                            |
| Type                               | regular                      |
| Session recording                  | all                          |
| OCR sessions                       | ₡                            |
| OCR Language                       | English                      |
| Notes                              | ×                            |
| Data retention                     |                              |
| Override global retention settings | ×                            |
| Delete session data after          | 61 days                      |
|                                    |                              |
| Permissions                        |                              |
| Granted users                      | ×                            |
| Server                             |                              |
| Server                             | rdp_server                   |
| Credentials                        |                              |
| Creaentials                        | <u> </u>                     |
| Domain                             | <b>A</b>                     |
| Login                              | admin                        |
| Replace secret with                | with password                |
| Password                           | password                     |
| Repeat password                    | password                     |
| Password change policy             | Static, without restrictions |

# Defining a safe

Safe directly regulates user access to monitored servers. It specifies available protocols' features, policies and other details concerning users and servers relations.

- 1. Select Management > Safes.
- 2. Click + Add.
- 3. Provide essential configuration parameters:

| Parameter              | Value     |
|------------------------|-----------|
| General                |           |
| Name                   | rdp_safe  |
| Blocked                | ×         |
| Notifications          | ×         |
| Login reason           | ×         |
| Require approval       | ×         |
| Policies               | ×         |
| Note access            | No access |
|                        |           |
| Protocol functionality |           |
| RDP                    | <b>₽</b>  |
| SSH                    | ×         |
| VNC                    | ×         |

- 4. Select *Users* tab.
- 5. Click + Add user.
- 6. Find  $john\_smith$  and click +.
- 7. Click OK.
- 8. Select Accounts tab.
- 9. Click + Add account.
- 10. Find the admin\_rdp\_server object and click +.
- 11. Click *OK*.
- 12. Click  $\mathcal{D}$  in the *Listeners* column.
- 13. Find the rdp\_listener\_bastion object and click +.
- 14. Click OK.
- 15. Click Save.

# 5.4.3 Establishing an RDP connection with a remote host

- 1. Launch RDP client of your choice.
- 2. Enter destination host IP address and RDP service port number.
- 3. Enter user name along with account login on the target server and target server address (john\_smith#admin#10.0.35.54) and provide password.

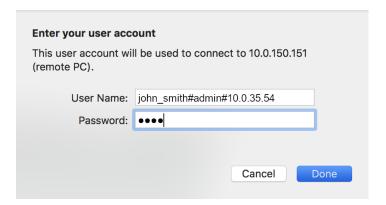

#### Note:

• In case you do not specify login credentials, Fudo will display the internal login screen to enter the account name along with the username and password.

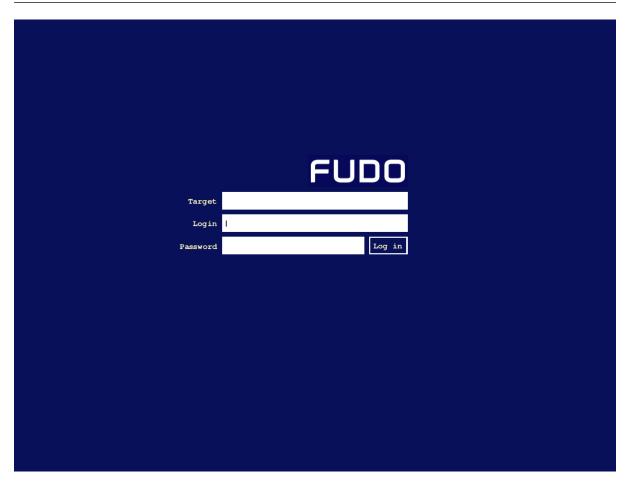

- In case the specified account is not found, Fudo Enterprise will try to match the name with a server object. If a matching server is not found, system tries to match the string to a host's DNS name.
- Fudo Enterprise enables using a custom logo on the login screen for RDP and VNC connections. For more information refer to the *Resources* topic.

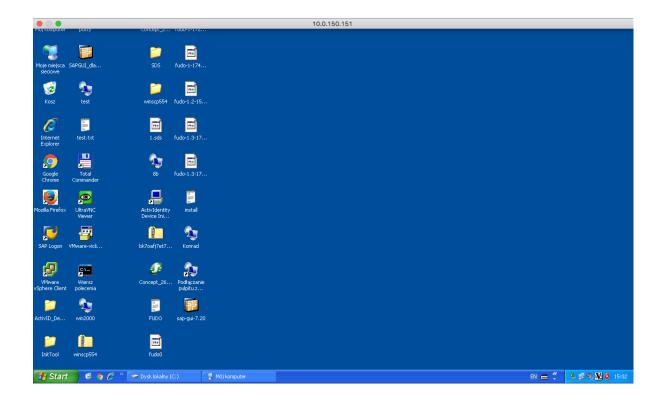

# 5.4.4 Viewing user session

1. Open a web browser and enter the Fudo Enterprise administrator panel IP address.

**Note:** Make sure that the entered IP address has the control panel sharing option enabled in the *Network configuration* settings.

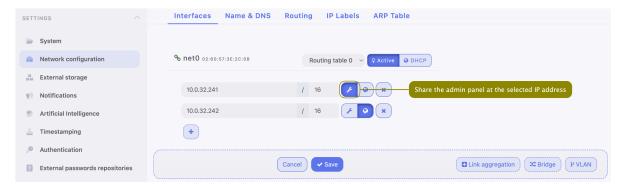

- 2. Enter the login and password to login to the Fudo Enterprise administration panel.
- 3. Select Management > Sessions.
- 4. Find John Smith's session and click the playback icon.

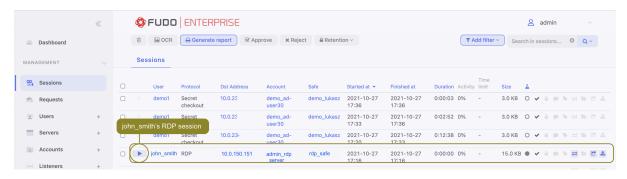

#### Related topics:

- Microsoft Remote Desktop
- Requirements
- Data model
- Quick start RDP connection configuration
- Quick start HTTP connection configuration
- Quick start MySQL connection configuration
- Quick start Telnet connection configuration

# 5.5 Telnet

This chapter contains an example of a basic Fudo Enterprise configuration, to monitor Telnet connections to a remote server. In this scenario, the user connects to the remote server using Telnet client and logs in using individual login and password. Fudo Enterprise authenticates the user against the information stored in the local database, establishes connection with the remote server and starts recording.

**Note:** Telnet connections do not support login credentials forwarding and login credentials substitution. When connecting to target host over telnet protocol, users are asked to provide their login credentials twice. First time to authenticate against Fudo Enterprise and then again, to connect to the target host.

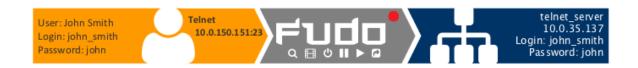

### 5.5.1 Prerequisites

Description below assumes that the system has been already initiated. For more information on the initiation procedure refer to the *System initiation* topic.

### 5.5.2 Configuration

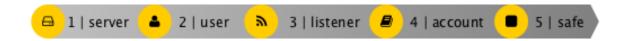

#### Adding a server

Server is a definition of the IT infrastructure resource, which can be accessed over one of the specified protocols.

- 1. Select Management > Servers.
- 2. Click + Add server.
- 3. Provide essential configuration parameters:

| Parameter     | Value         |
|---------------|---------------|
| General       |               |
| Name          | telnet_server |
| Description   | ×             |
| Blocked       | ×             |
| Protocol      | Telnet 5250   |
| TLS enabled   | ×             |
| Bind address  | Any           |
|               |               |
| Permissions   |               |
| Granted users | ×             |
| Destination   |               |
| Address       | 10.0.35.137   |
| Mask          | 32            |
| Port          | 23            |

4. Click Save or Save and close.

### Adding a user

User defines a subject entitled to connect to servers within monitored IT infrastructure. Detailed object definition (i.e. unique login and domain combination, full name, email address etc.) enables precise accountability of user actions when login and password are substituted with a shared account login credentials.

- 1. Select Management > Users.
- 2. Click + Add.

## 3. Provide essential user information:

| Parameter                   | Value           |
|-----------------------------|-----------------|
| General                     |                 |
| Name                        | john_smith      |
| Role                        | user            |
| Blocked                     | ×               |
| Account validity            | Indefinite      |
| Settings Tab                |                 |
| Safes                       | ×               |
| Authentication section      |                 |
| Authentication failures     | ×               |
| Enforce password complexity | ×               |
| Add authentication          | Static password |
| method: Password            | iah             |
| rassword                    | john            |
| User Data Tab               |                 |
| Fudo domain                 | ×               |
| AD Domain                   | ×               |
| LDAP Base                   | ×               |
| Full name                   | John Smith      |
| Email                       | john@smith.com  |
| Organization                | X               |
| Phone                       | ×               |
| Permissions Tab             |                 |
| Granted users               | ×               |

4. Click Save.

# Adding a listener

Listener determines server connection mode (proxy, gateway, transparent, bastion) as well as its specifics.

- 1. Select Management > Listeners.
- 2. Click + Add.
- 3. Provide essential configuration parameters:

| Parameter     | Value           |
|---------------|-----------------|
| General       |                 |
| Name          | telnet_listener |
| Blocked       | ×               |
| Protocol      | Telnet          |
|               |                 |
| Permissions   |                 |
| Granted users | ×               |
|               |                 |
| Connection    |                 |
| Mode          | proxy           |
| Local address | 10.0.150.151    |
| Port          | 23              |
| Use TLS       | ×               |

# Adding an account

Account defines the privileged account existing on the monitored server. It specifies the actual login credentials, user authentication mode: anonymous (without user authentication), regular (with login credentials substitution) or forward (with login and password forwarding); password changing policy as well as the password changer itself.

- $1. \ \ Select \ \mathit{Management} > Accounts.$
- 2. Click + Add.
- 3. Provide essential configuration parameters:

| Parameter                          | Value               |
|------------------------------------|---------------------|
| General                            |                     |
| Name                               | admin_telnet_server |
| Blocked                            | ×                   |
| Type                               | forward             |
| Session recording                  | all                 |
| Notes                              | ×                   |
| Data retention                     |                     |
| Override global retention settings | ×                   |
| Delete session data after          | 61 days             |
|                                    |                     |
| Permissions                        |                     |
| Granted users                      | ×                   |
| Server                             |                     |
| Server                             | telnet_server       |
|                                    |                     |
| Credentials                        |                     |
| Replace secret with                | with password       |
| Password                           | ×                   |
| Repeat password                    | ×                   |
| Forward domain                     | ×                   |

# Defining a safe

Safe directly regulates user access to monitored servers. It specifies available protocols' features, policies and other details concerning users and servers relations.

- 1. Select Management > Safes.
- 2. Click + Add.
- ${\it 3. \ Provide \ essential \ configuration \ parameters:}$

| Parameter              | Value       |
|------------------------|-------------|
| General                |             |
| Name                   | telnet_safe |
| Blocked                | X           |
| Notifications          | ×           |
| Login reason           | ×           |
| Require approval       | X           |
| Policies               | ×           |
| Note access            | X           |
| Protocol functionality |             |
| RDP                    | ×           |
| SSH                    | ×           |
| VNC                    | ×           |
| Permissions            |             |
| Granted users          | ×           |

- 4. Select *Users* tab.
- 5. Click + Add user.
- 6. Find *John* and click +.
- 7. Click OK.
- 8. Select Accounts tab.
- 9. Click + Add account.
- 10. Find the admin\_telnet\_server object and click +.
- 11. Click *OK*.
- 12. Click 🗷 in the *Listeners* column.
- 13. Find the telnet\_listener object and click +.
- 14. Click *OK*.
- 15. Click Save.

### 5.5.3 Establishing a telnet connection with the remote host

- 1. Launch telnet client of your choice.
- 2. Connect to the remote host:

```
telnet> open 10.0.150.151
Trying 10.0.150.151...
Connected to 10.0.150.151.
Escape character is '^]'.
```

3. Provide user authentication information defined on Fudo Enterprise:

```
FUDO Authentication.
FUDO Login: john_smith
FUDO Password:
```

4. Provide user authentication information defined on the target host:

```
FreeBSD/amd64 (fbsd83-cerb.whl) (pts/0) login: password:
```

**Note:** Telnet connections do not support user credentials substitution.

# 5.5.4 Viewing user's session

- 1. Open a web browser and go to the 10.0.150.151 web address.
- 2. Enter the login and the password to log in to the Fudo Enterprise administration panel.
- 3. Select Management > Sessions.
- 4. Find John Smith's session and click the playback icon.

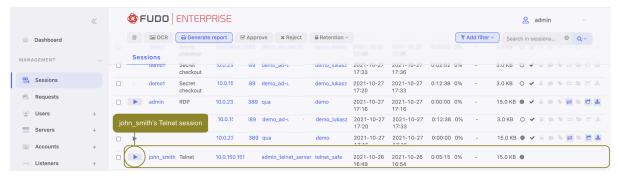

### Related topics:

- Quick start SSH connection configuration
- Quick start HTTP connection configuration
- Quick start MySQL connection configuration
- Quick start RDP connection configuration
- Requirements

- Data model
- Resources

### 5.6 Telnet 5250

This chapter contains an example of a basic Fudo Enterprise configuration, to monitor Telnet 5250 connections to a remote server. In this scenario, the user connects to the remote server using Telnet client and logs in using individual login and password. Fudo Enterprise authenticates the user against the information stored in the local database, establishes connection with the remote server and starts recording.

**Note:** Telnet connections do not support login credentials forwarding and login credentials substitution. When connecting to target host over telnet protocol, users are asked to provide their login credentials twice. First time to authenticate against Fudo Enterprise and then again, to connect to the target host.

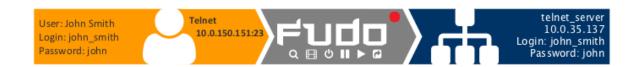

### 5.6.1 Prerequisites

Description below assumes that the system has been already initiated. For more information on the initiation procedure refer to the *System initiation* topic.

# 5.6.2 Configuration

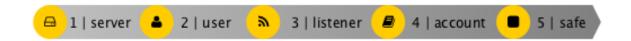

#### Adding a server

Server is a definition of the IT infrastructure resource, which can be accessed over one of the specified protocols.

- 1. Select Management > Servers.
- 2. Click + Add and select Static server.
- 3. Provide essential configuration parameters:

| Parameter     | Value         |
|---------------|---------------|
| General       |               |
| Name          | telnet_server |
| Description   | ×             |
| Blocked       | ×             |
| Protocol      | Telnet 5250   |
| TLS enabled   | ×             |
| Bind address  | Any           |
|               |               |
| Permissions   |               |
| Granted users | ×             |
| Destination   |               |
| Address       | 10.0.35.137   |
| Mask          | 32            |
| Port          | 23            |

4. Click Save or Save and close.

### Adding a user

User defines a subject entitled to connect to servers within monitored IT infrastructure. Detailed object definition (i.e. unique login and domain combination, full name, email address etc.) enables precise accountability of user actions when login and password are substituted with a shared account login credentials.

- 1. Select Management > Users.
- 2. Click + Add.
- 3. Provide essential user information:

5.6. Telnet 5250

| Parameter                 | Value           |
|---------------------------|-----------------|
| General                   |                 |
| Name                      | john_smith      |
| Role                      | user            |
| Blocked                   | ×               |
| Account validity          | Indefinite      |
| Settings Tab              |                 |
| Safes                     | ×               |
| Authentication section    |                 |
| Authentication failures   | ×               |
| Enforce password complex- | ×               |
| ity                       |                 |
| Add authentication        | Static password |
| method: Password          | . 1             |
| Password                  | john            |
| User Data Tab             |                 |
| Fudo domain               | ×               |
| AD Domain                 | ×               |
| LDAP Base                 | X               |
| Full name                 | John Smith      |
| Email                     | john@smith.com  |
| Organization              | ×               |
| Phone                     | ×               |
| Permissions Tab           |                 |
| Granted users             | ×               |

# Adding a listener

Listener determines server connection mode (proxy, gateway, transparent, bastion) as well as its specifics.

- $1. \ {\bf Select} \ {\it Management} > {\it Listeners}.$
- 2. Click + Add.
- 3. Provide essential configuration parameters:

| Parameter          | Value           |
|--------------------|-----------------|
| General            |                 |
| Name               | telnet_listener |
| Blocked            | ×               |
| Protocol           | Telnet 5250     |
|                    |                 |
| Permissions        |                 |
| Granted users      | ×               |
|                    |                 |
| Connection         |                 |
| Mode               | proxy           |
| Local address      | 10.0.150.151    |
| Port               | 23              |
| Use TLS            | ×               |
| Legacy crypto      | X               |
| Server certificate | ×               |

# Adding an account

Account defines the privileged account existing on the monitored server. It specifies the actual login credentials, user authentication mode: anonymous (without user authentication), regular (with login credentials substitution) or forward (with login and password forwarding); password changing policy as well as the password changer itself.

- 1. Select Management > Accounts.
- 2. Click + Add.
- 3. Provide essential configuration parameters:

| Parameter                          | Value               |
|------------------------------------|---------------------|
| General                            |                     |
| Name                               | admin_telnet_server |
| Blocked                            | ×                   |
| Type                               | forward             |
| Session recording                  | all                 |
| Notes                              | ×                   |
| Data retention                     |                     |
| Override global retention settings | ×                   |
| Delete session data after          | 61 days             |
|                                    |                     |
| Permissions                        |                     |
| Granted users                      | ×                   |
| Server                             |                     |
| Server                             | telnet_server       |
| Credentials                        |                     |
|                                    |                     |
| Replace secret with                | with password       |
| Password                           | Ä                   |
| Repeat password                    | ×                   |
| Forward domain                     | ×                   |

# Defining a safe

Safe directly regulates user access to monitored servers. It specifies available protocols' features, policies and other details concerning users and servers relations.

- 1. Select Management > Safes.
- 2. Click + Add.
- ${\it 3. \ Provide \ essential \ configuration \ parameters:}$

| Parameter              | Value       |
|------------------------|-------------|
| General                |             |
| Name                   | telnet_safe |
| Blocked                | ×           |
| Notifications          | ×           |
| Login reason           | ×           |
| Require approval       | X           |
| Policies               | ×           |
| Note access            | ×           |
| Protocol functionality |             |
| RDP                    | ×           |
| SSH                    | ×           |
| VNC                    | ×           |
|                        |             |
| Permissions            |             |
| Granted users          | ×           |

- 4. Select *Users* tab.
- 5. Click + Add user.
- 6. Find *John* and click +.
- 7. Click OK.
- 8. Select Accounts tab.
- 9. Click + Add account.
- 10. Find the admin\_telnet\_server object and click +.
- 11. Click *OK*.
- 12. Click 🗷 in the *Listeners* column.
- 13. Find the telnet\_listener object and click +.
- 14. Click *OK*.
- $15. \ \, {\rm Click} \, \, Save.$

# 5.6.3 Establishing a telnet connection with the remote host

- 1. Launch telnet client of your choice.
- 2. Connect to the remote host:

```
telnet> open 10.0.150.151
Trying 10.0.150.151...
Connected to 10.0.150.151.
Escape character is '^]'.
```

3. Provide user authentication information defined on Fudo Enterprise:

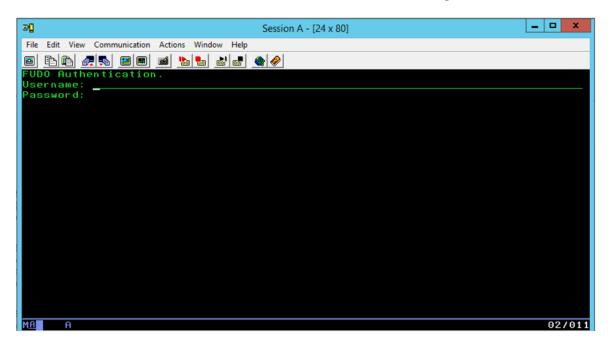

4. Provide user authentication information defined on the target host:

FreeBSD/amd64 (fbsd83-cerb.whl) (pts/0) login: password:

Note: Telnet connections do not support user credentials substitution.

```
_ D X
₽Ū
                                        Session A - [24 x 80]
File Edit View Communication Actions Window Help
IBM i Main Menu
                                                                       System:
                                                                                  PUB400
 Select one of the following:
       2. Office tasks
      3. General system tasks4. Files, libraries, and folders
      5. Programming
      6. Communications7. Define or change the system
      8. Problem handling
     9. Display a menu
10. Information Assistant options
     90. Sign off
                          F9=Retrieve
                                          F12=Cancel
                                                         F13=Information Assistant
            F4=Prompt
 (C) COPYRIGHT IBM CORP. 1980, 2015.
```

# 5.6.4 Viewing user's session

- 1. Open a web browser and go to the 10.0.150.151 web address.
- 2. Enter the login and the password to log in to the Fudo Enterprise administration panel.
- 3. Select Management > Sessions.
- 4. Find John Smith's session and click the playback icon.

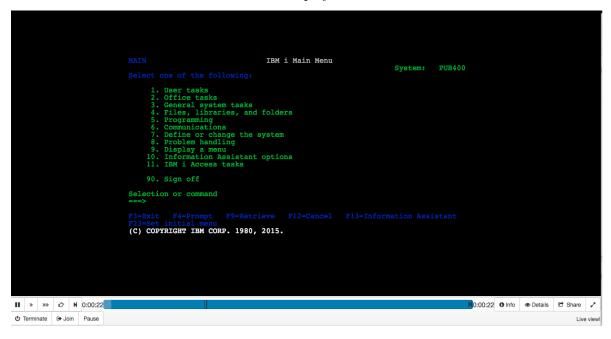

### Related topics:

• Quick start - SSH connection configuration

- Quick start HTTP connection configuration
- Quick start MySQL connection configuration
- Quick start RDP connection configuration
- Requirements
- Data model
- Resources

# 5.7 MySQL

This chapter contains an example of a basic Fudo Enterprise configuration, to monitor SQL queries to a remote MySQL database server.

In this scenario, the user connects to a MySQL database using individual login and password. When establishing the connection with the remote server, Fudo Enterprise substitutes the login and the password with the previously defined values: root/password (authorization modes are described in the *User authorization modes* section).

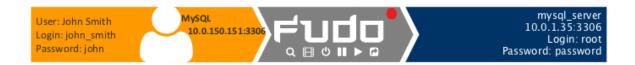

Warning: Note that the MySQL server caching\_sha2\_password plugin isn't supported by Fudo Enterprise. Supportable MySQL plugins by Fudo Enterprise are mysql\_native\_password and mysql\_old\_password. Server plugin should be set to mysql\_native\_password in /etc/mysql/mysql.conf.d/mysqld.cnf and a User object is created with mysql\_native\_password plugin.

### 5.7.1 Prerequisites

The following description assumes that the system has been already initiated. For more information on the initiation procedure refer to the *System initiation* topic.

5.7. MySQL 96

## 5.7.2 Configuration

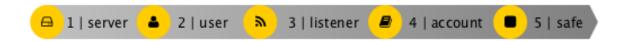

## Adding a server

Server is a definition of the IT infrastructure resource, which can be accessed over one of the specified protocols.

- 1. Select Management > Servers.
- 2. Click + Add server.
- 3. Provide essential configuration parameters:

| Parameter     | Value        |
|---------------|--------------|
| General       |              |
| Name          | mysql_server |
| Description   | ×            |
| Blocked       | ×            |
| Protocol      | MySQL        |
| Bind address  | Any          |
|               |              |
| Permissions   |              |
| Granted users | ×            |
| Destination   |              |
|               | 40.0.4.05    |
| Address       | 10.0.1.35    |
| Mask          | 32           |
| Port          | 3306         |

4. Click Save or Save and close.

# Adding a user

User defines a subject entitled to connect to servers within monitored IT infrastructure. Detailed object definition (i.e. unique login and domain combination, full name, email address etc.) enables precise accountability of user actions when login and password are substituted with a shared account login credentials.

- 1. Select Management > Users.
- 2. Click + Add.
- 3. Provide essential user information:

5.7. MySQL 97

| Parameter                   | Value           |
|-----------------------------|-----------------|
| General                     |                 |
| Name                        | john_smith      |
| Role                        | user            |
| Blocked                     | ×               |
| Account validity            | Indefinite      |
| Settings Tab                |                 |
| Safes                       | ×               |
| Authentication section      |                 |
| Authentication failures     | ×               |
| Enforce password complexity | ×               |
| Add authentication          | Static password |
| method:                     |                 |
| Password                    | john            |
|                             |                 |
| User Data Tab               |                 |
| Fudo domain                 | ×               |
| AD Domain                   | ×               |
| LDAP Base                   | ×               |
| Full name                   | John Smith      |
| Email                       | john@smith.com  |
| Organization                | ×               |
| Phone                       | ×               |
| Permissions Tab             |                 |
| Granted users               | ×               |

# Adding a listener

Listener determines server connection mode (proxy, gateway, transparent, bastion) as well as its specifics.

- $1. \ {\bf Select} \ {\it Management} > {\it Listeners}.$
- 2. Click + Add.
- 3. Provide essential configuration parameters:

5.7. MySQL 98

| Parameter     | Value          |
|---------------|----------------|
| General       |                |
| Name          | mysql_listener |
| Blocked       | ×              |
| Protocol      | Mysql          |
|               |                |
| Permissions   |                |
| Granted users | ×              |
|               |                |
| Connection    |                |
| Mode          | proxy          |
| Local address | 10.0.150.151   |
| Port          | 3306           |

#### Adding an account

Account defines the privileged account existing on the monitored server. It specifies the actual login credentials, user authentication mode: anonymous (without user authentication), regular (with login credentials substitution) or forward (with login and password forwarding); password changing policy as well as the password changer itself.

- 1. Select Management > Accounts.
- 2. Click + Add.
- 3. Provide essential configuration parameters:

| Parameter                          | Value                        |
|------------------------------------|------------------------------|
| General                            |                              |
| Name                               | admin_mysql_server           |
| Blocked                            | ×                            |
| Type                               | regular                      |
| Session recording                  | all                          |
| Notes                              | ×                            |
| Data retention                     |                              |
| Override global retention settings | ×                            |
| Delete session data after          | 61 days                      |
| Permissions Granted users          | ×                            |
| Server                             |                              |
| Server                             | mysql_server                 |
| Credentials                        |                              |
| Domain                             | ×                            |
| Login                              | root                         |
| Replace secret with                | with password                |
| Password                           | password                     |
| Repeat password                    | password                     |
| Password change policy             | Static, without restrictions |

# Defining a safe

Safe directly regulates user access to monitored servers. It specifies available protocols' features, policies and other details concerning users and servers relations.

- 1. Select Management > Safes.
- 2. Click + Add.
- 3. Provide essential configuration parameters:

| Parameter              | Value      |
|------------------------|------------|
| General                |            |
| Name                   | mysql_safe |
| Blocked                | ×          |
| Notifications          | ×          |
| Login reason           | ×          |
| Require approval       | ×          |
| Policies               | ×          |
| Note access            | No access  |
| Protocol functionality |            |
| RDP                    | ×          |
| SSH                    | ×          |
| VNC                    | X          |

- 4. Select *Users* tab.
- 5. Click + Add user.
- 6. Find *John* and click +.
- 7. Click OK.
- 8. Select Accounts tab.
- 9. Click  $+ Add \ admin\_mysql\_server$ .
- 10. Find the twitter\_admin object and click +.
- 11. Click *OK*.
- 12. Click 🗷 in the *Listeners* column.
- 13. Find the mysql\_listener object and click +.
- 14. Click *OK*.
- 15. Click Save.

# 5.7.3 Establishing connection with a MySQL database

- 1. Launch a command line interface client.
- 2. Enter mysql -h 10.0.150.151 -u john\_smith -p, to connect to the database server.
- 3. Enter the user's password.

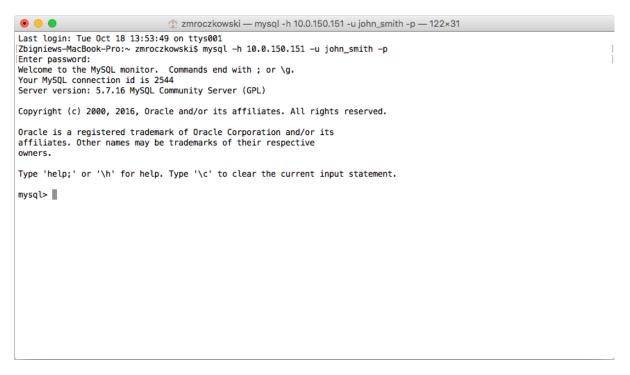

4. Continue browsing the database contents using SQL queries.

#### 5.7.4 Viewing user session

- 1. Open a web browser and go to the Fudo Enterprise administration page.
- 2. Enter user login and password to log in to Fudo Enterprise administration panel.
- 3. Select Management > Sessions.
- 4. Find John Smith's session and click the playback icon.

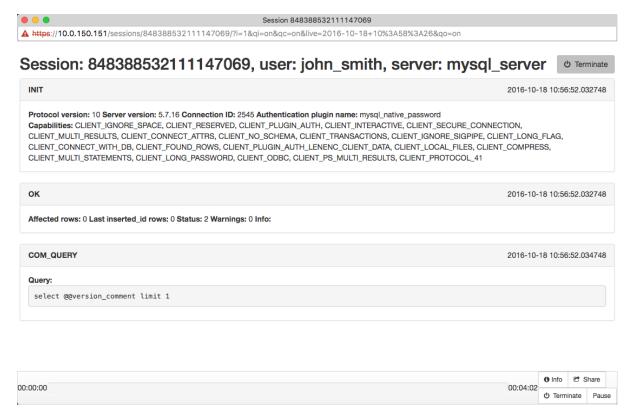

#### Related topics:

- Quick start SSH connection configuration
- Quick start RDP connection configuration
- Quick start HTTP connection configuration
- Quick start Telnet connection configuration
- Requirements
- Data model

### **5.8 MS SQL**

This chapter contains an example of a basic Fudo Enterprise configuration, to monitor MS SQL connections to a remote MS SQL database server.

In this scenario, the user connects to a MS SQL database using individual login and password using SQL Server Management Studio. When establishing the connection with the remote server, Fudo Enterprise substitutes the login and the password with the previously defined values: fudo/password (authorization modes are described in the *User authorization modes* section).

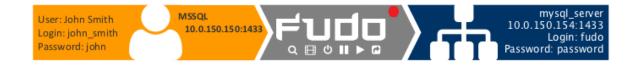

#### 5.8.1 Prerequisites

The following description assumes that the system has been already initiated. For more information on the initiation procedure refer to the *System initiation* topic.

**Note:** Make sure that the SQL Server has the SQL Server and Windows Authentication mode enabled.

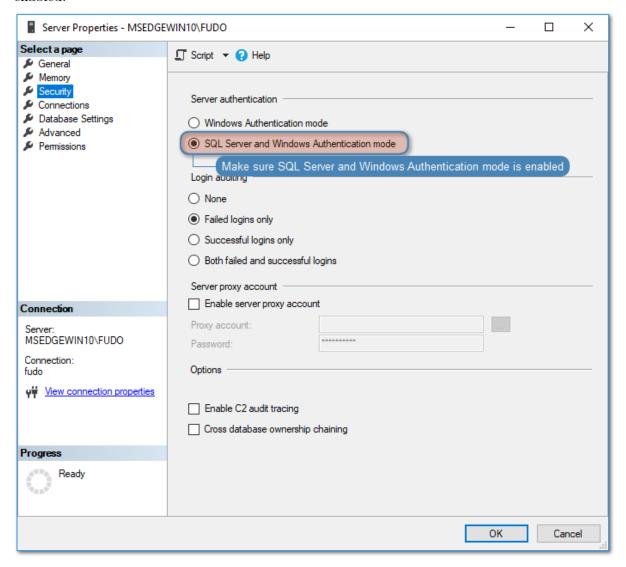

### 5.8.2 Configuration

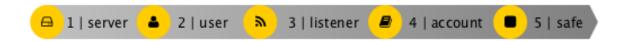

### Adding a server

Server is a definition of the IT infrastructure resource, which can be accessed over one of the specified protocols.

- 1. Select Management > Servers.
- 2. Click + Add server.
- 3. Provide essential configuration parameters:

| Parameter     | Value        |
|---------------|--------------|
| General       |              |
| Name          | mssql_server |
| Description   | ×            |
| Blocked       | ×            |
| Protocol      | MS SQL (TDS) |
| Bind address  | Any          |
|               |              |
| Permissions   |              |
| Granted users | ×            |
| Destination   |              |
| Destination   |              |
| Address       | 10.0.150.154 |
| Mask          | 32           |
| Port          | 1433         |

4. Click Save or Save and close.

### Adding a user

User defines a subject entitled to connect to servers within monitored IT infrastructure. Detailed object definition (i.e. unique login and domain combination, full name, email address etc.) enables precise accountability of user actions when login and password are substituted with a shared account login credentials.

- 1. Select Management > Users.
- 2. Click + Add.
- 3. Provide essential user information:

| Parameter                 | Value           |
|---------------------------|-----------------|
| General                   |                 |
| Name                      | john_smith      |
| Role                      | user            |
| Blocked                   | ×               |
| Account validity          | Indefinite      |
| Settings Tab              |                 |
| Safes                     | ×               |
| Authentication section    |                 |
| Authentication failures   | ×               |
| Enforce password complex- | ×               |
| ity                       |                 |
| Add authentication        | Static password |
| method:                   |                 |
| Password                  | john            |
| User Data Tab             |                 |
| Fudo domain               | ×               |
| AD Domain                 | ×               |
| LDAP Base                 | ×               |
| Full name                 | John Smith      |
| Email                     | john@smith.com  |
| Organization              | ×               |
| Phone                     | ×               |
| Permissions Tab           |                 |
| Granted users             | ×               |

# Adding a listener

Listener determines server connection mode (proxy, gateway, transparent, bastion) as well as its specifics.

- $1. \ {\bf Select} \ {\it Management} > {\it Listeners}.$
- 2. Click + Add.
- 3. Provide essential configuration parameters:

| Parameter     | Value        |
|---------------|--------------|
| General       |              |
| Name          | MSSQL_proxy  |
| Blocked       | ×            |
| Protocol      | MS SQL (TDS) |
|               |              |
| Permissions   |              |
| Granted users | ×            |
|               |              |
| Connection    |              |
| Mode          | proxy        |
| Local address | 10.0.150.150 |
| Port          | 1433         |

#### Adding an account

Account defines the privileged account existing on the monitored server. It specifies the actual login credentials, user authentication mode: anonymous (without user authentication), regular (with login credentials substitution) or forward (with login and password forwarding); password changing policy as well as the password changer itself.

- 1. Select Management > Accounts.
- 2. Click + Add.
- 3. Provide essential configuration parameters:

| Parameter                          | Value                        |
|------------------------------------|------------------------------|
| General                            |                              |
| Name                               | admin_mssql_server           |
| Blocked                            | X                            |
| Type                               | regular                      |
| Session recording                  | all                          |
| Notes                              | ×                            |
| Data retention                     |                              |
| Override global retention settings | ×                            |
| Delete session data after          | 61 days                      |
|                                    |                              |
| Permissions                        |                              |
| Granted users                      | ×                            |
| Server                             |                              |
| Server                             | mssql_server                 |
| Credentials                        |                              |
| Domain                             | ×                            |
| Login                              | fudo                         |
| Replace secret with                | with password                |
| Password                           | password                     |
| Repeat password                    | password                     |
| Password change policy             | Static, without restrictions |

# Defining a safe

Safe directly regulates user access to monitored servers. It specifies available protocols' features, policies and other details concerning users and servers relations.

- 1. Select Management > Safes.
- 2. Click + Add.
- 3. Provide essential configuration parameters:

| Parameter              | Value      |
|------------------------|------------|
| General                |            |
| Name                   | mssql_safe |
| Blocked                | ×          |
| Notifications          | ×          |
| Login reason           | ×          |
| Require approval       | ×          |
| Policies               | ×          |
| Note access            | No access  |
|                        |            |
| Protocol functionality |            |
| RDP                    | ×          |
| SSH                    | ×          |
| VNC                    | ×          |

- 4. Select *Users* tab.
- 5. Click + Add user.
- 6. Find *John* and click +.
- 7. Click OK.
- 8. Select Accounts tab.
- 9. Click + Add account.
- 10. Find the admin\_mssql\_server object and click +.
- 11. Click *OK*.
- 12. Click  $\overline{\mathscr{C}}$  in the *Listeners* column.
- 13. Find the MSSQL\_proxy object and click +.
- 14. Click OK.
- 15. Click Save.

# 5.8.3 Establishing connection with a MS SQL database

- 1. Start SQL Server Management Studio.
- 2. Enter previously configured proxy address (10.0.150.150).
- 3. From the Authentication drop-down list, select SQL Server Authentication.
- 4. Enter user login and password.
- 5. Click Connect.

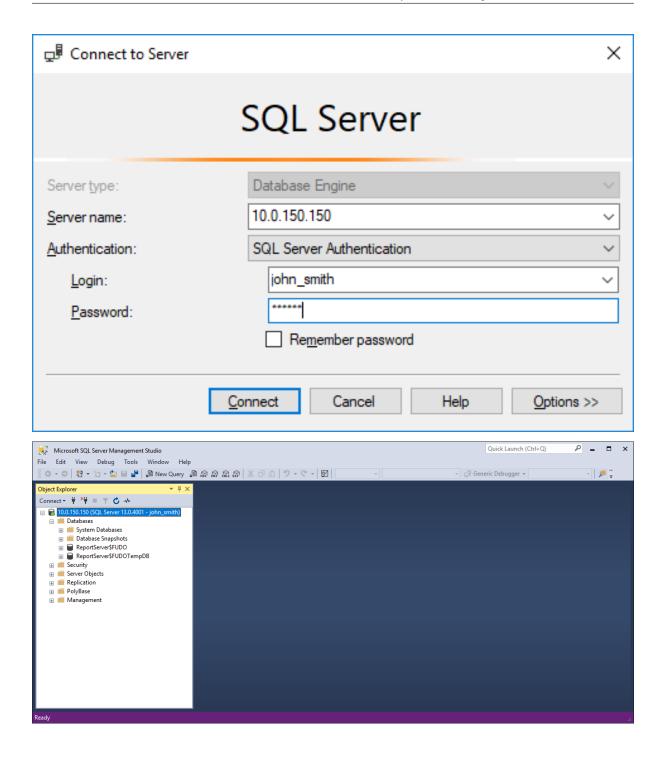

#### 5.8.4 Viewing user session

- 1. Open a web browser and go to the Fudo Enterprise administration page.
- 2. Enter user login and password to log in to Fudo Enterprise administration panel.
- 3. Select Management > Sessions.
- 4. Find John Smith's session and click  $\triangleright$ .

**Note:** Due to the fact that MS SQL Studio may create multiple connections for sending internal queries, the sessions, connected via the TDS layer protocol using MS SQL Studio are

getting aggregated by Fudo Enterprise.

Fudo Enterprise follows an algorithm that verifies if there is an already connected session on a current node. If the algorithm identifies that the main connection objects (listener, account, server address (server), user, and safe) of the new session are correlating with already existing session, both sessions are aggregated into one.

If the main connection objects of the new session are not correlating with any of already existing sessions, a new session is created.

This makes multiple queries to be grouped within one session. Every query has a unique tag that allows filtering important connections with users' queries in the Fudo Enterprise player.

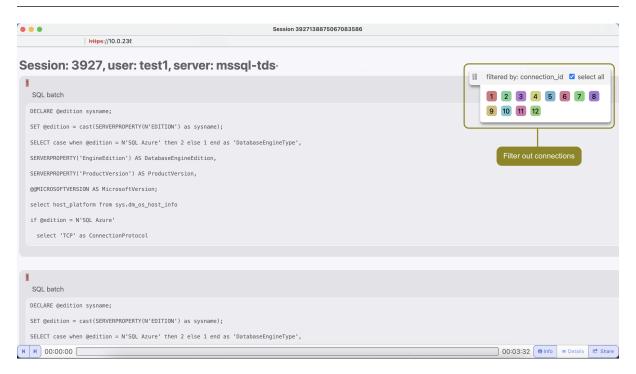

#### Related topics:

- SQL Server Management Studio
- Quick start MySQL connection configuration
- Requirements
- Data model

#### **5.9 HTTP**

This chapter contains an example of a basic Fudo Enterprise configuration, to monitor access to Twitter over HTTPS. In this scenario, the user uses its individual login credentials to log in to a monitored Twitter account. The connection will timeout after 15 minutes (900 seconds) and the user will have to login again to continue browsing the server's contents.

**Warning:** HTTP rendering is a CPU intensive process and may have negative impact on system's performance. A physical appliance is recommended for monitoring rendered HTTP

connections with the following limitations regarding the maximum number of concurrent rendered HTTP sessions.

| Model | Maximum recommended number of concurrent HTTP sessions* |
|-------|---------------------------------------------------------|
| F100x | 2                                                       |
| F300x | 5                                                       |
| F500x | 10                                                      |

<sup>\*</sup> The actual value depends on the Fudo Enterprise instance configuration.

#### 5.9.1 Prerequisites

The following description assumes that the system has been already initiated. For more information on the initiation procedure refer to the *System initiation* topic.

# 5.9.2 Configuration

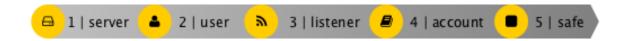

#### Adding a server

Server is a definition of the IT infrastructure resource, which can be accessed over one of the specified protocols.

- 1. Select Management > Servers.
- 2. Click + Add server.
- ${\it 3. \ Provide \ essential \ configuration \ parameters:}$

| Parameter           | Value       |
|---------------------|-------------|
| General             |             |
| Name                | twitter     |
| Description         | ×           |
| Blocked             | ×           |
| Protocol            | HTTP        |
| TLS enabled         | ✓           |
| Legacy crypto       | ×           |
| HTTP host           | ×           |
| HTTP timeout        | 900         |
| HTTP Authentication | Twitter     |
| Bind address        | 10.0.236.70 |
|                     |             |
| Permissions         |             |
| Granted users       | ×           |
| Destination         |             |
| Address             | twitter.com |
| Port                | 443         |
| Server verification | None        |

4. Click Save or Save and close.

#### Adding a user

User defines a subject entitled to connect to servers within monitored IT infrastructure. Detailed object definition (i.e. unique login and domain combination, full name, email address etc.) enables precise accountability of user actions when login and password are substituted with a shared account login credentials.

- 1. Select Management > Users.
- 2. Click + Add.
- 3. Provide essential user information:

| Parameter                 | Value            |
|---------------------------|------------------|
| General                   |                  |
| Name                      | john_smith       |
| Role                      | user             |
| Blocked                   | ×                |
| Account validity          | Indefinite       |
| Catting as Tak            |                  |
| Settings Tab              |                  |
| Safes                     | X                |
| Authentication section    |                  |
| Authentication failures   | ×                |
| Enforce password complex- | ×                |
| Add authentication        | Chatia na arrand |
| method:                   | Static password  |
| Password                  | john             |
| - assword                 | Joini            |
| User Data Tab             |                  |
| Fudo domain               | ×                |
| AD Domain                 | ×                |
| LDAP Base                 | ×                |
| Full name                 | John Smith       |
| Email                     | john@smith.com   |
| Organization              | ×                |
| Phone                     | ×                |
| Permissions Tab           |                  |
| Granted users             | ×                |

# Adding a listener

Listener determines server connection mode (proxy, gateway, transparent, bastion) as well as its specifics.

- $1. \ {\bf Select} \ {\it Management} > {\it Listeners}.$
- 2. Click + Add.
- 3. Provide essential configuration parameters:

| Parameter       | Value                                             |
|-----------------|---------------------------------------------------|
| General         |                                                   |
| Name            | twitter_listener                                  |
| Blocked         | ×                                                 |
| Protocol        | HTTP                                              |
| Render sessions | ✓                                                 |
| Permissions     |                                                   |
| Granted users   | ×                                                 |
| $\overline{}$   |                                                   |
| Mode            | proxy                                             |
| Local address   | 10.0.150.151                                      |
| Port            | 997                                               |
| Use TLS         | ✓     ✓     ✓     ✓     ✓     ✓     ✓     ✓     ✓ |
| Legacy crypto   | ✓                                                 |
| TLS certificate | Click to generate a certificate.                  |

#### Adding an account

Account defines the privileged account existing on the monitored server. It specifies the actual login credentials, user authentication mode: anonymous (without user authentication), regular (with login credentials substitution) or forward (with login and password forwarding); password changing policy as well as the password changer itself.

- 1. Select Management > Accounts.
- 2. Click + Add.
- 3. Provide essential configuration parameters:

| Parameter                          | Value                         |
|------------------------------------|-------------------------------|
| General                            |                               |
| Name                               | twitter_admin                 |
| Blocked                            | X                             |
| Type                               | regular                       |
| Session recording                  | all                           |
| Notes                              | ×                             |
| Data retention                     |                               |
| Override global retention settings | ×                             |
| Delete session data                | default settings              |
|                                    |                               |
| Permissions                        |                               |
| Granted users                      | X                             |
| Server                             |                               |
| Server                             | twitter                       |
| Credentials                        |                               |
| Domain                             | ×                             |
| Login                              | Your Twitter Account Username |
| Replace secret with                | with password                 |
| Password                           | *****                         |
| Repeat password                    | *****                         |
| Password change policy             | Static, without restrictions  |

# Defining a safe

Safe directly regulates user access to monitored servers. It specifies available protocols' features, policies and other details concerning users and servers relations.

- 1. Select Management > Safes.
- 2. Click + Add.
- 3. Provide essential configuration parameters:

| Parameter              | Value        |
|------------------------|--------------|
| General                |              |
| Name                   | twitter_safe |
| Blocked                | ×            |
| Notifications          | ×            |
| Login reason           | ×            |
| Require approval       | ×            |
| Policies               | ×            |
| Note access            | No access    |
| Users                  | john_smith   |
|                        |              |
| Protocol functionality |              |
| RDP                    | ×            |
| SSH                    | ×            |
| VNC                    | ×            |

- 4. Select *Users* tab.
- 5. Click + Add user.
- 6. Find *John* and click +.
- 7. Click OK.
- 8. Select Accounts tab.
- 9. Click + Add account.
- 10. Find the twitter\_admin object and click +.
- 11. Click *OK*.
- 12. Click in the *Listeners* column.
- 13. Find the twitter\_listener object and click +.
- 14. Click *OK*.
- 15. Click Save.

### 5.9.3 Connecting to remote resource

- 1. Launch a web browser.
- 2. Go to the 10.0.236.70:997 web address.
- 3. Enter user login and password and press the [Enter] key or click the Login button.

**Note:** In case you are authenticating using two factors, input your static password along with the dynamic factor (token value) in the password field as a single string of characters.

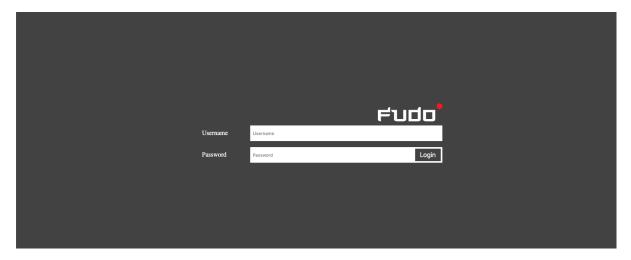

4. Continue browsing the website.

# 5.9.4 Viewing user session

- 1. Open a web browser and go to the Fudo Enterprise administration page.
- 2. Enter user login and password to log in to Fudo Enterprise administration panel.
- 3. Select Management > Sessions.
- 4. Find John's session and click the playback icon.

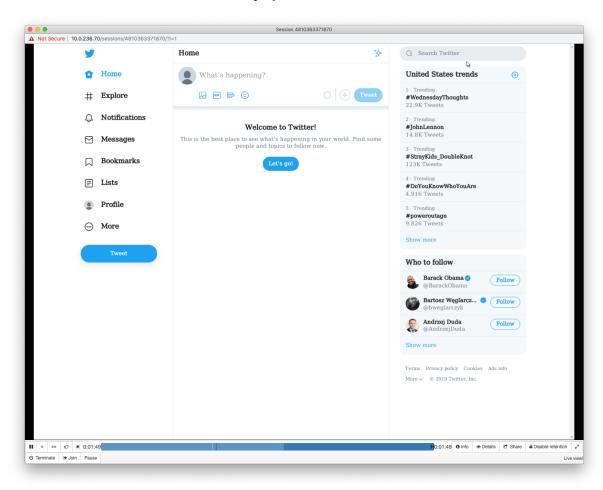

#### Related topics:

- Requirements
- HTTP protocol
- Data model
- Quick start SSH connection configuration
- Quick start RDP connection configuration
- Quick start MySQL connection configuration
- Quick start Telnet connection configuration

#### 5.10 VNC

This chapter contains an example of a basic Fudo Enterprise configuration, to monitor VNC access to a remote server. In this scenario, the user connects to the remote server over the *VNC* protocol and logs in to the Fudo Enterprise using an individual login and password combination (john\_smith/john). When establishing the connection with the remote server, Fudo Enterprise substitutes the password with the previously defined value: password (authentication modes are described in the *User authentication modes* section).

**Note:** Due to specifics of VNC protocol, which authenticates the user using password only, the substitution login string entered in account properties is ignored when establishing a VNC connection.

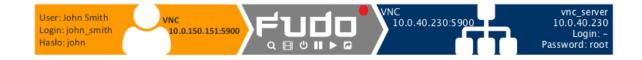

#### 5.10.1 Prerequisites

Description below assumes that the system has been already initiated. The initiation procedure is described in the *System initiation* topic.

### 5.10.2 Configuration

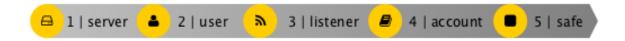

# Adding a server

Server is a definition of the IT infrastructure resource, which can be accessed over one of the specified protocols.

- 1. Select Management > Servers.
- 2. Click + Add server.
- 3. Provide essential configuration parameters:

| Parameter     | Value       |
|---------------|-------------|
| General       |             |
| Name          | vnc_server  |
| Description   | ×           |
| Blocked       | ×           |
| Protocol      | VNC         |
| Bind address  | Any         |
|               |             |
| Permissions   |             |
| Granted users | ×           |
|               |             |
| Destination   |             |
| Address       | 10.0.40.230 |
| Mask          | 32          |
| Port          | 5900        |

4. Click Save or Save and close.

### Adding a user

User defines a subject entitled to connect to servers within monitored IT infrastructure. Detailed object definition (i.e. unique login and domain combination, full name, email address etc.) enables precise accountability of user actions when login and password are substituted with a shared account login credentials.

- 1. Select Management > Users.
- 2. Click + Add.
- 3. Provide essential user information:

| Parameter                   | Value           |
|-----------------------------|-----------------|
| General                     |                 |
| Name                        | john_smith      |
| Role                        | user            |
| Blocked                     | ×               |
| Account validity            | Indefinite      |
| Settings Tab                |                 |
| Safes                       | ×               |
| Authentication section      |                 |
| Authentication failures     | ×               |
| Enforce password complexity | ×               |
| Add authentication          | Static password |
| method:                     |                 |
| Password                    | john            |
|                             |                 |
| User Data Tab               |                 |
| Fudo domain                 | ×               |
| AD Domain                   | ×               |
| LDAP Base                   | ×               |
| Full name                   | John Smith      |
| Email                       | john@smith.com  |
| Organization                | ×               |
| Phone                       | ×               |
| Permissions Tab             |                 |
| Granted users               | ×               |

# Adding a listener

Listener determines server connection mode (proxy, gateway, transparent, bastion) as well as its specifics.

- $1. \ {\bf Select} \ {\it Management} > {\it Listeners}.$
- 2. Click + Add.
- 3. Provide essential configuration parameters:

| Parameter        | Value        |
|------------------|--------------|
| General          |              |
| Name             | vnc_listener |
| Blocked          | ×            |
| Protocol         | VNC          |
| Announcement     | ×            |
| Permissions      |              |
| Granted users    | ×            |
|                  |              |
| Connection       |              |
| Mode             | proxy        |
| Local address    | 10.0.150.151 |
| Port             | 5900         |
| External address | ×            |
| External port    | ×            |

### Adding an account

Account defines the privileged account existing on the monitored server. It specifies the actual login credentials, user authentication mode: anonymous (without user authentication), regular (with login credentials substitution) or forward (with login and password forwarding); password changing policy as well as the password changer itself.

- 1. Select Management > Accounts.
- 2. Click + Add.
- ${\it 3. \ Provide \ essential \ configuration \ parameters:}$

| Parameter                          | Value                        |
|------------------------------------|------------------------------|
| General                            |                              |
| Name                               | admin_vnc_server             |
| Account type                       | regular                      |
| Session recording                  | all                          |
| OCR sessions                       | €                            |
| OCR language                       | English                      |
| Notes                              | ×                            |
| Data retention                     |                              |
| Override global retention settings | ×                            |
| Delete session data after          | 61 days                      |
|                                    |                              |
| Permissions                        |                              |
| Granted users                      | ×                            |
| Server                             |                              |
| Server                             | vnc_server                   |
| Credentials                        |                              |
| Domain                             | ×                            |
| Login                              | ×                            |
| Replace secret with                | password                     |
| Password                           | root                         |
| Repeat password                    | root                         |
| Password change policy             | Static, without restrictions |

### Defining a safe

Safe directly regulates user access to monitored servers. It specifies available protocols' features, policies and other details concerning users and servers relations.

- 1. Select Management > Safes.
- 2. Click + Add.
- 3. Provide essential configuration parameters:

| Parameter              | Value    |
|------------------------|----------|
| General                |          |
| Name                   | vnc_safe |
| Blocked                | ×        |
| Notifications          | ×        |
| Login reason           | ×        |
| Require approval       | ×        |
| Policies               | ×        |
| Note access            | ×        |
|                        |          |
| Protocol functionality |          |
| RDP                    | ×        |
| SSH                    | ×        |
| VNC                    | ✓        |

- 4. Select *Users* tab.
- 5. Click + Add user.
- 6. Find *John* and click +.
- 7. Click OK.
- 8. Select Accounts tab.
- 9. Click + Add account.
- 10. Find the admin\_vnc\_server object and click +.
- 11. Click *OK*.
- 12. Click in the *Listeners* column.
- 13. Find the vnc\_listener object and click +.
- 14. Click *OK*.
- 15. Click Save.

# 5.10.3 Establishing connection

1. Launch *TightVNC Viewer*, enter 10.0.150.151 in the server address field and press the enter key.

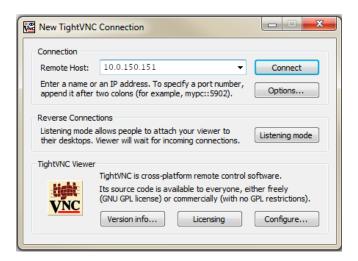

2. Enter username and password and press the enter key.

### 5.10.4 Viewing user session

- 1. Open a web browser and go to the 10.0.150.151 web address.
- 2. Enter the login and password to login to the Fudo Enterprise administration panel.
- 3. Select Management > Sessions.
- 4. Find John Smith's session and click the playback icon.

#### Related topics:

- Tight VNC Viewer
- Requirements
- Data model
- Quick start RDP connection configuration
- Quick start HTTP connection configuration
- Quick start MySQL connection configuration
- Quick start Telnet connection configuration

# 5.11 User authentication against external LDAP server

This chapter contains an example of configuring user authentication against external LDAP service.

### 5.11.1 Prerequisites

The following description assumes that the admin user's authentication data is stored on LDAP server accessible through 10.0.0.2 IP address and default LDAP service port number - 389.

User definition is stored under cn=admin,dc=example,dc=com.

#### LDAP 10.0.0.2:389

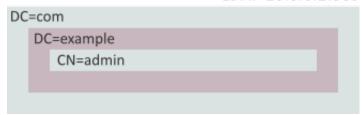

### 5.11.2 Configuration

#### Adding external authentication source

- 1. Select Settings > External authentication.
- 2. Click + Add external authentication source.
- 3. Provide essential configuration parameters:

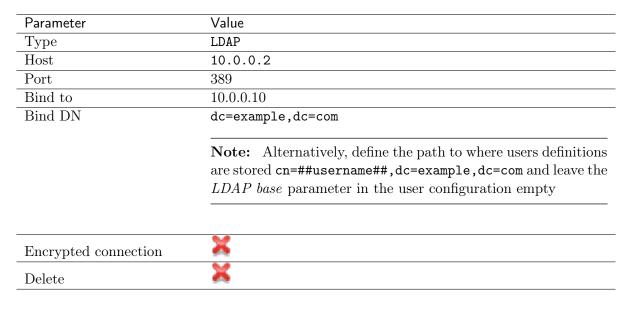

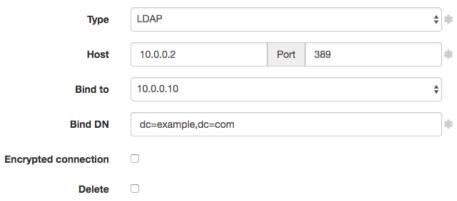

#### Adding user authentication method

- 1. Select Management > Users.
- 2. Find and click the admin user definition.
- 3. On the *User Data* Tab, in the *LDAP base* field specify the location of *admin* object in the directory structure cn=admin,dc=example,dc=com.

**Note:** Leave the *LDAP base* field empty if you specified where users are stored in the LDAP server configuration (cn=##username##,dc=example,dc=com).

- 4. Select External authentication type of authentication method from the Add authentication method drop-down list.
- 5. Choose method "LDAP 10.0.0.2:389 bind dn:dc=example,dc=com" and click Save.
- 6. Click Save to save user definition.

#### Related topics:

- Authentication
- Creating a user
- Quick start SSH connections monitoring

Users

User defines a subject entitled to connect to servers within monitored IT infrastructure. Detailed object definition (i.e. unique login and domain combination, full name, email address etc.) enables precise accountability of user actions when login and password are substituted with a shared account login credentials.

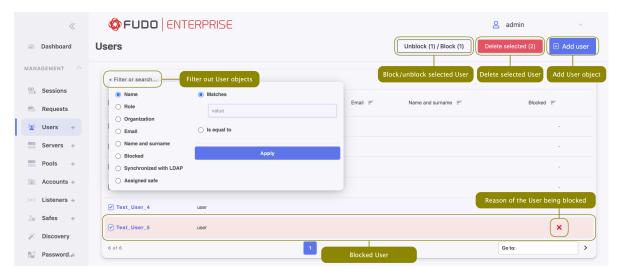

**Note:** Fudo Enterprise allows importing user definitions from services such as Active Directory or other LDAP-compliant services. For more information on users synchronization service, refer to the *Users synchronization* topic.

# 6.1 Creating a user

Warning: Data model objects: safes, users, servers, accounts and listeners are replicated within the cluster and object instances must not be added on each node. In case the replication mechanism fails to copy objects to other nodes, contact technical support department.

Warning: When creating a User object for MySQL connections, please note that Fudo Enterprise does not support the MySQL server caching\_sha2\_password plugin. The supported MySQL plugins are mysql\_native\_password and mysql\_old\_password. To ensure compatibility, server plugin should be set to mysql\_native\_password in /etc/mysql/mysql. conf.d/mysqld.cnf file, and a User object should be created with mysql\_native\_password plugin.

To create a user definition, follow the instructions below.

1. Click + icon next to the *Users* tab of the *Management* sub-section, or

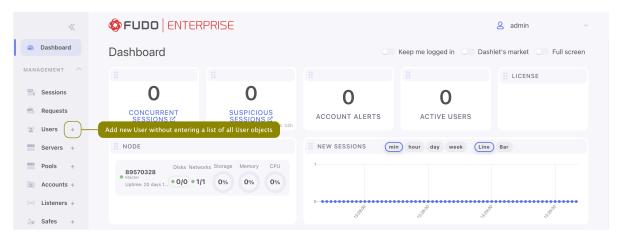

2. Select Management > Users and then click + Add user.

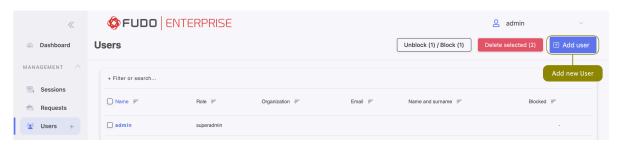

3. Enter user name.

#### Note:

- While there can be more than one user with the same *Name*, the *Name* and domain combination must be unique.
- The *Name* field is not case sensitive.

**Warning:** It's not allowed to include % and # characters within the usernames.

4. From the Role drop-down list select user's role, which will determine the access rights.

**Note:** Access rights restrictions also apply to API interface access.

| Role     | Access rights                                                                                                    |
|----------|----------------------------------------------------------------------------------------------------|
| user     | <ul> <li>Connecting to servers through assigned safes.</li> <li>Loggin to the User Portal (requires adding the user to the portal safe).</li> <li>Fetching servers' passwords (requires additional access right).</li> </ul>                                                                                                    |
| service  | • Accessing SNMP information.                                                                                                    |
| operator |                                                                                                    |
|          | <ul> <li>Logging in to the administration panel.</li> <li>Browsing objects: servers, users, safes, accounts, to which the user has been assigned sufficient access permisions.</li> <li>Blocking/unblocking objects: servers, users, safes, listeners, accounts, to which the user has been assigned sufficient access permisions.</li> <li>Generating reports on demand and subscribing to periodic reports.</li> <li>Managing email notifications.</li> <li>Viewing live and archived sessions involving objects (user, safe, account, server), to which the user has been assigned sufficient access permissions.</li> <li>Converting sessions and downloading converted content involving objects (user, safe, account, server), to which the user has been assigned sufficient access permissions.</li> <li>Available dashboard widgets: concurrent sessions, suspicious sessions, account alerts, active users, cluster status, concurrent sessions chart.</li> </ul> |

Continued on next page

Table 1 – continued from previous page

# Role Access rights

#### admin

- Logging in to the administration panel.
- Managing objects: servers, users, safes, listeners, accounts, to which the user has been assigned sufficient access permisions.
- Blocking/unblocking objects: servers, users, safes, listeners, accounts, to which the user has been assigned sufficient access permisions.
- Generating reports on demand and subscribing to periodic reports.
- Activating/deactivating email notifications.
- Viewing live and archived sessions involving objects (user, safe, account, server), to which the user has been assigned management privileges.
- Converting sessions and downloading converted content involving objects (user, safe, account, server), to which the user has been assigned sufficient access permissions.
- Managing policies.
- Available dashboard widgets: concurrent sessions, suspicious sessions, account alerts, active users, cluster status, concurrent sessions chart.

### Role Access rights

#### superadmin

- Full access rights to objects management.
- Full access rights to system configuration options.
- Available dashboard widgets: concurrent sessions, suspicious sessions, account alerts, active users, cluster status, concurrent sessions chart, license, system events log.
- 5. Select the *Blocked* option to prevent user from accessing servers and resources monitored by Fudo Enterprise.
- 6. Define account's validity period.
- 7. In the Settings tab, in the Safes field, select desired safes to grant access to.

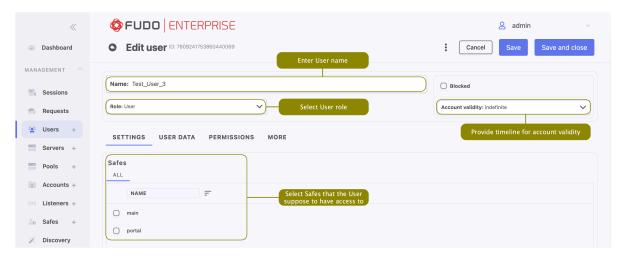

8. In the *User Data* tab, in the *Domain* field, enter Fudo domain.

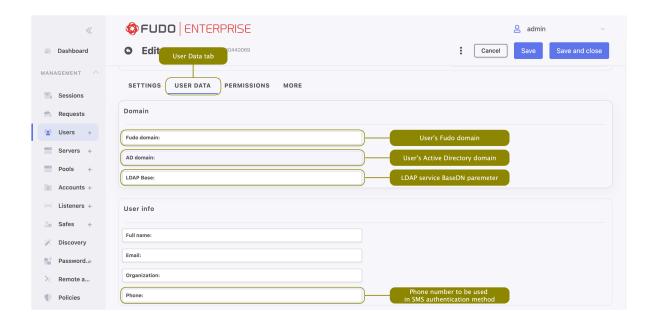

#### Note:

- Fudo domain is used to authenticate the user against the Fudo Enterprise.
- With the *Fudo domain* specified, user will have to include it when logging into the administration panel and Access Gateway or when establishing monitored connections.
- Additionally to the Fudo domain it is possible to set up the Default domain in the **System** tab. If Default domain is specified, user can either include the Fudo domain in Username or skip it during login. Please refer to the Default domain section to learn more about the behavior of this option.
- 9. Provide user's Active Directory domain.

**Note:** While the *Fudo domain* is used to authenticate the user against the Fudo Enterprise, the *AD domain* is taken into account when authenticating the user in front of the server with which they establish a session. This option is related to the *Fudo Domain* settings in the *user specification*.

10. Enter LDAP service BaseDN parameter.

#### Note:

- LDAP base is necessary for authenticating the user using the Active Directory service.
- E.g. for example.com domain, the LDAP base parameter value should be dc=example, dc=com.
- 11. In the *User info* field enter:
  - user's full name,
  - user's email address,

- user's organizational unit,
- user's phone number.
- 12. In the *Permissions* tab select *Manage* button to choose users allowed to manage this User object and in case of operators/administrators, assign management privileges to other objects, like servers, pools, accounts, safes, and listeners.

**Note:** Granting a user access to certain session requires assigning management priviliges to: server, account, user and safe objects that were used in the given connection.

- 13. If created user is going to use the Application to Application Password Manager functionality, go to the More tab, and in the AAPM field, add IP address used by the User Portal (Access Gateway) and the AAPM to communicate with Fudo Enterprise.
- 14. Optionally, to configure the Fudo Officer app, go to Fudo Officer field and click Add device button. Download Fudo Officer application in App Store and scan showed QR code to finish mobile device binding. For more information please refer to the Fudo Officer 1.0 section.

**Note:** To add mobile device *Call Home* feature has to be enabled. Please navigate to Settings > System, and enable it on the *General* tab, under the *Maintenance and supervision* section.

15. In the *SNMP* field, click *Enabled* option to use SNMP, and provide authentication and encryption methods from the available drop-down lists.

**Note:** SNMP configuration is available only for user with the *Service* role.

16. Go back to the *Settings* tab, and in the *Authentication* section select the *Authentication* failures option to block the user automatically after exceeding the number of failed login attempts.

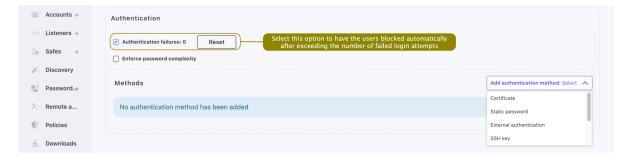

**Note:** The authentication failures counter is enabled only if the Authentication failures option is set in Settings > System in the User authentication and sessions section.

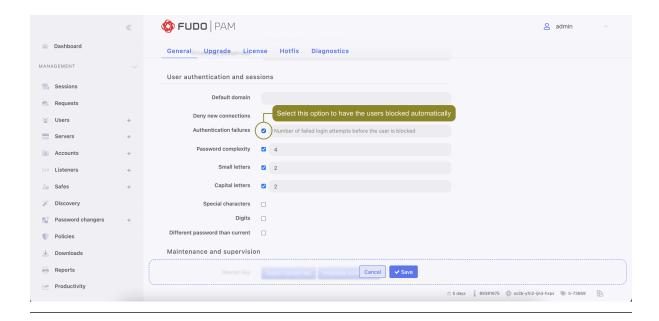

17. Select the *Enforce password complexity* option to force passwords to conform to specified settings.

**Note:** Password complexity is defined in *Settings > System* in the *Users authentication and sessions* section.

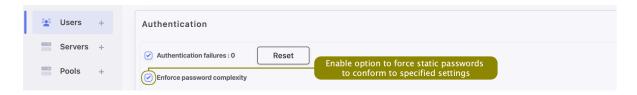

18. Specify authentication methods.

Note: To enable configuring authentication methods, please save created user first.

19. To add authentication method, select desired type from the *Add authentication method* drop-down list. Below you will find description of available authentication methods specification procedures.

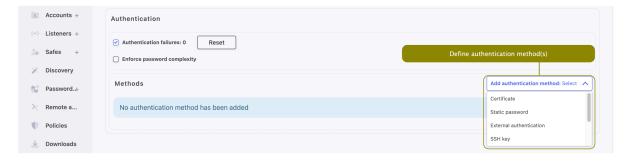

#### Certificate

• Provide Subject that complies with the RFC 2253 or RFC 4514 requirements.

**Note:** Additionally, the CA certificate is required to be uploaded in the *Settings > System* tab. For more information about authentication with certificate, refer to the *Certificate-based* authentication scheme topic.

#### Static password

- Type password in the *Password* field.
- Select Required password change on next login to have the user change the password on next login attempt.

**Note:** If you select the *Required password change on next login* option, the user will not be able to access servers using native protocols clients. The user will have to change the password using the *User Portal (Access Gateway)*.

#### External authentication

• Select external authentication source from the Choose method drop-down list.

**Note:** Refer to Authentication topic for more information on external authentication sources.

## SSH key

• Provide public SSH key used for verifying user's identity in the *Public key* field.

## SMS

- In the **First factor** field choose *Static password* or *External authentication* (AD or LDAP).
- Provide a phone number in the *Phone* input field.

**Note:** For more information about SMS authentication configuration, refer to the SMS authentication definition topic.

#### DUO

- In the **First factor** field choose *Static password* or *External authentication* (AD or LDAP).
- In the **Second factor** field:
  - Provide DUO User.
  - Provide DUO User Id.

**Note:** For more information about DUO authentication configuration, refer to the DUO authentication definition topic.

## OATH

- In the **First factor** field choose *Static password* or *External authentication* (AD or LDAP).
- In the **Second factor** field:

- Provide Token type.
- Provide secret that will be used by *Google Authenticator* by typing it in the *Secret* field, by generating random secret by pressing *Generate* button, or by generating QRCode by pressing *QRCode* button.
- Specify Token length.
- Choose the timestamp value from the *Timestamp* drop-down list.
- Choose *Initialized* option if needed.

For more information refer to the Two-factor OATH authentication with Google Authenticator page.

# API key

- Provide or generate API key.
- Copy generated API key to use it in other systems that require authentication with this Fudo user.

**Note:** The API Key cannot be retrieved after saving this authentication method.

20. To define more authentication methods select new type from Add authentication method drop-down list.

### Note:

- When processing user authentication requests, Fudo Enterprise verifies login credentials against defined authentication methods in order in which those methods have been defined.
- After adding several authentication methods you have the possibility to change their order by using drag-and-drop functionality.

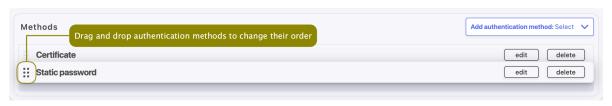

21. Click Save or Save and close.

- Authentication failures counter
- Users synchronization
- Data model
- Default domain
- System initiation
- Servers
- Accounts

- Approving pending user requests
- Declining pending requests

# 6.2 Copying user grants

Copy grants feature allows you to copy permissions from a user with the Admin or Operator role to the user currently being edited. The copying process involves taking the grants from selected user and applying all the differences to user being edited.

**Note:** To copy grants from already created and configured user, you have to save your user definition first.

To copy grants from other user definition, proceed as follows:

- 1. While editing or creating new user definition, select three dots symbol next to the *Cancel* button.
- 2. Select Copy grants from... button.

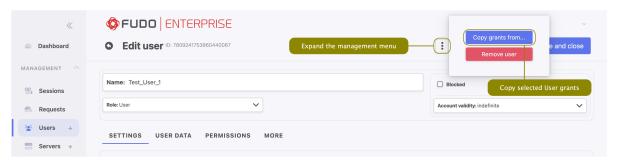

- 3. From the Copy from drop-down list select the user you want to copy grants from.
- 4. Click Save.

### Tematy pokrewne:

- Users synchronization
- Data model
- System initiation

# 6.3 Editing a user

- 1. Select Management > Users.
- 2. Define filters to limit the number of objects displayed on the list.

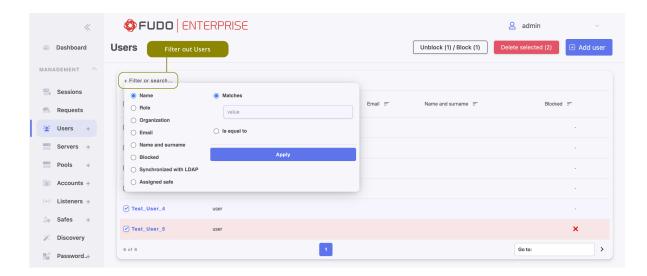

3. Find and click desired user's name to access its configuration parameters.

## Note:

• ID is a read-only, unique object identifier and it is assigned by Fudo Enterprise when object is created.

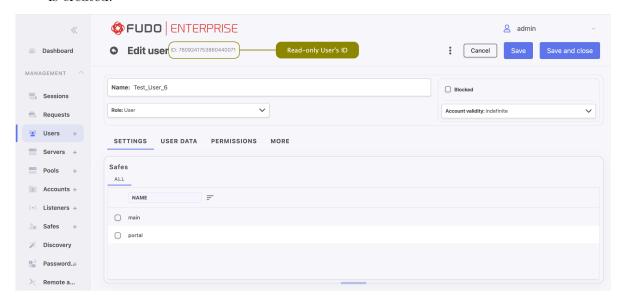

- 4. Modify configuration values as needed.
- 5. Click Save or Save and close.

- Users synchronization
- Data model
- ullet System initiation
- Servers
- Accounts

# 6.4 Blocking a user

Warning: Blocking a user will terminate its current connections.

- 1. Select Management > Users.
- 2. Define filters to limit the number of objects displayed on the list, or use a search bar.

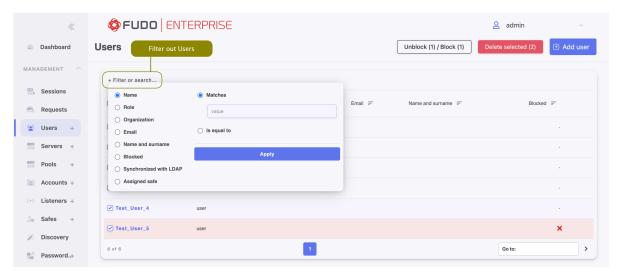

3. Select the user you want to block and click Block.

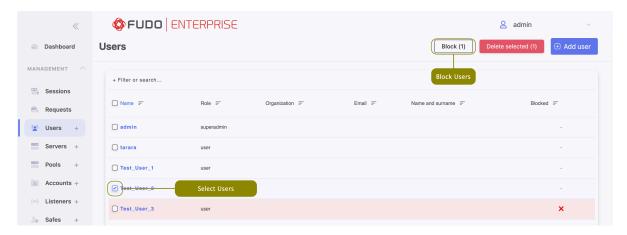

4. Provide mandatory blocking reason and click Block.

**Note:** To view the blocking reason, place the cursor over the red cross icon on the users list.

Users can also be blocked by accessing the user object configuration form. To do this:

- Edit user definition.
- Select the *Blocked* option.
- Provide mandatory blocking reason and klick 'Set reason'.

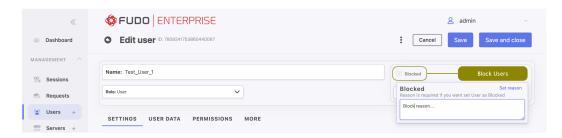

• Click Save or Save and close.

### Related topics:

- Users synchronization
- Data model
- System initiation
- Servers
- Accounts

# 6.5 Unblocking a user

- 1. Select Management > Users.
- 2. Define filters to limit the number of objects displayed on the list.
- 3. Select the user you want to unblock and click Unblock.

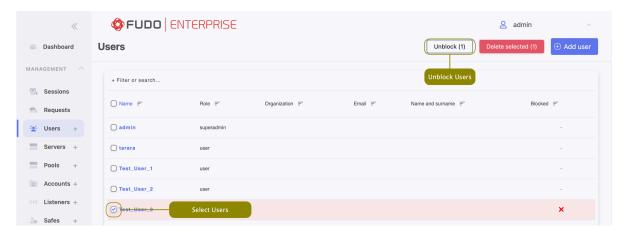

4. Click *Unblock* to confirm.

Users can also be unblocked by accessing the user object configuration form. To do this:

- Edit user definition.
- ullet Deselect the Blocked option.

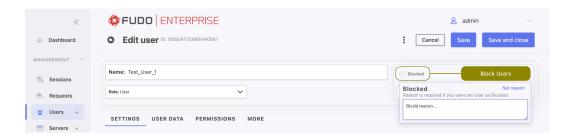

• Click Save or Save and close.

## Related topics:

- Users synchronization
- Data model
- System initiation
- Servers
- Accounts

# 6.6 Deleting a user

**Note:** Deleting a user definition does not result in the removal of associated registered sessions. Sessions of deleted users are marked with a strikethrough username.

Warning: Deleting a user definition will terminate its current connections.

- 1. Select Management > Users.
- 2. Define filters to limit the number of objects displayed on the list, or use a search bar.

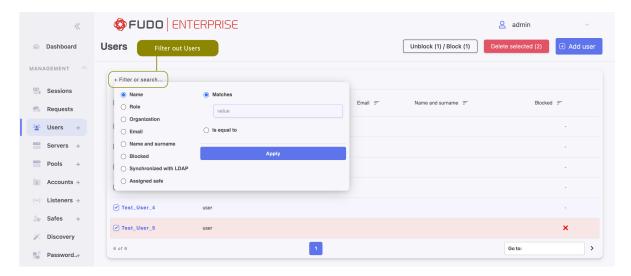

3. Click Delete selected.

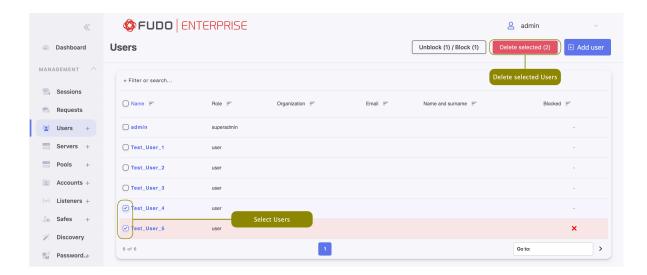

4. Confirm deleting selected objects.

# Related topics:

- Users synchronization
- Data model
- ullet System initiation
- $\bullet$  Servers
- Accounts

# 6.7 Authentication failures counter

Fudo can keep track of failed login attempts and automatically block users accounts if the counter reaches a specified value.

- 1. Select Settings > System.
- 2. In the Authentication and sessions section, select Authentication failures option.
- 3. Enter the number of failed login attempts after which the user account will be blocked.

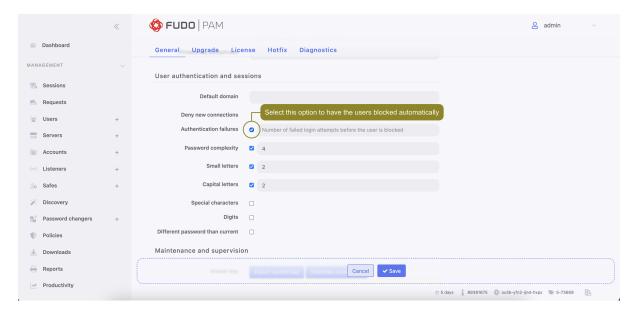

- 4. Click Save.
- 5. Select Management > Users.
- 6. Find and click a user that you want to block automatically after a number of failed login attempts.
- 7. In the Authentication section, select Authentication failures.
- 8. Click Save.

**Note:** Click Reset button to reset the counter.

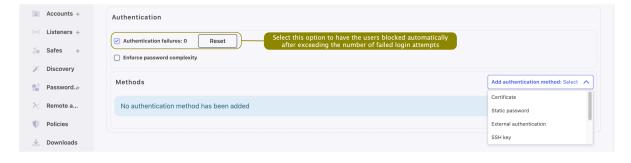

## Related topics:

• User authentication methods and modes

# 6.8 Roles

6.8. Roles 143

| Role     | Access rights                                                                                                    |
|----------|----------------------------------------------------------------------------------------------------|
| user     | <ul> <li>Connecting to servers through assigned safes.</li> <li>Loggin to the User Portal (requires adding the user to the portal safe).</li> <li>Fetching servers' passwords (requires additional access right).</li> </ul>                                                                                                    |
| service  | • Accessing SNMP information.                                                                                                    |
| operator | <ul> <li>Logging in to the administration panel.</li> <li>Browsing objects: servers, users, safes, accounts, to which the user has been assigned sufficient access permisions.</li> <li>Blocking/unblocking objects: servers, users, safes, listeners, accounts to which the user has been assigned sufficient access permisions.</li> <li>Generating reports on demand and subscribing to periodic reports.</li> <li>Managing email notifications.</li> <li>Viewing live and archived sessions involving objects (user, safe, account, server), to which the user has been assigned sufficient access permissions.</li> <li>Converting sessions and downloading converted content involving objects (user, safe, account, server), to which the user has been assigned sufficient access permissions.</li> <li>Available dashboard widgets: concurrent sessions, suspicious sessions account alerts, active users, cluster status, concurrent sessions chart.</li> </ul> |
| admin    | <ul> <li>Logging in to the administration panel.</li> <li>Managing objects: servers, users, safes, listeners, accounts, to which the user has been assigned sufficient access permisions.</li> <li>Blocking/unblocking objects: servers, users, safes, listeners, accounts to which the user has been assigned sufficient access permisions.</li> <li>Generating reports on demand and subscribing to periodic reports.</li> <li>Activating/deactivating email notifications.</li> <li>Viewing live and archived sessions involving objects (user, safe, account, server), to which the user has been assigned management privileges.</li> <li>Converting sessions and downloading converted content involving objects (user, safe, account, server), to which the user has been assigned sufficient access permissions.</li> <li>Managing policies.</li> </ul>                                                                                                    |

6.8. Roles 144

• Available dashboard widgets: concurrent sessions, suspicious sessions, account alerts, active users, cluster status, concurrent sessions chart.

| Role       | Access rights                                                                                                    |
|------------|----------------------------------------------------------------------------------------------------|
| superadmin | <ul> <li>Full access rights to objects management.</li> <li>Full access rights to system configuration options.</li> <li>Available dashboard widgets: concurrent sessions, suspicious sessions, account alerts, active users, cluster status, concurrent sessions chart, license, system events log.</li> </ul> |

## Related topics:

- Users synchronization
- Data model
- System initiation
- Servers
- Accounts

# 6.9 Users synchronization

User is one of the fundamental  $data\ model$  entity. Only defined users are allowed to connect to monitored servers. Fudo Enterprise features automatic users synchronization service which enables importing users information from  $Active\ Directory$  servers or other servers compatible with the LDAP protocol.

Warning: It is required that LDAP server supports a memberOf parameter - an attribute that specifies the distinguished names of the groups to which this object belongs.

New users definitions and changes in existing objects are imported from the directory service periodically every 5 minutes. Deleting a user object from an AD or an LDAP server requires performing the full synchronization to reflect those changes on Fudo Enterprise. The full synchronization process is triggered automatically once a day at 00:00, or can be triggered manually.

#### Note:

- Fudo Enterprise supports nested LDAP groups.
- Also, Fudo Enterprise allows synchronizing the user's data with the LDAP service source. The Synchronize with LDAP option is responsible for this process. When this option is checked for the given user, an administrator can't edit the user's data manually but can add or edit their authentication methods. If the Synchronize with LDAP option is unchecked, the user is no longer synchronized with LDAP source, and can be edited by an administrator. The administrator can still check the option and reinstate synchronization with LDAP, but any change made manually will disappear with the next synchronisation attempt. Only the added authentication methods won't change.

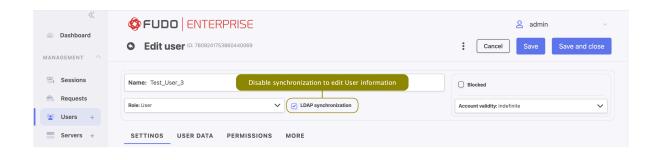

### Configuring users synchronization service

To enable users synchronization feature, proceed as follows.

- 1. Select Settings > LDAP synchronization.
- 2. Select Enabled.
- 3. In case of *cluster configuration*, from the *Active cluster node* drop-down list, select which node will be performing objects synchronization with LDAP service.
- 4. Click + Add LDAP domain.
- 5. Provide domain's name.
- 6. Define priority, determining the order in which domains are queried.

**Note:** Lower number translates to higher priority.

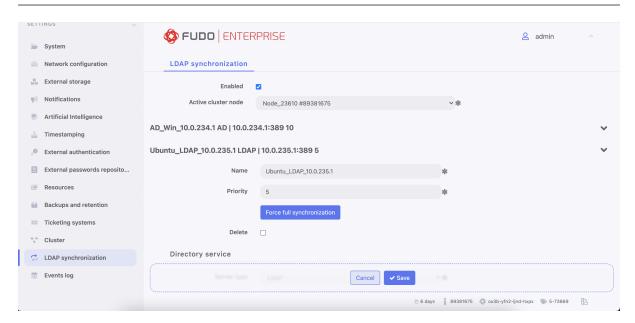

- 7. In the *Directory service* section, select data source type from the *Server type* drop-down list.
- 8. Provide the user authentication information to access user data on given server.
- 9. Enter domain name, to which imported users are assigned to.
- 10. Provide base DN parameter for users' objects (eg. DC=devel, DC=whl).
- 11. Provide base DN for parameter groups' objects (eg. DC=tech,DC=whl).

Note: DN parameter should not contain any white space characters.

- 12. Define filter (or leave the default value) for user records, which are subject to synchronization.
- 13. Define filter (or leave the default value) for user groups, which are subject to synchronization.

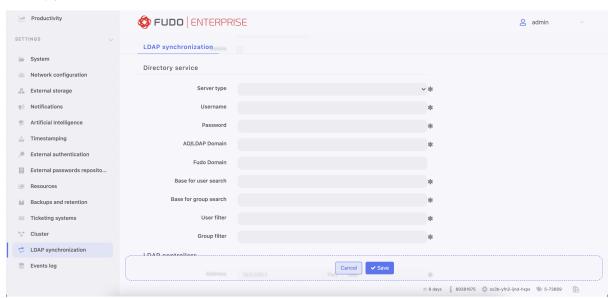

- 14. Click in the *LDAP controllers* section to define directory service server.
- 15. Provide IP address and port number.

Note: In case of TLS-encrypted connection, define LDAP server's address using its full domain name (e.g. tech.ldap.com) instead of an IP address, to ensure the certificate is verified properly. Make sure that the given server name is included in certificate's *Common Name* field.

- 16. Select the Page LDAP results option to enable paging.
- 17. Select the Encrypted connection option to enable encryption and upload the CA certificate.

Note: Click to add more directory servers.

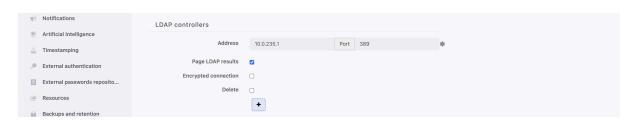

18. Define user information mapping.

Note: Fields mapping enables importing users information from nonstandard attributes, e.g.

telephone number defined in an attribute named mobile instead of the standard telephone Number.

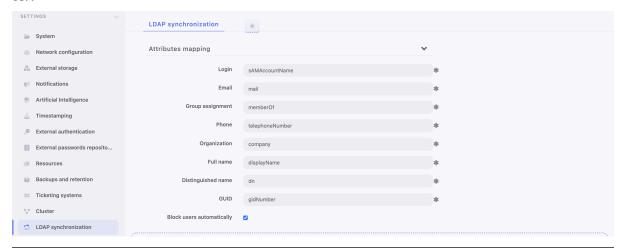

- 19. Select *Block automatically* to automatically block local users' accounts blocked in the directory.
- 20. Click in the *Groups mapping* section to define user groups to safes assignment.
- 21. Type in user group and select desired entry.

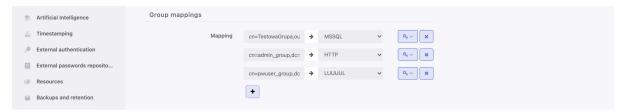

- 22. Assign safes to user groups.
- 23. Assign external authentication sources to user groups.

**Note:** External authentication sources are assigned to users in the exact sequence they are defined in groups mapping. Thus if the same user is present in more than one group, Fudo Enterprise will be authenticating him against external authentication sources starting from those defined in the first group mapping defined.

## For example:

A user is assigned to groups A and B. Group B is mapped to Safe RDP and has CERB and Radius authentication sources assigned. Group A is second in order and it is mapped to Safe SSH and has AD authentication source assigned.

Authenticating a user, Fudo Enterprise will send requests to external authentication sources in the following order:

- 1. CERB.
- 2. Radius.
- 3. AD.

- 24. In the *User authentication methods* section, select the *Add X.509 cerificate* option to retrieve user's certificate and assign it as one of user's authentication methods.
- 25. Select the Add SSH key extracted from X.509 certificate option to retrieve user SSH key from certificate and assign it as one of user's authentication methods.
- 26. Click Save.

#### Note:

- The Force full synchronization option enables processing changes in directory structures which cannot be processed during periodical synchronization, eg. deleting a defined group or deleting a user.
- The full synchronization process is triggered automatically once a day at 00:00, or can be triggered manually.
- Use diagnostics tools to troubleshoot problems with LDAP configuration.
- Fudo Enterprise supports nested LDAP groups.

- User authentication against external LDAP server
- Users management
- Diagnostics

Servers

Server is a definition of the IT infrastructure resource, which can be accessed over one of the specified protocols.

- Fudo Enterprise allows configuring a server with one unique address and a server with a group of addresses to be connected within a specified network.
- Once the server definition is configured and saved, the Fudo Enterprise allows grouping multiple servers within one Server Pool so all the added servers are managed as one server within other objects.

# 7.1 Creating a server

# 7.1.1 Creating an HTTP server

### Note:

- A server object can be linked to only one anonymous account.
- A server object can be linked to only one forward account.

Warning: HTTP rendering is a CPU intensive process and may have negative impact on system's performance. A physical appliance is recommended for monitoring rendered HTTP connections with the following limitations regarding the maximum number of concurrent rendered HTTP sessions.

| Model | Maximum recommended number of concurrent HTTP sessions* |
|-------|---------------------------------------------------------|
| F100x | 2                                                       |
| F300x | 5                                                       |
| F500x | 10                                                      |

- \* The actual value depends on the Fudo Enterprise instance configuration.
- 1. Click + icon in the main menu next to the Servers tab, or

Select Management > Servers and then click + Add server.

- 2. Enter server's unique name.
- 3. Select *Blocked* option to disable access to server after it's created.
- 4. Optionally, click the *Description* checkbox and provide a text that will help identifying this server object.
- 5. In the *Permissions* section, add users allowed to manage this object.

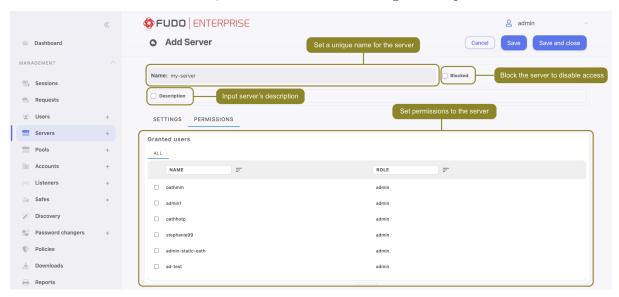

6. In the Settings section on the list of available protocols select HTTP .

Warning: After server's definition is saved, protocol's field is uneditable.

- 7. Select the TLS enabled option to connect to monitored server over TLS.
- Select *Legacy crypto* option to allow negotiating older encryption algorithms (DSA(1024), RSA(1024)) when establishing connections.
- 8. In the HTTP host field provide the HTTP host header value.

**Note:** The HTTP host header determines the requested content in case there are many web sites hosted on the specified server.

- 9. Enter value of the *HTTP timeout* parameter, determining the time period of inactivity (expressed in seconds), after which the user will have to authenticate again.
- 10. Click the *HTTP Authentication* option to enable additional verification process and select one of the available platforms. If **None** is selected, provide custom login page details:
  - Login page URL,
  - Username and Password,

• optionally, check the *Press the enter key prior to password* option.

Note: HTTP authentication is active only when the *Render sessions* option is enabled in the HTTP listener settings. To enable *Render sessions* option, please refer to the *Setting up the HTTP listener* topic.

11. From the *Bind address* drop-down list, select Fudo Enterprise IP address used for communicating with this server.

#### Note:

- The *Bind address* drop-down list elements are IP address defined in the *Network configuration* menu (*Network interfaces configuration*) or labeled IP addresses (*Labeled IP addresses*).
- In case of cluster configuration, select a labeled IP address from the *Bind address* drop-down list and make sure that other nodes have IP addresses assigned to this label. For more information refer to the *Labeled IP addresses* topic.
- 12. In the *Destination* section select Host, IPv4 or IPv6. Enter server's IP address.

**Note:** Depending on selected option, default values for the *Mask* and *Port* fields are filled out automatically. This way the Fudo Enterprise system detects server as one with unique address. In order to set up address for entire subnet, provide a dedicated value for the *Address* and the *Mask* fields.

• If the *TLS enabled* was checked, in the *Server verification* section select one of the following options: Server certificate or CA certificate and provide respective certificate data. Select None to disable server verification.

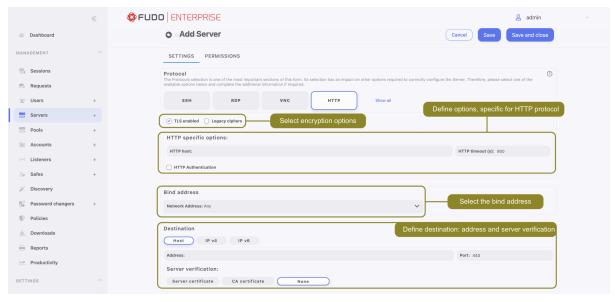

13. Click Save or Save and close.

- Pools
- Protocols HTTP
- Data model
- Accounts
- Listeners
- Safes

# 7.1.2 Creating a Modbus server

### Note:

- A server object can be linked to only one anonymous account.
- A server object can be linked to only one forward account.
- 1. Click + icon in the main menu next to the Servers tab, or

Select Management > Servers and then click + Add server.

- 2. Enter server's unique name.
- 3. Select *Blocked* option to disable access to server after it's created.
- 4. Optionally, click the *Description* checkbox and provide a text that will help identifying this server object.
- 5. In the *Permissions* section, add users allowed to manage this object.
- 6. In the Settings section on the list of available protocols select Modbus.

Warning: After server's definition is saved, protocol's field is uneditable.

7. From the *Bind address* drop-down list, select Fudo Enterprise IP address used for communicating with this server.

## Note:

- The *Bind address* drop-down list elements are IP address defined in the *Network configuration* menu (*Network interfaces configuration*) or labeled IP addresses (*Labeled IP addresses*).
- In case of cluster configuration, select a labeled IP address from the *Bind address* drop-down list and make sure that other nodes have IP addresses assigned to this label. For more information refer to the *Labeled IP addresses* topic.
- 8. In the Destination section select Host, IPv4 or IPv6. Enter server's IP address.

**Note:** Depending on selected option, default values for the *Mask* and *Port* fields are filled out automatically. This way the Fudo Enterprise system detects server as one with unique address.

In order to set up address for entire subnet, provide a dedicated value for the Address and the Mask fields.

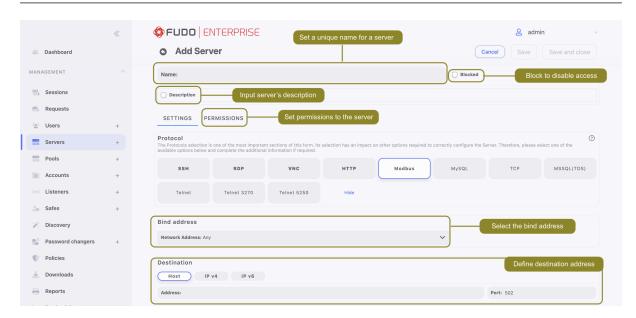

9. Click Save or Save and close.

## Related topics:

- Pools
- Data model
- System initiation
- Users
- Listeners
- Safes
- Accounts

# 7.1.3 Creating a MS SQL server

# Note:

- A server object can be linked to only one anonymous account.
- A server object can be linked to only one forward account.
- 1. Click + icon in the main menu next to the Servers tab, or

Select Management > Servers and then click + Add server.

- 2. Enter server's unique name.
- 3. Select *Blocked* option to disable access to server after it's created.
- 4. Optionally, click the *Description* checkbox and provide a text that will help identifying this server object.

- 5. In the *Permissions* section, add users allowed to manage this object.
- 6. In the Settings section on the list of available protocols select MSSQL(TDS) .

Warning: After server's definition is saved, protocol's field is uneditable.

7. From the *Bind address* drop-down list, select Fudo Enterprise IP address used for communicating with this server.

#### Note:

- The Bind address drop-down list elements are IP address defined in the Network configuration menu (Network interfaces configuration) or labeled IP addresses (Labeled IP addresses).
- In case of cluster configuration, select a labeled IP address from the *Bind address* drop-down list and make sure that other nodes have IP addresses assigned to this label. For more information refer to the *Labeled IP addresses* topic.
- 8. In the Destination section select Host, IPv4 or IPv6. Enter server's IP address.

**Note:** Depending on selected option, default values for the *Mask* and *Port* fields are filled out automatically. This way the Fudo Enterprise system detects server as one with unique address. In order to set up address for entire subnet, provide a dedicated value for the *Address* and the *Mask* fields.

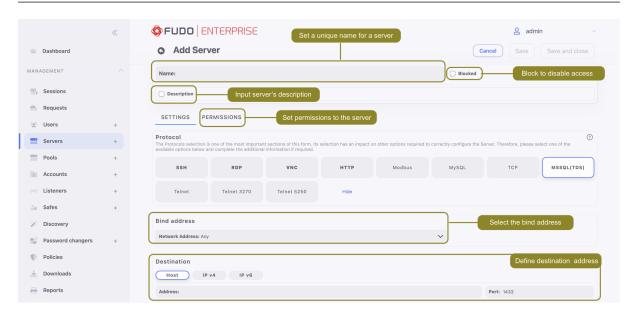

9. Click Save or Save and close.

- Pools
- Data model
- System initiation

- Users
- Listeners
- Safes
- Accounts

# 7.1.4 Creating a MySQL server

Warning: Please note that the MySQL server caching\_sha2\_password plugin isn't supported by Fudo Enterprise. Supportable MySQL plugins by Fudo Enterprise are mysql\_native\_password and mysql\_old\_password. Server plugin should be set to mysql\_native\_password in /etc/mysql/mysql.conf.d/mysqld.cnf and a User object is created with mysql\_native\_password plugin.

#### Note:

- A server object can be linked to only one anonymous account.
- A server object can be linked to only one forward account.
- 1. Click + icon in the main menu next to the Servers tab, or

Select Management > Servers and then click + Add server.

- 2. Enter server's unique name.
- 3. Select *Blocked* option to disable access to server after it's created.
- 4. Optionally, click the *Description* checkbox and provide a text that will help identifying this server object.
- 5. In the *Permissions* section, add users allowed to manage this object.
- 6. In the Settings section on the list of available protocols select MySQL .

Warning: After server's definition is saved, protocol's field is uneditable.

7. From the *Bind address* drop-down list, select Fudo Enterprise IP address used for communicating with this server.

## Note:

- The *Bind address* drop-down list elements are IP address defined in the *Network configuration* menu (*Network interfaces configuration*) or labeled IP addresses (*Labeled IP addresses*).
- In case of cluster configuration, select a labeled IP address from the *Bind address* drop-down list and make sure that other nodes have IP addresses assigned to this label. For more information refer to the *Labeled IP addresses* topic.

8. In the Destination section select Host, IPv4 or IPv6. Enter server's IP address.

**Note:** Depending on selected option, default values for the *Mask* and *Port* fields are filled out automatically. This way the Fudo Enterprise system detects server as one with unique address. In order to set up address for entire subnet, provide a dedicated value for the *Address* and the *Mask* fields.

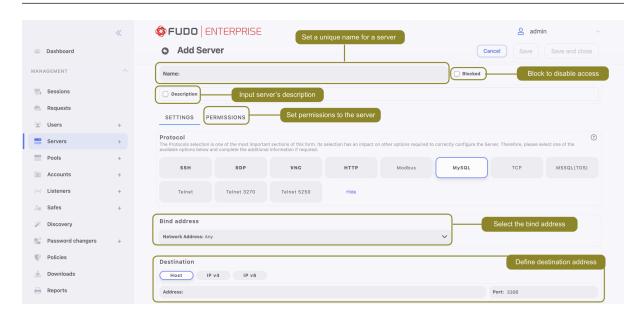

9. Click Save or Save and close.

### Related topics:

- Pools
- Data model
- System initiation
- Users
- Listeners
- Safes
- Accounts

# 7.1.5 Creating an RDP server

## Note:

- A server object can be linked to only one *anonymous* account.
- A server object can be linked to only one forward account.
- Fudo Enterprise allows authenticating against RDP server with Kerberos.
- 1. Click + icon in the main menu next to the Servers tab, or

Select Management > Servers and then click + Add server.

- 2. Enter server's unique name.
- 3. Select *Blocked* option to disable access to server after it's created.
- 4. Optionally, click the *Description* checkbox and provide a text that will help identifying this server object.
- 5. In the *Permissions* section, add users allowed to manage this object.

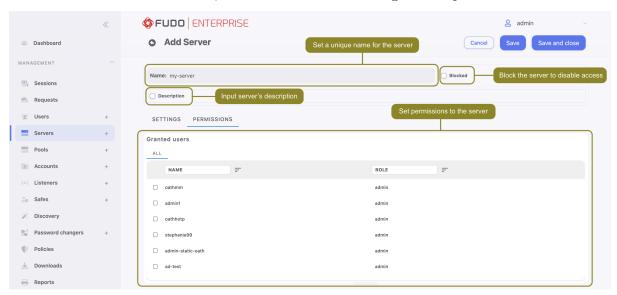

6. In the Settings section on the list of available protocols select RDP.

Warning: After server's definition is saved, protocol's field is uneditable.

- 7. Select the TLS enabled option to connect to monitored server over TLS.
  - Check the *NLA enabled* option for additional security.

**Note:** Security mode must match the security mode setting in the *RDP listener configuration*. The *NLA enabled* option within a server corresponds to the *Enhanced RDP Security (TLS)* option within the listener.

- Select *Legacy crypto* option to allow negotiating older encryption algorithms (DSA(1024), RSA(1024)) when establishing connections.
- 8. Check the *Inform about existing connection* option to have the users informed that other users are connected to the server, they are trying to connect to.
- 9. From the *Bind address* drop-down list, select Fudo Enterprise IP address used for communicating with this server.

## Note:

• The Bind address drop-down list elements are IP address defined in the Network configuration menu (Network interfaces configuration) or labeled IP addresses (Labeled IP addresses).

- In case of cluster configuration, select a labeled IP address from the *Bind address* drop-down list and make sure that other nodes have IP addresses assigned to this label. For more information refer to the *Labeled IP addresses* topic.
- 10. In the Destination section select Host, IPv4 or IPv6. Enter server's IP address.

**Note:** Depending on selected option, default values for the *Mask* and *Port* fields are filled out automatically. This way the Fudo Enterprise system detects server as one with unique address. In order to set up address for entire subnet, provide a dedicated value for the *Address* and the *Mask* fields.

- If the *TLS enabled* has been checked, in the *Server verification* section select one of the following options: Server certificate or CA certificate and provide respective certificate data. Select None to disable server verification. To learn more about the RDP server certificate management, please follow the *Managing RPD Server certificates in Windows Server* section.
- Otherwise, provide server key.

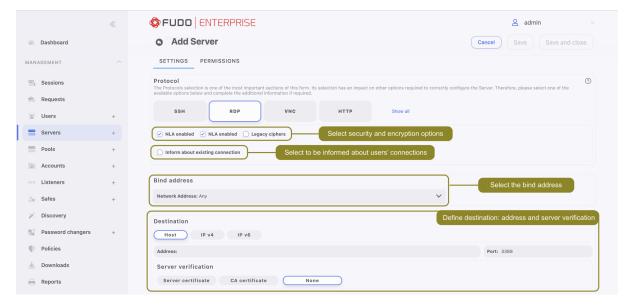

12. Click Save or Save and close.

- Pools
- Data model
- System initiation
- Users
- Listeners
- Safes
- Accounts

# 7.1.6 Creating an SSH server

#### Note:

- A server object can be linked to only one anonymous account.
- A server object can be linked to only one forward account.
- 1. Click + icon in the main menu next to the Servers tab, or

Select Management > Servers and then click + Add server.

- 2. Enter server's unique name.
- 3. Select Blocked option to disable access to server after it's created.
- 4. Optionally, click the *Description* checkbox and provide a text that will help identifying this server object.
- 5. In the *Permissions* section, add users allowed to manage this object.

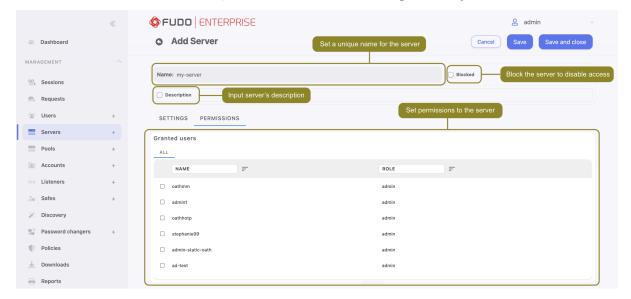

6. In the Settings section on the list of available protocols select SSH .

Warning: After server's definition is saved, protocol's field is uneditable.

- 7. Select *Legacy crypto* option to allow negotiating older encryption algorithms (DSA(1024), RSA(1024)) when establishing connections.
- 12. From the *Bind address* drop-down list, select Fudo Enterprise IP address used for communicating with this server.

#### Note:

• The Bind address drop-down list elements are IP address defined in the Network configuration menu (Network interfaces configuration) or labeled IP addresses (Labeled IP addresses).

- In case of cluster configuration, select a labeled IP address from the *Bind address* drop-down list and make sure that other nodes have IP addresses assigned to this label. For more information refer to the *Labeled IP addresses* topic.
- 13. In the Destination section select Host, IPv4 or IPv6. Enter server's IP address.

**Note:** Depending on selected option, default values for the *Mask* and *Port* fields are filled out automatically. This way the Fudo Enterprise system detects server as one with unique address. In order to set up address for entire subnet, provide a dedicated value for the *Address* and the *Mask* fields.

14. In the Server verification section select Server public key and provide respective certificate data. Select None to disable server verification.

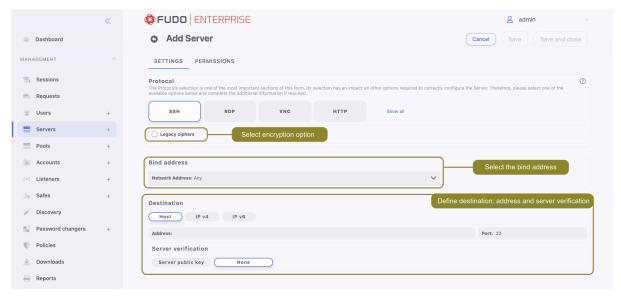

15. Click Save or Save and close.

- Pools
- Data model
- System initiation
- Users
- Listeners
- $\bullet$  Safes
- Accounts

# 7.1.7 Creating a Telnet server

#### Note:

- A server object can be linked to only one anonymous account.
- A server object can be linked to only one forward account.
- In case of Telnet connections over *forward* and *regular* accounts, users are asked to provide their login credentials twice. First time to authenticate against Fudo Enterprise and then to connect to the target host.
- 1. Click + icon in the main menu next to the Servers tab, or

Select Management > Servers and then click + Add server.

- 2. Enter server's unique name.
- 3. Select *Blocked* option to disable access to server after it's created.
- 4. Optionally, click the *Description* checkbox and provide a text that will help identifying this server object.
- 5. In the *Permissions* section, add users allowed to manage this object.

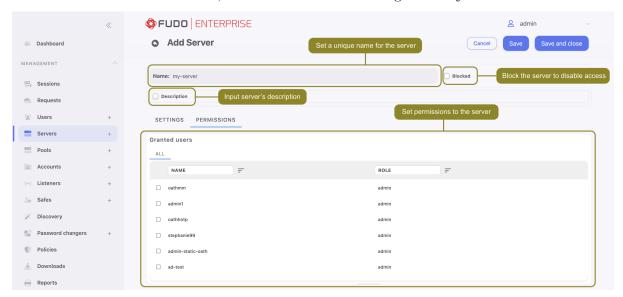

6. In the Settings section on the list of available protocols select Telnet .

Warning: After server's definition is saved, protocol's field is uneditable.

- 7. Select the TLS enabled option to connect to monitored server over TLS.
- Select *Legacy cryptos* option to allow negotiating older encryption algorithms (DSA(1024), RSA(1024)) when establishing connections.
- 8. From the *Bind address* drop-down list, select Fudo Enterprise IP address used for communicating with this server.

#### Note:

- The *Bind address* drop-down list elements are IP address defined in the *Network configuration* menu (*Network interfaces configuration*) or labeled IP addresses (*Labeled IP addresses*).
- In case of cluster configuration, select a labeled IP address from the *Bind address* drop-down list and make sure that other nodes have IP addresses assigned to this label. For more information refer to the *Labeled IP addresses* topic.
- 9. In the Destination section select Host, IPv4 or IPv6. Enter server's IP address.

**Note:** Depending on selected option, default values for the *Mask* and *Port* fields are filled out automatically. This way the Fudo Enterprise system detects server as one with unique address. In order to set up address for entire subnet, provide a dedicated value for the *Address* and the *Mask* fields.

• If the *TLS enabled* was checked, in the *Server verification* section select one of the following options: Server certificate or CA certificate and provide respective certificate data. Select None to disable server verification.

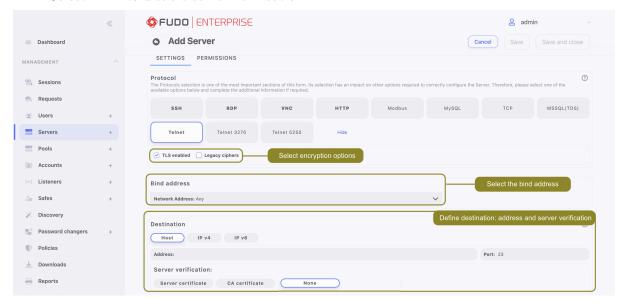

10. Click Save or Save and close.

- Pools
- Data model
- System initiation
- Users
- Listeners
- Safes
- Accounts

# 7.1.8 Creating a Telnet 3270 server

#### Note:

- A server object can be linked to only one anonymous account.
- A server object can be linked to only one forward account.
- In case of Telnet connections over *forward* and *regular* accounts, users are asked to provide their login credentials twice. First time to authenticate against Fudo Enterprise and then to connect to the target host.
- 1. Click + icon in the main menu next to the Servers tab, or

Select Management > Servers and then click + Add server.

- 2. Enter server's unique name.
- 3. Select *Blocked* option to disable access to server after it's created.
- 4. Optionally, click the *Description* checkbox and provide a text that will help identifying this server object.
- 5. In the *Permissions* section, add users allowed to manage this object.

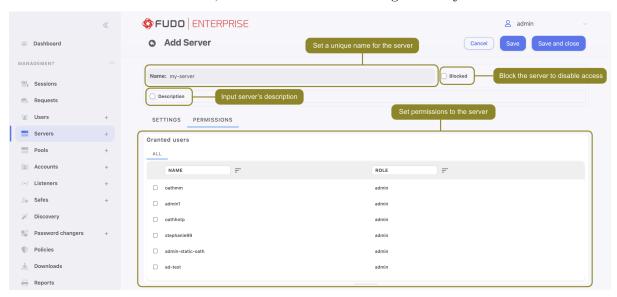

6. In the Settings section on the list of available protocols select Telnet 3270 .

Warning: After server's definition is saved, protocol's field is uneditable.

- 7. Select the TLS enabled option to connect to monitored server over TLS.
- Select *Legacy crypto* option to allow negotiating older encryption algorithms (DSA(1024), RSA(1024)) when establishing connections.
- 8. From the *Bind address* drop-down list, select Fudo Enterprise IP address used for communicating with this server.

#### Note:

- The Bind address drop-down list elements are IP address defined in the Network configuration menu (Network interfaces configuration) or labeled IP addresses (Labeled IP addresses).
- In case of cluster configuration, select a labeled IP address from the *Bind address* drop-down list and make sure that other nodes have IP addresses assigned to this label. For more information refer to the *Labeled IP addresses* topic.
- 9. In the Destination section select Host, IPv4 or IPv6. Enter server's IP address.

**Note:** Depending on selected option, default values for the *Mask* and *Port* fields are filled out automatically. This way the Fudo Enterprise system detects server as one with unique address. In order to set up address for entire subnet, provide a dedicated value for the *Address* and the *Mask* fields.

• If the *TLS enabled* was checked, in the *Server verification* section select one of the following options: Server certificate or CA certificate and provide respective certificate data. Select None to disable server verification.

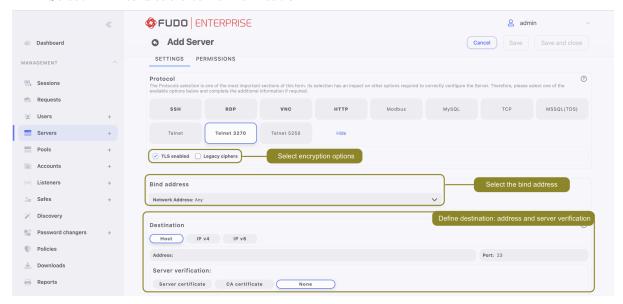

10. Click Save or Save and close.

- Pools
- Data model
- System initiation
- Users
- Listeners
- Safes
- Accounts

# 7.1.9 Creating a Telnet 5250 server

#### Note:

- A server object can be linked to only one anonymous account.
- A server object can be linked to only one forward account.
- In case of Telnet connections over *forward* and *regular* accounts, users are asked to provide their login credentials twice. First time to authenticate against Fudo Enterprise and then to connect to the target host.
- 1. Click + icon in the main menu next to the Servers tab, or

Select Management > Servers and then click + Add server.

- 2. Enter server's unique name.
- 3. Select *Blocked* option to disable access to server after it's created.
- 4. Optionally, click the *Description* checkbox and provide a text that will help identifying this server object.
- 5. In the *Permissions* section, add users allowed to manage this object.

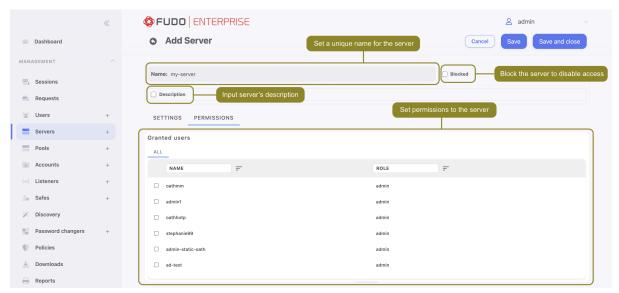

6. In the Settings section on the list of available protocols select Telnet 5250.

Warning: After server's definition is saved, protocol's field is uneditable.

- 7. Select the TLS enabled option to connect to monitored server over TLS.
- Select *Legacy crypto* option to allow negotiating older encryption algorithms (DSA(1024), RSA(1024)) when establishing connections.
- 8. From the *Bind address* drop-down list, select Fudo Enterprise IP address used for communicating with this server.

#### Note:

- The *Bind address* drop-down list elements are IP address defined in the *Network configuration* menu (*Network interfaces configuration*) or labeled IP addresses (*Labeled IP addresses*).
- In case of cluster configuration, select a labeled IP address from the *Bind address* drop-down list and make sure that other nodes have IP addresses assigned to this label. For more information refer to the *Labeled IP addresses* topic.
- 9. In the Destination section select Host, IPv4 or IPv6. Enter server's IP address.

**Note:** Depending on selected option, default values for the *Mask* and *Port* fields are filled out automatically. This way the Fudo Enterprise system detects server as one with unique address. In order to set up address for entire subnet, provide a dedicated value for the *Address* and the *Mask* fields.

• If the *TLS enabled* was checked, in the *Server verification* section select one of the following options: Server certificate or CA certificate and provide respective certificate data. Select None to disable server verification.

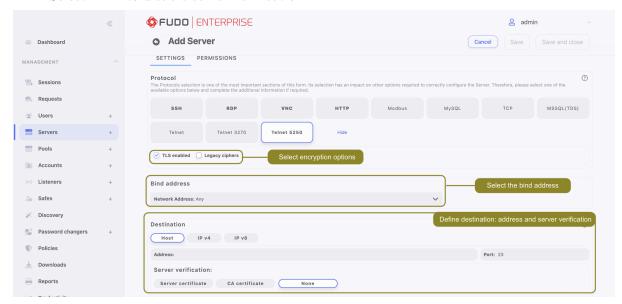

10. Click Save or Save and close.

- Pools
- Data model
- System initiation
- Users
- Listeners
- $\bullet$  Safes
- Accounts

# 7.1.10 Creating a VNC server

#### Note:

- A server object can be linked to only one anonymous account.
- A server object can be linked to only one forward account.
- 1. Click + icon in the main menu next to the Servers tab, or

Select Management > Servers and then click + Add server.

- 2. Enter server's unique name.
- 3. Select *Blocked* option to disable access to server after it's created.
- 4. Optionally, click the *Description* checkbox and provide a text that will help identifying this server object.
- 5. In the *Permissions* section, add users allowed to manage this object.
- 6. In the Settings section on the list of available protocols select VNC .

Warning: After server's definition is saved, protocol's field is uneditable.

7. From the *Bind address* drop-down list, select Fudo Enterprise IP address used for communicating with this server.

## Note:

- The *Bind address* drop-down list elements are IP address defined in the *Network configuration* menu (*Network interfaces configuration*) or labeled IP addresses (*Labeled IP addresses*).
- In case of cluster configuration, select a labeled IP address from the *Bind address* drop-down list and make sure that other nodes have IP addresses assigned to this label. For more information refer to the *Labeled IP addresses* topic.
- 8. In the Destination section select Host, IPv4 or IPv6. Enter server's IP address.

Note: Depending on selected option, default values for the Mask and Port fields are filled out automatically. This way the Fudo Enterprise system detects server as one with unique address. In order to set up address for entire subnet, provide a dedicated value for the Address and the Mask fields.

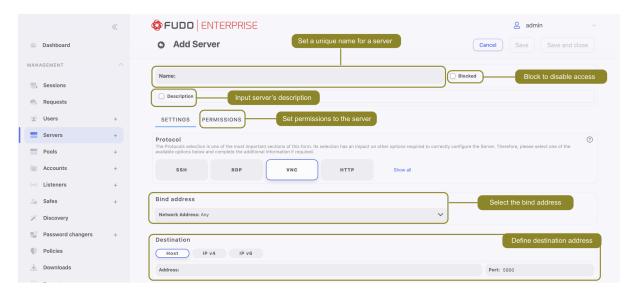

9. Click Save or Save and close.

## Related topics:

- Pools
- Data model
- System initiation
- Users
- Listeners
- $\bullet$  Safes
- Accounts

# 7.1.11 Creating a TCP server

1. Click + icon in the main menu next to the Servers tab, or

Select Management > Servers and then click + Add server.

- 2. Enter server's unique name.
- 3. Select Blocked option to disable access to server after it's created.
- 4. Optionally, click the *Description* checkbox and provide a text that will help identifying this server object.
- 5. In the *Permissions* section, add users allowed to manage this object.
- 6. In the Settings section on the list of available protocols select TCP .

Warning: After server's definition is saved, protocol's field is uneditable.

7. From the *Bind address* drop-down list, select Fudo Enterprise IP address used for communicating with this server.

# Note:

- The *Bind address* drop-down list elements are IP address defined in the *Network configuration* menu (*Network interfaces configuration*) or labeled IP addresses (*Labeled IP addresses*).
- In case of cluster configuration, select a labeled IP address from the *Bind address* drop-down list and make sure that other nodes have IP addresses assigned to this label. For more information refer to the *Labeled IP addresses* topic.
- 8. In the Destination section select Host, IPv4 or IPv6. Enter server's IP address.

**Note:** Depending on selected option, default values for the *Mask* and *Port* fields are filled out automatically. This way the Fudo Enterprise system detects server as one with unique address. In order to set up address for entire subnet, provide a dedicated value for the *Address* and the *Mask* fields.

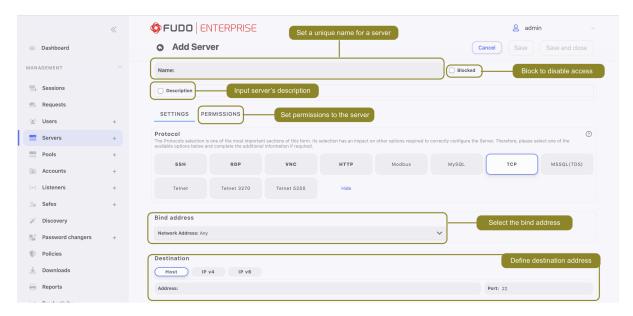

9. Click Save or Save and close.

- Pools
- TCP
- Data model
- Setting up the TCP listener

# 7.2 Importing a server list from CSV file

1. Select Management > Servers and then click Import from file.

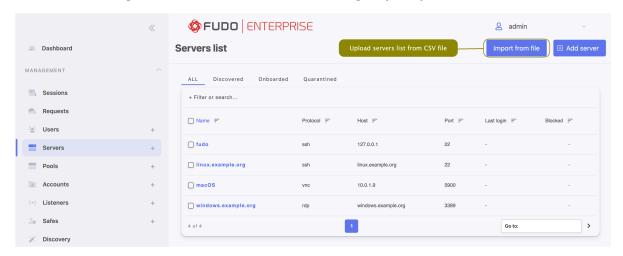

- 2. Drag and drop file into the modal window upload area or click Browse for file to upload it from local directory.
- 3. Displayed modal window presents a list of servers that will be added to Fudo Enterprise configuration.
- 4. Click Send data to upload all listed servers to Fudo Enterprise configuration or Clear Data to terminate uploading procedure.

**Note:** If any server specified in the CSV file have incorrect values, it will be skipped during the upload process. For example, a server with the same name as an existing server in the configuration will not be uploaded.

#### CSV file format

The CSV file must be constructed according to the following rules:

- The first row is a *header row* containing names corresponding to the API fields names (refer to *API Documentation:* API v2: Servers).
- The *header row* must include all fields that are required when manually creating a server for a specific protocol. Other fields are optional and can be left empty.
- A comma (,), semicolon (;), or pipe (|) can be used as a field separator.
- Text enclosed within double quotation marks ('°') is treated as a string, so field separators within it are ignored.

#### Example:

```
name,protocol,address,port,mask,bind_ip
Server1,ssh,243.177.229.0,22,,10.0.144.193
Server2,rdp,243.177.228.0,22,32,fudo:label:labelname
```

## Related topics:

• Data model

- System initiation
- Users
- Listeners
- Safes
- Accounts

# 7.3 Editing a server

- 1. Select Management > Servers.
- 2. Define filters to limit the number of objects displayed on the list, or use a search bar.
- 3. Find and click desired object's name to open its configuration page.

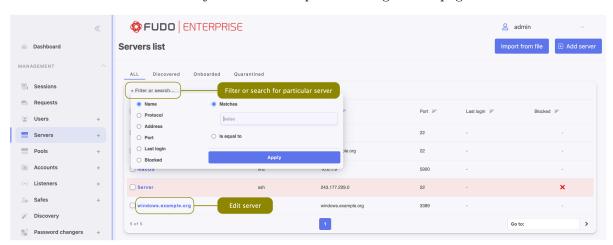

- 4. Modify configuration parameters as needed.
- 5. Click Save.

- Data model
- System initiation
- Users
- Listeners
- Safes
- Accounts

# 7.4 Blocking a server

Fudo Enterprise allows blocking access to given server for all users.

Warning: Blocking a server will terminate current connections with the given server.

- 1. Select Management > Servers.
- 2. Define filters to limit the number of objects displayed on the list, or select a server that needs to be blocked right from the list.
- 3. Select the object and click the *Blocked* option.

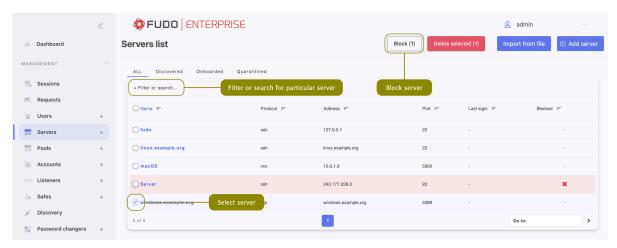

- 4. Provide blocking reason and click *Block*.
- 5. You can also block the server from the editing form. Just edit the server, select *Blocked* option and provide the reason of blocking. Save changes.

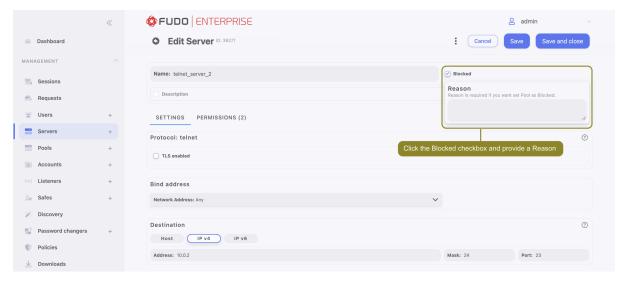

- Data model
- System initiation
- Users

- Listeners
- Safes
- Accounts

# 7.5 Unblocking a server

- 1. Select Management > Servers.
- 2. Define filters to limit the number of objects displayed on the list, or select a server that needs to be unblocked right from the list.
- 3. Select the server and click the *Unblock* button.

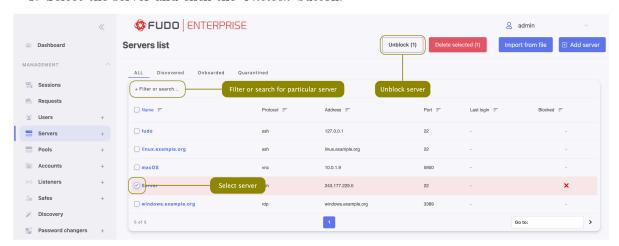

- 4. Click *Unblock* to confirm.
- 5. You can also unblock the server from the editing form. Just edit the server and deselect *Blocked* option. Save changes.

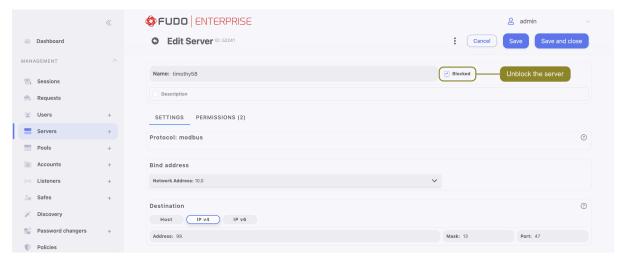

- Data model
- $\bullet \;\; System \; initiation$
- Users

- Listeners
- Safes
- Accounts

# 7.6 Deleting a server

Warning: A server can't be deleted if assigned to an account.

- 1. Select Management > Servers.
- 2. Define filters to limit the number of objects displayed on the list.
- 3. Use checkboxes next to the servers to select them and click Delete selected.

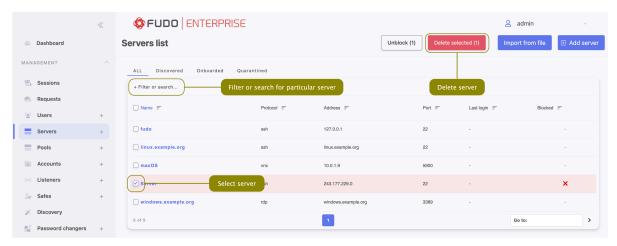

Alternatively, you can edit a server that needs to be deleted right from the list, click the vertical three-dot icon and click *Remove server*.

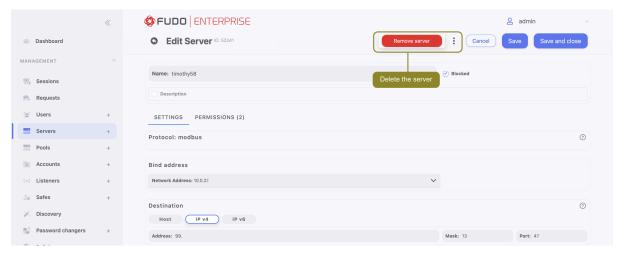

5. Confirm server(s) deleting.

## Related topics:

• Data model

- System initiation
- $\bullet$  Users
- $\bullet$  Listeners
- Safes
- Accounts

**Pools** 

Server Pools allow grouping multiple server objects based on the same protocol and manage within other objects (for example, accounts) as one server.

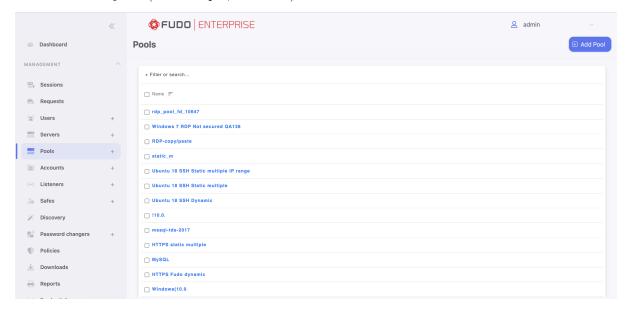

# 8.1 Creating a pool

In order to create a pool, follow the instructions:

1. Click + icon in the main menu next to the *Pools* tab, or

Select Management > Servers and then click + Add pool.

- 2. Enter pool's unique name.
- 3. Optionally, click the *Description* checkbox and provide a text that will help identifying this pool object.

- 4. In the *Permissions* section, add users allowed to manage this object.
- 5. In the Settings section select servers to be added to the pool.

Note: Protocol of the servers in terms of group should be unique.

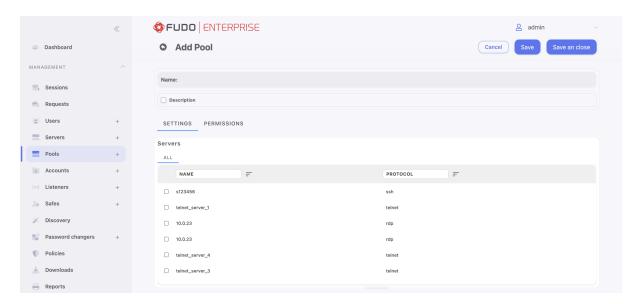

6. Click Save or Save and close.

# 8.2 Deleting a pool

Warning: A pool can't be deleted if assigned to an account.

In order to delete a pool, follow the instructions:

- 1. Select Management > Pools.
- 2. Define filters to limit the number of objects displayed on the list:

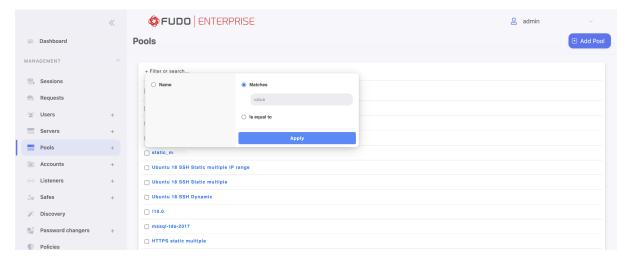

3. Use checkboxes next to the pool(s) and click Delete selected.

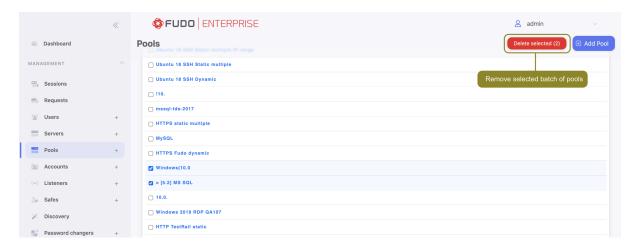

Alternatively, select a pool that needs to be deleted right from the list and click on the vertical three-dot icon:

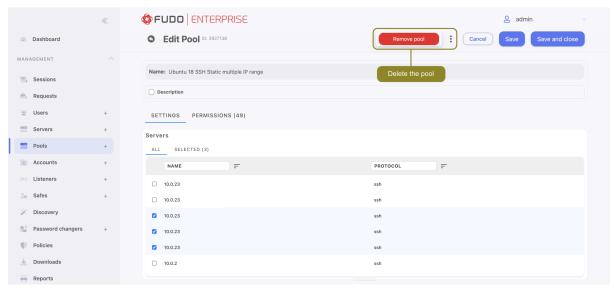

4. Confirm pool(s) deleting.

- Data model
- System initiation
- Users
- Listeners
- Safes
- Accounts

Remote applications

Fudo Enterprise enables direct connection over the RDP protocol to a remote application using Remote Applications feature.

You can configure remote application entries for specific resource for its future connection by a user via Access Gateway and Remote Desktop Protocol client.

# 9.1 Adding remote application

In order to configure a remote application, follow the instruction:

- 1. Select Management > Remote applications.
- 2. Click the Add remote application button.
- 3. Provide remote application configuration:
- Enter application's *Name*,
- provide Path to the executable file, and
- the Arguments within two %% symbols, e.g., %%variable%%. Defining variable shows additional configuration row where you can define which object and what property of object to use,
- select Object type and Object property for each of your Arguments,
- encrypt given arguments by selecting *Encrypt* option.
- 4. Click Save or Save and close.
- 5. Add the predefined remote application to the Account with access to the RDP server:
- Select Management > Accounts,
- select the account with access to the RDP server or create a new one,

- in the *Remote applications* section click the *Add remote application* button and select the predefined remote application.
- click the button Save.

# 9.2 Connecting to remote application via Access Gateway

In order to establish a connection, sign in to the Access Gateway and select the respective account and a listener to be connected using the predefined remote application. Select the Native client option.

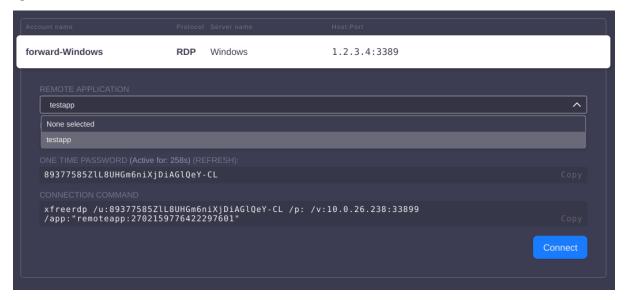

When a session to the specific resource is established by a user, their remote session is connected within the application only. Therefore, the user has no access to the entire desktop, and closing the application terminates the session.

# 9.3 Deleting remote application

## Deleting a definition of the remote application

In order to delete a remote application definition, follow the instructions:

- 1. Select Management > Remote applications.
- 2. Select a remote application definition that needs to be deleted right from the list.
- 3. In the edit mode click on the vertical three-dot icon.
- 4. Press the Remove Application button.
- 5. Confirm the remote application removal.

## Deleting a remote application from the Account definition

In order to delete a predefined remote application from the Account definition, follow the instructions:

1. Select Management > Accounts.

- 2. Select the account that has the predefined remote application configured.
- 3. In the *Remote applications* section the *Delete* option to remove the predefined remote application.
- 4. Click the button Save.

- $\bullet$  Data model
- System initiation
- Users
- Listeners
- Safes
- $\bullet$  Accounts
- Creating an account

# Accounts

Account defines the privileged account existing on the monitored server. It specifies the actual login credentials, user authentication mode: anonymous (without user authentication), regular (with login credentials substitution) or forward (with login and password forwarding); password changing policy as well as the password changer itself.

**Note:** In case of Telnet connections, user has to go through authentication process twice. First time to authenticate against Fudo Enterprise and then to connect to the target host.

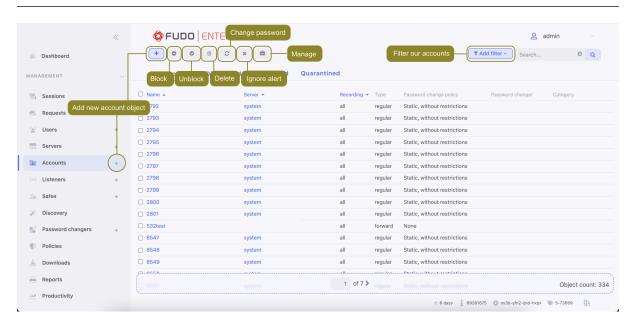

# 10.1 Creating an account

Warning: Data model objects: safes, users, servers, accounts and listeners are replicated within the cluster and object instances must not be added on each node. In case the replication mechanism fails to copy objects to other nodes, contact technical support department.

# 10.1.1 Creating an anonymous account

1. Click + icon in the main menu next to the *Accounts* tab, or

Select Management > Accounts and then click + Add.

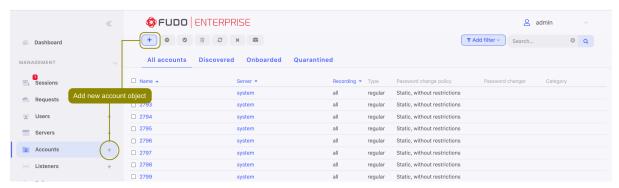

- 2. Define object's name.
- 3. Select *Blocked* option to disable account after it's created.

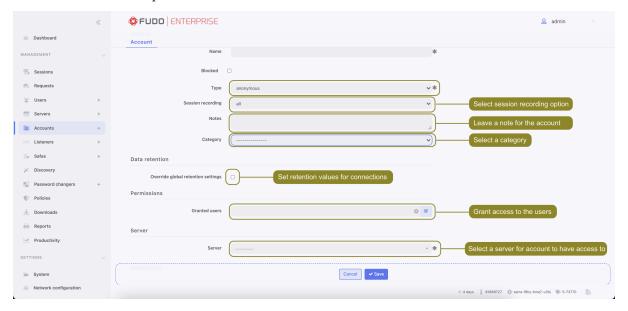

- 4. Select anonymous from the Type drop-down list.
- 5. Select desired session recording option.
  - all Fudo Enterprise saves session metadata (basic session information), records raw network traffic (RAW file) and stores session data in internal file format (FBS). The latter enables session playback using the built-in session player, as well as exporting sessions to a selection of video file formats.

- raw Fudo Enterprise saves session metadata (basic session information) and records raw network traffic (RAW file). The raw data can be downloaded but it cannot be played back in graphical form using the built-in session player (session player only depicts the networks packet exchange between the client and the target host).
- noraw Fudo Enterprise records the session data in a non-raw format that could be played back using the built-in session player.
- none Fudo Enterprise saves only session metadata (basic session information).
- 6. In the *Notes* field, enter a message to *User Portal (Access Gateway)* users. If permissions are granted, notes can be also edited.

**Note:** Account notes can be displayed in the *User Portal (Access Gateway)*.

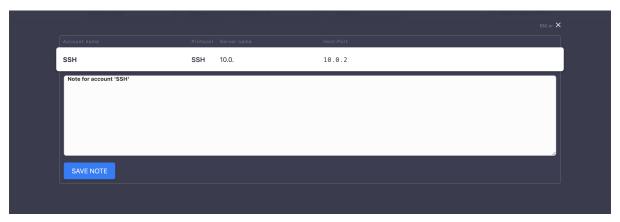

7. In the Category field select privileged or non-privileged account category.

**Note:** During manual account creation, assigning the category as *privileged* or *non-privileged* is purely informational, yet during the *Discovery*, it is automatically assigned based on the account's parameters in the source system.

- 8. In the *Data retention* section, define automatic data removal settings.
  - Select Override global retention settings option to set other than global retention values for connections established using this account.
  - Check the *Delete session data* option to exclude sessions from retention mechanism.
  - Next to the *Delete session data* field, define the number of days after which the session data will moved to external storage device. Default value when the option is checked, is 30 days.

**Note:** Data retention for sessions established using this account will only be active if global retention is enabled. To change global retention settings see chapter *Data Retention*.

9. In the *Permissions* section, add users allowed to manage this object.

- 10. In the *Server* section, assign account to a specific server or a server pool by selecting it from the *Server* drop-down list.
- 11. Select SSH Agent forwarding option to authenticate the user against the target host using client's SSH key.

**Note:** This option is available only after selecting an SSH server. Use -A option for connecting to SSH server.

12. Click Save.

## Related topics:

- Data model
- Deleting an account
- Editing an account
- Unblocking an account
- Blocking an account

## 10.1.2 Creating a forward account

1. Click + icon in the main menu next to the *Accounts* tab, or

Select Management > Accounts and then click + Add.

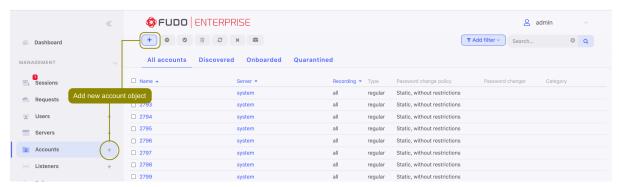

- 2. Define object's name.
- 3. Select *Blocked* option to disable account after it's created.

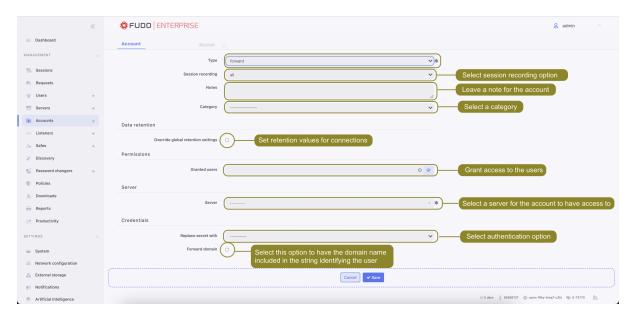

- 4. Select forward from the *Type* drop-down list.
- 5. Select desired session recording option.
  - all Fudo Enterprise saves session metadata (basic session information), records raw network traffic (RAW file) and stores session data in internal file format (FBS). The latter enables session playback using the built-in session player, as well as exporting sessions to a selection of video file formats.
  - raw Fudo Enterprise saves session metadata (basic session information) and records raw network traffic (RAW file). The raw data can be downloaded but it cannot be played back in graphical form using the built-in session player (session player only depicts the networks packet exchange between the client and the target host).
  - noraw Fudo Enterprise records the session data in a non-raw format that could be played back using the built-in session player.
  - none Fudo Enterprise saves only session metadata (basic session information).
- 6. In the *Notes* field, enter a message to *User Portal (Access Gateway)* users. If permissions are granted, notes can be also edited.

**Note:** Account notes can be displayed in the *User Portal (Access Gateway)*.

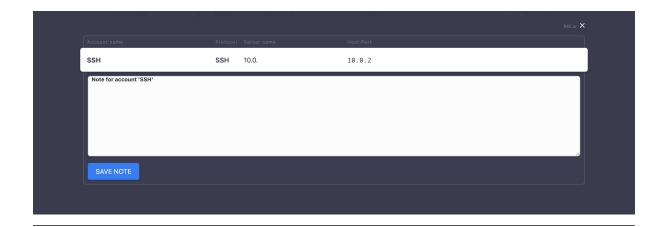

7. In the Category field select privileged or non-privileged account category.

**Note:** During manual account creation, assigning the category as *privileged* or *non-privileged* is purely informational, yet during the *Discovery*, it is automatically assigned based on the account's parameters in the source system.

- 8. In the Data retention section, define automatic data removal settings.
  - Select Override global retention settings option to set other than global retention values for connections established using this account.
  - Check the *Delete session data* option to exclude sessions from retention mechanism.
  - Next to the *Delete session data* field, define the number of days after which the session data will moved to external storage device. Default value when the option is checked, is 30 days.

**Note:** Data retention for sessions established using this account will only be active if global retention is enabled. To change global retention settings see chapter *Data Retention*.

- 9. In the *Permissions* section, add users allowed to manage this object.
- 10. In the *Server* section, assign account to a specific server or a server pool by selecting it from the *Server* drop-down list.
- 11. From the Replace secret with drop down list in the Credentials, select desired option.

### secret from a different account

• From the *Account* drop-down list, select account object, whose credentials will be used to authenticate user when establishing connection with monitored server.

**Note:** The list contains only objects to which you have been given access permissions.

key

• Click the icon and select the key type.

- Click the and browse the file system to find the key definition file.
- Click the i icon and select the key type.
- Click the i icon and browse the file system to find the key definition file.

#### password

- Provide account password.
- Repeat account password.

## **Note:** Two-fold authentication

With two-fold authentication enabled, user is being prompted twice for login credentials. Once for authenticating against Fudo Enterprise and once again for accessing target system.

To enable two-fold authentication, select password from the *Replace secret with* drop-down list and leave the password and login fields empty.

### password from external repository

• Select external repository.

**Note:** Authentication by the server

With the Authentication against server option enabled, Fudo Enterprise does not verify the correctness of user credentials. Login information is forwarded to the target host, which verifies whether the user is allowed to access it. Verification status is returned to Fudo, which establishes monitored connection. To enable this authentication scenario, select the Authenticate against server option in the Credentials section (available only for SSH servers and RDP hosts with the Enhanced RDP Security (TLS) + NLA security option selected).

### Credentials

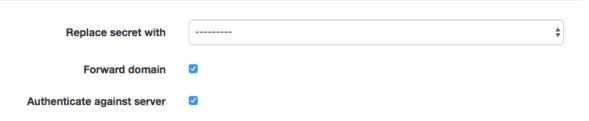

Also note that 2FA/MFA authentication won't work here. If you create a user with OATH+AD authentication the OATH part is bypassed and only the password is used and sent to the server – Fudo won't ask for the OATH token in this situation. The same goes for Duo, SMS an any other 2FA user authentication scheme that can be configured in Fudo. This restriction is specific only to forward account types.

12. Select *Forward domain* option to have the domain name included in the string identifying the user.

Note:

## The 'Forward domain' option utilizes user's domain settings as follows:

- If the user has an 'AD Domain' configured, Fudo Enterprise will use it for authentication againts the server.
- If the user doesn't have an 'AD Domain' configured but has a 'Fudo Domain' configured, Fudo Enterprise will use the 'Fudo Domain' for authentication against the server.
- 13. For SSH connections, select the SSH Agent forwarding option to authenticate the user against the target host using client's SSH key. Use -A option for connecting to SSH server.
- 14. Click Save.

### Related topics:

- Data model
- Deleting an account
- Editing an account
- Unblocking an account
- Blocking an account

### 10.1.3 Creating a regular account

1. Click + icon in the main menu next to the *Accounts* tab, or

Select Management > Accounts and then click + Add.

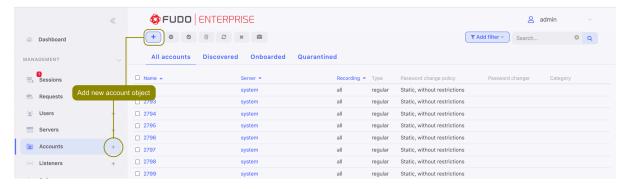

- 2. Define object's name.
- 3. Select Blocked option to disable account after it's created.

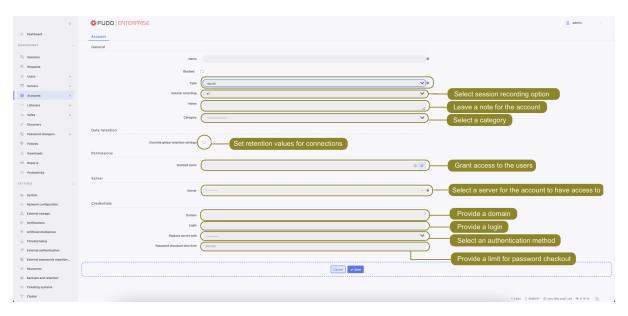

- 4. Select regular from the Type drop-down list.
- 5. Select desired session recording option.
  - all Fudo Enterprise saves session metadata (basic session information), records raw network traffic (RAW file) and stores session data in internal file format (FBS). The latter enables session playback using the built-in session player, as well as exporting sessions to a selection of video file formats.
  - raw Fudo Enterprise saves session metadata (basic session information) and records raw network traffic (RAW file). The raw data can be downloaded but it cannot be played back in graphical form using the built-in session player (session player only depicts the networks packet exchange between the client and the target host).
  - noraw Fudo Enterprise records the session data in a non-raw format that could be played back using the built-in session player.
  - none Fudo Enterprise saves only session metadata (basic session information).
- 6. In the *Notes* field, enter a message to *Access Gateway* users. If permissions are granted, notes can be also edited.

**Note:** Account notes can be displayed in the *User Portal (Access Gateway)*.

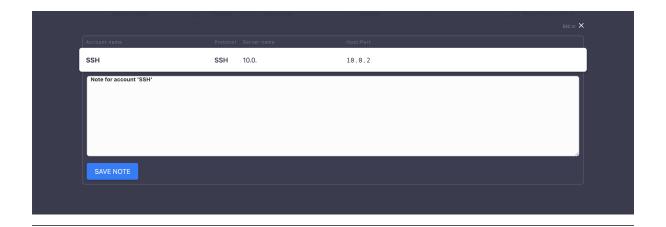

7. In the *Category* field, select privileged or non-privileged to specify the account category.

**Note:** During manual account creation, assigning the category as *privileged* or *non-privileged* is purely informational, yet during the *Discovery*, it is automatically assigned based on the account's parameters in the source system.

- 8. In the *Data retention* section, define automatic data removal settings.
  - Select Override global retention settings option to set other than global retention values for connections established using this account.
  - Check the *Delete session data* option to exclude sessions from retention mechanism.
  - Next to the *Delete session data* field, define the number of days after which the session data will moved to external storage device. Default value when the option is checked, is 30 days.

**Note:** Data retention for sessions established using this account will only be active if global retention is enabled. To change global retention settings see chapter *Data Retention*.

- 9. In the *Permissions* section, add users allowed to manage this object.
- 10. In the *Server* section, assign account to a specific server or a server pool by selecting it from the *Server* drop-down list.

Configuring an account with access to the RDP server, an additional option will show up. In the *Inform about existing connection* field select to set server settings / disable or enable this option.

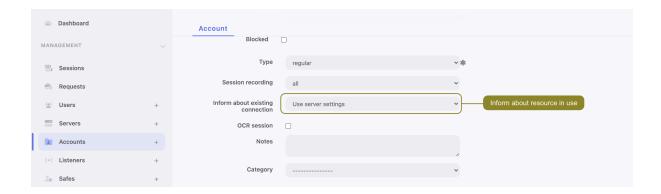

**Note:** More about this feature under this link: Account activity in the Access Gateway.

11. In the *Credentials* section, enter privileged account domain.

**Note:** If a domain is entered in the *Domain* field, Fudo Enterprise will always use it to authenticate against the server. The domain will be added automatically to the user's login.

- 12. Type in login to the privileged account.
- 13. From the Replace secret with drop down list, select desired option.

#### secret from a different account

• From the *Account* drop-down list, select account object, whose credentials will be used to authenticate user when establishing connection with monitored server.

### key

- Click the icon and select the key type.
- Click the icon and browse the file system to find the file with a non-passphrase protected private key.

#### password from external repository

• Select external repository.

#### password

- Provide account password.
- Repeat account password.

#### **Note:** Two-fold authentication

With two-fold authentication enabled, user is being prompted twice for login credentials. Once for authenticating against Fudo Enterprise and once again for accessing target system.

To enable two-fold authentication, select password from the Replace secret with drop-down list and leave the password and login fields empty.

14. In the *Password checkout time limit* field, define the time after which the password is returned automatically.

**Note:** Defining the password checkout time limit automatically enables the Secret Checkout feature for the particular Safe.

15. For SSH connections, select the SSH Agent forwarding option to authenticate the user against the target host using client's SSH key. Use -A option for connecting to SSH server.

If password option was chosen as an authentication method, provide additional configuration:

- Select Password change policy from the list of the configured password change policies.
- Select *Change password after last checkin* option to change the password automatically after it has been returned by the last user.

**Note:** This options is available only for Secret Checkout feature and it's enabled after specifying the *Password checkout time limit*.

• Select *Change password after session* option to change the account password remotely after the session is ended.

**Note:** This option requires to choose at least one *Password changer* and a *Password change* policy any other than Static, without restrictions.

Refer to the *Password changers* topic for detailed information on setting up password changers.

• Check the *Password recovery* option to set a password verifier, to automatically trigger a password changer if it verifies that the password for an Account was changed and a new password is not stored in Fudo Enterprise.

**Note:** Having the *Password recovery* option enabled, the Password Verifier spawns "Trigger password changer" action in the account. When it's disabled, the Password Verifier only sends event "Unable to verify password for account <account name>".

- Click + Add password changer, to have the password to the account changed automatically according to the password policy.
- In the *Password changers* section, from the *Password changer* drop-down list select password changer specific for given account.
- In the *Timeout* field, define the script's execution time limit.
- In the *Variables* section, assign attributes to variables.

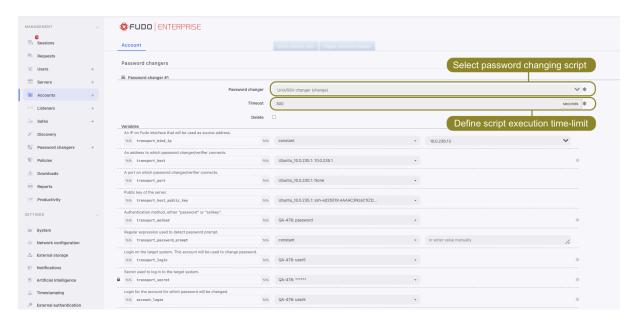

Fudo Enterprise allows changing a password on a different node than the one that set as an Active cluster node for Password changers.

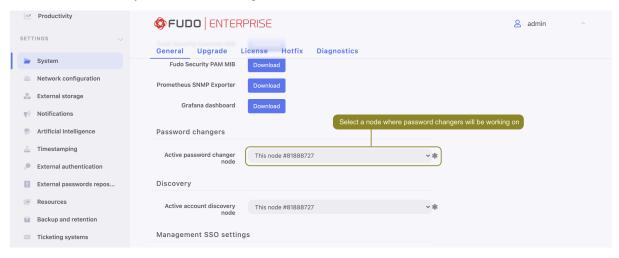

In order to have this configured, the following condition should be met:

Setting up a **Password Changer** / **Password Verifier** for an account, a value for **transport\_bind\_ip** variable should indicate the same cluster node for all password changers as well as password verifiers.

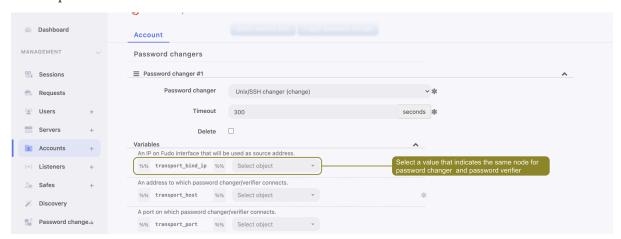

If the transport\_bind\_ip variable values indicate different cluster nodes, the configured password changer/verifier will be running on a node that set as an *Active cluster node for Password changers*.

### Related topics:

- Data model
- Editing an account
- Blocking an account
- Unblocking an account
- ullet Deleting an account
- ullet Password changers active cluster node

# 10.2 Editing an account

- 1. Select Management > Accounts.
- 2. Define filters to limit the number of objects displayed on the list, or use a search bar.

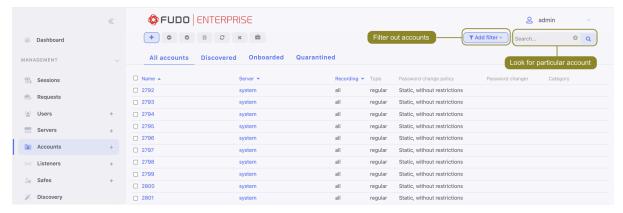

- 3. Find and click desired object's name to open its configuration page.
- 4. Modify configuration parameters as needed.
- 5. Click Save.

- Creating an account
- Blocking an account
- Unblocking an account
- Deleting an account

# 10.3 Blocking an account

Warning: Blocking an account definition will terminate all current connections to servers which use selected account for accessing those servers.

- 1. Select Management > Accounts.
- 2. Define filters to limit the number of objects displayed on the list, or use a search bar.

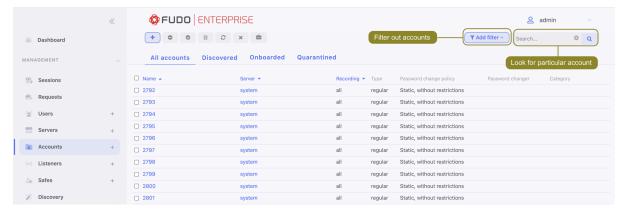

3. Click Block.

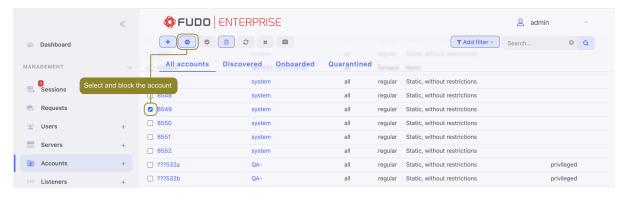

4. Optionally, provide blocking reason and click Confirm.

**Note:** To view the blocking reason, place the cursor over the picon on the accounts list.

- Creating an account
- Editing an account
- Unblocking an account
- Deleting an account

# 10.4 Unblocking an account

- 1. Select Management > Accounts.
- 2. Define filters to limit the number of objects displayed on the list, or use a search bar.

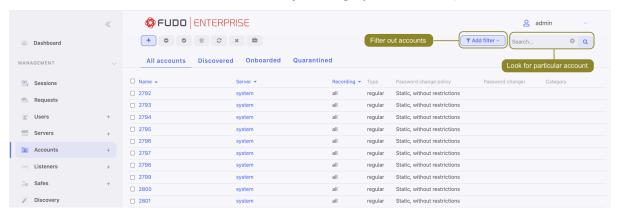

3. Click Unblock.

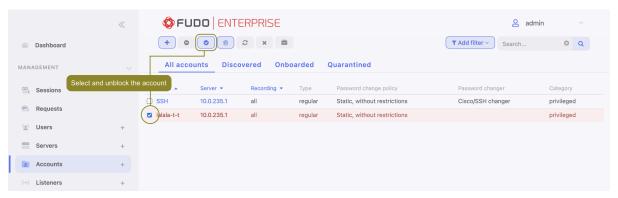

4. Confirm unblocking selected objects.

### Related topics:

- Blocking an account
- Creating an account
- Editing an account
- Deleting an account

# 10.5 Deleting an account

Warning: Deleting an account definition will terminate all current connections to servers which use selected account for accessing those servers.

- 1. Select Management > Accounts.
- 2. Define filters to limit the number of objects displayed on the list, or use a search bar.

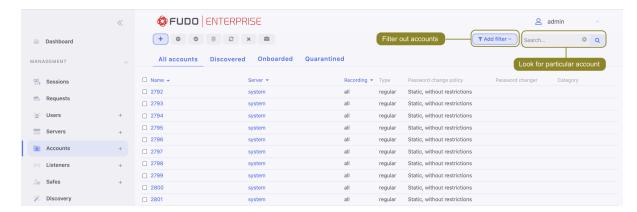

3. Click Delete.

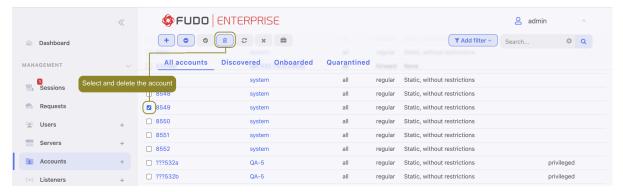

4. Confirm deletion of selected objects.

### Related topics:

- Creating an account
- Editing an account
- Blocking an account
- Unblocking an account

# 10.6 Managing security alerts

Fudo Enterprise tracks user's action in  $User\ Portal\ (Access\ Gateway)$  and registers every password viewing. Blocking a user who has seen the current password is a potential security breach. Fudo Enterprise identifies such events and communicates them to system's administrators.

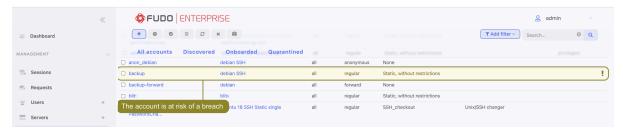

Administrator has an option to ignore the alert or trigger a *password changer* assigned to the account.

# 10.6.1 Triggering password change

## Triggering password change on the accounts list

- 1. Select Management > Accounts.
- 2. Define filters to limit the number of objects displayed on the list, or use a search bar.

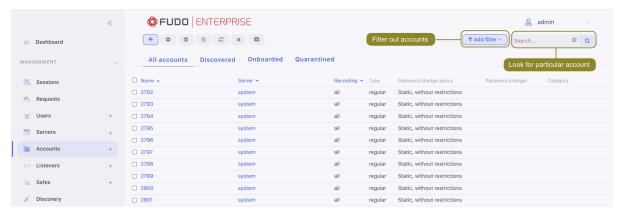

3. Click Change password.

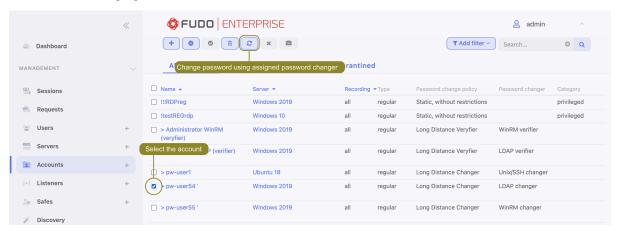

4. Confirm changing password to selected accounts.

## Triggering password change from account form

In the Credentials section, click Trigger password changer.

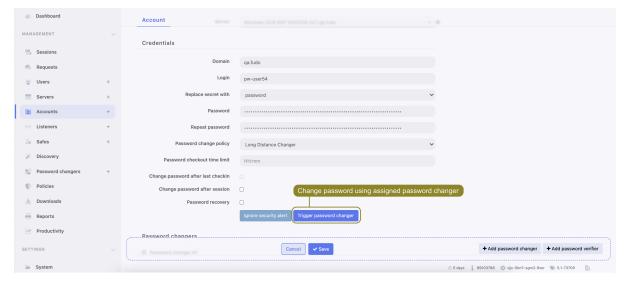

Note: Account edit form contains a list of blocked users who have seen current password.

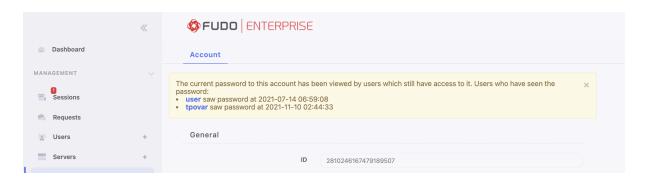

# 10.6.2 Ignoring security alert

## Ignoring security alert on the accounts list

- 1. Select Management > Accounts.
- 2. Define filters to limit the number of objects displayed on the list, or use a search bar.

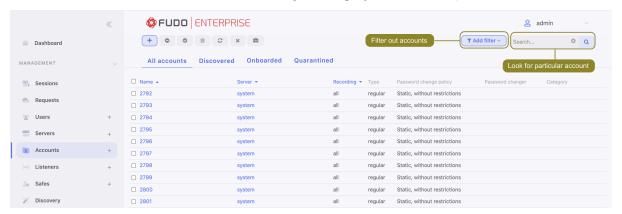

3. Click *Ignore alert*.

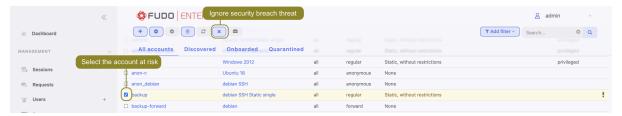

4. Confirm ignoring security alerts for selected accounts.

### Ignoring security alert from the account form

In the Credentials section, click Ignore security alert.

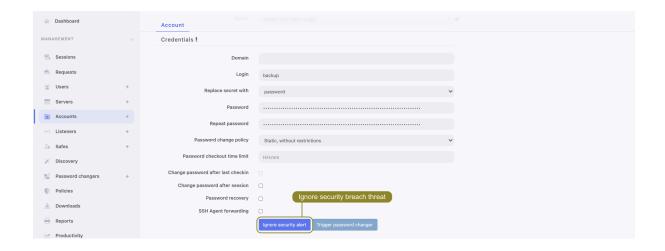

Note: Account edit form contains a list of blocked users who have seen current password.

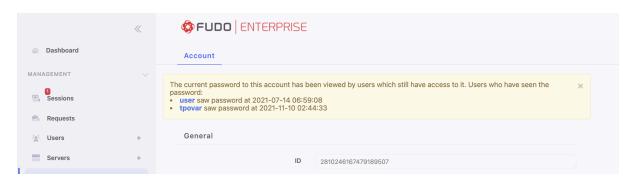

- Password changers
- User Portal (Access Gateway)

Listeners

#### Deprecated since version 5.4

Fudo Enterprise 5.4 is the last version supporting **transparent** and **gateway** modes in the **listeners configuration**. Listeners using these modes must be reconfigured to use proxy and bastion modes before upgrading to the next release.

Listener determines server connection mode (proxy, gateway, transparent, bastion) as well as its specifics.

# 11.1 Creating a listener

Warning: Data model objects: safes, users, servers, accounts and listeners are replicated within the cluster and object instances must not be added on each node. In case the replication mechanism fails to copy objects to other nodes, contact technical support department.

## Note:

- A listener cannot link to an account that is assigned to a server with a different protocol then the one defined in the listener.
- A proxy type listener can link to only one server.
- A bastion type listener cannot link to an anonymous account.
- A listener cannot link to the same anonymous account through two different safes.
- A listener cannot link to an *anonymous* and a *regular* or *forward* account to the same server with the same protocol as the listener's protocol.

- A listener cannot link to two *regular* or *forward* type accounts to the same server with the same protocol as the listener's protocol, to which a single user has access.
- For a given linked RDP listener and RDP server, both have to use either *Standard RDP Security* or *TLS* or *NLA*.

In order to create a Listener, follow the instruction:

1. Click + icon in the main menu next to the *Listeners* tab, or

Select Management > Listeners and then click + Add listener.

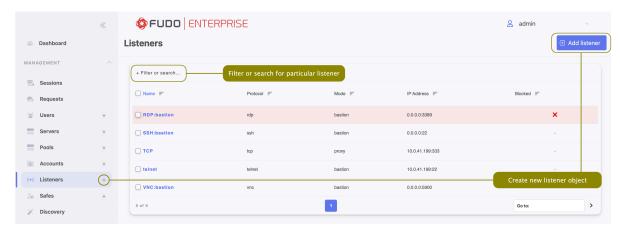

- 2. Enter listener's unique name.
- 3. Select *Blocked* option to disable access to servers through this listener after it's created.

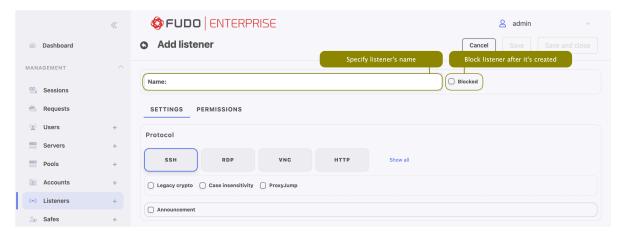

4. Go to *Permissions* tab and add users allowed to manage this listener. Use filtering by name or by role to limit the number of objects displayed on the list.

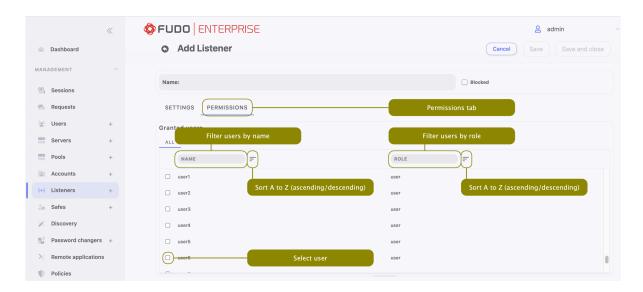

- 5. Go back to *Settings* tab, choose desired protocol button and follow the corresponding chapter below to complete the listener creation:
- Setting up the SSH listener
- Setting up the RDP listener
- Setting up the VNC listener
- Setting up the HTTP listener
- Setting up the Modbus listener
- Setting up the MySQL listener
- Setting up the TCP listener
- Setting up the MS SQL listener
- Setting up the Telnet listener
- Setting up the Telnet 3270 listener
- Setting up the Telnet 5250 listener

### 11.1.1 Setting up the SSH listener

This section describes how to setup SSH listener. To learn first steps of creating listener, please follow *Creating a listener* section.

- 1. Go to Settings tab and press the SSH button in the Protocol field.
- 2. Select *Legacy crypto* option to allow negotiating older encryption algorithms when establishing connections.
- 3. Select the *Case insensitivity* option to disable case sensitivity in the username string when connecting over this listener.

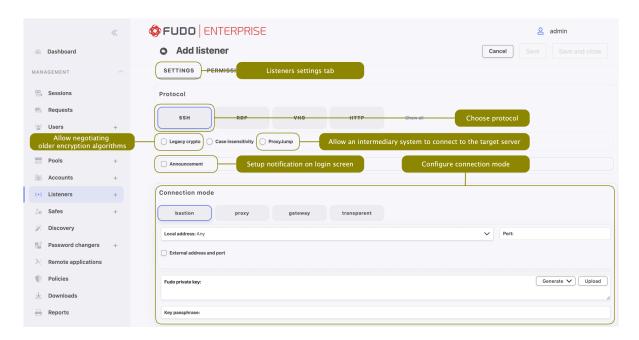

- 4. Select *ProxyJump* option to allow an intermediary system to connect to the target server.
- 5. Select *Announcement* option to enable it's field and type in the notification that will be presented to the user on the login screen.
- 6. In the Connection mode section, select desired connection mode.

#### bastion

# Note:

- User connects to the target host by including name along with account login on the target server and target server address in the login string, e.g. john\_smith#root#192.168.0.110.
- For details on bastion connection mode, refer to Connection modes topic.
- Select bastion button in the Connection mode field.
- Select the the IP address from the *Local address* drop-down list and enter port number.

#### Note:

- The Local address drop-down list elements are IP address defined in the Network configuration menu (Network interfaces configuration) or labeled IP addresses (Labeled IP addresses).
- Selecting the Any option will result in Fudo listening on all configured IP addresses.
- In case of cluster configuration, select a labeled IP address from the *Local address* drop-down list and make sure that other nodes have IP addresses assigned to this label. For more information refer to the *Labeled IP addresses* topic.

• Select External address option to enable its field and enter an IP address (or FQDN name) along with the port number, under which Fudo can be accessed from outside the local network.

#### proxy

**Note:** User connects to the target host by providing Fudo Enterprise IP address and port number which unambiguously identifies target host.

- Select proxy button in the Connection mode field.
- Select the IP address from the *Local address* drop-down list and enter port number.

#### Note:

- The Local address drop-down list elements are IP address defined in the Network configuration menu (Network interfaces configuration) or labeled IP addresses (Labeled IP addresses).
- Selecting the Any option will result in Fudo listening on all configured IP addresses.
- In case of cluster configuration, select a labeled IP address from the *Local address* drop-down list and make sure that other nodes have IP addresses assigned to this label. For more information refer to the *Labeled IP addresses* topic.
- Select *External address* option to enable its field and enter an IP address (or FQDN name) along with the port number, under which Fudo can be accessed from outside the local network.

## gateway

### Deprecated since version 5.4

Fudo Enterprise 5.4 is the last version supporting **gateway** mode in the **listeners configuration**. Listeners using this mode must be reconfigured to use proxy and bastion modes before upgrading to the next release.

**Note:** User connects to the target host by providing its actual IP address. Fudo Enterprise moderates the connection with the remote host using own IP address. This option requires deploying Fudo Enterprise in the *bridge mode*.

- Select gateway button in the Connection mode field.
- Select the network interface used for handling connections over this listener.

## transparent

### Deprecated since version 5.4

Fudo Enterprise 5.4 is the last version supporting **transparent** mode in the **listeners configuration**. Listeners using this mode must be reconfigured to use proxy and bastion modes before upgrading to the next release.

**Note:** User connects to the target host by providing its actual IP address. Fudo Enterprise moderates the connection with the remote host using user's IP address. This option requires deploying Fudo Enterprise in the *bridge mode*.

- Select transparent button in the Connection mode field.
- Select the network interface used for handling connections over this listener.
- 7. In the Fudo private key field, click Generate key pair to generate private/public key pair, or click Upload to upload it.
- 8. Click Save.

## Related topics:

- Data model
- Editing a listener
- Deleting a listener
- Blocking a listener
- Unblocking a listener

## 11.1.2 Setting up the RDP listener

This section describes how to setup RDP listener. To learn first steps of creating listener, please follow *Creating a listener* section.

- 1. Go to Settings tab and press the RDP button in the Protocol field.
- 2. Select the TLS enabled option to enable encryption.
- 3. Check the NLA enabled option for additional security.

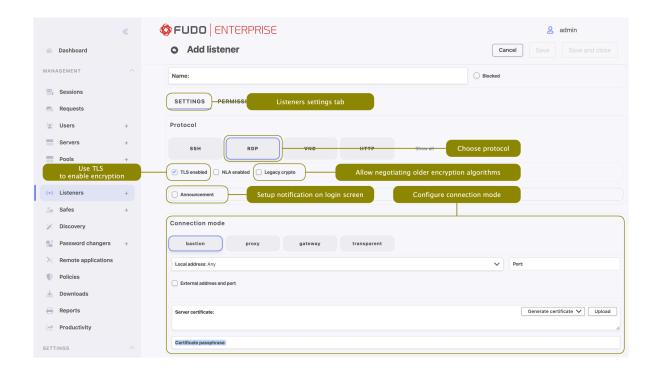

**Note:** Security mode must match the security mode setting in the *RDP server configuration*.

In case the TLS enabled option is chosen, select Legacy crypto option to allow negotiating older encryption algorithms (DSA(1024), RSA(1024)) when establishing RDP connections.

- 4. Select *Announcement* option to enable it's field and type in the notification that will be presented to the user on the login screen.
- 5. In the Connection mode section, select desired connection mode.

## bastion

## Note:

- User connects to the target host by including name along with account login on the target server and target server address in the login string, e.g. john\_smith#root#192.168.0.110.
- For details on bastion connection mode, refer to Connection modes topic.
- Select bastion button in the Connection mode field.
- Select the the IP address from the *Local address* drop-down list and enter port number.
- Select *External address* option to enable its field and enter an IP address (or FQDN name) along with the port number, under which Fudo can be accessed from outside the local network.

## Note:

- The Local address drop-down list elements are IP address defined in the Network configuration menu (Network interfaces configuration) or labeled IP addresses (Labeled IP addresses).
- Selecting the Any option will result in Fudo listening on all configured IP addresses.
- In case of cluster configuration, select a labeled IP address from the *Local address* drop-down list and make sure that other nodes have IP addresses assigned to this label. For more information refer to the *Labeled IP addresses* topic.

#### proxy

**Note:** User connects to the target host by providing Fudo Enterprise IP address and port number which unambiguously identifies target host.

- Select proxy button in the Connection mode field.
- Select the IP address from the *Local address* drop-down list and enter port number.

#### Note:

- The Local address drop-down list elements are IP address defined in the Network configuration menu (Network interfaces configuration) or labeled IP addresses (Labeled IP addresses).
- Selecting the Any option will result in Fudo listening on all configured IP addresses.
- In case of cluster configuration, select a labeled IP address from the *Local address* drop-down list and make sure that other nodes have IP addresses assigned to this label. For more information refer to the *Labeled IP addresses* topic.
- Select External address option to enable its field and enter an IP address (or FQDN name) along with the port number, under which Fudo can be accessed from outside the local network.

## gateway

#### Deprecated since version 5.4

Fudo Enterprise 5.4 is the last version supporting **gateway** mode in the **listeners configuration**. Listeners using this mode must be reconfigured to use proxy and bastion modes before upgrading to the next release.

**Note:** User connects to the target host by providing its actual IP address. Fudo Enterprise moderates the connection with the remote host using own IP address. This option requires deploying Fudo Enterprise in the *bridge mode*.

- Select gateway button in the Connection mode field.
- Select the network interface used for handling connections over this listener.

## transparent

#### Deprecated since version 5.4

Fudo Enterprise 5.4 is the last version supporting **transparent** mode in the **listeners configuration**. Listeners using this mode must be reconfigured to use proxy and bastion modes before upgrading to the next release.

**Note:** User connects to the target host by providing its actual IP address. Fudo Enterprise moderates the connection with the remote host using user's IP address. This option requires deploying Fudo Enterprise in the *bridge mode*.

- Select transparent button in the Connection mode field.
- Select the network interface used for handling connections over this listener.
- 6. In the *CA certificate* field, click *Generate certificate* to generate TLS certificate, or click *Upload* to upload server certificate file with private key pasted at the end of the file. The rest of the required fields will be filled automatically. Allowed format of the server certificate file is PEM.

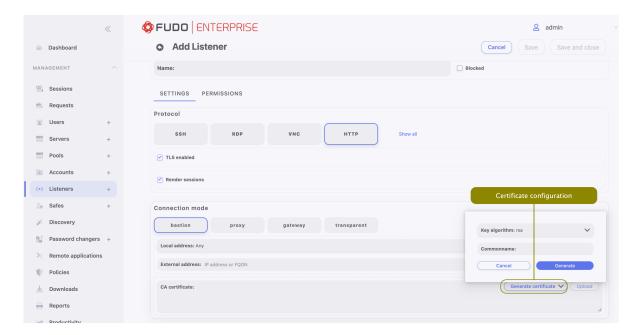

7. Click Save.

## Related topics:

- Data model
- Editing a listener
- Deleting a listener

- Blocking a listener
- Unblocking a listener

## 11.1.3 Setting up the VNC listener

This section describes how to setup VNC listener. To learn first steps of creating listener, please follow *Creating a listener* section.

1. Go to Settings tab and press the VNC button in the Protocol field.

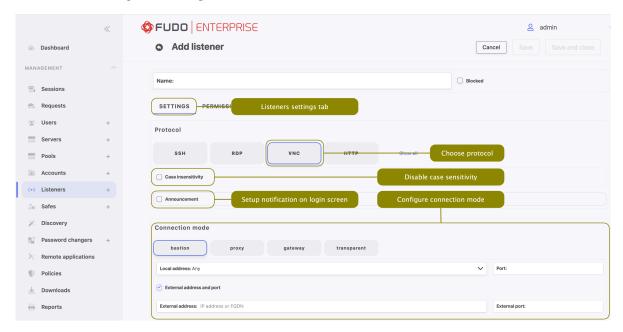

- 2. Select the *Case insensitivity* option to disable case sensitivity in the username string when connecting over this listener.
- 3. Select *Announcement* option to enable it's field and type in the notification that will be presented to the user on the login screen.
- 4. In the Connection mode section, select desired connection mode.

## bastion

#### Note:

- User connects to the target host by including name along with account login on the target server and target server address in the login string, e.g. john\_smith#root#192.168.0.110.
- For details on bastion connection mode, refer to Connection modes topic.
- Select bastion button in the Connection mode field.
- Select the the IP address from the *Local address* drop-down list and enter port number.

#### Note:

- The Local address drop-down list elements are IP address defined in the Network configuration menu (Network interfaces configuration) or labeled IP addresses (Labeled IP addresses).
- In case of cluster configuration, select a labeled IP address from the *Local address* drop-down list and make sure that other nodes have IP addresses assigned to this label. For more information refer to the *Labeled IP addresses* topic.

#### proxy

**Note:** User connects to the target host by providing Fudo Enterprise IP address and port number which unambiguously identifies target host.

- Select proxy button in the Connection mode field.
- Select the IP address from the *Local address* drop-down list and enter port number.

#### Note:

- The Local address drop-down list elements are IP address defined in the Network configuration menu (Network interfaces configuration) or labeled IP addresses (Labeled IP addresses).
- Selecting the Any option will result in Fudo listening on all configured IP addresses.
- In case of cluster configuration, select a labeled IP address from the *Local address* drop-down list and make sure that other nodes have IP addresses assigned to this label. For more information refer to the *Labeled IP addresses* topic.
- Select External address option to enable its field and enter an IP address (or FQDN name) along with the port number, under which Fudo can be accessed from outside the local network.

## gateway

#### Deprecated since version 5.4

Fudo Enterprise 5.4 is the last version supporting **gateway** mode in the **listeners configuration**. Listeners using this mode must be reconfigured to use proxy and bastion modes before upgrading to the next release.

**Note:** User connects to the target host by providing its actual IP address. Fudo Enterprise moderates the connection with the remote host using own IP address. This option requires deploying Fudo Enterprise in the *bridge mode*.

- Select gateway button in the Connection mode field.
- Select the network interface used for handling connections over this listener.

## transparent

#### Deprecated since version 5.4

Fudo Enterprise 5.4 is the last version supporting **transparent** mode in the **listeners configuration**. Listeners using this mode must be reconfigured to use proxy and bastion modes before upgrading to the next release.

**Note:** User connects to the target host by providing its actual IP address. Fudo Enterprise moderates the connection with the remote host using user's IP address. This option requires deploying Fudo Enterprise in the *bridge mode*.

- Select transparent button in the Connection mode field.
- Select the network interface used for handling connections over this listener.
- 5. Click Save.

#### Related topics:

- Data model
- Editing a listener
- Deleting a listener
- Blocking a listener
- Unblocking a listener

## 11.1.4 Setting up the HTTP listener

This section describes how to setup HTTP listener. To learn first steps of creating listener, please follow *Creating a listener* section.

- 1. Go to Settings tab and press the HTTP button in the Protocol field.
- 2. Select the TLS enabled option to enable encryption.

3.In case the TLS enabled option is chosen, select Legacy crypto option to allow negotiating older encryption algorithms (DSA(1024), RSA(1024)) when establishing RDP connections.

4. Select Render sessions to enable graphical session rendering.

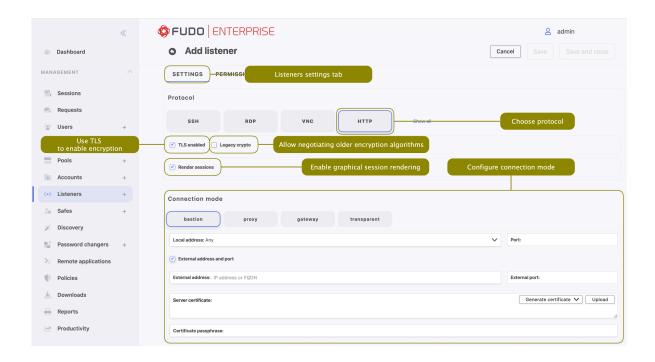

#### Note:

- Graphical HTTP rendering requires a substantial amount of processing power. It is recommended to limit the number of rendered HTTP sessions to minimum to ensure high system's responsiveness.
- During rendered HTTP sessions raw protocol data is not recorded.
- Render sessions option must be enabled to activate authentication in the HTTP servers (refer to the Creating an HTTP server topic).
- 5. In the Connection mode section, select desired connection mode.

#### bastion

- Select bastion button in the Connection mode field.
- Select the IP address from the *Local address* drop-down list and enter port number.

## Note:

- Bastion mode is supported for rendered mode only.
- User connects to the target host by including its name in the login string, e.g. john\_smith#mail\_server.
- For details on bastion connection mode, refer to *Connection modes* topic.
- Select External address option to enable its field and enter an IP address (or FQDN name) along with the port number, under which Fudo can be accessed from outside the local network.

#### proxy

**Note:** User connects to the target host by providing Fudo Enterprise IP address and port number which unambiguously identifies target host.

- Select proxy button in the Connection mode field.
- Select the the IP address from the *Local address* drop-down list and enter port number.

#### Note:

- The Local address drop-down list elements are IP address defined in the Network configuration menu (Network interfaces configuration) or labeled IP addresses (Labeled IP addresses).
- Selecting the Any option will result in Fudo listening on all configured IP addresses.
- In case of cluster configuration, select a labeled IP address from the *Local address* drop-down list and make sure that other nodes have IP addresses assigned to this label. For more information refer to the *Labeled IP addresses* topic.
- Select *External address* option to enable its field and enter an IP address (or FQDN name) along with the port number, under which Fudo can be accessed from outside the local network.

#### gateway

### Deprecated since version 5.4

Fudo Enterprise 5.4 is the last version supporting **gateway** mode in the **listeners configuration**. Listeners using this mode must be reconfigured to use proxy and bastion modes before upgrading to the next release.

**Note:** User connects to the target host by providing its actual IP address. Fudo Enterprise moderates the connection with the remote host using own IP address. This option requires deploying Fudo Enterprise in the *bridge mode*.

- Select gateway button in the Connection mode field.
- Select the network interface used for handling connections over this listener.

### transparent

### Deprecated since version 5.4

Fudo Enterprise 5.4 is the last version supporting **transparent** mode in the **listeners configuration**. Listeners using this mode must be reconfigured to use proxy and bastion modes before upgrading to the next release.

**Note:** User connects to the target host by providing its actual IP address. Fudo Enterprise moderates the connection with the remote host using user's IP address. This option requires deploying Fudo Enterprise in the *bridge mode*.

- Select transparent button in the Connection mode field.
- Select the network interface used for handling connections over this listener.
- 6. In the CA certificate field, click Generate certificate to generate TLS certificate, or click Upload to upload server certificate file with private key pasted at the end of the file. The rest of the required fields will be filled automatically. Allowed format of the server certificate file is PEM, although besides .pem, accepted file extensions are .txt and .cert.

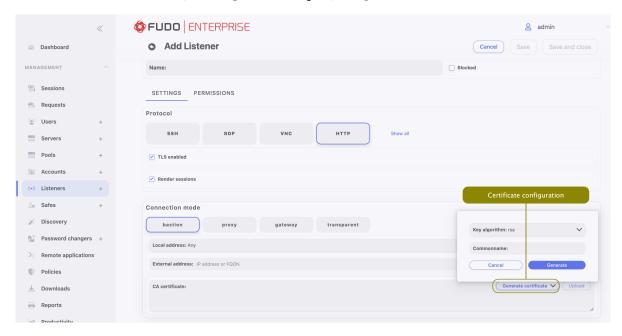

7. Click Save.

### Related topics:

- Data model
- Editing a listener
- Deleting a listener
- Blocking a listener
- Unblocking a listener

## 11.1.5 Setting up the Modbus listener

This section describes how to setup RDP listener. To learn first steps of creating listener, please follow *Creating a listener* section.

- 1. Go to Settings tab and press the Show all button to expand supported protocols list.
- 2. Press Modbus button in the *Protocol* field.

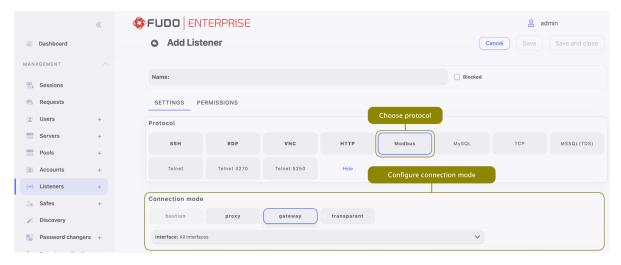

3. In the Connection mode section, select desired connection mode.

#### proxy

**Note:** User connects to the target host by providing Fudo Enterprise IP address and port number which unambiguously identifies target host.

- Select proxy button in the Connection mode field.
- Select the the IP address from the *Local address* drop-down list and enter port number.

## Note:

- The Local address drop-down list elements are IP address defined in the Network configuration menu (Network interfaces configuration) or labeled IP addresses (Labeled IP addresses).
- Selecting the Any option will result in Fudo listening on all configured IP addresses.
- In case of cluster configuration, select a labeled IP address from the *Local address* drop-down list and make sure that other nodes have IP addresses assigned to this label. For more information refer to the *Labeled IP addresses* topic.

## gateway

Deprecated since version 5.4

Fudo Enterprise 5.4 is the last version supporting **gateway** mode in the **listeners configuration**. Listeners using this mode must be reconfigured to use proxy and bastion modes before upgrading to the next release.

**Note:** User connects to the target host by providing its actual IP address. Fudo Enterprise moderates the connection with the remote host using own IP address. This option requires deploying Fudo Enterprise in the *bridge mode*.

- Select gateway button in the Connection mode field.
- Select the network interface used for handling connections over this listener.

## transparent

### Deprecated since version 5.4

Fudo Enterprise 5.4 is the last version supporting **transparent** mode in the **listeners configuration**. Listeners using this mode must be reconfigured to use proxy and bastion modes before upgrading to the next release.

**Note:** User connects to the target host by providing its actual IP address. Fudo Enterprise moderates the connection with the remote host using user's IP address. This option requires deploying Fudo Enterprise in the *bridge mode*.

- Select transparent button in the Connection mode field.
- Select the network interface used for handling connections over this listener.
- 4. Click Save.

#### Related topics:

- Data model
- Editing a listener
- Deleting a listener
- Blocking a listener
- Unblocking a listener

## 11.1.6 Setting up the MySQL listener

This section describes how to setup MySQL listener. To learn first steps of creating listener, please follow *Creating a listener* section.

- 1. Go to Settings tab, press the Show all button to expand supported protocols list.
- 2. Press MySQL button in the *Protocol* field.

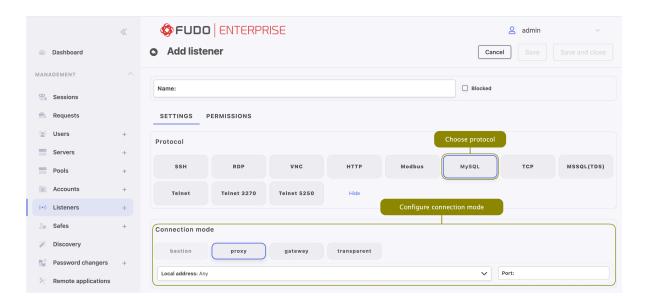

3. In the Connection mode section, select desired connection mode.

## proxy

**Note:** User connects to the target host by providing Fudo Enterprise IP address and port number which unambiguously identifies target host.

- Select proxy button in the Connection mode field.
- Select the IP address from the *Local address* drop-down list and enter port number.

#### Note:

- The Local address drop-down list elements are IP address defined in the Network configuration menu (Network interfaces configuration) or labeled IP addresses (Labeled IP addresses).
- Selecting the Any option will result in Fudo listening on all configured IP addresses.
- In case of cluster configuration, select a labeled IP address from the *Local address* drop-down list and make sure that other nodes have IP addresses assigned to this label. For more information refer to the *Labeled IP addresses* topic.

#### gateway

#### Deprecated since version 5.4

Fudo Enterprise 5.4 is the last version supporting **gateway** mode in the **listeners configuration**. Listeners using this mode must be reconfigured to use proxy and bastion modes before upgrading to the next release.

Note: User connects to the target host by providing its actual IP address. Fudo

Enterprise moderates the connection with the remote host using own IP address. This option requires deploying Fudo Enterprise in the *bridge mode*.

- Select gateway button in the Connection mode field.
- Select the network interface used for handling connections over this listener.

#### transparent

## Deprecated since version 5.4

Fudo Enterprise 5.4 is the last version supporting **transparent** mode in the **listeners configuration**. Listeners using this mode must be reconfigured to use proxy and bastion modes before upgrading to the next release.

**Note:** User connects to the target host by providing its actual IP address. Fudo Enterprise moderates the connection with the remote host using user's IP address. This option requires deploying Fudo Enterprise in the *bridge mode*.

- Select transparent button in the Connection mode field.
- Select the network interface used for handling connections over this listener.
- 4. Click Save.

#### Related topics:

- Data model
- Editing a listener
- Deleting a listener
- Blocking a listener
- Unblocking a listener

## 11.1.7 Setting up the TCP listener

This section describes how to setup TCP listener. To learn first steps of creating listener, please follow *Creating a listener* section.

- 1. Go to Settings tab, press the Show all button to expand supported protocols list.
- 2. Press TCP button in the *Protocol* field.

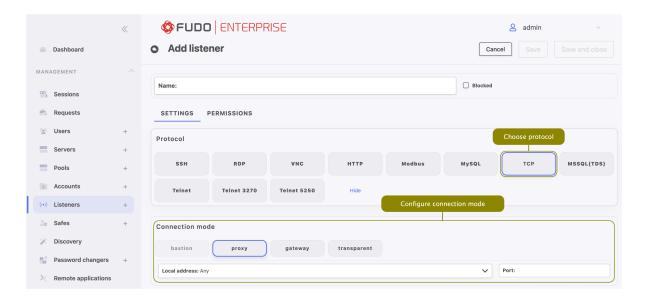

3. In the Connection mode section, select desired connection mode.

#### proxy

**Note:** User connects to the target host by providing Fudo Enterprise IP address and port number which unambiguously identifies target host.

- Select proxy button in the Connection mode field.
- Select the the IP address from the *Local address* drop-down list and enter port number.

## Note:

- The Local address drop-down list elements are IP address defined in the Network configuration menu (Network interfaces configuration) or labeled IP addresses (Labeled IP addresses).
- Selecting the Any option will result in Fudo listening on all configured IP addresses.
- In case of cluster configuration, select a labeled IP address from the *Local address* drop-down list and make sure that other nodes have IP addresses assigned to this label. For more information refer to the *Labeled IP addresses* topic.

## gateway

## Deprecated since version 5.4

Fudo Enterprise 5.4 is the last version supporting **gateway** mode in the **listeners configuration**. Listeners using this mode must be reconfigured to use proxy and bastion modes before upgrading to the next release.

Note: User connects to the target host by providing its actual IP address. Fudo

Enterprise moderates the connection with the remote host using own IP address. This option requires deploying Fudo Enterprise in the *bridge mode*.

- Select gateway button in the Connection mode field.
- Select the network interface used for handling connections over this listener.

#### transparent

## Deprecated since version 5.4

Fudo Enterprise 5.4 is the last version supporting **transparent** mode in the **listeners configuration**. Listeners using this mode must be reconfigured to use proxy and bastion modes before upgrading to the next release.

**Note:** User connects to the target host by providing its actual IP address. Fudo Enterprise moderates the connection with the remote host using user's IP address. This option requires deploying Fudo Enterprise in the *bridge mode*.

- Select transparent button in the Connection mode field.
- Select the network interface used for handling connections over this listener.
- 4. Click Save.

#### Related topics:

- TCP
- Creating a TCP server
- Data model

## 11.1.8 Setting up the MS SQL listener

This section describes how to setup MS SQL listener. To learn first steps of creating listener, please follow *Creating a listener* section.

- 1. Go to Settings tab, press the Show all button to expand supported protocols list.
- 2. Press MS SQL(TDS) button in the Protocol field.

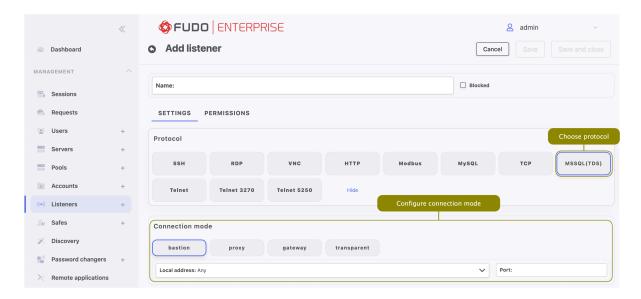

3. In the Connection mode section, select desired connection mode.

#### bastion

#### Note:

- User connects to the target host by including name along with account login on the target server and target server address in the login string, e.g. john\_smith#root#192.168.0.110.
- For details on bastion connection mode, refer to Connection modes topic.
- Select bastion button in the Connection mode field.
- Select the the IP address from the *Local address* drop-down list and enter port number.

#### proxy

**Note:** User connects to the target host by providing Fudo Enterprise IP address and port number which unambiguously identifies target host.

- Select proxy button in the Connection mode field.
- Select the IP address from the *Local address* drop-down list and enter port number.

#### Note:

- The Local address drop-down list elements are IP address defined in the Network configuration menu (Network interfaces configuration) or labeled IP addresses (Labeled IP addresses).
- Selecting the Any option will result in Fudo listening on all configured IP addresses.

• In case of cluster configuration, select a labeled IP address from the *Local address* drop-down list and make sure that other nodes have IP addresses assigned to this label. For more information refer to the *Labeled IP addresses* topic.

## gateway

### Deprecated since version 5.4

Fudo Enterprise 5.4 is the last version supporting **gateway** mode in the **listeners configuration**. Listeners using this mode must be reconfigured to use proxy and bastion modes before upgrading to the next release.

**Note:** User connects to the target host by providing its actual IP address. Fudo Enterprise moderates the connection with the remote host using own IP address. This option requires deploying Fudo Enterprise in the *bridge mode*.

- Select gateway button in the Connection mode field.
- Select the network interface used for handling connections over this listener.

#### transparent

### Deprecated since version 5.4

Fudo Enterprise 5.4 is the last version supporting **transparent** mode in the **listeners configuration**. Listeners using this mode must be reconfigured to use proxy and bastion modes before upgrading to the next release.

**Note:** User connects to the target host by providing its actual IP address. Fudo Enterprise moderates the connection with the remote host using user's IP address. This option requires deploying Fudo Enterprise in the *bridge mode*.

- Select transparent button in the Connection mode field.
- Select the network interface used for handling connections over this listener.
- 4. Click Save.

## Related topics:

- Data model
- Editing a listener
- Deleting a listener
- Blocking a listener
- Unblocking a listener

## 11.1.9 Setting up the Telnet listener

This section describes how to setup Telnet listener. To learn first steps of creating listener, please follow *Creating a listener* section.

- 1. Go to Settings tab, press the Show all button to expand supported protocols list.
- 2. Press Telnet button in the *Protocol* field.

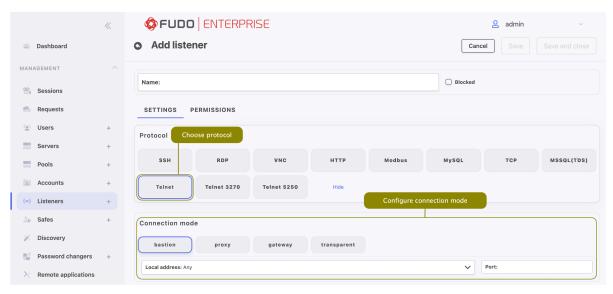

3. In the Connection mode section, select desired connection mode.

## bastion

## Note:

- User connects to the target host by including name along with account login on the target server and target server address in the login string, e.g. john\_smith#root#192.168.0.110.
- For details on bastion connection mode, refer to Connection modes topic.
- Select bastion button in the Connection mode field.
- Select the IP address from the *Local address* drop-down list and enter port number.

## proxy

**Note:** User connects to the target host by providing Fudo Enterprise IP address and port number which unambiguously identifies target host.

- Select proxy button in the Connection mode field.
- Select the the IP address from the *Local address* drop-down list and enter port number.

#### Note:

- The Local address drop-down list elements are IP address defined in the Network configuration menu (Network interfaces configuration) or labeled IP addresses (Labeled IP addresses).
- Selecting the Any option will result in Fudo listening on all configured IP addresses.
- In case of cluster configuration, select a labeled IP address from the *Local address* drop-down list and make sure that other nodes have IP addresses assigned to this label. For more information refer to the *Labeled IP addresses* topic.

## gateway

### Deprecated since version 5.4

Fudo Enterprise 5.4 is the last version supporting **gateway** mode in the **listeners configuration**. Listeners using this mode must be reconfigured to use proxy and bastion modes before upgrading to the next release.

**Note:** User connects to the target host by providing its actual IP address. Fudo Enterprise moderates the connection with the remote host using own IP address. This option requires deploying Fudo Enterprise in the *bridge mode*.

- Select gateway button in the Connection mode field.
- Select the network interface used for handling connections over this listener.

## transparent

### Deprecated since version 5.4

Fudo Enterprise 5.4 is the last version supporting **transparent** mode in the **listeners configuration**. Listeners using this mode must be reconfigured to use proxy and bastion modes before upgrading to the next release.

**Note:** User connects to the target host by providing its actual IP address. Fudo Enterprise moderates the connection with the remote host using user's IP address. This option requires deploying Fudo Enterprise in the *bridge mode*.

- Select transparent button in the Connection mode field.
- Select the network interface used for handling connections over this listener.
- 4. Click Save.

### Related topics:

• Data model

- Editing a listener
- Deleting a listener
- Blocking a listener
- Unblocking a listener

## 11.1.10 Setting up the Telnet 3270 listener

This section describes how to setup Telnet 3270 listener. To learn first steps of creating listener, please follow *Creating a listener* section.

- 1. Go to Settings tab, press the Show all button to expand supported protocols list.
- 2. Press Telnet 3270 button in the Protocol field.

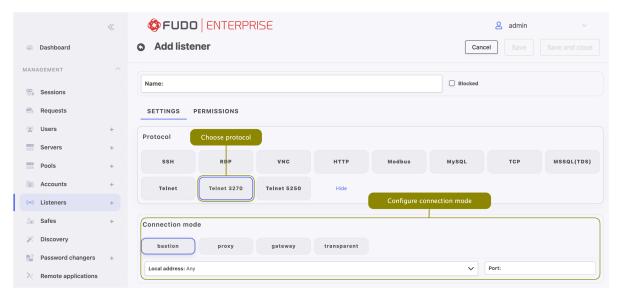

3. In the Connection mode section, select desired connection mode.

#### bastion

#### Note:

- User connects to the target host by including name along with account login on the target server and target server address in the login string, e.g. john\_smith#root#192.168.0.110.
- For details on bastion connection mode, refer to Connection modes topic.
- Select bastion button in the Connection mode field.
- Select the IP address from the *Local address* drop-down list and enter port number.

## proxy

**Note:** User connects to the target host by providing Fudo Enterprise IP address and port number which unambiguously identifies target host.

- Select proxy button in the Connection mode field.
- Select the the IP address from the *Local address* drop-down list and enter port number.

#### Note:

- The Local address drop-down list elements are IP address defined in the Network configuration menu (Network interfaces configuration) or labeled IP addresses (Labeled IP addresses).
- Selecting the Any option will result in Fudo listening on all configured IP addresses.
- In case of cluster configuration, select a labeled IP address from the *Local address* drop-down list and make sure that other nodes have IP addresses assigned to this label. For more information refer to the *Labeled IP addresses* topic.

#### gateway

#### Deprecated since version 5.4

Fudo Enterprise 5.4 is the last version supporting **gateway** mode in the **listeners configuration**. Listeners using this mode must be reconfigured to use proxy and bastion modes before upgrading to the next release.

**Note:** User connects to the target host by providing its actual IP address. Fudo Enterprise moderates the connection with the remote host using own IP address. This option requires deploying Fudo Enterprise in the *bridge mode*.

- Select gateway button in the Connection mode field.
- Select the network interface used for handling connections over this listener.

#### transparent

#### Deprecated since version 5.4

Fudo Enterprise 5.4 is the last version supporting **transparent** mode in the **listeners configuration**. Listeners using this mode must be reconfigured to use proxy and bastion modes before upgrading to the next release.

**Note:** User connects to the target host by providing its actual IP address. Fudo Enterprise moderates the connection with the remote host using user's IP address.

This option requires deploying Fudo Enterprise in the *bridge mode*.

- Select transparent button in the Connection mode field.
- Select the network interface used for handling connections over this listener.
- 4. Click Save.

### Related topics:

- Data model
- Editing a listener
- Deleting a listener
- Blocking a listener
- Unblocking a listener

## 11.1.11 Setting up the Telnet 5250 listener

This section describes how to setup Telnet 5250 listener. To learn first steps of creating listener, please follow *Creating a listener* section.

- 1. Go to Settings tab, press the Show all button to expand supported protocols list.
- 2. Press Telnet 5250 button in the Protocol field.

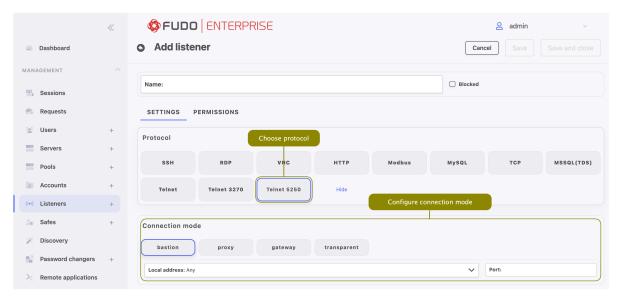

3. In the Connection mode section, select desired connection mode.

## bastion

#### Note:

• User connects to the target host by including name along with account login on the target server and target server address in the login string, e.g. john\_smith#root#192.168.0.110.

- For details on bastion connection mode, refer to Connection modes topic.
- Select bastion button in the Connection mode field.
- Select the IP address from the *Local address* drop-down list and enter port number.

#### proxy

**Note:** User connects to the target host by providing Fudo Enterprise IP address and port number which unambiguously identifies target host.

- Select proxy button in the Connection mode field.
- Select the the IP address from the *Local address* drop-down list and enter port number.

#### Note:

- The Local address drop-down list elements are IP address defined in the Network configuration menu (Network interfaces configuration) or labeled IP addresses (Labeled IP addresses).
- Selecting the Any option will result in Fudo listening on all configured IP addresses.
- In case of cluster configuration, select a labeled IP address from the *Local address* drop-down list and make sure that other nodes have IP addresses assigned to this label. For more information refer to the *Labeled IP addresses* topic.

#### gateway

#### Deprecated since version 5.4

Fudo Enterprise 5.4 is the last version supporting **gateway** mode in the **listeners configuration**. Listeners using this mode must be reconfigured to use proxy and bastion modes before upgrading to the next release.

**Note:** User connects to the target host by providing its actual IP address. Fudo Enterprise moderates the connection with the remote host using own IP address. This option requires deploying Fudo Enterprise in the *bridge mode*.

- Select gateway button in the Connection mode field.
- Select the network interface used for handling connections over this listener.

#### transparent

#### Deprecated since version 5.4

Fudo Enterprise 5.4 is the last version supporting **transparent** mode in the **listeners configuration**. Listeners using this mode must be reconfigured to use proxy and bastion modes before upgrading to the next release.

**Note:** User connects to the target host by providing its actual IP address. Fudo Enterprise moderates the connection with the remote host using user's IP address. This option requires deploying Fudo Enterprise in the *bridge mode*.

- Select transparent button in the Connection mode field.
- Select the network interface used for handling connections over this listener.
- 4. Click Save.

## Related topics:

- Data model
- Editing a listener
- Deleting a listener
- Blocking a listener
- Unblocking a listener

## 11.2 Editing a listener

- 1. Select Management > Listeners.
- 2. Define filters to limit the number of objects displayed on the list, or use a search bar.

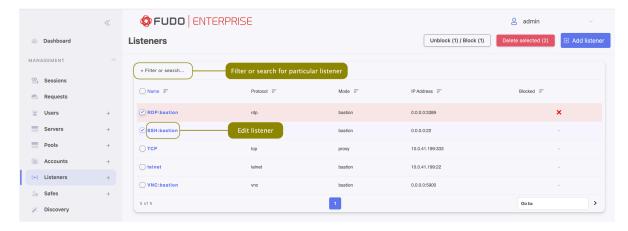

- 3. Find and click on a name of the desired listener to access its configuration parameters.
- 4. Modify configuration values as needed.
- 5. Click Save.

#### Related topics:

• Data model

- System initiation
- Servers

## 11.3 Blocking a listener

Warning: Blocking a listener will terminate current connections with server which uses it.

- 1. Select Management > Listeners.
- 2. Define filters to limit the number of objects displayed on the list, or use a search bar.

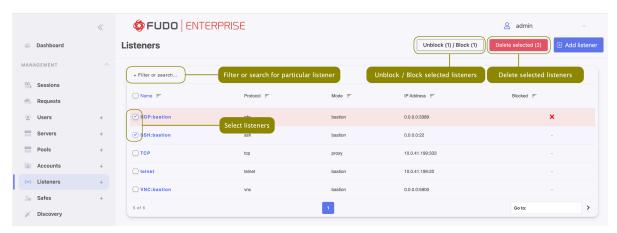

- 3. Select one or more listeners to block by checking the box next to listener's name.
- 4. Click *Unblock / Block* button to disable access to hosts over selected listeners.
- 5. Provide descriptive reason for blocking given resource (required) and click Block in displayed dialog box.

**Note:** To view the blocking reason, place the cursor over the red cross icon on the listeners list.

## Related topics:

- Data model
- System initiation
- Servers

## 11.4 Unblocking a listener

- 1. Select Management > Listeners.
- 2. Define filters to limit the number of objects displayed on the list, or use a search bar.

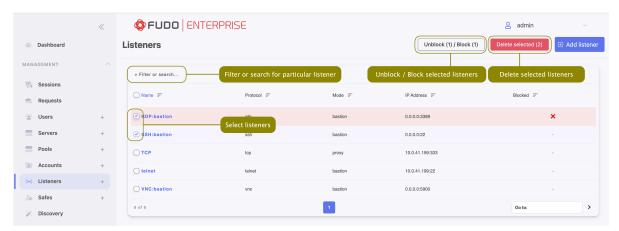

- 3. Select one or more listeners to unblock by checking the box next to listener's name.
- 4. Click *Unblock / Block* button to enable access to hosts over selected listeners.
- 5. Click *Unblock* button in displayed dialog box to confirm unblocking selected objects.

## Related topics:

- Data model
- System initiation
- Servers

# 11.5 Deleting a listener

Warning: Deleting a listener will terminate current connections with server which uses it.

- 1. Select Management > Listeners.
- 2. Define filters to limit the number of objects displayed on the list, or use a search bar.

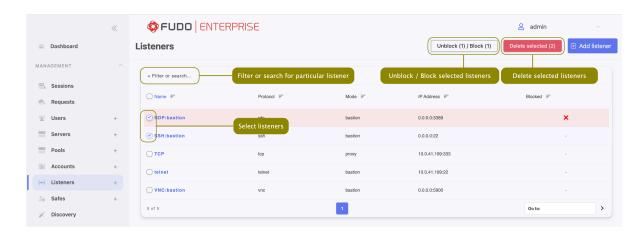

- 3. Select one or more listeners to delete by checking the box next to listener's name.
- 4. Click Delete selected.
- 5. Confirm deleting selected objects by choosing Confirm button in displayed dialog box.

## Related topics:

- Data model
- System initiation
- Servers

Safes

Safe directly regulates user access to monitored servers. It specifies available protocols' features, policies and other details concerning users and servers relations.

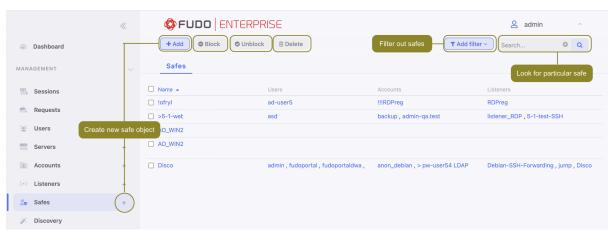

## Note:

- The system safe can only contain system account.
- The portal safe can only contain the portal account.
- Operator, admin and superadmin users always have access to the system safe.
- User type users cannot have access to the system safe.
- Anonymous user must have access to safes containing anonymous accounts.

## 12.1 Creating a safe

**Warning:** Data model objects: *safes*, *users*, *servers*, *accounts* and *listeners* are replicated within the cluster and object instances must not be added on each node. In case the replication mechanism fails to copy objects to other nodes, contact technical support department.

1. Click + icon in the main menu next to the Safes tab, or

Select Management > Safes and then click + Add.

- 2. Enter object's name.
- 3. Select *Blocked* option to disable access to object after it's created.
- 4. Select *Login reason* option, to display prompt upon logging in, asking user to enter login reason.

**Note:** Login reason is not supported in *HTTP* connections.

- 5. Select Access request required votes option and provide a number of the voters. This option enables a so called **Just-In-Time** feature that allows defining and scheduling the time when a user is allowed to access specific resources for a set period of time. The user sends requests via the Access Gateway and the voters accept or reject them on an the Admin Panel. Read more about the Just-In-Time feature in a Access requests page.
- 6. Select *Require approval* option to have the administrator approve each connection to servers accessed through configured safe. Provide how many minutes the administrator has to approve or reject a request.
- 7. Assign security policies in the Policies field.
- 8. From the *Note access* drop-down list, select access rights to account related notes: read-only access or write access.

Notes can be accessed either from the account edit form

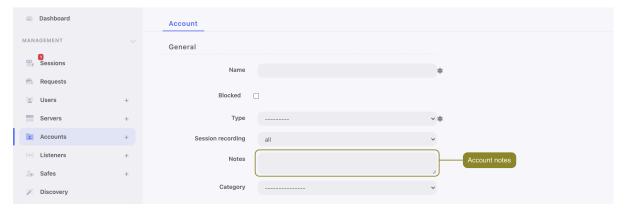

or in the Access Gateway.

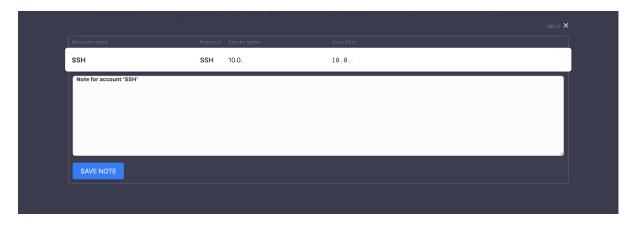

- 9. Select Session time limit option and input a minutes value.
- 10. Select Session inactivity limit option and input a minutes value.
- 11. The *OTP in Access Gateway* option is enabled by default and is responsible for generating OTP in the Access Gateway.

**Warning:** Disabling the *OTP in Access Gateway* option makes impossible connecting via the Native Client or Web Client. Access via the *Access requests* would be possible only.

12. For RDP, VNC and SSH-based safes, select *Web Client* option to allow connecting to the session in browser.

**Note:** The Web Client option can't be enabled when the OTP in Access Gateway option is disabled.

- 13. Select a Backup target as a destination place for storing data.
- 14. In the *Protocol functionality* section, select allowed protocols' features.

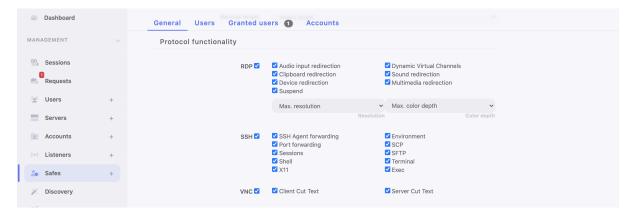

**Note:** With the *Suspend* option enabled for the RDP sessions, its content will not be available for viewing when the user minimizes its client application.

With the *Client Cut Text* option enabled for the VNC sessions, a user is allowed to paste text into the VNC server computer.

With the Server Cut Text option enabled for the VNC sessions, a user is allowed to copy and

paste text from the VNC server computer into the user's computer.

- 15. Select **Users** tab to assign users allowed to access accounts assigned to this safe.
  - Click + Add user.
  - Click + to add users.
  - Click ok to close the modal window.
  - Define safe access options.
    - Click to fill out the *Valid from* and *Valid to* fields with date and time interval when user will be allowed to access servers through the given safe. When defined date and time comes, access to the given safe is granted to the user automatically.

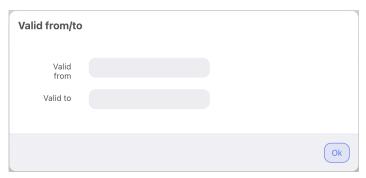

 Click to enable and define time intervals during which the user will be allowed to connect to servers.

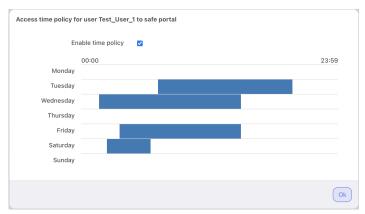

- Click (a) to allow user to use Secret Checkout feature and view passwords in the Access Gateway.
- Click o to disable access for selected user.
- Click <sup>™</sup> to delete selected user from the safe.

**Note:** Access time policy options are disabled when the *Access request required votes* option is enabled for the safe.

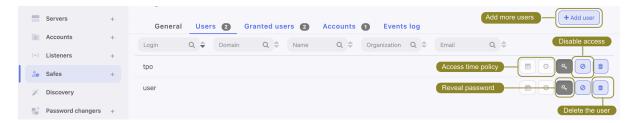

- 16. Select **Granted users** tab to assign users allowed to manage this object.
  - Click + Add user.
  - Click + to add users.
  - Select notifications that will be enabled for the particular granted user. More on this subject is at the *Notifications* page.
  - Click ok to close the modal window.

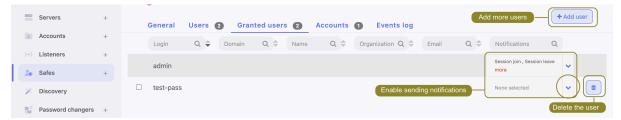

- 17. Select **Accounts** tab to add *accounts* accessible through this safe.
  - Click + Add account.
  - Click to add accounts.
  - Click *ok* to close the modal window.
  - Click to assign listeners to accounts.
  - Click + to add listeners.
  - Click ok to close the modal window.

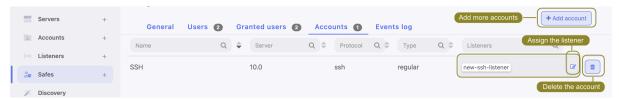

18. Click Save.

## Related topics:

- Data model
- Editing a safe
- Blocking a safe
- Deleting a safe

## 12.2 Editing a safe

- 1. Select Management > Safes.
- 2. Define filters to limit the number of objects displayed on the list, or use a search bar.

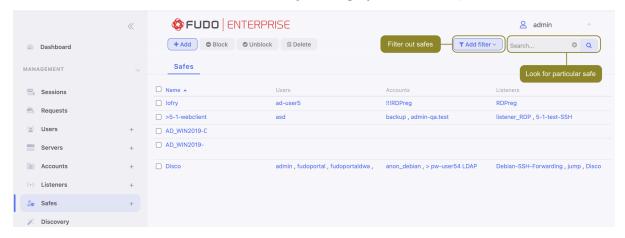

- 3. Find and click desired object's name to open its configuration page.
- 4. Modify configuration parameters as needed.
- 5. Click Save.

## Related topics:

- Data model
- Creating a safe
- Blocking a safe
- Unblocking a safe

# 12.3 Blocking a safe

**Warning:** Blocking a safe definition will terminate all current connections that use accounts assigned to this safe to connect to servers.

- 1. Select Management > Safes.
- 2. Define filters to limit the number of objects displayed on the list, or use a search bar.

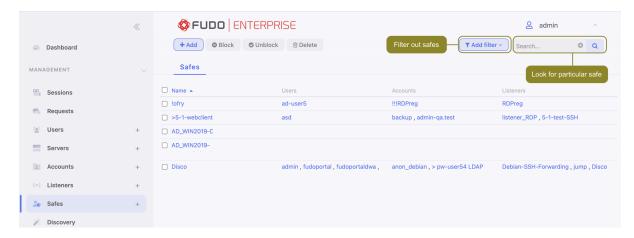

3. Click Block.

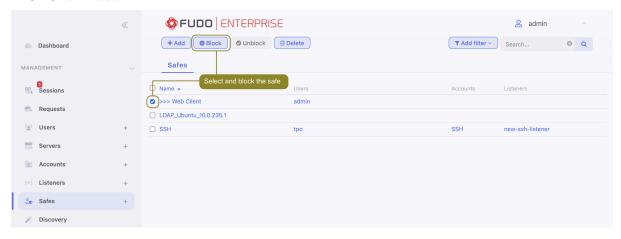

4. Optionally, provide blocking reason and click Confirm.

**Note:** To view the blocking reason, place the cursor over the picon on the safes list.

### Related topics:

- Unblocking a safe
- Data model
- Creating a safe
- Blocking a safe

# 12.4 Unblocking a safe

- 1. Select Management > Safes.
- 2. Define filters to limit the number of objects displayed on the list, or use a search bar.

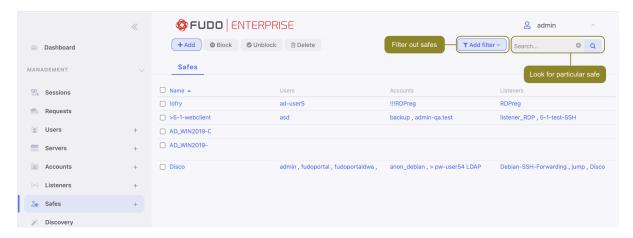

3. Click Unblock.

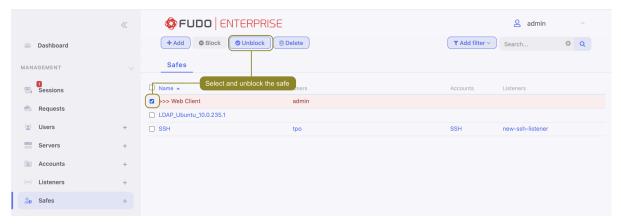

4. Click Confirm to unblock selected objects.

### Related topics:

- Blocking a safe
- Data model
- Creating a safe
- Deleting a safe

# 12.5 Deleting a safe

Warning: Deleting a safe definition will terminate all current connections that use accounts assigned to this safe to connect to servers.

- 1. Select Management > Safes.
- 2. Define filters to limit the number of objects displayed on the list, or use a search bar.

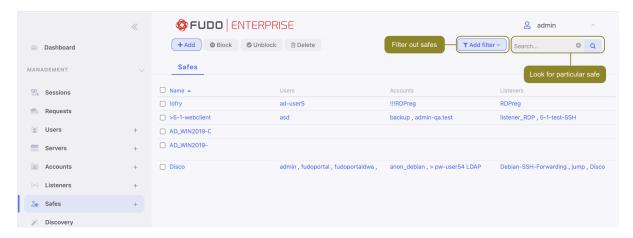

3. Click Delete.

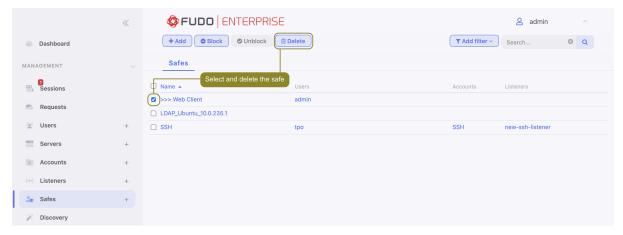

4. Confirm deletion of selected objects.

- Data model
- Creating a safe
- Editing a safe
- Blocking a safe
- Unblocking a safe

Discovery

The *Discovery* feature is able to search for accounts with different privilege levels on domain controllers, servers on domain controllers, and local accounts on Windows servers.

Additional nomenclature that comes along with this feature within the *Discovery*, the *Accounts*, and the *Servers* tab:

- Scanner the main component that aims to discover accounts or servers on the target server. The scanner can have a rule that defines an action that follows the discovery. The scanner can be executed manually or automatically according to the schedule.
- Rule allows setting criteria for the objects to be discovered and the actions to be performed after their discovery.
- Account Category is a privilege level of the account.
- Discovered Accounts accounts that were discovered by the scanner.
- Discovered Servers servers that were discovered by the scanner.
- Onboarded Accounts accounts that were unblocked on the target server and optionally added to the listener and / or safe.
- Onboarded Servers servers that were unblocked on the target server and optionally added to the pools.
- Quarantined Accounts / Servers accounts or servers that were blocked on the target server.

### Note:

- The Discovery feature executes scanning Active Directory by connecting using the LDAP protocol.
- The WinRM protocol is used to connect to the server and scan for local accounts.

The Discovery function needs two objects to provide the most efficient results:

- 1. A scanner with configuration of the target server and an account to connect, and a schedule for running the scanner automatically.
- 2. A rule to specify what the scanner should do in terms of its discovery.

To have the Discovery function fully automatic, it is advised to start its configuration from creating a rule and next, create a scanner.

Although, if you want to onboard or send to quarantine the discovered accounts or servers manually, you can complete *Creating a scanner* step only, as the scanner can work without the rules being added. Next, discovered accounts or servers can be moved further with the *Managing discovered accounts* or *Managing discovered servers* option, available in the *Accounts* and *Servers* tab.

**Note:** The active node, which is used for the scanning process, can be checked under the Discovery section in the Settings > System tab.

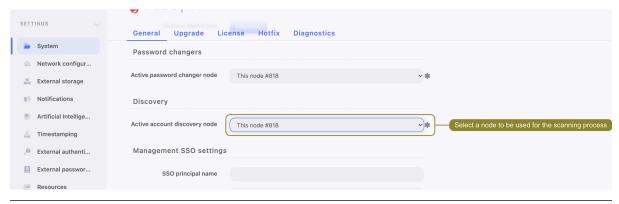

# 13.1 Creating a rule

Each rule can be enabled or disabled anytime. When a rule is enabled, the system will automatically onboard or send to quarantine matching accounts or servers according to the given rule actions. The rules apply to just discovered elements but not to the elements that are already onboarded or sent to quarantine by the rules. In practice, it means that after a particular rule is changed, its actions will be applied to the accounts or servers that were discovered after the changes are saved.

### 13.1.1 Creating a rule for accounts

In order to create a rule for discovered accounts, proceed as follows:

- 1. Select Management > Discovery > Rules
- 2. Click + Add

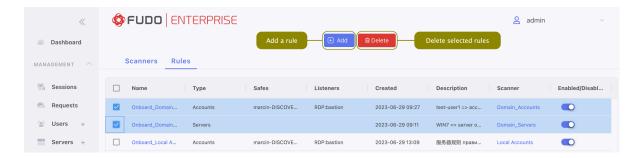

- 3. Enter rule's name.
- 4. Select Accounts from the Scanner type drop-down list.
- 5. Optionally, enter rule's description.
- 6. In Configuration section:
  - 6.1. Select *Account category* (privileged, non-privileged or all).
  - 6.2. In the *Account login* field select consists, starts with or ends with and provide a specific string for the target account login(s).
- 7. Define Actions:
  - 7.1. Send to quarantine or
  - 7.2. Onboard by adding the discovered accounts to the Safe and/or Listener. Please note that listeners with bastion mode are supported only.

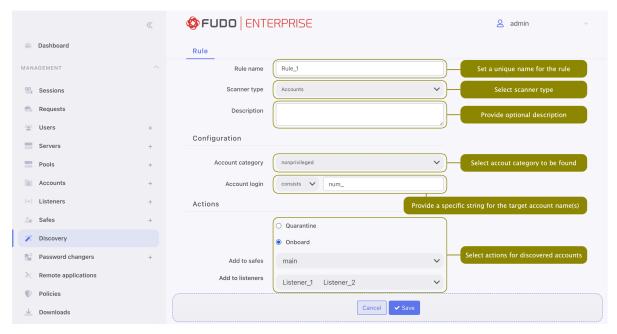

8. Click Save.

- Managing rules
- Creating a scanner

## 13.1.2 Creating a rule for servers

In order to create a rule for discovered servers, proceed as follows:

- 1. Select Management > Discovery > Rules
- 2. Click + Add

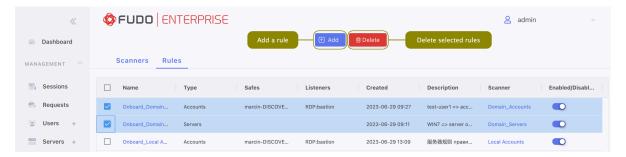

- 3. Enter rule's name.
- 4. Select Servers from the Scanner type drop-down list.
- 5. Optionally, enter rule's description.
- 6. In *Configuration* section in the *Server address* field select consists, starts with or ends with and provide a specific string for the target server address(es).
- 7. Define Actions:
  - 7.1. Send to quarantine or
  - 7.2. **Onboard** by adding the discovered servers to selected Pool.

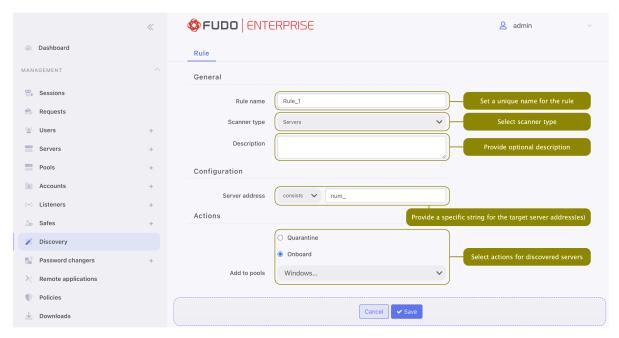

8. Click Save.

### Note:

• Server with the same name as the one existing in Fudo Enterprise will not be added after scanning.

- Taking the server on a quarantine will block this server in the domain.
- Onboarding the server unblocks the server in the domain.
- If the server is removed from the domain, it will be removed from Fudo Enterprise after the next scan step.

### Related topics:

- Managing rules
- Creating a scanner

# 13.2 Managing rules

Each rule can be enabled or disabled anytime. When a rule is enabled, the system will automatically onboard or send to quarantine matching accounts or servers according to the given rule actions. The rules apply to just discovered elements but not to the elements that are already onboarded or sent to quarantine by the rules. In practice, it means that after a particular rule is changed, its actions will be applied to the accounts or servers that were discovered after the changes are saved.

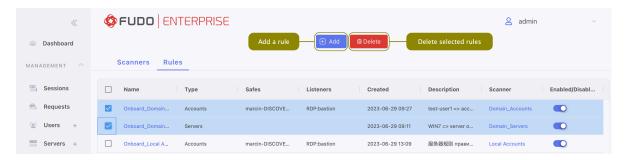

#### Related topics:

- Creating a scanner
- Managing discovered servers
- Managing discovered accounts

# 13.3 Creating a scanner

## 13.3.1 Creating a scanner for Domain Controller Accounts

The Discovery feature is able to search domain controllers for accounts with different privilege levels and add them to the relevant safes and/or listeners. This *Onboarding* process, which grants the discovered accounts access to connections, is a basis of the *Discovery* feature. Alternatively, the feature can send the accounts to quarantine, which means blocking accounts on the target server.

Note: Before proceeding with creating a scanner, you need to set up:

• a server that will be scanned for accounts - refer to the Servers section,

- ullet an administrator's account on that server refer to the Accounts section,
- and a pool to which you want to assign the detected accounts refer to the *Pools* section.

Password change policy, password changer, and password verifier can be added later, after saving the scanner.

In order to create a scanner, proceed as follows:

- 1. Select Management > Discovery > Scanners
- 2. Click + Add
- 3. Enter scanner's name.
- 4. Select Domain Controller Accounts from the Scanner type drop-down list.
- 5. Optionally, enter scanner's description.
- 6. In the *Schedule* section, choose a day and time for your scanner to start automatically on a weekly basis. This field is optional, so you can skip this step to start your scan manually anytime.
- 7. Fill Configuration section with:
  - 7.1. Target server in the Scan on server field.
  - 7.2. Port number to the target server.
  - 7.3. CA certificate.
  - 7.4. Base DN value to indicate the exact location in the domain (optional). Use following format: cn=##username##,dc=example,dc=com.
  - 7.5. *Group DN* value to indicate the exact group in the domain (optional). Use following format: cn=##username##,dc=example,dc=com.

**Note:** If  $Base\ DN$  or  $Group\ DN$  is not specified, the scanner will search the entire domain.

- 7.6. Account to be used to connect to the target server.
- 7.7. Select Account category to be found (privileged, non-privileged or all).

**Note:** The Discovery feature identifies *privileged* accounts within Active Directory (AD) based on specific group memberships that signify high levels of rights and permissions. To be recognized as *privileged* by the Discovery scanner, accounts must belong to one of four AD's high-privilege groups:

- Enterprise Admins (EA),
- Domain Admins (DA),
- Built-in Administrators (BA),
- Schema Admins (SA).
- 7.8. Select the *Pools* to which the discovered accounts will be assigned.

7.9. Choose previously defined *Rules* to set the following actions after the scan. Please note that in case more than one rule is added and their actions overlap, the order of the rules is taken into account: the first matching rule will be applied.

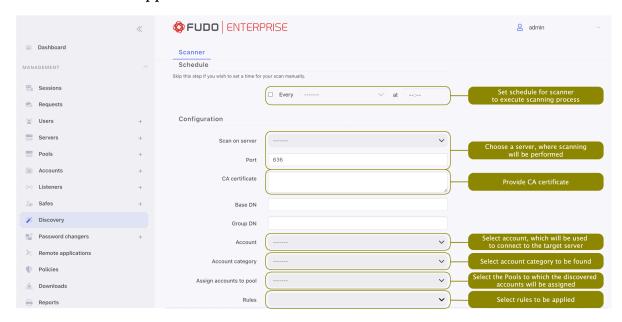

8. In Password Changers section select Password change policy, Password changer, and Password verifier which will be automatically assigned to discovered accounts.

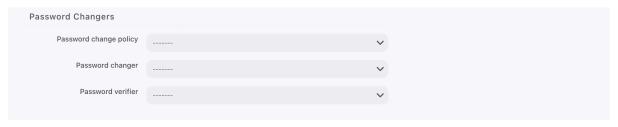

### Note:

- Administrator can predefine password changer variable values in Password changers configuration (refer to the *Custom password changers* section).
- Predefining values is optional. If variable is not defined, it will take value from account that password changer is assigned to.
- Default password changers don't have predefined variable values.
- 8. Click Save.

- Creating a rule
- Managing discovered accounts

## 13.3.2 Creating a scanner for Domain Controller Servers

The Discovery feature is able to search domain controllers for servers and add them to the relevant pools during the *Onboarding* process. Alternatively, the feature can send the servers to quarantine, which means blocking servers in the domain.

**Note:** Before proceeding with creating a scanner, you need to set up:

- a server that will be scanned refer to the Servers section,
- a privileged account on that server refer to the *Accounts* section.

In order to create a scanner, proceed as follows:

- 1. Select Management > Discovery > Scanners
- 2. Click + Add
- 3. Enter scanner's name.
- 4. Select Domain Controller Servers from the Scanner type drop-down list.
- 5. Optionally, enter scanner's description.
- 6. In the *Schedule* section, choose a day and time for your scanner to start automatically on a weekly basis. This field is optional, so you can skip this step to start your scan manually anytime.
- 7. Fill Configuration section with:
  - 7.1. Target server in the Scan on server field.
  - 7.2. Port number to the target server.
  - 7.3. CA certificate.
  - 7.4. Base DN value to indicate the exact location in the domain (optional). Use following format: cn=##username##,dc=example,dc=com.
  - 7.5. *Group DN* value to indicate the exact group in the domain (optional). Use following format: cn=##username##,dc=example,dc=com.

**Note:** If  $Base\ DN$  or  $Group\ DN$  is not specified, the scanner will search the entire domain.

- 7.6. Account to be used to connect to the target server.
- 7.7. Server CA certificate which will be assigned to the discovered servers.
- 7.8. Choose previously defined *Rules* to set the following actions after the scan. Please note that in case more than one rule is added and their actions overlap, the order of the rules is taken into account: the first matching rule will be applied.

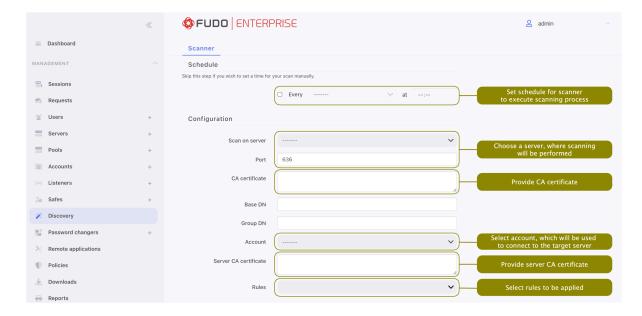

8. Click Save.

### Related topics:

- Creating a rule
- Managing discovered servers

# 13.3.3 Creating a scanner for local accounts

The Discovery feature is able to search Windows servers in a pool for local accounts and add them to the relevant safes and/or listeners. Alternatively, the feature can send the accounts to quarantine, which means blocking accounts on the target server.

**Note:** Before proceeding with creating a scanner, you need to set up:

- a pool of servers that will be scanned for local accounts refer to the *Pools* section,
- an administrator's account with access to all scanned servers refer to the *Accounts* section.

Password change policy, password changer, and password verifier can be added later, after saving the scanner.

In order to create a scanner, proceed as follows:

- 1. Select Management > Discovery > Scanners
- 2. Click + Add
- 3. Enter scanner's name.
- 4. Select Windows Local Accounts from the Scanner type drop-down list.
- 5. Optionally, enter scanner's description.
- 6. In the *Schedule* section, choose a day and time for your scanner to start automatically on a weekly basis. This field is optional, so you can skip this step to start your scan manually anytime.

- 7. In Configuration section:
  - 7.1. Select the pool of servers, where scanning will be performed.
  - 7.2. Specify port number in the *Port* field.
  - 7.3. Provide CA certificate.
  - 7.4. Select *Account* to be used to connect to the target server.

**Note:** In order to use one scanner to scan local accounts on multiple Windows servers, an administrator account with exactly the same authentication method must exist on every scanned server.

7.5. Choose previously defined *Rules* to set the following actions after the scan. Please note that in case more than one rule is added and their actions overlap, the order of the rules is taken into account: the first matching rule will be applied.

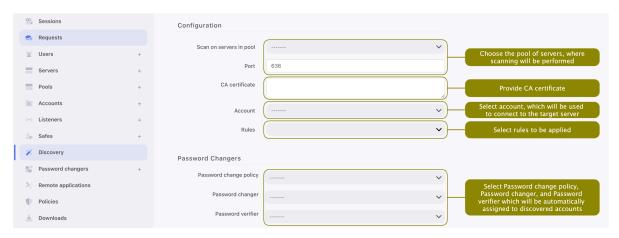

8. In Password Changers section select Password change policy, Password changer, and Password verifier which will be automatically assigned to discovered accounts.

### Note:

- Administrator can predefine password changer variable values in Password changers configuration (refer to the *Custom password changers* section).
- Predefining values is optional. If variable is not defined, it will take value from account that password changer is assigned to.
- Default password changers don't have predefined variable values.
- 8. Click Save.

- Creating a rule
- Managing discovered accounts

# 13.4 Managing scanners

The scanners with defined schedule can have scheduling enabled or disabled anytime. When a scanner has scheduling enabled, the system will automatically execute the given scanner configuration. When a scanner's scheduling is disabled, the system will wait for the decision from superadmin to start its execution.

Multiple scanners can be started simultaneously or deleted after being selected.

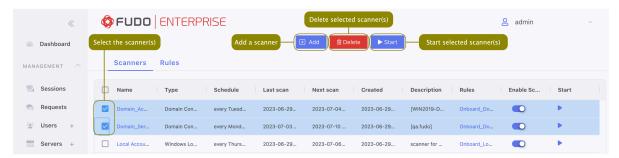

## Related topics:

- Creating a rule
- Managing discovered servers
- Managing discovered accounts

# 13.5 Managing discovered accounts

Discovered, onboarded and quarantined accounts are available in the main Accounts view.

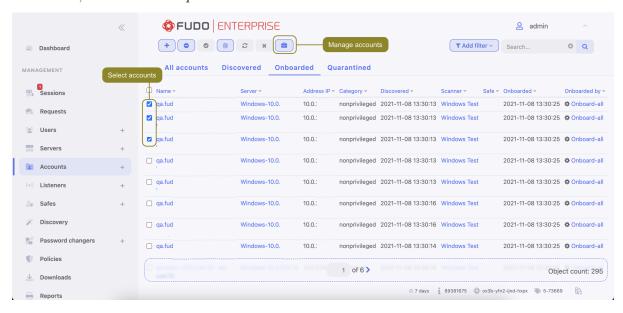

**Note:** Usually, *discovered* accounts are not onboarded automatically due to a lack of automatic rule in the system. Administrator can manually onboard them by choosing the Manage Accounts option.

- $1. \ \ Select \ \mathit{Management} > Accounts \ \text{and} \ \mathrm{respectful} \ \mathrm{tab} \text{:} \ \mathit{Discovered}, \ \mathit{Onboarded} \ \mathrm{or} \ \mathit{Quarantined}.$
- 2. Choose the accounts to be onboarded or quarantined by selecting the respective checkboxes next to their names.
- 3. Click on the *Manage Accounts* option on the top of the functional menu a modal will pop up.
- 4. Choose an action:
  - 4.1 Send to quarantine (optionally, you can add a reason) or
  - 4.2 **Onboard** by adding the discovered accounts to the Safe and/or Listener. Warning: The listeners with bastion mode are supported only.
- 5. Click on a *Create a rule* checkbox if you want to set the defined actions to be executed automatically by the scanner in the future.

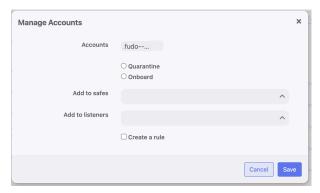

6. Click Save.

#### Related topics:

- Creating a rule
- Creating a scanner

# 13.6 Managing discovered servers

Discovered, onboarded and quarantined servers are available in the main Servers view.

Discovered, onboarded and quarantined servers are available in the main Servers view.

**Note:** Usually, *discovered* servers are not onboarded automatically due to lack of rule configuration or assignment in scanner. Administrator can manually onboard them by choosing the *Manage servers* option.

- 1. Select Management > Servers and respectful tab: Discovered, Onboarded or Quarantined.
- 2. Choose servers to be onboarded or quarantined by selecting the respective checkboxes next to their names.
- 3. Click on the *Manage servers* option on the top of the functional menu a modal will pop up.

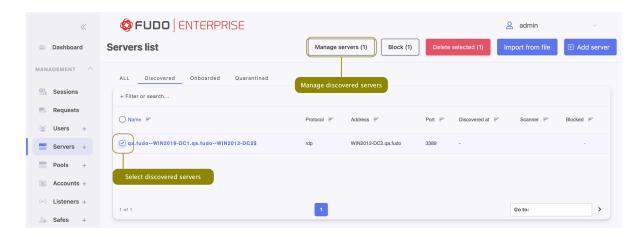

- 4. Choose an action:
  - 4.1 Onboard by adding the discovered servers to specified Pool or
  - 4.2 Quarantine and provide a reason (mandatory) to send chosen servers to quarantine.

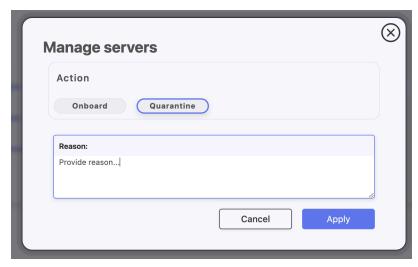

5. Click Apply.

- Creating a rule
- Creating a scanner

Password changers

Fudo Enterprise features password changers, which enable managing credentials to privileged accounts on monitored servers.

Password changers run on a separate transport layer: SSH, LDAP, Telnet or WinRM, and you can either use one of the built-in ones or *create your own script*.

The built-in password changers cover the following scenarios:

- Unix over SSH
- MySQL over SSH
- Cisco over SSH and Telnet
- Cisco Enable Password over SSH and Telnet
- WinRM
- LDAP

# 14.1 Password changer policy

Password changer policy defines specifics of how frequently the password should be changed and password complexity requirements.

# 14.1.1 Defining a password changer policy

- 1. Select  $Management > Password\ changers > Password\ policies.$
- 2. Click + Add.
- 3. Enter object name.
- 4. Select the *Password change enabled* option and specify the time interval between each password change.
- 5. Select the *Password verification enabled* option and specify the time interval between each password verification.
- 6. Define password complexity.

| Parameter          | Description                                                     |  |
|--------------------|-----------------------------------------------------------------|--|
| Length             | Provide the number of characters comprising the password.       |  |
| Small letters      | Select to include lowercase characters, define their minimal    |  |
|                    | number.                                                         |  |
| Capital letters    | Select to include uppercase characters, define their minimal    |  |
|                    | number.                                                         |  |
| Special characters | Select to include special characters, define their minimal num- |  |
|                    | ber.                                                            |  |
| Digits             | Select to include digits, define their minimal number.          |  |

**Note:** The sum of the enforced password requirements cannot be greater than the specified password length.

### 7. Click Save.

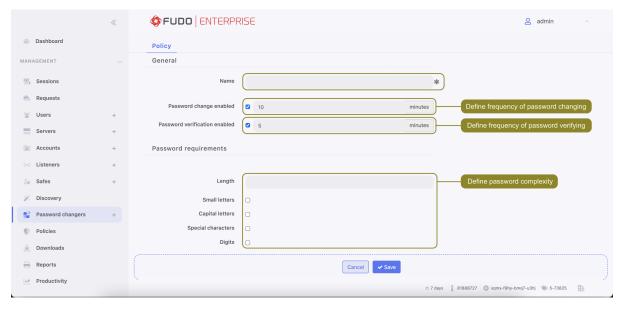

## 14.1.2 Editing a password changer policy

- 1. Select  $Management > Password\ changers > Password\ policies.$
- 2. Find and click desired object to open its configuration page.
- 3. Modify configuration parameters as needed.
- 4. Click Save.

# 14.1.3 Deleting a password changer policy

- 1. Select Management > Password changers > Password policies.
- 2. Find and select desired objects.
- 3. Click Delete.
- 4. Confirm deletion of selected objects.

### Related topics:

- Data model
- Accounts
- Custom password changers
- Setting up password changing on a Unix system

# 14.2 Custom password changers

Custom password changers enable defining a set of commands executed on a remote host in case the built-in password changers cannot handle a specific use case scenario.

**Note:** In cluster configuration, the node responsible for changing passwords on monitored systems is configured in system settings. For more information refer to *Password changers* - active cluster node topic.

### 14.2.1 Defining a custom password changer

1. Click + icon in the main menu next to the Password changers tab, or

Select  $Management > Password\ changers$ . Click  $+\ Add$  and then choose  $New\ password\ changer$ .

**Note:** Alternatively, you can find and click an existing password changer and click *Copy* to create a new password changer based on currently opened definition.

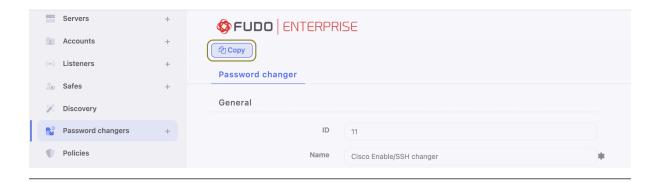

- 2. Define the password changer's name.
- 3. From the *Script type* drop-down list, select if the script is a password changer or password verifier.
- 4. From the Connection mode drop-down list, select the transport layer.
- 5. In the *Timeout* field, define the script's execution time limit.
- 6. In the Commands list section, click + to add a command.

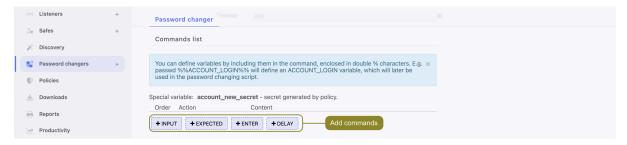

**Note:** Available commands depend on selected transport layer. For more information on connection modes, refer to the *Connection modes* topic.

- INPUT command executed on target host.
- EXPECTED output that is expected after executing a command.
- ENTER
- DELAY delay between commands' execution.
- DN directory service DN (Distinguished Name) parameter.
- FILTER directory service user filter.

Warning: To configure WinRM password changers, you need to provide user credentials with the authority to change passwords (typically an admin-level account). However, it's important to avoid using this account to change its own password, as WinRM will return an error that Fudo Enterprise cannot process. Make sure that the account\_login and transport login variables are set to different values.

7. Enter the command or define action's parameters.

**Note:** You can use pre-defined transport layer or user defined variables in commands. To use or define a variable, enclose it in %% characters (e.g. %%transport\_host%%, %%custom\_variable%%).

- 8. Repeat steps 8-10 to add more commands.
- 9. In the Variables section, define variables' attributes.

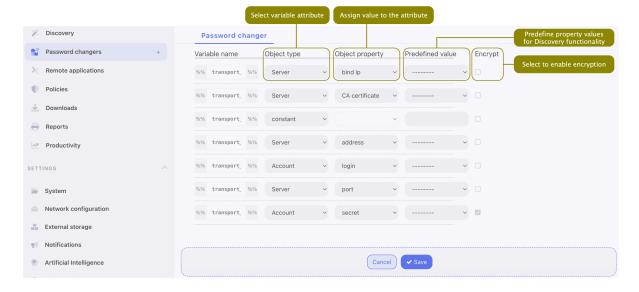

### Note:

- Variables can be initiated with values referenced from other objects or they can be assigned a constant value.
- Predefine the property values so that the password changer assigned to the account during the *Discovery* process will not require any additional configuration.
- 10. Click Save.
- 11. Define password change policy and assign the password changer to account.

## Note: Example

In this password changer example, the password change is triggered with the passwd command executed with sudo privileges on a host running FreeBSD operating system.

Commands list

|    | Action   | Content                          | Comment                                                                                                    |
|----|----------|----------------------------------|----------------------------------------------------------------------------------------------------|
| 1  | EXPECTED | Password                         | Expected terminal output with a 'Password' word in it.                                                            |
| 2  | INPUT    | %%transport_secret%%             | A value of the transport_secret variable is a secret for authorizing a priveleged account to change the password. |
| 3  | EXPECTED | \[newtd_pc@john-laptop.<br>*\]   | Expected terminal output within given regular expression.                                                         |
| 4  | INPUT    | sudo passwd<br>%%account_login%% | Change password for account where account_login reflects a login of the user, whose password is being changed.    |
| 5  | EXPECTED | Password                         | Expected terminal output with 'Password' word in it.                                                              |
| 6  | INPUT    | %%transport_secret%%             | A value of the transport_secret variable is a secret for authorizing a priveleged account to change the password. |
| 7  | EXPECTED | Changing local password          | Expected terminal output with 'Changing local password' phrase in it.                                             |
| 8  | EXPECTED | New Password                     | Expected terminal output with 'New Password' phrase in it.                                                        |
| 9  | INPUT    | %%account_new_secret%%           | A value of the account_new_secret variable would be a new password.                                               |
| 10 | EXPECTED | Retype New Password              | Expected terminal output with 'Retype New Password' phrase in it.                                                 |
| 11 | INPUT    | %%account_new_secret%%           | A value of the account_new_secret variable would be a new password.                                               |
| 12 | INPUT    | echo \$?                         |                                                                                                    |
| 13 | EXPECTED | 0                                |                                                                                                    |
|    |          |                                  | ·                                                                                                    |

| Variable name         | Object type             | Object property | Encrypt  |
|-----------------------|-------------------------|-----------------|----------|
| transport_method      | constant                |                 | ×        |
| transport_bind_to     | server_property         | bind_ip         | ×        |
| transport_user        | account                 | login           | ×        |
| transport_host        | server_address_property | host            | ×        |
| transport_port        | server_property         | port            | ×        |
| transport_secret      | account                 | secret          | <b>4</b> |
| transport_host_public | _keonstant              |                 | ×        |
| account login         | account                 | login           | ×        |

## 14.2.2 Editing a custom password changer

- 1. Select Management > Password changers.
- 2. Click the name of desired password changer.
- 3. Edit selected commands.
- 4. Click X to remove selected command.
- 5. Click Save.

# 14.2.3 Deleting a custom password changer

- 1. Select Management > Password changers.
- 2. Select desired elements and click Delete.
- 3. Confirm deleting selected objects.

### Related topics:

- Password changers active cluster node
- Connection modes
- Accounts
- Password changer policy
- Setting up password changing on a Unix system

# 14.3 Connection modes

Connection modes specifies transport layer used in the password change process. The transport layer determines the list of available commands and default variables.

## 14.3.1 SSH

SSH connection mode uses SSH protocol to establish connection with remote host.

### Commands

| Command  | Description                        |
|----------|------------------------------------|
| INPUT    | Command executed on target host.   |
| EXPECTED | Expected result.                   |
| ENTER    |                                    |
| DELAY    | Delay between commands' execution. |

| Variable                           | Description                                                                                                    |
|------------------------------------|----------------------------------------------------------------------------------------------------|
| transport_bind_ip                  | Fudo IP address used to establish connection with the remote host.                                                                                                    |
| transport_host                     | An IP address of the remote host that the password changer/verifier connects to.                                                                                                    |
| transport_host_public_key          | Public key of the remote host.                                                                                                    |
| transport_login                    | An account on the target system authorized to change passwords.                                                                                                    |
| transport_method                   | Transport layer authentication method: password or sshkey.                                                                                                    |
| transport_password_promp           | Note: In case this parameter is defined as <i>constant</i> but the user does not explicitly define the value after the password changer is assigned to the account, the default string will be used to determine the password prompt. |
| transport_port<br>transport_secret | A port number that the password changer/verifier connects to.  Secret used to authorize the account to execute password change.                                                                                                    |
| account login                      | Login of the user whose password is being changed.                                                                                                    |
| account_new_secret                 | System default variable initiated with the value automatically generated by Fudo.                                                                                                    |

# 14.3.2 LDAP

LDAP transport layer runs an LDAP query to change the password property of an object defined in the directory service.

# Commands

| Command | Description                                          |
|---------|------------------------------------------------------|
| DN      | Directory service DN (Distinguished Name) parameter. |
| FILTER  | Directory service user filter.                       |

**Note:** Password changers based on the LDAP transport layer can have only one command defined.

| Variable                                                       | Description                                                    |  |
|----------------------------------------------------------------|----------------------------------------------------------------|--|
| transport_base                                                 | Base distinguished name.                                       |  |
| transport_bind_ip                                              | Fudo IP address used to establish connection with the remote   |  |
|                                                                | host.                                                          |  |
| transport_ca_certificate                                       | CA certificate of the target system.                           |  |
| $transport\_domain$                                            | Domain used to login to the target system.                     |  |
| transport_encoding                                             | Text encoding used by the target system.                       |  |
| transport_host                                                 | An IP address of the remote host that the password             |  |
|                                                                | changer/verifier connects to.                                  |  |
| $transport_login$                                              | An account on the target system authorized to change pass-     |  |
|                                                                | words.                                                         |  |
| $transport\_port$                                              | A port number that the password changer/verifier connects to.  |  |
| $transport\_secret$                                            | Secret used to authorize the account to execute password       |  |
|                                                                | change.                                                        |  |
| transport_server_certificate Certificate of the target server. |                                                                |  |
| account_domain                                                 | Domain of the user whose password is being changed.            |  |
| $account\_new\_secret$                                         | System default variable initiated with the value automatically |  |
|                                                                | generated by Fudo.                                             |  |

# 14.3.3 Telnet

Telnet connection mode uses Telnet protocol to establish connection with remote host and continue to communicate with the server in order to change the password.

### Commands

| Command  | Description                        |
|----------|------------------------------------|
| INPUT    | Command executed on target host.   |
| EXPECTED | Expected result.                   |
| ENTER    |                                    |
| DELAY    | Delay between commands' execution. |

| Variable           | Description                                                    |  |
|--------------------|----------------------------------------------------------------|--|
| transport_bind_ip  | Fudo IP address used to establish connection with the remote   |  |
|                    | host.                                                          |  |
| transport_host     | An IP address of the remote host that the password             |  |
|                    | changer/verifier connects to.                                  |  |
| transport_login    | An account on the target system authorized to change pass-     |  |
|                    | words.                                                         |  |
| transport_port     | A port number that the password changer/verifier connects to.  |  |
| transport_secret   | Secret used to authorize the account to execute password       |  |
|                    | change.                                                        |  |
| account_login      | Login of the user whose password is being changed.             |  |
| account_new_secret | System default variable initiated with the value automatically |  |
|                    | generated by Fudo.                                             |  |

#### 14.3.4 WinRM

WinRM transport layer uses Windows Remote Management protocol to interface with remote operating system and facilitate password change. WinRM is compatible with Certificate Revocation List (CRL) so that the used digital certificates are always up to date and valid.

**Note:** The default settings of WinRM Password Changer and Verifier allow changing and verifying passwords of *local* users only. If the *domain* users should be included too, add them to the "Allow log on locally" group so that the executing script takes *domain* users' passwords while running, too.

#### Commands

| Command  | Description                        |
|----------|------------------------------------|
| INPUT    | Command executed on target host.   |
| EXPECTED | Expected result.                   |
| ENTER    |                                    |
| DELAY    | Delay between commands' execution. |

#### Variables

Warning: To configure WinRM password changers, you need to provide user credentials with the authority to change passwords (typically an admin-level account). However, it's important to avoid using this account to change its own password, as WinRM will return an error that Fudo Enterprise cannot process. Make sure that the account\_login and transport\_login variables are set to different values.

| Variable                 | Description                                                    |  |
|--------------------------|----------------------------------------------------------------|--|
| transport_bind_ip        | Fudo IP address used to establish connection with the remote   |  |
|                          | host.                                                          |  |
| transport_ca_certificate | CA certificate of the target system.                           |  |
| transport_encoding       | Text encoding used by the target system.                       |  |
| transport_host           | An IP address of the remote host that the password             |  |
|                          | changer/verifier connects to.                                  |  |
| transport_login          | An account on the target system used to change passwords. It   |  |
|                          | has to be different from the account on which the password is  |  |
|                          | being changed (account_login variable).                        |  |
| transport_port           | A port number that the password changer/verifier connects to.  |  |
| transport_secret         | Secret used to access the account to execute password change.  |  |
| account_login            | Login of the user whose password is being changed.             |  |
| account_new_secret       | System default variable initiated with the value automatically |  |
|                          | generated by Fudo.                                             |  |

- Custom password changers
- Password changer policy

• Setting up password changing on a Unix system

# 14.4 Setting up password changing on a Unix system

This topic contains an example of setting up password changing on a Unix system.

### Adding a password change policy

- 1. Select  $Management > Password\ changers > Password\ policies.$
- 2. Click + Add to create a new password changing policy.
- 3. Provide password change policy name.

**Note:** Provide a descriptive name so that anyone administrating Fudo Enterprise can tell what the policy does at a glance. E.g. 10 minutes, 20 characters, special characters, uppercase.

- 4. Select the *Password change enabled* option and define how frequently the password will be changed.
- 5. Select the *Password verification enabled* option and define how frequently the Secret Manager should verify whether the password has not been changed in any other way but the Secret Manager itself.
- 6. Provide the number of characters comprising the password.
- 7. Select desired password complexity options and provide the minimal number of characters for each.

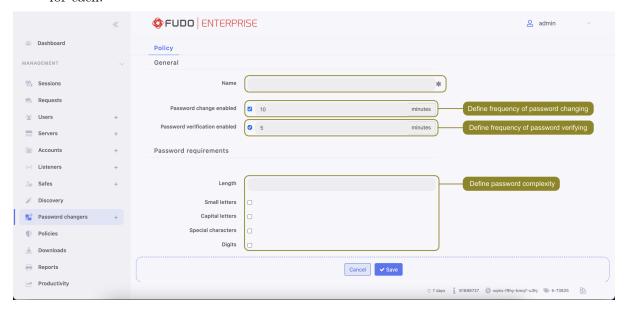

8. Click *Save* to store password changer policy.

### Assigning a password changer and a verifier to the privileged account

- 1. Select Management > Accounts.
- 2. Find and click desired account object.

- 3. Click + Add password changer.
- 4. From the Password verifier drop-down list, select Unix/SSH changer.
- 5. Define the script execution time limit.
- 6. Review and modify default values.

| Variable                      | Value                           |
|-------------------------------|---------------------------------|
| $transport\_bind\_ip$         | cont_int: Any                   |
| transport_host                | cont_int: 10.0.0.12             |
| transport_host_public_key     | cont_int: ssh-rsa AAA[]         |
| transport_login               | Enter manually: root            |
| $transport\_method$           | Enter manually: password        |
| $transport\_password\_prompt$ | constant                        |
| transport_port                | cont_int: 22                    |
| transport_secret              | cont_int_mr_jenkins: *****      |
| account_login                 | cont_int_mr_jenkins: mr_jenkins |

#### Note:

- Variables starting with transport\_ are the transport layer variables determining connection parameters with the target host.
- Password changer variables can be assigned values manually or initiated with properties of other objects.
- 7. Click + Add password verifier.
- 8. From the Password verifier drop-down list, select Unix/SSH changer.
- 9. Define the script execution time limit.
- 10. Review and modify default values.

| Variable                  | Value                           |
|---------------------------|---------------------------------|
| transport_bind_ip         | cont_int: Any                   |
| transport_host            | cont_int: 10.0.0.12             |
| transport_host_public_key | cont_int: ssh-rsa AAA[]         |
| transport_login           | cont_int_mr_jenkins: mr_jenkins |
| transport_method          | cont_int_mr_jenkins: password   |
| transport_password_prompt | constant                        |
| transport_port            | cont_int: 22                    |
| transport_secret          | cont_int_mr_jenkins: ****       |

11. Click Save.

- Connection modes
- Custom password changers

**Policies** 

Policies are patterns definitions facilitating proactive session monitoring. In case a defined pattern is detected, Fudo Enterprise can automatically take respective actions and notify the administrator about the current situation.

Fudo Enterprise divides policy definition by its basis: AI module or Regular Expression:

- when the AI module option is chosen as a basis of the policy, Fudo Enterprise reacts on reaching the specified *Threat Probability* Threshold,
- when the regular expression option is chosen for the policy's base, the system analyses the defined expression's input or output.

Both types of policies react by taking the following actions:

- sending e-mail message,
- sending SNMP TRAP notification,
- pausing connection,
- terminating connection,
- blocking the user.

# 15.1 Al module-based policy

In order to configure an AI module-based policy, proceed as the following states:

- 1. Select Management > Policies.
- 2. Click Add policy.
- 3. Provide the Name for the policy.

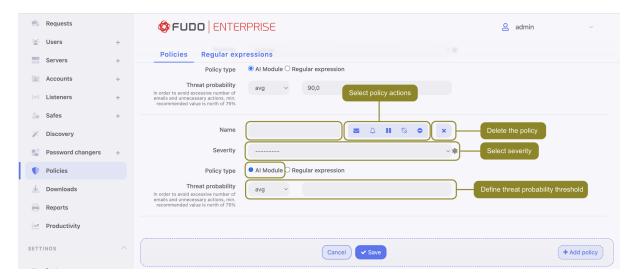

- 4. Select the actions that will be performed when the policy is breached:
  - send email notification to system administrator,

**Note:** Sending email notifications requires configuring and enabling *notification* service as well as Session AI notification enabled in safe configuration.

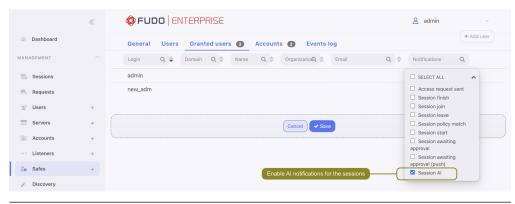

• send SNMP TRAP notification to the receiver,

**Note:** Sending SNMP TRAP notifications requires configuring the SNMPv3 TRAP in the System tab. Check the *SNMP* page for more information.

- pause connection,
- terminate connection,
- block user.

Warning: If SNMP TRAP service is not configured, all notifications on policy violation will be discarded but other options related to the session management will work.

- 5. Select the Severity. Severity parameter value is included in the email notification message and in the *Events log* with the FSW0284 code.
- 6. Check the AI module in the Policy type field.

7. Select min, avg (default) or max option for the *Threat Probability Threshold* field and provide the value.

**Note:** Values for the *Threat Probability* metrics are calculated by the *AI models* for each session segment. The segment evaluations are averaged per model (e.g. Mouse Biometric, Keyboard Biometric) creating a model Threat Probability, thus the AI model delivers one Threat Probability per model for the whole session. These values are used in the policy and the policy actions can be applied to the minimum, average or maximum value of model Threat Probabilities.

In practice, if an administrator wants to decrease sensitivity of the policy so that it reacts to breaching a given threshold by **all the models**, the Threat Probability Threshold should be set to minimum. If the situation requires the policy to be more sensitive and react to the threshold breaching by **at least one model**, then the Threat Probability Threshold should be set to maximum.

Default value for the Threat Probability Threshold is average.

In order to avoid an excessive number of emails and unnecessary actions, min. recommended value is above 75%.

8. Click Save.

### AI module-based policy examples

### Example 1. Sending SNMP TRAP notifications about suspicious sessions.

To configure the policy to send SNMPv3 TRAP notifications about suspicious sessions, follow the procedure:

- 1. Create a user for SNMPv3 service:
  - ullet Select Management > Users.
  - Create a new one.
  - Enter Login.
  - Choose the service in the *Role* field.
  - Select Password in the Authentication Type field and provide your password.
  - In the SNMP section, define the settings:
    - Enable SNMP.
    - Select SHA or MD5 in the Authentication Method field.
    - Select AES or DES in the Encryption field.
  - Click Save.
- 2. Configure SNMPv3 TRAP:
  - Select Settings > System
  - Scroll down to the Maintenance and supervision section
  - Configure the SNMPv3 TRAP server address and port
  - Select the user with service role, created in step 1.
  - Click Save.

### 3. Create policy:

- Select Management > Policies.
- Click Add policy.
- Provide the Name for the policy.
- Select the SNMP TRAP option in the Actions field.
- Select AI module in the Policy type field.
- Select the option of the *Threat Probability Threshold* (e.g. avg) and add its value (e.g. 90%).
- Click Save.
- 4. Assign the policy to a *safe* that is used to establish connections to servers.
- Click Save.

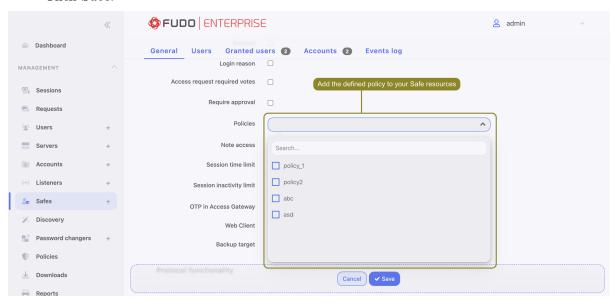

Example 2. Terminating suspicious sessions when the Threat Probability Threshold is reached.

To configure the policy to terminate suspicious sessions when the Threat Probability Threshold is reached, follow the procedure:

- 1. Create policy:
  - Select Management > Policies.
  - Click Add policy.
  - Provide the Name for the policy.
  - Select the *Terminate session* option in the *Actions* field.
  - Select AI module in the Policy type field.
  - Select the option of the *Threat Probability Threshold* (e.g. avg) and add its value (e.g. 90%).
  - Click Save.

**Note:** For harsh actions like pausing or terminating a session or blocking a user it's advised to use higher max thresholds to minimize consequences of false positives.

- 2. Assign the policy to a *safe* that is used to establish connections to servers.
- Click Save.

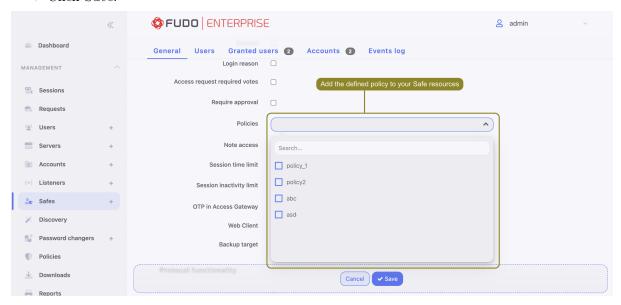

# 15.2 Regular expression-based policy

**Note:** Fudo Enterprise supports POSIX extended regular expression.

Follow the steps to configure a regular expression-based policy:

- 1. Select Management > Policies.
- 2. Select Regular expressions tab.
- 3. Click + Add regular expression.
- 4. Enter pattern name.
- 5. Define the pattern itself.

### Note:

- Patterns can be defined as regular expressions.
- Fudo Enterprise does not recognize expressions which use backslash character, e.g.  $\d$ ,  $\D$ ,  $\w$ ,  $\W$ .
- 6. Repeat steps 3-5 to define additional patterns.
- 7. Click Save.

Note: Regular expressions examples

Command rm

(^|[^a-zA-Z])rm[[:space:]]

Command rm -rf (also -fr; -Rf; -fR)

(^|[^a-zA-Z])rm[[:space:]]+-([rR]f|f[rR])

Command rm file

(^|[^a-zA-Z])rm[[:space:]]+([^[:space:]]+[[:space:]]\*)?/full/path/to/a/
file([[:space:]]|\;|\$) (^|[^a-zA-Z])rm[[:space:]]+.\*justafilename

- 8. Select Management > Policies.
- 9. Click Add policy.

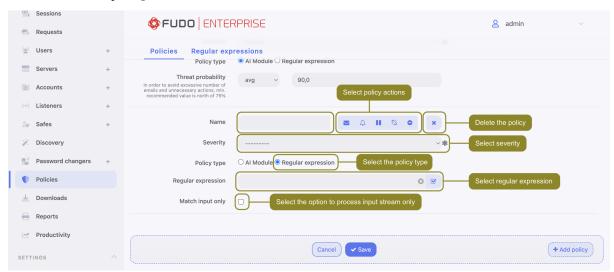

- 10. Enter policy name.
- 11. Select actions:
  - Send email notification to system administrator,
  - Send SNMP TRAP notification,
  - Pause connection,
  - Terminate connection,
  - Block user.

### Note:

• Sending email notifications requires configuring and enabling notification service as well as Session policy match notification enabled in safe configuration.

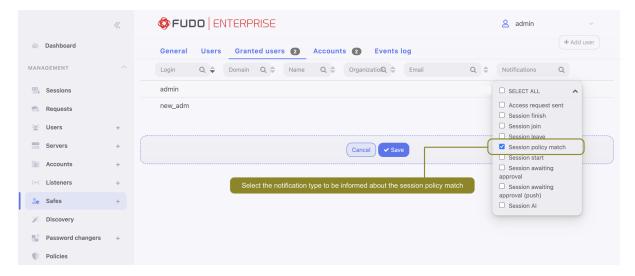

- Note that blocking the user automatically terminates the connection.
- 12. Select Regular expression in the *Policy type* field.
- 13. Select monitored patterns.
- 14. Select policy severity.

Note: Severity parameter value is included in the email notification message.

15. Select the *Match input only* option to process input stream only.

Note: In RDP, VNC and MySQL protocols only input data is processed.

- 16. Click Save.
- 17. After defining a policy, assign it to a safe that is used to establish connections to servers.

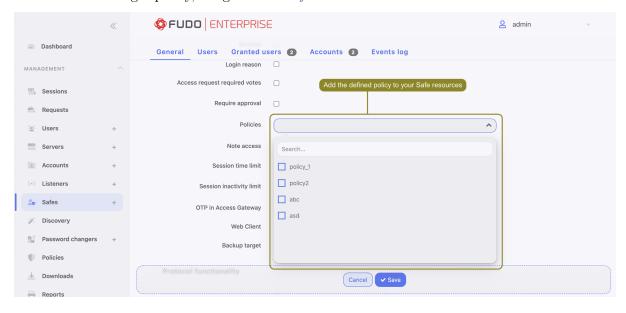

- $\bullet \ \ Artificial \ Intelligence$
- AI sessions processing
- Safes
- Terminating connection
- $\bullet \ \ Notifications$
- Security

**Downloads** 

The **Downloads** tab allows for tracking the conversion progress of session recordings and files transferred during SFTP sessions, previously selected for download.

### 16.1 Sessions

Fudo Enterprise allows converting stored session data to one of supported formats. The **Sessions** tab is designated for managing session recordings that were previously selected for download in Management > Sessions. For detailed instructions on how to export a session, and available file formats, please refer to the *Exporting sessions* section of this manual.

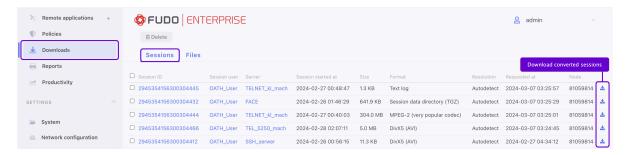

### **16.2** Files

The **Files** tab is designated for managing the downloads of large files that originate from recorded sessions via the SFTP protocol. If the selected file exceeds the 50 MB threshold, it undergoes an encoding process and subsequently appears in the **Files** tab, ready for download. Files smaller than 50 MB are directly downloaded through the browser without encoding.

To download a file transfered during SFTP session, users must initiate the download from the session player interface. To view a session, proceed as follows:

1. Select Select > Sessions.

- 2. Find desired SFTP session and click the play icon next to it.
- 3. In the session player window, navigate through the SFTP session history to locate the desired file for download, then click the **File** button to initiate the encoding process.

Note: To ensure the download of the entire file, please use the File button.

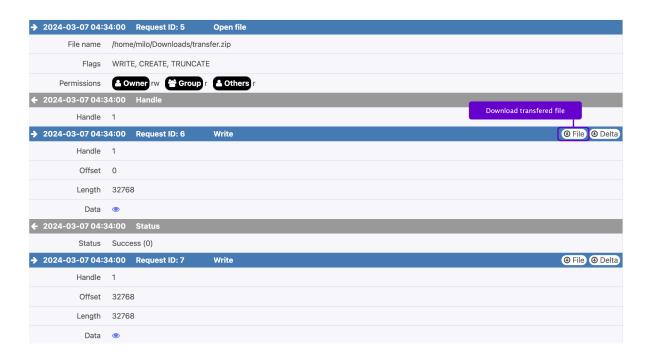

- 4. Select Management > Downloads.
- 5. Go to the **Files** tab.
- 6. Click the *Download* icon to download encoded file.

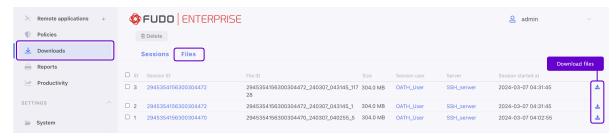

#### Related topics:

- Exporting sessions
- Sessions

16.2. Files 279

Account activity in the Access Gateway

Fudo Enterprise allows configuring an option to be informed about existing connection.

The **Resource in use** feature works while establishing connection to the target server, to which another user is already connected via the same account. If the user continues establishing connection, the session is terminated.

Warning: This option is available for RDP connections only.

In order enable the Resource in use option for the RDP connections, follow the instruction:

- 1. Select Management > Servers.
- Define filters to limit the number of objects displayed on the list, or select an RDP server that needs to be edited right from the list.
- Check the *Inform about existing connection* option in the *Settings* section.

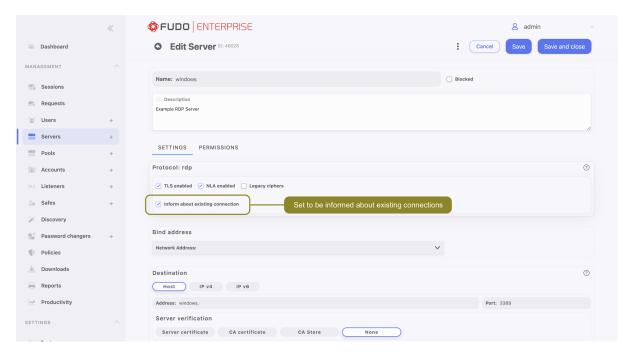

- Click Save or Save and close.
- 2. Select Management > Accounts.
- Define filters to limit the number of objects displayed on the list, or select an account with access to an RDP server that needs to be edited right from the list.
- In the *Inform about existing connection* field select:
  - Use server settings to inherit the settings of the server, which was added to the account in the Server section,
  - Yes to enable functionality (independently from the server settings),
  - No to disable functionality.

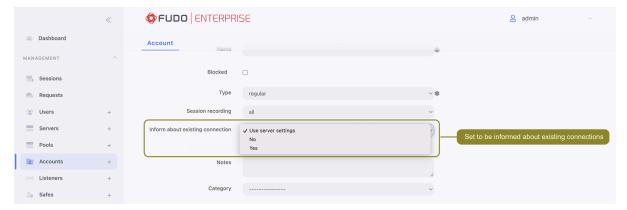

• Click Save.

Information about existing connection will be presented to the user in the Access Gateway. Here is the default message:

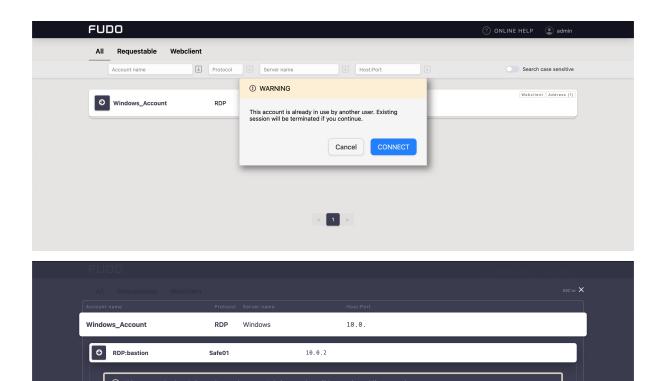

You can customize that message by including variables (organization, phone, name, full\_name, or email), enclosed in double %% symbols. E.g., %%email%%.

10 0 22 37:3389

In order to do that:

RDP:bastion

1. Select Settings > Resources > User portal tab.

Safe01

24:18:0b:46:40:27:96:a9:7e:d3:

xfreerdp /u:16ca6f69-1fb0-37a1-ace2-a30be

- 2. Provide a new message in the Resource in use message field.
- 3. Click Save.

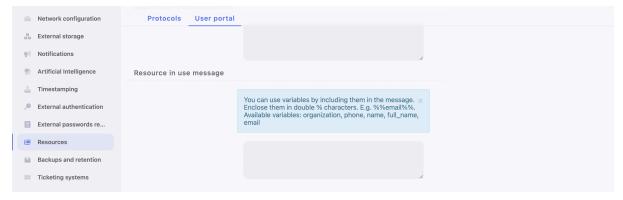

#### **Related Topics:**

- Creating an RDP server
- User portal login screen configuration

Access requests

Granting access to the resources via the request is a basis of the Just In Time feature. A user requests for access via the Access Gateway, and authorized administrators vote for the request's approval or rejection on Admin Panel.

In order to set the voting process for access to your resources, follow the procedure:

- 1. Select Management > Safes tab.
- 2. Select the safe from the list, or create a new one.
- 3. Check the Access request required votes option. Provide a number of the voters that will be deciding about each request to the safe resources.

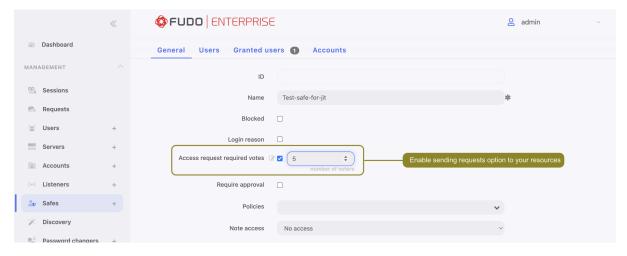

#### Note:

- Users with Admin role and users added as the Granted Users to the Safe are allowed to be the voters.
- A user, who sent an access request isn't allowed to vote for access on their own request. Therefore, their own requests aren't visible for them.

- Having more than one voter sets a request to be accepted by more than 1 authorized person. If one of the voters votes for rejection, the system automatically rejects the request.
- 4. Go to the **Granted users** tab and for the particular user select the *Access request sent* type of notification.

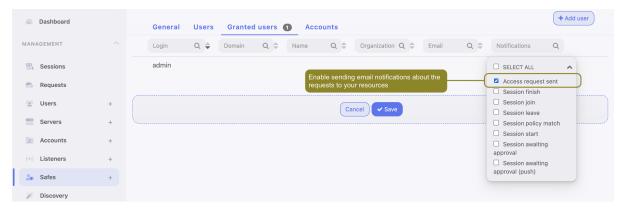

**Note:** Notifications are set per node, according to the settings in the *Notifications* tab. In case of the *Access request sent* type, notifications are sent from the node, on which the request was created. More on this subject is at the *Notifications* page.

5. Click Save.

All the requests are available in the *Management* section on the *Requests* tab.

# 18.1 Awaiting requests

The Awaiting tab shows a detailed list of the requests that are waiting for a decision of the currently logged in user. Two types of requests are available for the user who sends an access request: *immediate* and *scheduled*.

Immediate requests can be set from now up to the next 24 hours.

When a user sends an immediate request, its access time starts when the request is accepted. Then, the user has 24 hours to start their session. When the user starts the session, the system counts the session time, which the user had requested, and terminates connection when the requested session time is over. If the user does not use the access and does not connect for 24 hours after access is granted, the access becomes expired.

For the *scheduled* type of requests, the user chooses a time period in the future, including exact time and date.

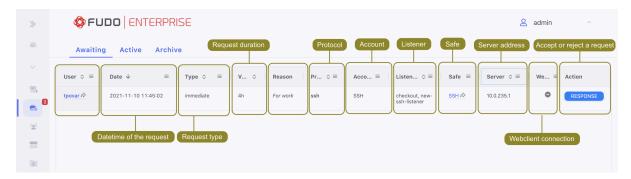

#### Sending response to the request

In order to vote for approval or rejection of the request, follow the steps:

- 1. Select Management > Requests tab.
- 2. In the Awaiting tab select the request to be processed and click the Response button .
- 3. In the modal click the Accept or the Reject button.

**Note:** The Response reason field is required to activate the rejecting option.

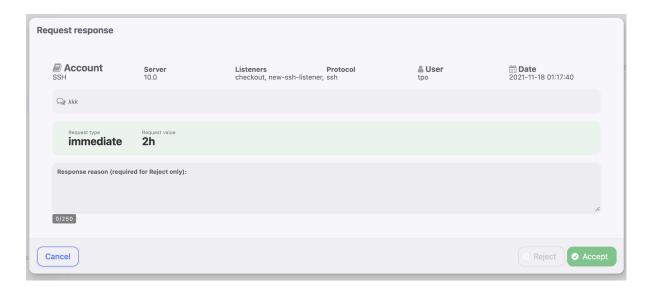

#### Note:

- Users who sent the request via the Access Gateway and have their e-mail address configured on the Admin Panel, receive notifications when their request was accepted or rejected.
- If a user is trying to connect to a server (for example, based on the SSH protocol) via the *native client* option, but hasn't sent an access request, a respective message about authentication error is recorded into the Event logs: Unable to authenticate user: safe requires acceptance.

# 18.2 Active requests

The Active tab shows a list of two types of the requests: 1) requests that were accepted, and their sessions are currently ongoing, and 2) requests that are waiting for the part of the voters. The Votes column of the requests list shows a number of voters that the particular request needs to be processed. Hover on its value to see the details of who had voted.

Given vote for accepted and active requests can be revoked, for example, for preventing a possible misuse. This option is useful when the user finished their work earlier than expected, but their request is still valid.

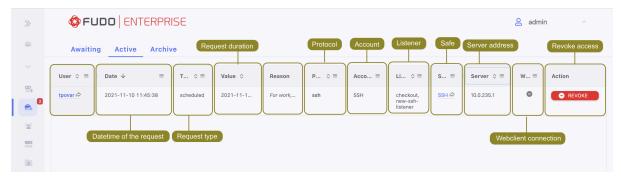

# 18.3 Archived requests

History of the processed requests is available under the *Archive* tab.

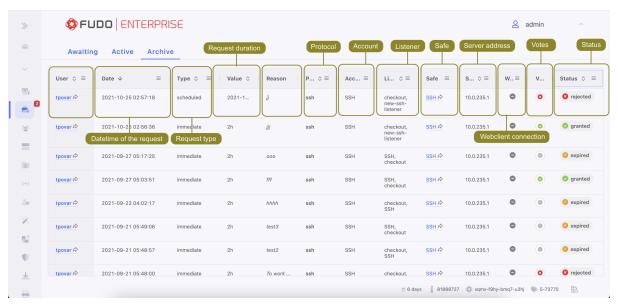

The Votes column of the requests list shows a number of voters that the particular request needed to be processed. Hover on its value to see the details of who voted.

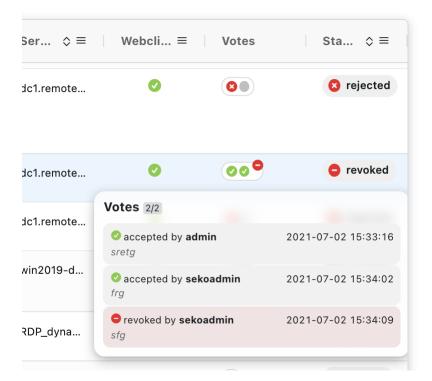

The Just in Time feature also works when there are Fudo instances connected in the cluster. Votes and requests are replicated on nodes in the cluster.

**Note:** If the admin voted on more than one machine in the cluster and his decisions were contradictory, it will be treated as a single rejecting vote and the accepting vote will be revoked.

#### Related topics:

• Creating a new safe

# CHAPTER 19

Sessions

Fudo Enterprise stores all recorded servers access sessions, allowing to playback, review, delete and export to the supported video formats.

Sessions management page allows filtering stored user sessions, accessing current users connections and downloading stored sessions. It also provides status information on each session and enables access to session sharing options.

**Note:** Contents of the session list depend on the logged in user's access rights. Being able to access a given session requires having management privileges to: server, account, user and safe objects that were used in the given connection.

| Icon                 | Description                                                                                                    |  |  |  |  |  |  |  |  |
|----------------------|----------------------------------------------------------------------------------------------------|--|--|--|--|--|--|--|--|
| •                    | Start session playback (applicable to sessions with the entire traffic recording of tion selected in connection properties).                                                                                                    |  |  |  |  |  |  |  |  |
| 0                    | Icon indicating that session has been timestamped.                                                                                                    |  |  |  |  |  |  |  |  |
| •                    | Purpose why the user has connected to the server.                                                                                                    |  |  |  |  |  |  |  |  |
| •                    | Session has been commented.                                                                                                    |  |  |  |  |  |  |  |  |
| <b>=</b>             | Session has been processed for full-text search purposes.                                                                                                    |  |  |  |  |  |  |  |  |
| ≓                    | Session replication status.                                                                                                    |  |  |  |  |  |  |  |  |
| r c                  | Access session sharing management options.                                                                                                    |  |  |  |  |  |  |  |  |
| <u>*</u>             | Download session material in selected file format (applicable to sessions with eith complete or raw traffic recording option selected in connection properties).                                                                                                    |  |  |  |  |  |  |  |  |
| .ul                  | User activity monitor (applicable to live sessions).                                                                                                    |  |  |  |  |  |  |  |  |
| <b>å</b>             | Username of the user for whom approved pending session.                                                                                                    |  |  |  |  |  |  |  |  |
| ~                    | Approve pending request.                                                                                                    |  |  |  |  |  |  |  |  |
| ×                    | Decline pending request.                                                                                                    |  |  |  |  |  |  |  |  |
| ?                    | Pending request awaiting authorization.                                                                                                    |  |  |  |  |  |  |  |  |
| +                    | Element aggregating connections established within the same session.                                                                                                    |  |  |  |  |  |  |  |  |
| <u>△</u><br><u>⊼</u> | Session excluded from the retention mechanism.                                                                                                    |  |  |  |  |  |  |  |  |
|                      | Behavioral analysis status. This is an evaluation version of the AI component.  - session under analysis, initial result - no threat.  - session under analysis, initial result - medium threat level.  - session under analysis, initial result - high threat level.  - session awaiting analysis or being initially processed.  - session not analyzed due to missing a trained model.  - session processed - no risk.  - session processed - medium threat level. |  |  |  |  |  |  |  |  |
|                      | - session processed - inedium threat level session processed - high threat level session processed - no result.                                                                                                    |  |  |  |  |  |  |  |  |

To open sessions management page, select Management > Sessions.

**Note:** Fudo Enterprise stores compressed session material which may result in differences between the displayed and the actual session size.

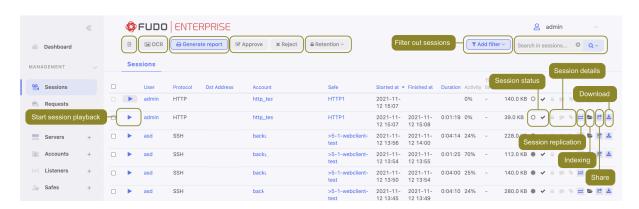

# 19.1 Filtering sessions

Sessions filtering allows to find desired sessions easily by limiting the number of displayed sessions on the sessions management page.

### 19.1.1 Defining filters

1. Click Add Filters and select desired data type from the drop-down list.

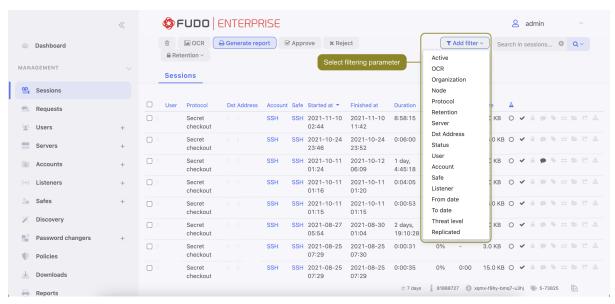

2. Select desired values for the given filtering type parameter.

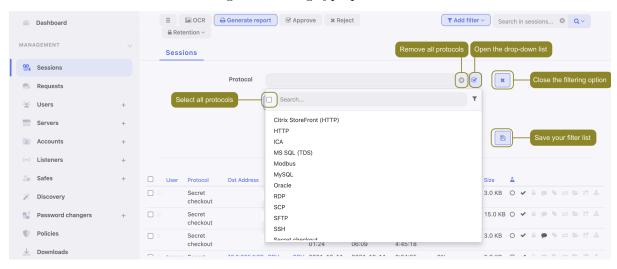

**Note:** Enter a string of characters to limit the number of the elements on the list. In case of users, the elements on the list can be limited to those who have a given user role assigned or belong to the given organization unit.

Select a previously added object to remove it from the filter.

3. Repeat steps 1 and 2 to define additional filters.

Note: Only sessions which match all defined filtering parameters will be displayed.

- 4. Click the floppy disk button to store the filter definition.
- 5. Click the delete button to disable given filter.

### 19.1.2 Managing user defined filter definitions

Current filtering settings can be stored as a user defined filtering preset for the convinience of the system's administrator.

- 1. Define filtering options as described in the *Filtering sessions* section.
- 2. Click Add filter and select the desired filter definition.

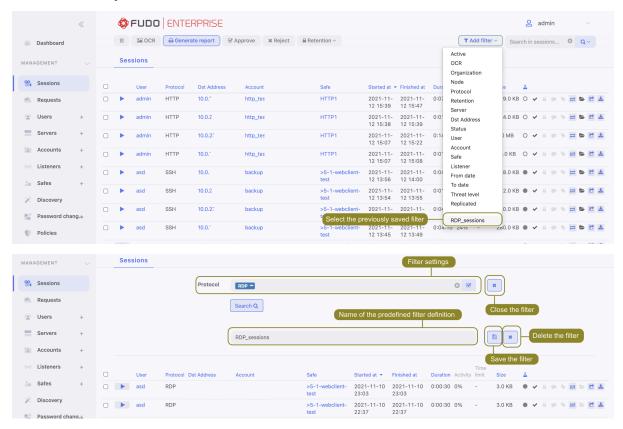

- 3. Change the filtering parameters if desired.
- 4. Click the floppy disk button to save the filter definition, or

Click the delete icon to remove the filtering definition. Confirm deleting the selected filtering definition.

#### 19.1.3 Full text search

Fudo Enterprise enables searching stored data to limit the number of elements on the sessions list only to those containing the specified phrase.

#### Note:

- Use the Sessions search bar to search for sessions containing specific phrases, e.g. "logout".
- Playing a session containing the specified phrase starts from the moment of its first occurrence.

The player allows for skipping between each occurrence of the specified phrase.

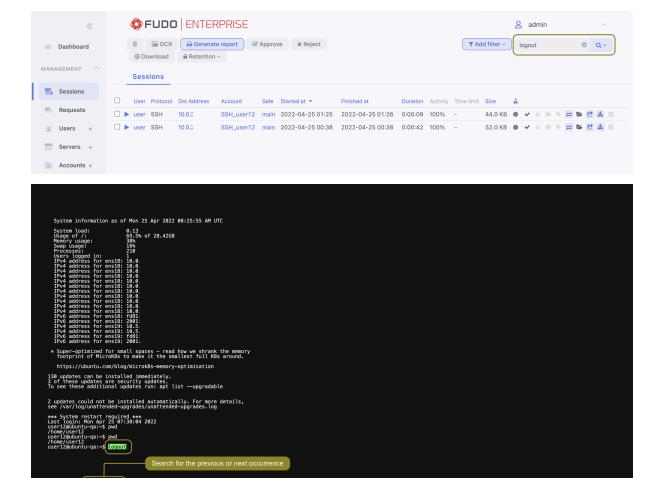

### Related topics:

- System overview
- Reports

# 19.2 Viewing sessions

Fudo Enterprise allows viewing recorded sessions as well as current user connections.

To view a session, proceed as follows.

- 1. Select Management > Sessions.
- 2. Find desired session and click the play icon next to it.

**Note:** Filter sessions to display only active connections:

- Click Add filter and select Active.
- Select Yes from the drop-down list.

#### Session player options

**Note:** Some options are available for live sessions only.

SSH, RDP, VNC, X11, Telnet

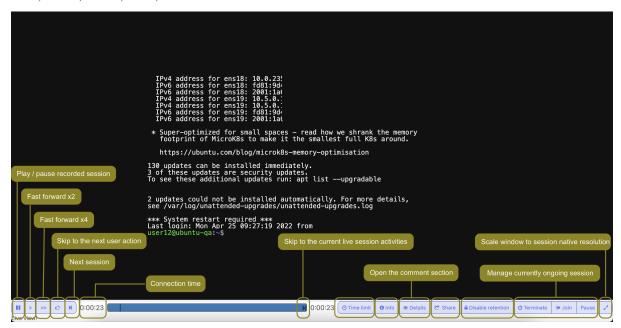

**Note:** Playing a session containing the specified phrase starts from the moment of its first occurrence.

The player enables skipping between each occurrence of the specified phrase.

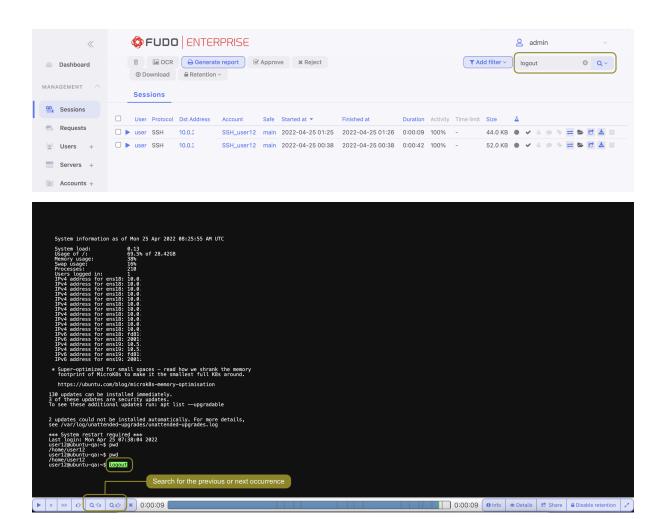

**Note:** Click the displayed elapsed time to switch between the connections's actual and relative time.

Below, you will find screenshots displaying session views established using various protocols such as HTTP, SSH, SFTP, MySQL, MSSQL and SCP.

HTTP - rendered

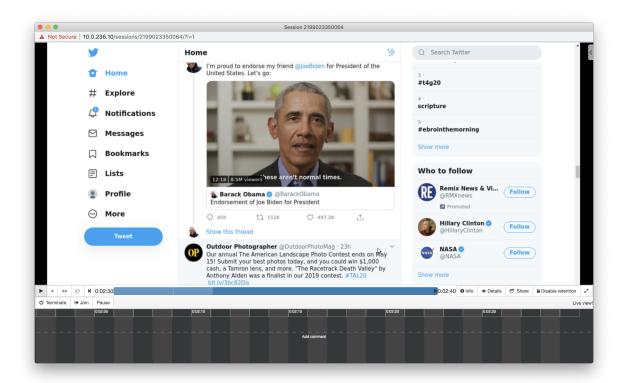

Note: In case of rendered HTTP sessions, raw protocol data is not recorded.

#### HTTP - raw

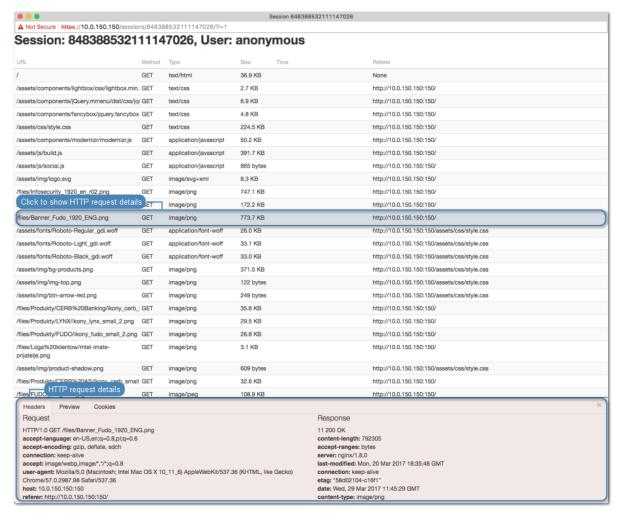

#### SSH

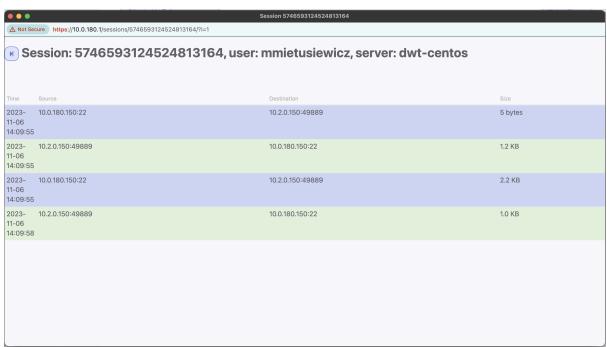

#### SFTP

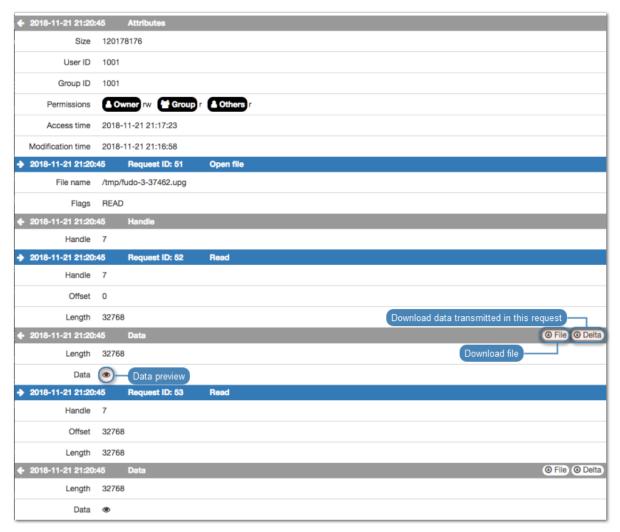

#### MySQL, MSSQL

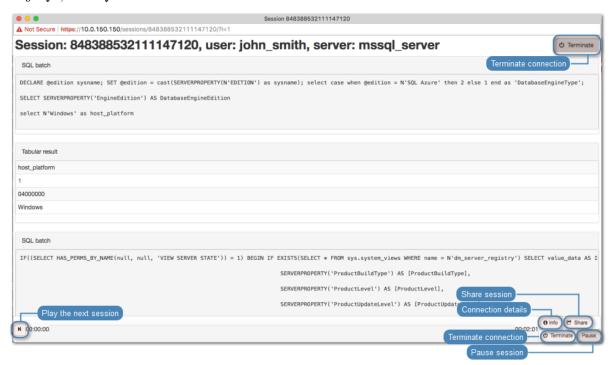

SCP

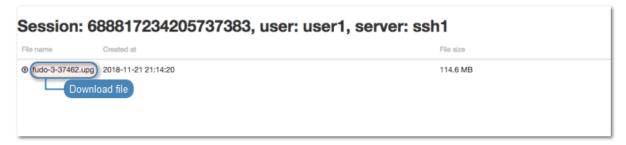

#### Related topics:

• Sensitive features

# 19.3 Pausing connection

In case a current user action requires analysis, the connection to the server can be paused.

**Note:** Pausing connection temporarily suspends data transmission. After resuming connection, buffered user's actions are forwarded to the server.

- 1. Select Management > Sessions.
- 2. Click Add filter and select Active.
- 3. Select Yes from the drop-down list.
- 4. Find desired session and and click the play icon to start playback.
- 5. Click Pause.

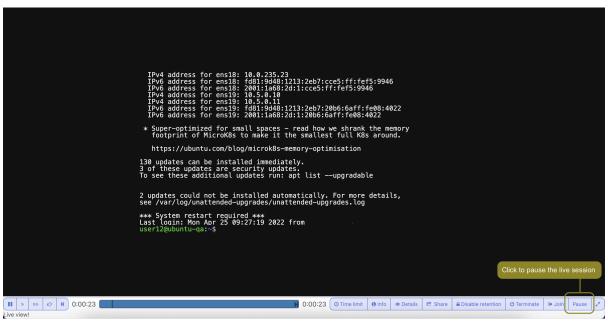

#### Related topics:

• Replaying session

- Joining session
- Filtering session

# 19.4 Terminating connection

In case the administrator notices access rights misuse, Fudo Enterprise allows to terminate the session and automatically block given user.

**Note:** Fudo Enterprise can automatically block user account upon detecting a defined pattern. For more information refer to *Policies*.

- 1. Select Management > Sessions.
- 2. Click Add filter and select Active.
- 3. Select Yes from the drop-down list.
- 4. Find desired session and click the playback icon to start playback.
- 5. Click Terminate.

Note: Terminating connection automatically blocks given user.

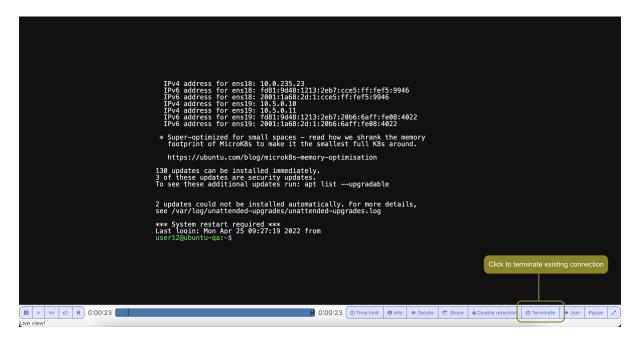

6. Decide whether the user should remain blocked or not.

#### Related topics:

- Policies
- Security measures
- Joining live session
- Sharing sessions

• Filtering sessions

# 19.5 Joining live session

Fudo Enterprise allows joining an ongoing session to work simultaneously with the remote user.

#### Note:

- Session joining feature is supported in SSH, RDP, VNC and Telnet (excluding 5250 and 3270) connections.
- In case of cluster configurations, joining session is only possible after logging into the administration panel on the node that handles the given access session.

To join currently established session, proceed as follows.

- 1. Select Management > Sessions.
- 2. Click Add filter and select Active.
- 3. Select Yes from the drop-down list.
- 4. Find desired session and and click the play icon to start playback.
- 5. Click Join.

```
IPv4 address for ens18: 10.0.235.23
IPv9 address for ens18: fd81:94d812133:2eb7:ccc5;fff:fef5:9946
IPv4 address for ens18: fd81:94d812133:2eb7:ccc5;fff:fef5:9946
IPv4 address for ens19: 10.5.0.10
IPv4 address for ens19: 10.5.0.10
IPv6 address for ens19: fd81:94d81213:2eb7:20b6:Gaff:fe08:4022
IPv6 address for ens19: fd81:94d81213:2eb7:20b6:Gaff:fe08:4022
IPv6 address for ens19: d81:94d81213:2eb7:20b6:Gaff:fe08:4022
*Super-poptimized for small spaces - read how we shrank the memory footprint of Microk8s to make it the smallest full k8s around.

https://lubuntu.com/blog/microk8s-memory-optimisation

130 updates can be installed immediately.
3 of these updates are security updates.
To see these additional updates run: apt list —upgradable

2 updates could not be installed automatically. For more details,
see /var/log/unattended-upgrades/unattended-upgrades.log

*** System restart required ***
Last login: Mon Apr 25 09:27:19 2022 from

User12@ubuntu—q8:~$

Click to join the user's session

Click to join the user's session
```

### Related topics:

- Replaying sessions
- Sharing sessions
- Filtering sessions
- Supported protocols

# 19.6 Sharing sessions

Fudo Enterprise enables sharing given session with another user.

### Sharing a session

To share a session, proceed as follows.

- 1. Select Management > Sessions.
- 2. Find desired session and and click the play icon to start playback.

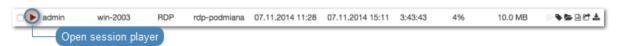

3. Click Share.

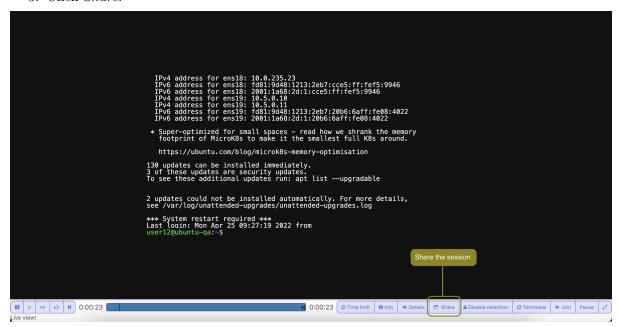

4. Provide session availability time frame and click Confirm to generate URL.

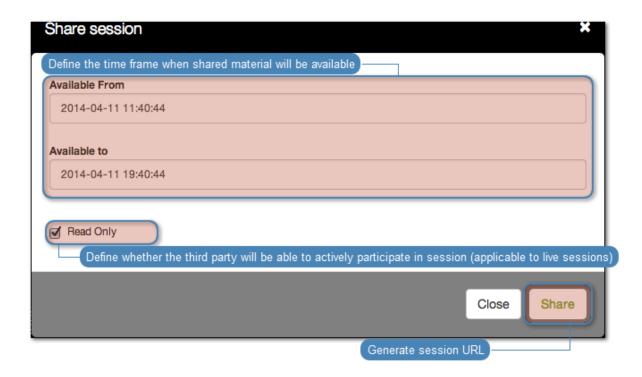

5. Copy the system generated URL and click Close.

#### Revoking session URL

To revoke a session URL, proceed as follows:

- 1. Select Management > Sessions.
- 2. Find desired session and click the share icon to display sessions sharing management options.

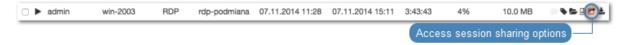

3. Click the revoke icon to deactivate given URL.

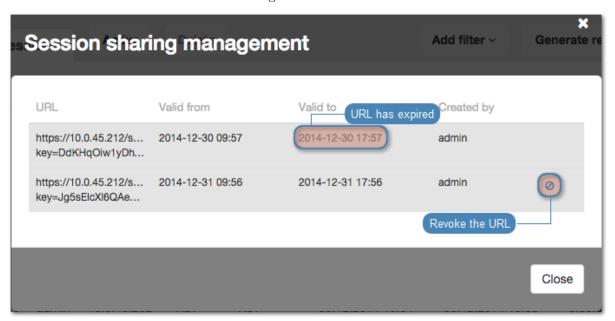

#### Related topics:

- Replaying sessions
- Joining sessions
- Filtering sessions

# 19.7 Commenting sessions

Fudo Enterprise enables adding comments and tags to recorded sessions.

#### Adding a comment

- 1. Select Management > Sessions.
- 2. Find desired session and click the playback icon to start playback.
- 3. Click Details.
- 4. Click the lower part of the timeline to add a comment.
- 5. Define time interval which applies to this comment.

**Note:** Click and drag either side of the tag to change the starting/ending time.

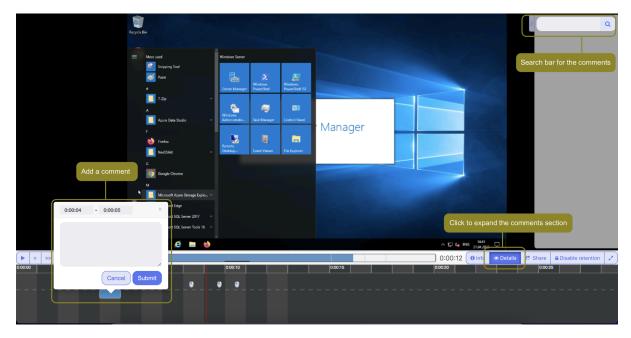

- 6. Add comment.
- 7. Click Submit.

#### Editing a comment

- 1. Select Management > Sessions.
- 2. Find desired session and click the playback icon to start playback.
- 3. Click Details.
- 4. Find and click desired comment.

- 5. Click the edit icon.
- 6. Change the comment and Submit.

#### Deleting a comment

- 1. Select Management > Sessions.
- 2. Find desired session and click the playback icon to start playback.
- 3. Click Details.
- 4. Find and click desired comment.
- 5. Click the trashcan icon.
- 6. Click *Delete* to delete the comment.

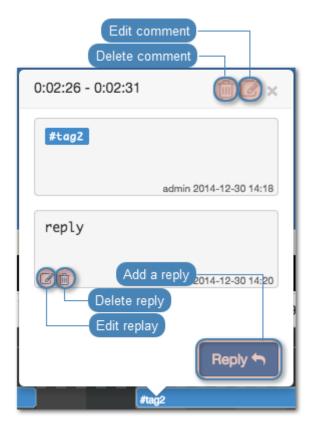

#### Replying to a comment

- 1. Select Management > Sessions.
- 2. Find desired session and click the playback icon to start playback.
- 3. Click Details.
- 4. Find and click desired comment.
- 5. Click Reply.
- 6. Enter message and click Submit.

# Related topics:

• Sensitive features

### 19.8 Sessions' retention lockdown

Data retention feature automatically deletes sessions after a specified time interval. Fudo allows for excluding selected sessions from the retention mechanism.

#### Disabling retention

To disable retention for specified sessions, proceed as follows.

- 1. Select Management > Sessions.
- 2. Find and select desired sessions.
- 3. Click Retention.
- 4. Select Disable retention.

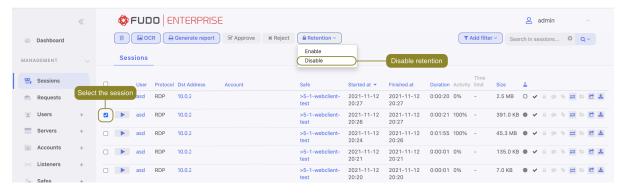

5. Click Confirm to disable retention for selected sessions.

**Note:** Retention locked sessions are differentiated with the a status icon.

#### **Enabling retention**

- 1. Select Management > Sessions.
- 2. Find and select desired sessions.
- 3. Click Retention.
- 4. Select Enable retention.

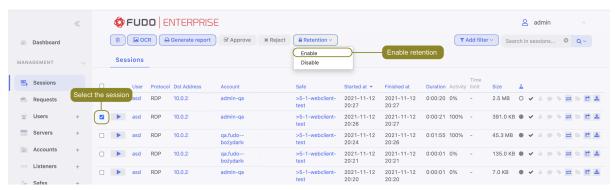

5. Click Confirm to enable retention for selected sessions.

#### Related topics:

• System backup

# 19.9 Exporting sessions

Fudo Enterprise allows converting stored session data to one of supported video formats.

To export a session, proceed as follows.

- 1. Select Management > Sessions.
- 2. Find desired session and click the session export icon.

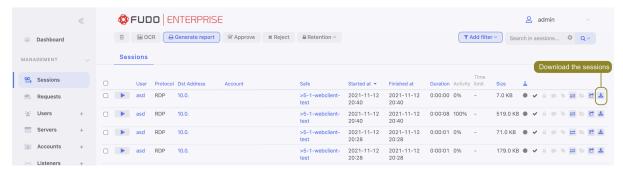

3. Select the output file format.

**Note:** The output file format and the resolution determine conversion time and the size of the output file.

4. Select the video resolution (not applicable to the text log file format).

Note: Autodetect option will export video in the native user's screen resolution.

5. Click *Confirm* to start conversion and open the downloads page.

**Note:** The *Downloads* page enables monitoring conversion progress.

6. Find desired session and click the *Download* icon to download converted session material.

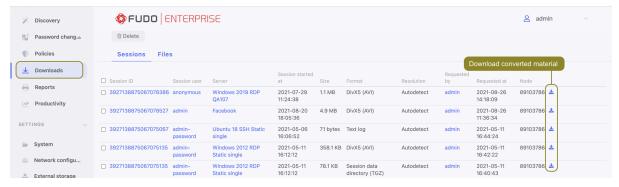

### 19.9.1 Export Session File Formats

Following table provides a comparison of file formats available for session export across different protocols.

|        | WebM | DivX5<br>(AVI) | Xvid<br>(AVI) | MPEG-2 | MJPEG | Flash<br>Video<br>(FLV) | Text<br>log | TGZ | PCAP * ** |
|--------|------|----------------|---------------|--------|-------|-------------------------|-------------|-----|-----------|
| SSH    | X    | X              | X             | X      | X     | X                       | x           | X   | Х         |
| RDP    | X    | X              | X             | X      | X     | X                       |             | x   |           |
| VNC    | X    | X              | X             | х      | X     | X                       |             | X   |           |
| HTTP   | X    | X              | X             | x      | X     | X                       |             | X   | х         |
| MySQL  |      |                |               |        |       |                         |             | X   |           |
| TCP    |      |                |               |        |       |                         |             | X   |           |
| MS SQL |      |                |               |        |       |                         |             | X   |           |
| (TDS)  |      |                |               |        |       |                         |             |     |           |
| Telnet | X    | X              | X             | x      | X     | X                       | x           | X   |           |
| Telnet | X    | X              | X             | x      | X     | X                       | x           | X   |           |
| 3270   |      |                |               |        |       |                         |             |     |           |
| Telnet | X    | х              | X             | x      | X     | X                       | x           | X   |           |
| 5250   |      |                |               |        |       |                         |             |     |           |
| SCP    |      |                |               |        |       |                         |             | х   |           |
| SFTP   |      |                |               |        |       |                         |             | X   |           |

**Note:** \* PCAP files can be downloaded only for tunneled SSH sessions and non-rendered HTTP sessions.

\*\* PCAP files can be downloaded only if the session was recorded in a RAW format. To learn more, please check the 'all' or 'raw' options in the *account configuration*.

While saving a session in one of the video file formats (AVI, MPEG-2, MJPEG, FLV), you have the option to select one of the resolutions listed below:

- 480p (852x480),
- 720p (1280x720),
- 1080p (1920x1080).

#### Related topics:

- Filtering sessions
- Sharing sessions
- Viewing sessions
- Joining sessions

# 19.10 Deleting sessions

**Note:** As the session's files and recorded videos are located in the Management > Downloads tab, when you remove a session, the system deletes also associated files, stored in the Downloads > Files. Recorded movies, stored in the Downloads > Sessions tab, remain and can be downloaded anytime.

To delete a recorded session, proceed as follows.

- 1. Select Management > Sessions.
- 2. Find and select desired session.
- 3. Click Delete.
- 4. Confirm deleting selected sessions.

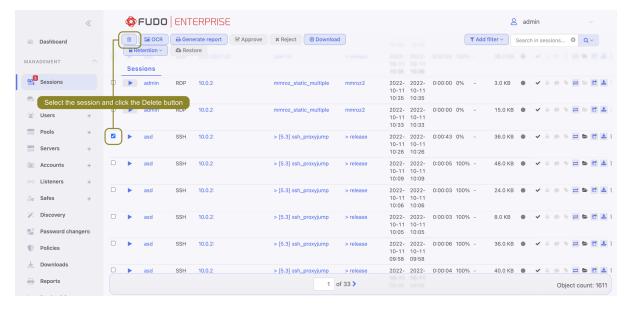

**Note:** Fudo Enterprise can automatically delete sessions after certain time, specified by the retention parameter. Refer to the *Backups and retention* topic for more on data retention.

#### Related topics:

- Filtering sessions
- Sharing sessions
- Viewing sessions
- Exporting sessions

# 19.11 OCR processing sessions

Recorded RDP, VNC and rendered HTTP sessions can be processed and indexed for full-text search purposes.

**Warning:** OCR processing is CPU intensive and may have negative impact on system's performance. It is recommended to enable it only for those accounts, which require detailed supervision.

### Automated sessions processing

To have RDP, VNC or rendered HTTP sessions automatically processed, proceed as follows.

- 1. Select Management > Accounts.
- 2. Find and click desired account.
- 3. Select the OCR sessions option.
- 4. Select the language of processed data.

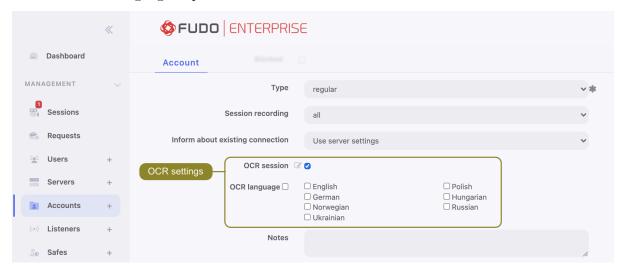

5. Click Save.

#### Processing selected sessions

To process selected sessions, proceed as follows.

- 1. Select Management > Sessions.
- 2. Select desired sessions and click OCR.

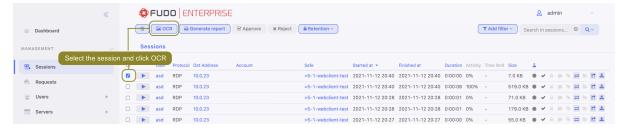

Note: Filtering options allows for selecting processed or unprocessed objects.

3. Confirm processing selected sessions.

### Related topics:

- Filtering sessions
- Accounts

# 19.12 Session data replication

Additionally to automated session data replication, Fudo Enterprise enables on-demand replication to Fudo Enterprise instances to which the given data is not replicated automatically.

- 1. Select Management > Sessions.
- 2. Click  $\rightleftharpoons$  next to a session that you want to replicate.

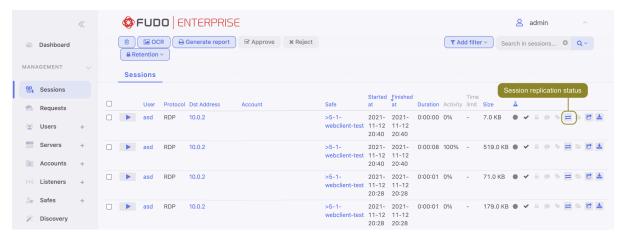

3. Click Send session next to a specific cluster node to replicate session to selected Fudo Enterprise instance

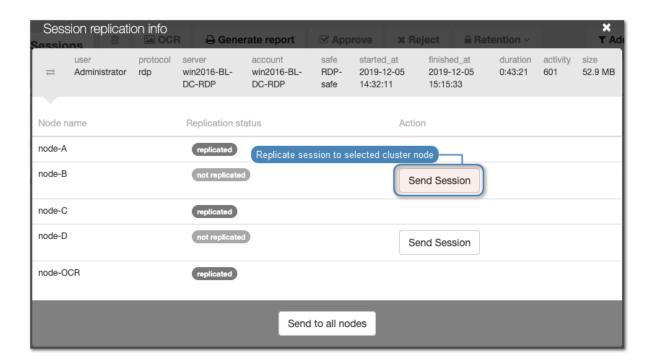

or click Send to all nodes to replicate session to all cluster nodes.

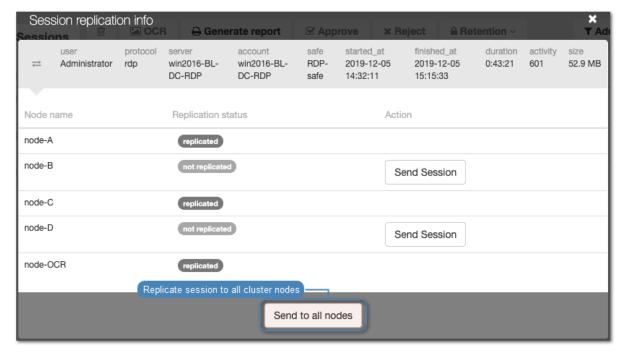

### Related topics:

- Cluster configuration
- Sessions

# 19.13 Timestamping selected sessions

**Note:** To timestamp sessions, first you have to enable and configure the timestamping feature. Go to Settings > Timestamping and follow the instructions in the  $Trusted\ time-stamping$  section.

To timestamp selected sessions, proceed as follows.

- 1. Select Management > Sessions.
- 2. Select desired sessions, click *Timestamp* and select *Request timestamp*.

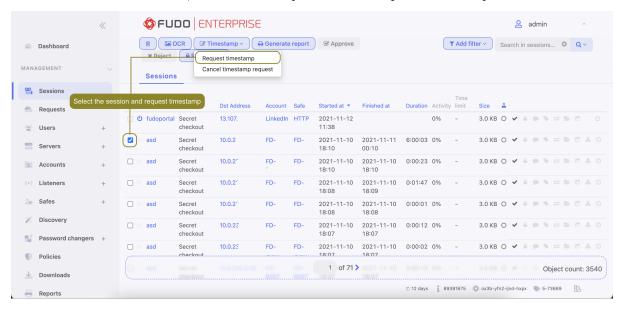

3. Click Confirm.

**Note:** Once the timestamping option is enabled, an additional column will appear on the session list. Timestamped sessions are marked with an active clock icon **②**. By clicking on it, you can view detailed timestamp information and download the signature.

# 19.14 Cancelling sessions timestamping

To cancel sessions timestamping, proceed as follows.

- $1. \ {\bf Select} \ {\it Management} > {\it Sessions}.$
- 2. Select desired sessions, Timestamp and select Cancel timestamp request.

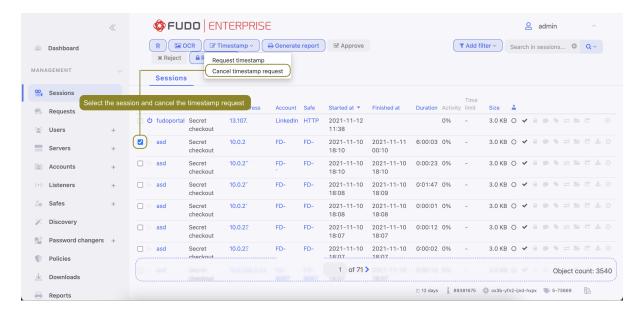

3. Click Confirm.

#### Related topics:

- Filtering sessions
- Accounts

# 19.15 Approving pending user requests

In order to enable sending user requests, it's necessary to have the *Require approval* option checked in safe configuration.

**Note:** To receive email notifications about pending sessions, select *Session awaiting approval* notification in safe configuration.

Approving user request is possible also via the *Fudo Officer 1.0* application. *Session awaiting approval (push)* notification should be enabled in order to see notifications about pending requests.

#### 19.15.1 Fudo management interface

- 1. Select Management > Sessions.
- 2. Click ✓ in a specific row

or select desired pending request and click Approve.

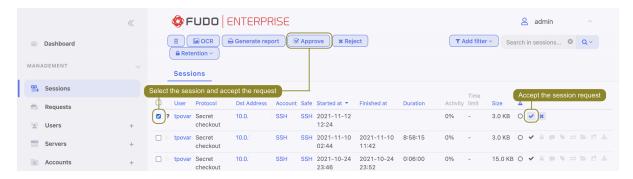

### Related topics:

- User authentication methods and modes
- Declining pending requests
- Sessions
- Fudo Officer 1.0

# 19.16 Declining pending requests

In order to enable sending user requests, it's necessary to have the *Require approval* option checked in safe configuration.

**Note:** To receive email notifications about pending sessions, select *Session awaiting approval* notification in safe configuration.

Declining user request is possible also via the Fudo Officer 1.0 application. Session awaiting approval (push) notification should be enabled in order to see notifications about pending requests.

# 19.16.1 Fudo administration interface

- 1. Select Management > Sessions.
- 2. Click \* in a specific row,

or select pending sessions and click Reject.

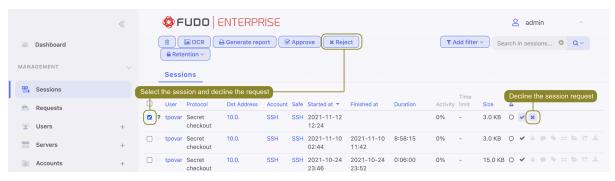

3. Optionally, enter the reason for rejecting given request.

**Note:** Rejection reason is displayed on the session list after positioning cursor over the **P** icon.

4. Optionally, select the option to block the user.

Note: User blocking reason will be the same as the entered session rejection reason.

5. Click Confirm.

# Related topics:

- User authentication methods and modes
- Approving pending user requests
- Terminating connection
- Blocking a user
- Sessions
- Fudo Officer 1.0

# 19.17 Al sessions processing

Fudo Enterprise is able to detect changes in user behavior and determine if user credentials have been compromised. It can also alert system administrator if there is an unusually high number of connections or a particular session is longer than expected.

#### 19.17.1 Content models

Content models process and analyze RDP and SSH sessions in order to build behavioral user profiles. Based on these, Fudo Enterprise can detect even the slightest change in user behavior and help prevent a security breach.

#### RDP content model

The RDP model is based on mouse cursor movements.

The following requirements must be met in order to produce an RDP model:

# Minimum:

- 5 hours of sessions recordings per predictor,
- 5 unique predictors (e.g. users).

#### Optimal:

- 30 hours of sessions recordings,
- 10 unique predictors.

**Note:** RDP model's quality depends on the consistency of how the user interacts with the monitored system. If the user has used different operating systems and input devices (e.g.

different mice, a trackpad or a trackball) the resulting model will not be very effective as it will have a higher tolerance for a variety of behaviors.

### SSH content model

The SSH content model is based on the keyboard input (commands).

The following requirements must be met in order to produce an SSH model:

#### Minimum:

- 65 sessions recorded (25 unique commands minimum),
- 5 unique predictors (e.g. users).

### Optimal:

- 300 sessions recorded per predictor,
- 10 unique predictors (e.g. users).

# 19.17.2 Session scoring

Fudo Enterprise analyzes sessions in real-time and produces threat level scores (OK, LOW, HIGH) depending on how the user fares against the trained model.

**Note:** Sessions are processed in chunks containing a specific number of events. Processing is done in real-time as long as there are workers available. When there are no workers available, ongoing sessions' parts are not analyzed.

Models are calibrated individually and session scores are presented on the session list.

| Icon | Description                                                   |
|------|---------------------------------------------------------------|
| 0    | Session under analysis, initial result - no threat.           |
| 0    | Session under analysis, initial result - medium threat level. |
| 0    | Session under analysis, initial result - high threat level.   |
| 0    | Session awaiting analysis or being initially processed.       |
| 0    | Session not analyzed due to missing a trained model.          |
| •    | Session processed - no risk.                                  |
| •    | Session processed - medium threat level.                      |
| •    | Session processed - high threat level.                        |
|      | Session processed - no result.                                |

**Note:** When it comes to building user models, data quality is essential. If users shared login credentials, the resulting model will be less likely to detect the variance in user behavior.

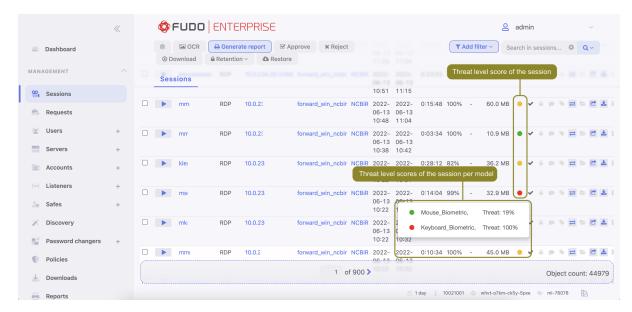

Threat level popup contains information about individual **Threat Probability** for each model that assessed the session. **Threat probability** is a percentage-wise value that reflects a threat level of the session. The logic behind the different color icons is the following:

The icon is  $\bullet$  when *Threat Probability* is below 50%.

The icon is reflected when *Threat Probability* is above 50% but the underlying statistics of a model indicate that it could cause a *False Positive Rate* over 5%. In such case a higher, individual for each User and ML Model pair percentage threshold is derived while training to obtain most optimal results.

The icon is • when Threat Probability is above 50% and False Positive Rate would be lower than 5%. If the *False Positive Rate* requirement can't be met a higher threshold is used as described above which the red circle is eventually used.

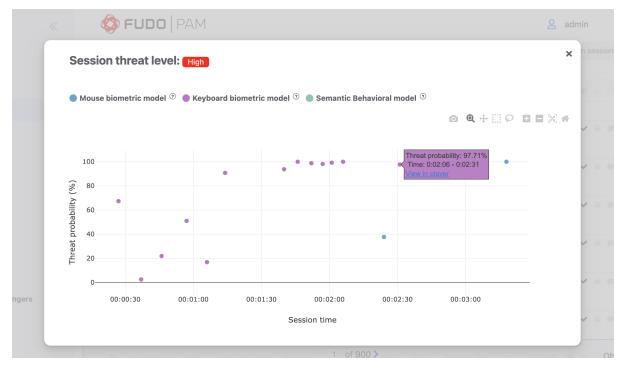

The Session threat probability graph displays threat probability scores for specific periods of the session time (called segments), based on AI models prediction. A segment is a group of user's

actions, which the AI model uses for individual prediction.

**Note:** A session should be long enough for running prediction algorithms. Minimum duration of the session for launching the AI model analysis is 3 segments (around 1 minute).

The graph also contains a link to the specific period of the session (segment) in the player which allows the administrator to check the session in real time and react accordingly. The administrator is also able to analyze the results, delivered by the AI training models and take actions for the future sessions by adjusting settings. For example, by adding a policy to be notified when a certain threat probability threshold is reached.

**Note:** The upgrading process to the Fudo Enterprise 5.3 removes session scores that were calculated for the sessions before the upgrade and introduces a new calculating algorithm. For the sessions before the upgrade detailed data is not available.

# 19.17.3 Quantitive models

Fudo keeps track of the number of sessions as well as their length. It can alert system administrator if there's an unusually high number of connections or a particular session is suspiciously long.

It does so by learning typical values for each user, account and server and making predictions for every hour and weekday.

### Related topics:

- Artificial Intelligence
- Sessions
- Frequently asked questions
- Policies

Reports

Reporting service generates detailed statistics of users access sessions.

Full reports are generated periodically (daily, weekly, monthly, quarterly, annually) by the system and can be accessed by users with the **superadmin** role assigned to them. Reports generated periodically upon users with admin or operator requests, will include only information regarding sessions objects which they have access permission assigned to.

In addition to the pre-defined reports, periodic reports can be also generated based on the user defined *filtering definition*.

Report can also be generated on demand and include data related to specified sessions.

# Predefined reports

| Account access re-     | This report contains accounts and corresponding servers and safes        |
|------------------------|--------------------------------------------------------------------------|
| port                   | which have been accessed in the given time period.                       |
| Safe access report     | This report contains safes and the corresponding servers accessed in     |
|                        | the given time period.                                                   |
| Server access report   | This report contains servers accessed in the specified time period in    |
|                        | combination with safes and accounts.                                     |
| Session approvals by   | This report contains approved 4-Eyes sessions.                           |
| user                   |                                                                          |
| Session sharing in-    | This report contains shared sessions.                                    |
| vites by user          |                                                                          |
| Session summary        | This report provides information on sessions recorded in the given       |
|                        | time period.                                                             |
| Sessions by server re- | This report provides a list of recorded sessions and the server details  |
| port                   | for the given time period.                                               |
| User access report     | This report contains users in combination with servers they have ac-     |
|                        | cessed in the specified time period along with safes, listeners and      |
|                        | accounts that were used to access these servers.                         |
| User activity report   | This report shows data about user and his actions in administration      |
|                        | panel - creating, removing and changing data for objects.                |
| User privilege report  | This report contains users and objects that they are allowed to edit.    |
| User report            | This report contains users along with their role, status, creation date, |
|                        | recent login and the entity that has created the given user instance.    |
|                        |                                                                          |

# Subscribing to a periodic report

Subscribing cause sending the reports via e-mail, so remember to configure your SMTP server as described on a *Notifications* page. To enable automatic periodic report generation for the logged in user, proceed as follows.

**Note:** Periodic reports, generated upon specific user's request, include only sessions, to which given user has sufficient access rights.

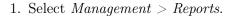

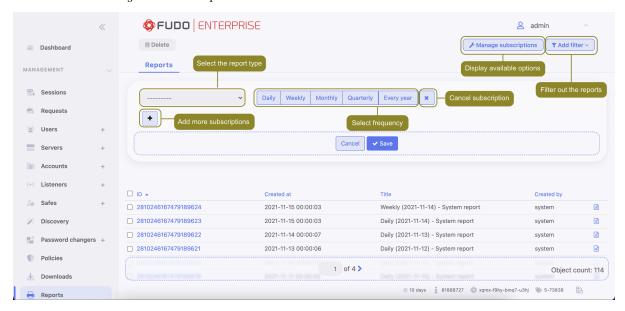

- 2. Click Manage subscriptions.
- 3. Select the report definition from the drop-down list.

**Note:** The list contains system pre-defined options and user defined *filtering definitions*.

- 4. Choose how often the given report should be generated.
- 5. Click Save.

# Cancelling a periodic report subscription

To cancel a subscription to a cyclic report, proceed as follows.

- 1. Select Management > Reports.
- 2. Click Manage subscriptions.
- 3. Click the report definition removal icon.
- 4. Click Save.

### Generating reports on demand

A report can be prepared for a specified subset of user sessions, determined by filtering options.

- 1. Select Management > Sessions.
- 2. Click Add filters and define filtering parameters (for more information on sessions filtering, refer to the Sessions: Sessions filtering topic).
- 3. Click Generate report, to have the report generated based on the current filtering criteria.

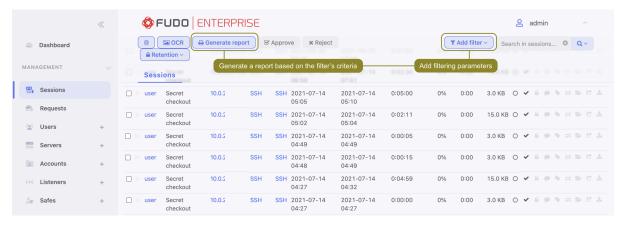

4. Note your report's identifier or click it to display the report.

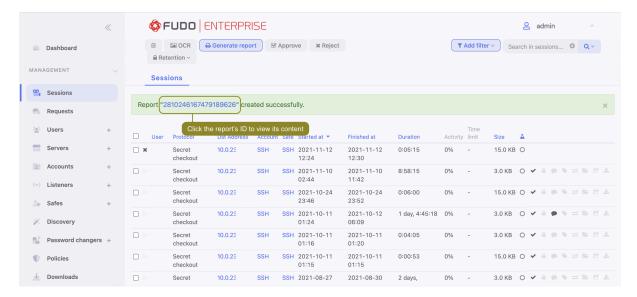

- 5. Select Management > Reports.
- 6. Find desired report and click the view icon.
- 7. Click the corresponding button to save the report in selected format.

# Opening and downloading reports

- 1. Select Management > Reports.
- 2. Find desired report and click the view icon.

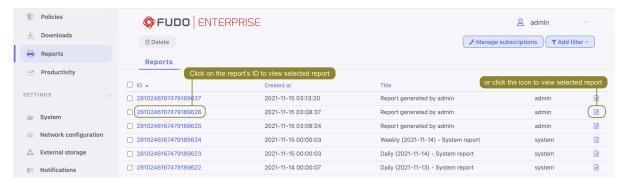

3. Click the corresponding button to save the report in selected format - CSV, PDF or HTML.

### **Deleting reports**

- 1. Select Management > Reports.
- 2. Find, select desired reports and click Delete.

# Related topics:

- Notifications
- Filtering sessions

Productivity

Fudo Enterprise features a productivity analysis component which tracks users' activities and can provide precise information on activity and idle times.

# 21.1 Overview

Overview displays data on users' activity in selected time interval.

**Note:** Activity rating is based on the user's interaction with the monitored system. Fudo Enterprise divides the time into 60 seconds long time intervals and monitors the activity within the interval. Lack of any actions in a given time period accounts such as a non-productive time.

To view the users' activity rundown, proceed as follows.

- 1. Select Management > Productivity.
- 2. Select the Overview tab.
- 3. Define the users' list filtering.
- 4. Click Generate report to generate rundown of the displayed data in HTML, CSV or PDF format.

**Note:** The report can be accessed in the *Reports* section.

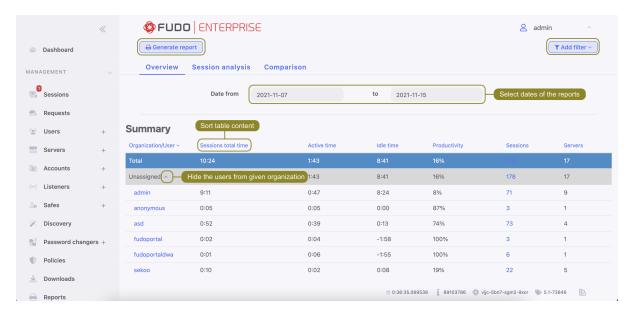

#### Related topics:

- Productivity analysis Sessions analysis
- Productivity analysis Comparison
- Sessions

# 21.2 Sessions analysis

Sessions analysis shows in detail users/organizations productivity in the given time period. The activity threshold parameter allows identifying sessions, users and organisations which do not exceed the required user activity rating and helps establishing the threshold value attainable for a given number of users or sessions. Users activity rating

Users activity rating allows identifying sessions which do not exceed the required user activity level. Further material analysis helps determining the reason for low activity in the given session and draw relevant conclusions.

**Note:** The listing does not cover time periods longer than 31 days. In case the defined time interval is longer than that, only data from the first 31 days is presented.

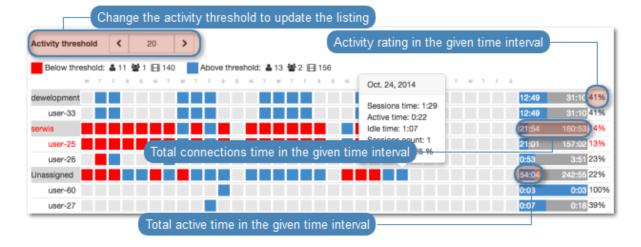

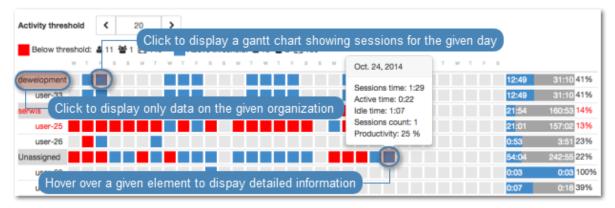

# Related topics:

- Productivity analysis Overview
- Productivity analysis Comparison

# 21.3 Activity comparison

Productivity module enables comparing users/organizations activity in given time periods.

To compare users/organizations, proceed as follows.

- 1. Select Management > Productivity.
- 2. Select the Comparison tab.
- 3. Select object types being compared: User or Organization.
- 4. Select the time interval: Month, Quarter, Half year, or Year.
- 5. Add objects to the comparison and define starting date for each object.

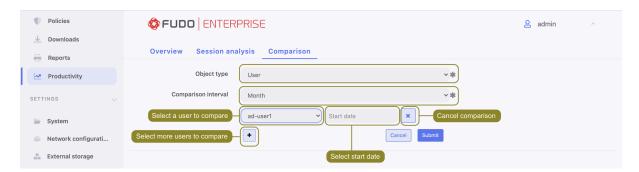

6. Click Confirm to compare selected objects.

# Related topics:

- Productivity analysis Sessions analysis
- Productivity analysis Overview
- Sessions

Administration

This section covers Fudo Enterprise administration topics.

# 22.1 System

### 22.1.1 Date and time

System events registered by Fudo Enterprise (sessions, system log events, etc.) are timestamped. Fudo Enterprise can obtain the time information either from an NTP server or the system clock.

# Warning:

- It is strongly advised for the date and time settings to be obtained from a reliable NTP server. Changing date and time settings manually may result in system malfunction.
- Date and time synchronization with NTP server is required in *cluster configurations*.

# Changing date and time settings

Note: Manual time setting is disabled if there are NTP servers configured.

To change the Fudo Enterprise's system clock settings, proceed as follows.

- 1. Select Settings > System.
- 2. Change date and time parameters in the Date and time section.

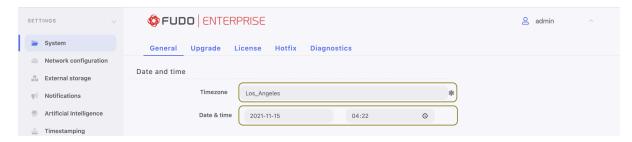

3. Click Save.

# Time servers configuration

**Note:** NTP servers ensure that the system time on all IT infrastructure devices is synchronized. Using NTP servers guarantees that the timestamp of the recorded session matches the time settings on the monitored server.

# Adding an NTP server definition

To add an NTP server definition, proceed as follows.

- 1. Select Settings > System.
- 2. Click + in the NTP servers section to add an NTP server.
- 3. Enter NTP server IP address or host name.

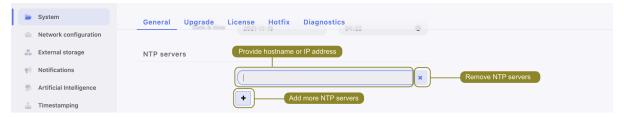

- 4. Click Save.
- 5. Select *Restart* from user menu to reboot Fudo Enterprise and apply new time settings.

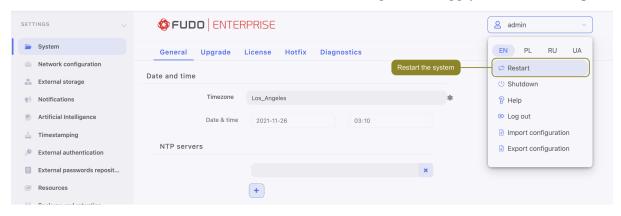

**Note:** After every change or removal of the NTP server definition, run *Restart* option.

# Related topics:

• Timestamping

# 22.1.2 SSL certificates

SSL certificate allows prevent phishing attacks.

**Note:** Fudo requires using unencrypted keys to the certificate. In this case a user is not obligated to input its password at every restart. Check how to decrypt a password protected RSA private key.

# Configuring SSL certificate for Fudo administration panel

- 1. Select Settings > System.
- 2. In the Fudo HTTPS certificate section, click the Browse button next to the HTTPS Certificate field and point to the location of the SSL certificate file in PEM format.
- 3. Click the *Browse* button next to the *HTTPS Private Key* field and point to the location of the SSL key definition.
- 4. Click Save.

### Configuring user portal SSL certificate

- 1. Select Settings > System.
- 2. In the Fudo HTTPS certificate section, click the Browse button next to the HTTPS Certificate field in the HTTPS certificate section and point to the location of the SSL certificate file in PEM format.
- 3. Click the *Browse* button next to the *HTTPS Private Key* field and point to the location of the SSL key definition.
- 4. Provide Private key passphrase.
- 5. Click Save.

#### Configuring user portal CA certificates

- 1. In the *User portal CA certificates* section, click the *Browse* button next to the *CA certificates* field and point to the location of the CA certificates. These certificates allow users login in to the Access Gateway.
- 2. Click Save.

## Related topics:

- Security measures
- Servers

# 22.1.3 Deny new connections

Enabling this option results in a denial of all new connections requests.

# Blocking new connections

- 1. Select Settings > System.
- 2. Select Deny new connections option in the User authentication and sessions section.
- 3. Click Save button.

# Related topics:

• Network interfaces configuration

#### 22.1.4 SSH access

SSH access option enables remote access to Fudo Enterprise for servicing and maintenance purposes.

**Note:** The default port number for service access over SSH protocol is 65522.

### **Enabling SSH access**

To enable SSH access, proceed as follows.

- 1. Select Settings > System.
- 2. Select SSH access option in the Maintenance and supervision section.

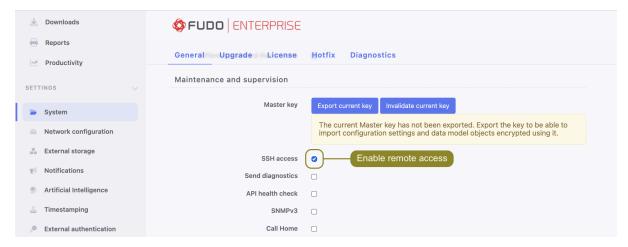

3. Click Save button.

# Related topics:

 $\bullet \ \ Network \ interfaces \ configuration$ 

### 22.1.5 Sensitive features

Sensitive features is a set of options enabling which requires a consent from two superadmin users.

**Note:** Keystrokes are not displayed in the session player by default. Enabling keystrokes display requires a consent from two **superadmin** users.

To enable sensitive features, proceed as follows.

1. Select Settings > System.

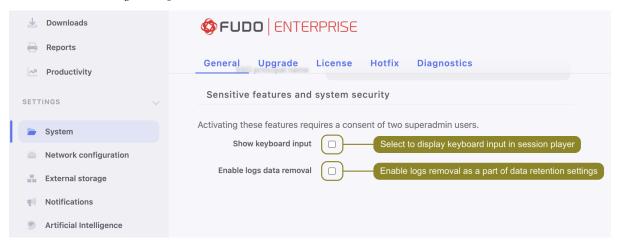

- 2. Select Show keyboard input in the Sensitive features section to initiate the feature.
- 3. Select Enable logs data removal option.
  - this option is combined with Retention settings, where you can specify when logs data should be removed.

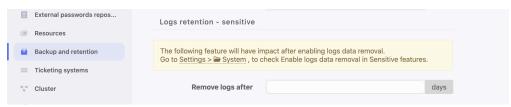

- 4. Click Save.
- 5. Notify another system administrator that the features mentioned above have been initiated and require a confirmation.

# Related topics:

 $\bullet \ \ Viewing \ sessions$ 

# 22.1.6 System update

#### Note:

- The system update process does not influence the system configuration or the session data stored on Fudo Enterprise.
- The storage usage may temporarily increase during system update.

## 22.1.6.1 Updating system

### Warning:

- If the upgrade package requires preparation, it is recommended to wait for the preparation process to finish. This will minimize the system's downtime when performing the actual upgrade.
- Before updating the system it is advised to *run a preliminary check* to ensure that the current system configuration can be successfully upgraded to the new version.
- If the storage usage on the system being updated exceeds 85%, contact Fudo Enterprise technical support before proceeding with upgrading the system.
- During the system update, all current users' connections will be terminated. Use the *Deny new connections* option in the *User authentication and sessions* section of the system settings menu to *limit the number* of active connections before performing system upgrade.
- After running system update, Fudo Enterprise will restart automatically. Connect the USB flash drive containing the encryption key to the USB port before proceeding or have the passphrase ready in case of virtual machine instance. Note that entering incorrect passphrase will restart the machine in previous revision.
- In case of cluster configuration, upgrade slave node first and after successful upgrade, move onto upgrading the master node.
- For clients who are upgrading from 4.x Fudo Enterprise versions, a new masterkey will be generated during the upgrade. Users are encouraged to export and backup the newly generated key. Refer to the *Configuration encryption* topic to find out more about the system masterkey.
- 1. Select Settings > System.
- 2. Select the *Upgrade* tab.
- 3. Click *Upload*.
- 4. Browse the file system to find and upload the update image file (.upg).
- 5. Optionally, click *Run check* to verify if the current configuration and data model objects are compatible with the new system revision.

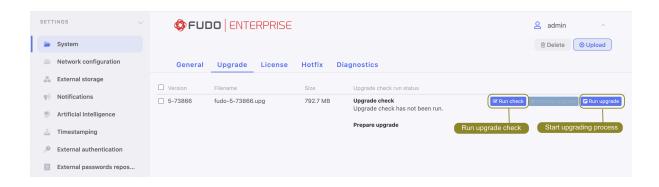

#### Note:

- Click Cancel check to stop the preliminary upgrade check.
- Click *Download log* to view the upgrade procedure log along with the information on how long it will take to perform the upgrade.
- 6. If the upgrade requires initial preparation, click *Prepare upgrade*.

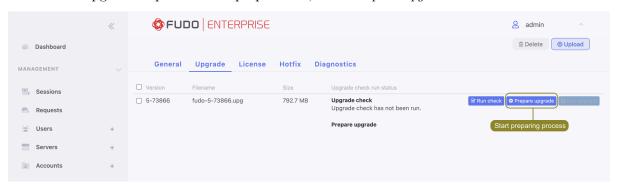

### Note:

- Upgrade preparation minimizes the system's downtime when running the actual update.
- Click *Stop* to cancel upgrade preparation. Note that the current preparation stage must complete, thus cancelling might take a while.
- Click Start to resume upgrade preparation.
- 7. Click Run upgrade.

**Note:** In case the upgrade requires preparation, the system upgrade can be performed once the initial preparation stage is completed. Although it is recommended to wait for the preparation process to finish. This will reduce the downtime when running the actual system upgrade.

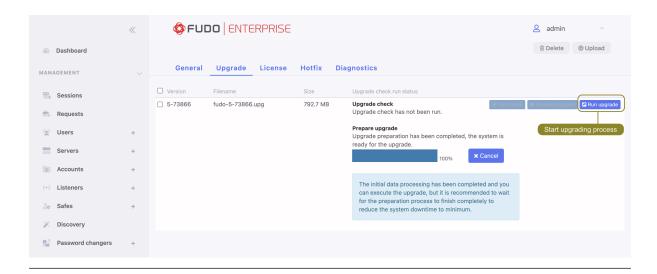

8. Click Confirm to proceed with system update.

**Note:** If you *enabled* the *Deny new connections* option before upgrading, make sure to disable it after restarting the system.

## 22.1.6.2 Restoring previous system version

In addition to the current system version, Fudo Enterprise stores the previous revision, allowing for restoring the system to its previous state. In the event of an unsuccessful system update, Fudo Enterprise detects the problem during system restart and restarts itself using the previous system revision. It's also possible to bring the previous version back to the system via the Restart option from the options menu:

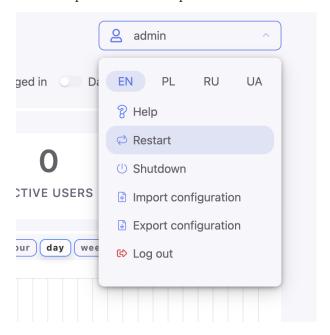

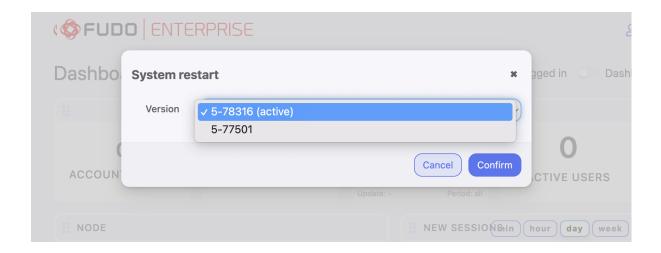

Warning: Rollback process will result in the loss of all sessions recorded on the new system version and any system configuration changes. All the object configurations that were created, changed or recorded between the current and the previous system versions will be deleted. This includes the password changers activity. If any passwords were changed during the newer version's usage, restarting Fudo will lead to lost access to corresponding systems.

If the active version is chosen in the modal, the system will be restarted as described at the *Restart* page.

# 22.1.6.3 Deleting upgrade snapshot

Deleting upgrade snapshot will free the storage space occupied by previous system version.

Warning: After deleting the upgrade snapshot it will not be possible to restore the system to previous version.

- 1. Select Settings > System.
- 2. Select the *Upgrade* tab.
- 3. Click Remove upgrade snapshot.
- 4. Confirm deleting previous system version.

# Related topics:

- System version restore
- Restarting system

# 22.1.7 License

# Uploading new license

To upload a new license file, proceed as follows.

Note: New license will replace existing one.

- 1. Select Settings > System.
- 2. Select the *License* tab.
- 3. Click Upload.

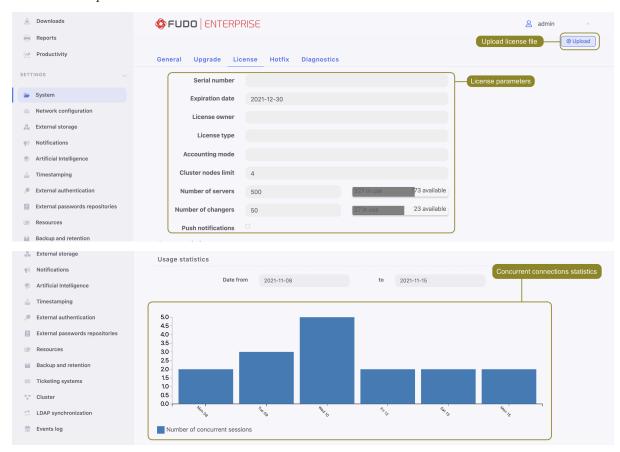

4. Browse the file system to find the license file and click OK to upload and replace current license definition.

# Related topics:

• System

#### 22.1.8 Hotfix

The Hotfix feature allows the administrator to upload a minor fix through the Fudo Admin Panel. The fix package is delivered by the Fudo Support Team. No additional support work or machine upgrade will be required.

The Hotfix package has Fudo Security HotFix extension (.fshf), and can be uploaded by the administrator from the Hotfix tab:

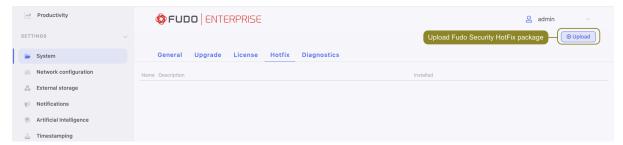

The hotfixes cannot be removed or deinstalled as they disappear after the next upgrade.

## Related topics:

- System update
- System

# 22.1.9 Diagnostics

System diagnostics module enables executing basic system command, such as ping, netcat or traceroute.

To run a diagnostic utility, proceed as follows.

- 1. Select Settings > System.
- 2. Select the Diagnostics tab.
- 3. Find desired utility, provide necessary parameters and execute the command.

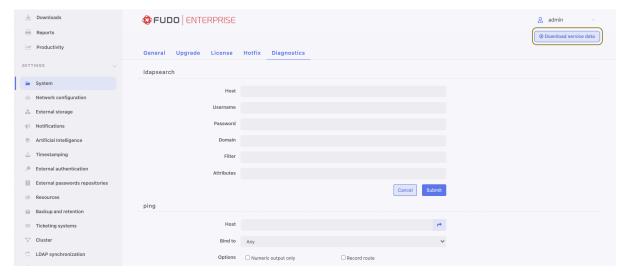

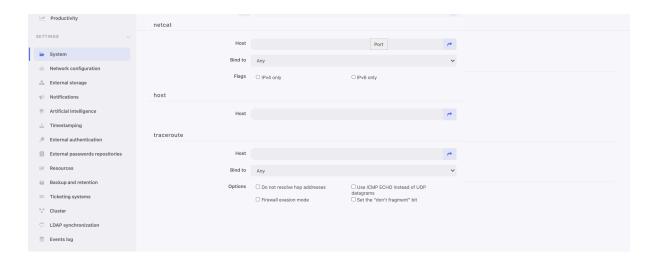

| Command/parameter               | Description                                                                                                    |
|---------------------------------|----------------------------------------------------------------------------------------------------|
| ldapsearch                      | LDAP search allows querying LDAP server for objects.                                                                                                    |
| Host                            | LDAP server IP address.                                                                                                    |
| Login                           | Login of the user allowed to browse the directory.                                                                                                    |
| Password                        | Password of the user allowed to browse the directory.                                                                                                    |
| Domain                          | Directory domain to query.                                                                                                    |
| Filter                          | Objects filtering parameter.                                                                                                    |
| Attributes                      | LDAP search attributes.                                                                                                    |
| Ping                            | Ping sends a sequence of 10 ICMP packets to selected host.                                                                                                    |
| Numeric output only             | Does not resolve host's IP address to its mnemonic name.                                                                                                    |
| Record route                    | Enables tracking packets' route.                                                                                                    |
| netcat                          | netcat allows establishing connection with remote host on specified port number.                                                                                             |
| host                            | host is used to determine if the DNS server correctly resolves mnemonic hostnames.                                                                                           |
| traceroute                      | traceroute allows for determining packets' route between Fudo Enterprise and the specified host.                                                                             |
| Do not resolve hop addresses    | Subsequent hop IP addresses are not resolved to mnemonic names.                                                                                                    |
| Use ICMP ECHO instead           | Enforces traceroute to use UDP packets instead of ICMP.                                                                                                    |
| of UDP datagrams                |                                                                                                    |
| Firewall evasion mode           | Enforces the same port numbers for UDP and TCP packets.  Target port is not incremented with each packet sent.                                                               |
| Set the "don't fragment"<br>bit | Disables packet fragmentation in case the packet exceeds defined MTU (Maximum Transmission Unit) value defined for the network. Exceeding the MTU value results in an error. |

# Related topics:

• Troubleshooting

# 22.1.10 Configuration encryption

The *Master key* enables encrypting sensitive configuration parameters, system backups and external storage volumes. It also allows for recovering internal storage encryption key in case the pen drives containing encryption key are lost or damaged.

#### Note:

- The Master key is exported to PEM format and it is encrypted with SMIME using administrator's public key/certificate.
- It is essential to have the *Master key* exported and stored in a safe location.
- In case the *Master key* has been compromised, you can invalidate it, which will result in generating a new one and re-encrypting the data.

### Exporting master key

- 1. Select Settings > System.
- 2. In the Maintenance and supervision click Export current key.

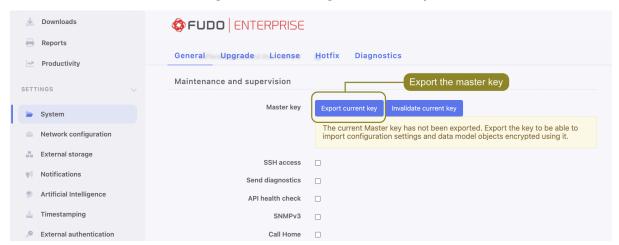

3. Click *Choose file* and browse the file system to find the certificate that will be used to encrypt the *Master key*.

#### Note:

• Generate the keys and the CSR (Certificate Signing Request) using openssl:

openssl req -newkey rsa:4096 -keyout privkey.pem -out req.pem openssl req -nodes -newkey rsa:4096 -keyout privkey.pem -out req.pem # Do not prompt for a password.

• Sign the CSR:

openssl x509 -req -in req.pem -signkey privkey.pem -out cert.pem

4. Click Confirm and save the Master key file.

### Invalidating current master key

In case the current *Master key* has been compromised, you can invalidate it. Invalidating the current *Master key* generates a new one and triggers data re-encryption.

- 1. Select Settings > System.
- 2. In the Maintenance and supervision click Invalidate current key.

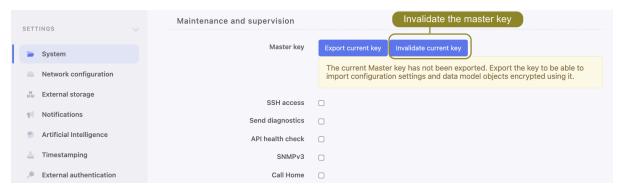

- 3. Confirm invalidating the current key.
- 4. Make sure to export the newly generated key.

### Related topics:

• Security measures

# 22.1.11 Default domain

**Note:** Please remember that the functionality of the *Default Domain* option is closely related to the *Fudo Domain* settings in the *user specification*.

• In case the default domain is specified and the user does not have a *Fudo domain* defined, when logging in to Fudo Enterprise, the user can either include the domain (e.g. john@domain) or leave it out (e.g. john).

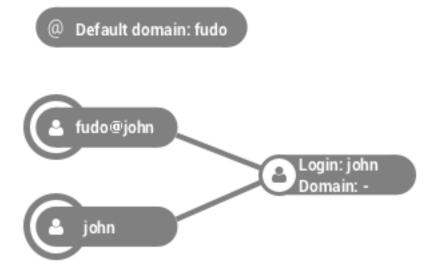

- If there are two users with the same login, one of which has the *Fudo domain* configured the same as the default domain, and the other does not have the *Fudo domain* defined, then:
  - If the user provides the domain during login, Fudo Enterprise will match the user that has the domain explicitly specified.

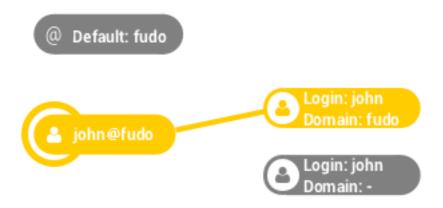

 In case the user does not provide the domain during login, Fudo Enterprise will match the user that does not have the domain explicitly specified.

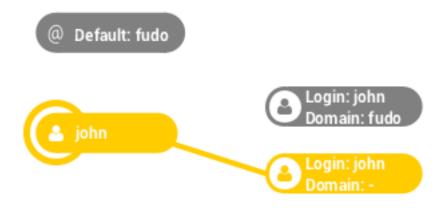

 If the user, which has the Fudo domain configured the same as the default domain, will try to login without providing the domain, Fudo Enterprise will report authentication error.

# Defining default domain

- 1. Select Settings > System.
- 2. In the *User authentication and sessions* section, provide the default domain.
- 3. Click Save.

### Related topics:

- Creating a user
- Users synchronization

# 22.1.12 Password complexity

Fudo Enterprise enables the definition of static password complexity, allowing you to enforce passwords that meet your internal regulations.

# Defining password complexity

- 1. Select Settings > System.
- 2. In the *User authentication and sessions* section, select *Authentication failures* to set a counter of the login failures.
- 3. Define the minimum number of characters.
- 4. Select Small letters and provide the minimal number of small letters in the password.
- 5. Select Capital letters and provide the minimal number of capital letters in the password.
- 6. Select *Special characters* and provide the minimal number of special characters in the password.
- 7. Select *Digits* and provide the minimal number of digits in the password.
- 8. Select the *Different password than current* option to enforce a password different from the current one.

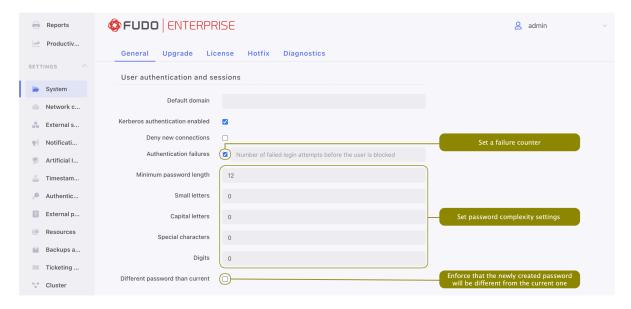

9. Click Save.

**Note:** To enable static password complexity for a particular user, go to *Management > Users*, edit desired user and select the *Enforce static password complexity* option in the *Authentication* section.

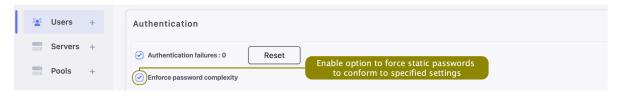

Enabling password complexity will trigger password change for users with the Enforce static

password complexity option enabled whose passwords do not comply with the complexity settings. The password will have to be changed upon logging into the Access Gateway.

# Related topics:

- Creating a user
- Users synchronization

# 22.1.13 Single Sign On

Single Sign On allows to automatically authenticate the user when logging into the system. Fudo Enterprise allows to set the Single Sign On functionality for both Admin Panel and User Portal (Access Gateway).

# 22.1.13.1 Setting up Fudo Enterprise for SSO

- 1. Set Fudo Enterprise hostname to hostname.yourdomain.local.
  - Select Settings > Network configuration.
  - Switch to the Name & DNS tab.
  - Enter hostname.yourdomain.local in the *Hostname* field.
- 2. Configure DNS server to point to a DNS server in the yourdomain.local domain.
  - Click Add new to define new DNS server.
  - Enter DNS server IP address.
  - Click Save.
- 3. Add user, that has an AD domain account.
  - Set up LDAP users synchronization or
  - add user account manually, with Active Directory external authentication method.

### 22.1.13.2 Single Sign On in Admin Panel

Warning: Single Sign On in Admin Panel is available to set for a user with superadmin role only, and can be used by the users with operator, admin and superadmin roles.

In order to define SSO service parameters in system settings, follow the steps:

- Select Settings > System.
- In the *Management SSO settings* section, provide service identifier that will match the user account with the service instance.

• Upload the keytab file containing admin's ID and encryption keys for encrypting and decrypting Kerberos tickets.

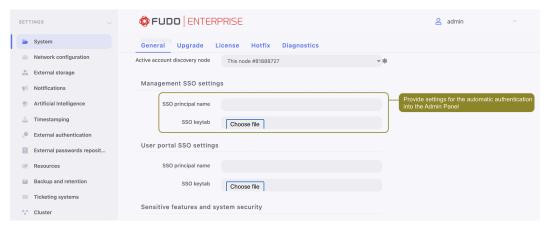

• Click Save.

# 22.1.13.3 Single Sign On in User Portal

In order to define SSO service parameters in system settings, follow the steps:

- Select Settings > System.
- In the *User portal SSO settings* section, provide service identifier that will match the user account with the service instance.
- Upload the keytab file containing user's ID and encryption keys for encrypting and decrypting Kerberos tickets.

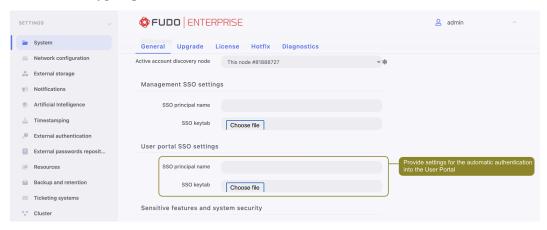

• Click Save.

# 22.1.13.4 Setting up domain controller

1. Add user account, which will be used by the *User Portal* or *Admin Panel* to communicate with the *yourdomain.local* domain.

**Note:** When adding the account, enable the *Password does not expire* option.

- 2. On the DNS server add forward and reverse DNS entries for hostname.yourdomain.local.
- 3. Create a Kerberos ticket for Fudo Enterprise running the following command in the Powershell or CMD console:

ktpass -princ HTTP/hostname.yourdomain.local@yourdomain.local -mapuser
sso\username -pass password. - ptype KRB5\_NT\_PRINCIPAL -out hostname.yourdomain.
local.keytab

# 22.1.13.5 Setting up user workstations

- 1. Log in using credential of a user that will be connecting to servers.
- 2. Launch Internet Explorer.
- 3. Open the *Internet options* settings window.
- 4. Switch to the Security tab.
- 5. Select the Local intranet option and click Sites.
- 6. Click Advanced.
- 7. Add the address hostname.yourdomain.local.
- 8. Close settings window.

# Related topics:

- Creating a user
- Users synchronization

### 22.1.14 Password changers - active cluster node

Active cluster node option determines the Fudo Enterprise instance responsible for changing passwords on monitored systems.

- 1. Select Settings > System.
- 2. In the Password changers section, select the node delegated to password changing.

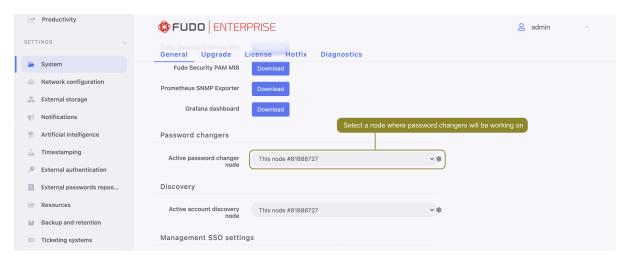

3. Click Save.

**Note:** In case the node responsible for changing passwords fails, the task will not be automatically picked up by another Fudo Enterprise instance. In order to restore automatic password changing, the system administrator will have to change the active password changing node or bring back the failed node.

### 22.1.14.1 Cluster Password Changers

Fudo Enterprise allows changing a password on a different node than the one that set as an *Active* cluster node for Password changers. In order to have this configured, the following condition should be met:

Setting up a **Password Changer** / **Password Verifier** for an account, a value for transport\_bind\_ip variable should indicate the same cluster node for all password changers as well as password verifiers.

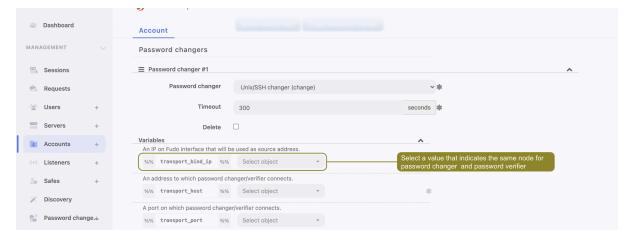

If the transport\_bind\_ip variable values indicate different cluster nodes, the configured password changer/verifier will be running on a node that set as an *Active cluster node for Password changers*.

# Related topics:

- Password changers
- Custom password changers
- Creating a regular account

# 22.2 Network settings

To change network settings select  $Settings > Network \ configuration$ .

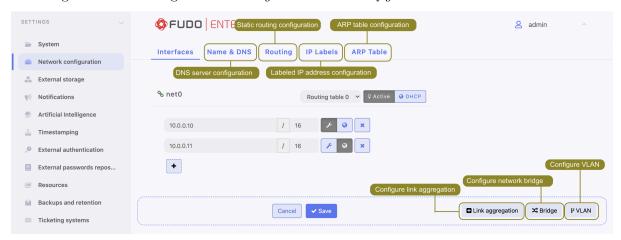

# 22.2.1 Network interfaces configuration

# 22.2.1.1 Managing physical interfaces

Defining IP address

Defined IP addresses are physical interface's aliases, which are used in server's *configuration* procedures (Local address field in proxy configuration).

**Note:** If the list of the assigned IP addresses is empty and the is no option to define an IP address, check if given interface is a member of a bridge.

To define an IP of a physical network interface, proceed as follows.

- 1. Select  $Settings > Network \ configuration$ .
- 2. Click + and provide IP address and subnet mask in CIDR format.

**Note:** + will be inactive if the DHCP option is enabled on the given interface.

3. Choose additional options for the IP address being defined.

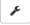

Enable access to administration panel on given IP address. Note that the management IP address is also used for replicating data between cluster nodes as well as *service access over SSH protocol*.

**Note:** The default port number for service access over SSH protocol is 65522.

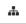

Make the alias a virtual IP address which will be take over by another cluster node in case of the master node's failure.

Note: Cluster IP address must be added manually on every cluster node, with the option enabled.

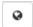

Enable access to *User portal* on given IP address.

4. Select the redundancy group that the IP address will be assigned to (applicable to virtual IP addresses).

**Note:** Redundancy groups are defined in the Cluster view in the Redundancy groups tab. For more information refer to the Redundancy groups topic.

5. Click Save.

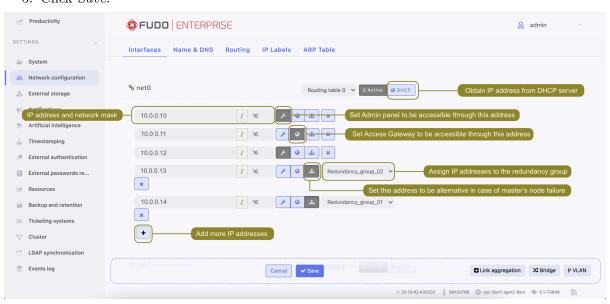

**Note:** Current state of each network interface is represented with an icon.

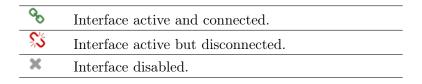

## Removing defined IP addresses

**Warning:** Deleting an IP address will disable access to servers which had this IP configured in the *Local address* of the proxy server.

To delete an IP address assigned to a given network interface, proceed as follows.

- 1. Select  $Settings > Network \ configuration$ .
- 2. Select desired IP address assigned to given network interface and click x.
- 3. Click Save.

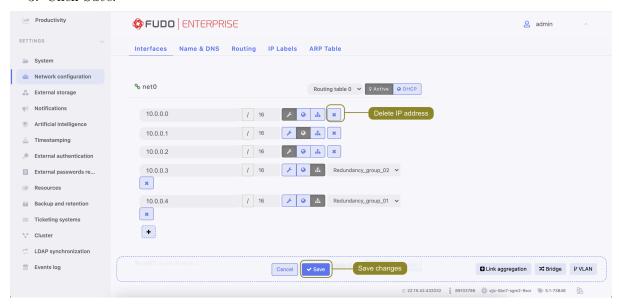

# $Disabling\ network\ interface$

To disable a network interface, proceed as follows.

- $1. \ \ Select \ \textit{Settings} > \textit{Network configuration}$
- 2. Click the Active icon next to given interface to deactivate it.

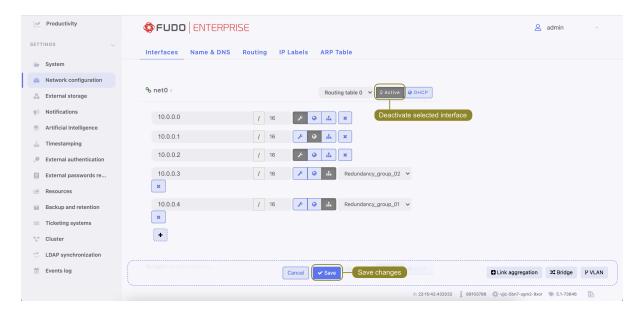

3. Click Save.

#### 22.2.1.2 Defining IP address using system console

In case the web administration interface cannot be accessed, IP address can be defined using console connection.

- 1. Connect monitor and keyboard to the device.
- 2. Enter administrator account login and press *Enter*.

Note: Default login credentials:

login: admin

password: proxycrypto

In cloud Fudo Enterprise versions virtual machine ID is usually set up as default password. Please contact your Fudo Enterprise reseller to learn more.

```
FUDO, S/N 12345678, firmware 2.1-23500.

To reset FUDO to factory defaults, login as "reset".

To fix admin account and change network settings,
login as "admin" with an appropriate password.

FUDO (fudo.wheelsystems.com) (ttyv0)

login: ■
```

3. Enter administrator account password and press *Enter*.

```
FUDO, S/N 12345678, firmware 2.1-23500.

To reset FUDO to factory defaults, login as "reset".

To fix admin account and change network settings,
login as "admin" with an appropriate password.

FUDO (fudo.wheelsystems.com) (ttyv0)
login: admin
Password:
```

4. Enter 2 and press *Enter* to change network configuration.

```
FUDO, S/N 12345678, firmware 2.1-23500.

To reset FUDO to factory defaults, login as "reset".

To fix admin account and change network settings,
login as "admin" with an appropriate password.

FUDO (fudo.wheelsystems.com) (ttyv0)

login: admin
Password:
Last login: Wed Jun 22 10:50:38 on ttyv0

*** FUDO configuration utility ***

Logged into FUDO, S/N 12345678, firmware 2.1-23500.

1. Show status
2. Reset network settings
0. Exit

Choose an option (0):
```

5. Enter y and press *Enter* to proceed with resetting network configuration.

```
FUDD, S/N 12345678, firmware 2.1-23500.

To reset FUDO to factory defaults, login as "reset".

To fix admin account and change network settings,
login as "admin" with an appropriate password.

FUDO (fudo.wheelsystems.com) (ttyv0)

login: admin
Password:
Last login: Wed Jun 22 10:50:38 on ttyv0

*** FUDO configuration utility ***

Logged into FUDO, S/N 12345678, firmware 2.1-23500.

1. Show status
2. Reset network settings
0. Exit

Choose an option (0): 2
Are you sure you want to continue? [y/N] (n):
```

6. Enter the name of the new management interface (Fudo Enterprise web interface is accessible through the management interface).

```
FUDO, S/N 12345678, firmware 2.1-23500.
To reset FUDO to factory defaults, login as "reset".
To fix admin account and change network settings,
login as "admin" with an appropriate password.
FUDO (fudo.wheelsystems.com) (ttyv0)
login: admin
Password:
Last login: Wed Jun 22 10:50:38 on ttyv0
*** FUDO configuration utility ***
Logged into FUDO, S/N 12345678, firmware 2.1-23500.
1. Show status
2. Reset network settings
0. Exit
Choose an option (0): 2
Are you sure you want to continue? [y/N] (n): y
Choose new management interface (net1 net0):
```

7. Enter IP address along with the network subnet mask separated with / (e.g. 10.0.0.8/24) and press Enter.

```
FUDO, S/N 12345678, firmware 2.1-23500.

To reset FUDO to factory defaults, login as "reset".

To fix admin account and change network settings,
login as "admin" with an appropriate password.

FUDO (fudo.wheelsystems.com) (ttyv0)

login: admin
Password:
Last login: Wed Jun 22 10:56:52 on ttyv0

*** FUDO configuration utility ***

Logged into FUDO, S/N 12345678, firmware 2.1-23500.

1. Show status
2. Reset network settings
0. Exit

Choose an option (0): 2

Are you sure you want to continue? [y/N] (n): y
Choose new management interface (net1 net0): net0
Enter new net0 address (10.0.150.150/16): 10.0.150.150/16
```

8. Enter network gate and press *Enter*.

```
FUDO, S/N 12345678, firmware 2.1-23500.

To reset FUDO to factory defaults, login as "reset".

To fix admin account and change network settings,
login as "admin" with an appropriate password.

FUDO (fudo.wheelsystems.com) (ttyv0)

login: admin

Password:
Last login: Wed Jun 22 10:56:52 on ttyv0

*** FUDO configuration utility ***

Logged into FUDO, S/N 12345678, firmware 2.1-23500.

1. Show status

2. Reset network settings
0. Exit

Choose an option (0): 2

Are you sure you want to continue? [y/N] (n): y

Choose new management interface (net1 net0): net0

Enter new net0 address (10.0.150.150/16): 10.0.150.150/16

Enter new default gateway IP address (10.0.0.1):
```

#### 22.2.1.3 Setting up a network bridge

Bridge deployment scenario requires setting up a network bridge.

To configure a network bridge, proceed as follows.

- 1. Select  $Settings > Network \ configuration$ .
- 2. Click Bridge.
- 3. Assign network interfaces or VLANs to the bridge.

**Note:** Setting up a network bridge requires removing all IP addresses directly assigned to interfaces which are selected as bridge members.

- 4. Enter IP address and network subnet in CIDR notation.
- 5. Select *Spanning tree* option to enable bridge loops prevention.
- 6. Select the *Management* option if the administration interface should be available under assigned IP addresses and click *Active*.
- 7. Click Save.

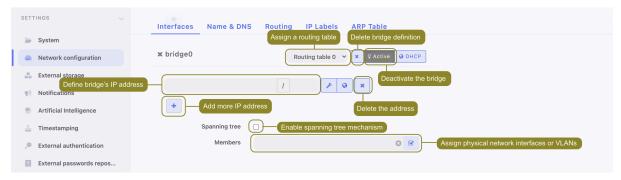

#### 22.2.1.4 Setting up virtual networks (VLANs)

VLAN networks allow separating broadcast domains.

To configure a VLAN on , proceed as follows.

- 1. Select  $Settings > Network \ configuration$
- 2. Click VLAN.
- 3. Select the physical interface and define VLAN ID.
- 4. Add IP addresses to given VLAN.

**Note:** Select *DHCP* option, to obtain IP address from a DHCP server.

**Note:** The IP addresses are aliases to the physical interface and are used in *servers configuration* as proxy server address.

- 5. Click Active to activate defined VLAN.
- 6. Click Save.

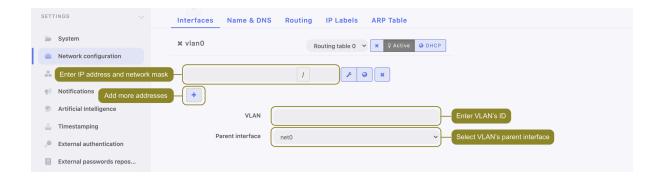

#### 22.2.1.5 Setting up LACP link aggregation

Link aggregation enables combining a number of network interfaces for improved transfer rates and implementation of failover scenarios in which the services remain available in case of a network switch failure.

To configure a network link aggregation, proceed as follows.

- 1. Select  $Settings > Network \ configuration$ .
- 2. Click Link aggregation.
- 3. Assign network interfaces.

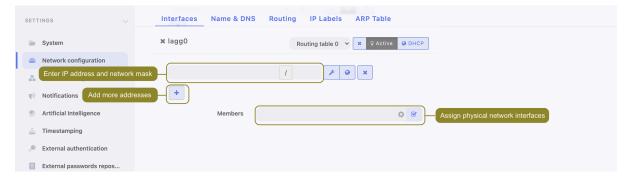

**Note:** Setting up a network bridge requires removing all IP addresses directly assigned to interfaces which are selected as bridge members.

- 4. Enter IP address and network subnet in CIDR notation.
- 5. Choose additional options for the IP address being defined.
- Enable access to administration panel on given IP address. Note that the management IP address is also used for replicating data between cluster nodes.
- Make the alias a virtual IP address which will be take over by another cluster node in case of the master node's failure.
- Enable access to *User portal* on given IP address.
  - 6. Click Save.

#### Related topics:

- Servers management
- Accounts

#### 22.2.2 Labeled IP addresses

IP address labels are global configuration parameters. They are replicated throughout cluster's nodes, but their assignment is strictly local, applicable to each node separately. Labels enable ensuring constant access to LDAP authentication services in case of a node failure and allow for implementing load balancing scenarios.

## Defining a labeled IP address

- 1. Select  $Settings > Network \ configuration$ .
- 2. Select the *IP labels* tab.
- 3. Click +.
- 4. Provide IP address and enter label name.

Note: Label name can comprise small letters, digits, \_ and - characters.

- 5. Click Save.
- 6. Use labeled IP address in listener, server or external authentication source configuration.

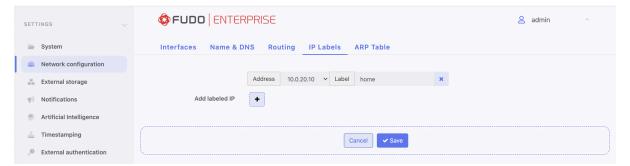

## Related topics:

- Network interfaces configuration
- Authentication
- Servers
- Listeners

## 22.2.3 Routing configuration

In default configuration, Fudo Enterprise directs all incoming traffic to defined gate. Static routing enables defining routes for packets coming from selected networks.

**Note:** When defining default route, enter default in the *Network* field.

#### Adding a route

To add a route, proceed as follows. There are 7 routing tables available for configuration, with multiple routes.

- 1. Select Settings > Network configuration.
- 2. Select Routing tab.
- 3. Click Add route to define a new route.
- 4. Enter network address along with the network mask (e.g. 10.0.1.1/32) and gateway address.
- 5. Click Save.

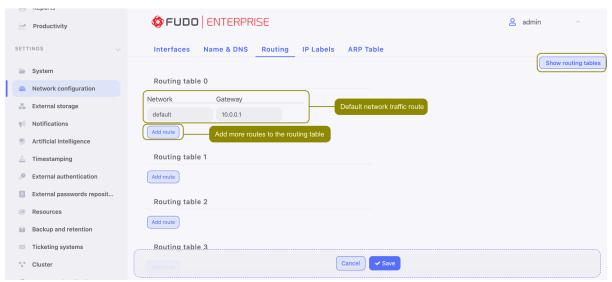

#### Editing a route

To edit a route, proceed as follows.

- 1. Select Settings > Network configuration.
- 2. Select Routing tab.
- 3. Find and edit desired route entry.
- 4. Click Save.

#### Deleting a route

To delete a route, proceed as follows.

- 1. Select  $Settings > Network \ configuration$ .
- 2. Select Routing tab.

- 3. Find desired route entry and click the delete icon.
- 4. Click Save.

### Related topics:

- Network interfaces configuration
- Time servers configuration

## 22.2.4 DNS configuration

**Note:** DNS servers enable using mnemonic hosts names instead of IP addresses when configuring various network resources.

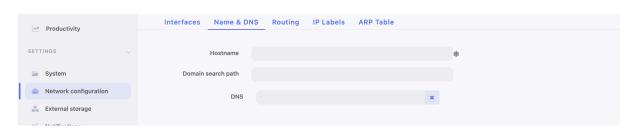

## Defining domain search path

Domain search path enables convenient hosts identification based on short names. For example, defining tech.whl as the domain search path, enables defining target host as ftp instead of ftp.tech.whl.

To define a domain search path, proceed as follows.

- $1. \ \ Select \ \textit{Settings} > \textit{Network configuration}.$
- 2. Switch to the Name & DNS tab.
- 3. Enter the domain search path.

#### Note:

- To define more than one value, enter desired values separated by space character. E.g. tech.whl wheel.com
- Protocol implementation enables defining up to six domain search paths.
- 4. Click Save.

#### Adding a DNS server definition

To add a DNS server definition, proceed as follows.

- $1. \ \ Select \ \textit{Settings} > \textit{Network configuration}.$
- 2. Switch to the Name & DNS tab.
- 3. Click Add new to define new DNS server.
- 4. Enter DNS server IP address.

5. Click Save.

## Editing a DNS server definition

To edit DNS server definition, proceed as follows.

- 1. Select  $Settings > Network \ configuration$ .
- 2. Switch to the Name & DNS tab.
- 3. Find given DNS server and double-click desired field.
- 4. Change parameter value as needed.
- 5. Click Save.

## Deleting a DNS server definition

To delete a DNS server definition, proceed as follows.

**Note:** Deleting a DNS server definition may cause interruptions in device operation, if system configuration uses hosts names instead of IP addresses.

- 1. Select  $Settings > Network \ configuration$ .
- 2. Switch to the Name & DNS tab.
- 3. Find and select given DNS server definition.
- 4. Click Delete.
- 5. Click Save.

#### Related topics:

- Network interfaces configuration
- Time servers configuration

## 22.2.5 ARP table configuration

**Note:** Adding an entry to ARP table can resolve network communication issues.

## Adding an ARP entry

To add an ARP entry, proceed as follows.

- 1. Select Settings > Network configuration.
- 2. Switch to the ARP table tab.
- 3. Click + Add to define new ARP table entry.
- 4. Enter IP address and corresponding MAC address.
- 5. Click Save.

## Editing an ARP table entry

To edit an ARP table entry, proceed as follows.

- 1. Select  $Settings > Network \ configuration$ .
- 2. Switch to the ARP table tab.
- 3. Find and edit desired ARP table entry.
- 4. Click Save.

## Deleting an ARP table entry

**Note:** Deleting an ARP table entry may cause system malfunction due to network communication issues.

To delete an ARP entry, proceed as follows.

- 1. Select  $Settings > Network\ configuration.$
- 2. Switch to the ARP table tab.
- 3. Find desired ARP entry and click the icon.
- 4. Click Save.

#### Related topics:

- Network interfaces configuration
- Time servers configuration

## 22.3 Notifications

Fudo Enterprise can send email notifications concerning defined connections:

- access request sent,
- session awaiting approval,
- session awaiting approval(push),
- session start,
- session join,
- session leave,
- session policy match,
- session finish.

Notification service is configured when creating new or editing existing connection.

22.3. Notifications 361

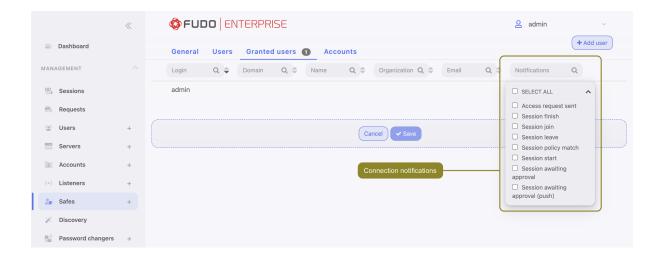

## Note:

- Notifications can be received by users with operator, admin or superadmin roles.
- To receive notifications, login to Fudo Enterprise administration panel and select desired notifications in the Safe's configuration within *Granted users* tab. You need to do this with each *granted* user that should receive the notification.

Email notifications service requires configuring SMTP server.

To configure SMTP server, proceed as follows.

- 1. Select Settings > Notifications.
- 2. Select *Enabled* option.
- 3. Input *Fudo host address*, which is a Fudo hostname or IP address that will be included in URLs within the sent notifications.

**Note:** Fudo host address is an address to manage notifications from Fudo. Its variable is required for correct configuration of the Session awaiting approval notifications. The variable is responsible for creating a link that will be sent to the user via e-mail for accepting the session.

4. Enter configuration parameters for the Primary SMTP server and optionally for the Secondary SMTP server.

22.3. Notifications 362

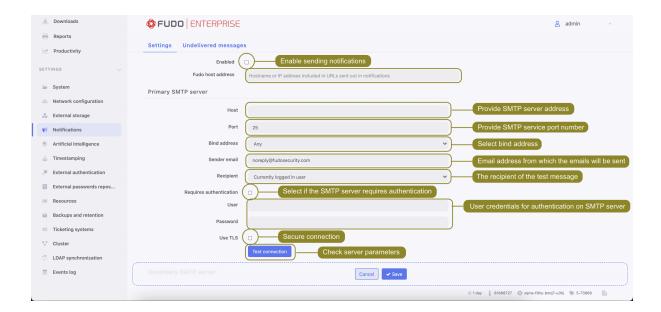

| Parameter               | Description                                     |
|-------------------------|-------------------------------------------------|
| Host                    | SMTP server address, e.g. smtp.gmail.com.       |
| Port                    | SMTP service port number.                       |
| Bind address            | SMTP server IP address or interface address.    |
| Sender email            | Email address from which the emails will be     |
|                         | sent.                                           |
| Recipient               | The recipient of the test message.              |
| Requires authentication | Select if the SMTP server requires authenti-    |
|                         | cation.                                         |
| User                    | User name for authentication on SMTP            |
|                         | server.                                         |
| Password                | User password for authentication on SMTP        |
|                         | server.                                         |
| Use secure connection   | Select if the mail server uses TLS protocol.    |
| 4>                      |                                                 |
| (TLS)                   | Additionally, select <i>Use STARTTLS</i> option |

**Note:** Click *Test connection* to make sure server parameters are correct.

- 5. Click to upload a CA certificate. Choose the value to show in SHA1 or MD5 format.
- 6. Click Save.

The **Undelivered messages** sub-tab shows a list of the notifications that weren't delivered to the receiver. This helps the users to diagnose the issue and fix it for the future events. The messages here can be deleted.

22.3. Notifications 363

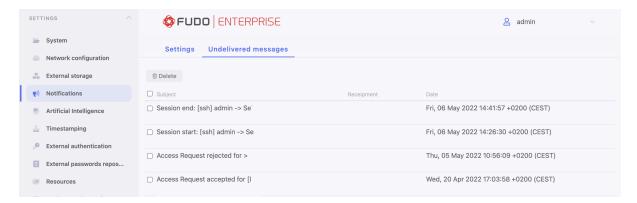

## **Related Topics:**

• Accounts

# 22.4 Artificial Intelligence

Fudo Enterprise allows configuring model trainers and behavioral analysis models with custom settings so that it precisely analyses your users' behavior, detects unusual actions and marks sessions as suspicious so that you can quickly react.

Fudo Enterprise's AI module is a multicomponent system that needs to be set first to properly work and deliver the best results. There are 3 things to do to use AI module as effective as possible:

- 1. Configure model trainers, as described in the following section.
- 2. Enable AI models so that they run the behavioral analysis based on selected protocols (SSH and/or RDP), and deliver individual statistics per model.
- Set session Policies so that AI module can detect specific user's behavior during a session, react automatically, and send messages and SNMP TRAP notifications about the current situation.

When those steps are done, you can observe:

- amount of suspicious sessions for the given period of time on the Dashboard within the Suspicious sessions widget. The widget also provides an URL to the filtered Sessions list with *Threat level: High* criteria set.
- threat levels and *Threat Probability* of the ongoing *sessions* within a graph that can redirect to the suspicious session segment in the player.

## 22.4.1 Configuring models trainers

Training models requires processing power. Proper system configuration enables optimal processing of archived sessions while preserving overall system responsiveness in handling current user requests.

To change models trainers configuration, proceed as follows.

- 1. Select Settings > Artificial Intelligence > General.
- 2. In the *Model trainer* section, in the *Max number of training instances* field, define the number of processes delegated to constructing user profiles.

**Note:** Default value is the optimal value based on available hardware resources. The actual number of processes cannot be higher than the number of available CPU cores.

- 3. From the Active cluster node dropdown list, select the node responsible for training models.
- 4. Select weekdays when the training will take place.
- 5. Set the training start time.
- 6. Define the timespan of the data which will be processed to create models.

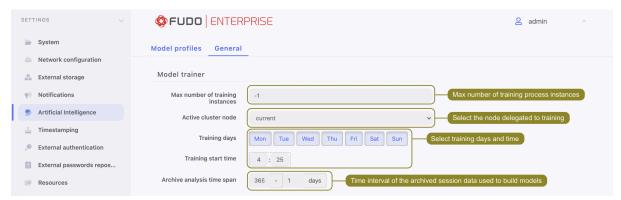

7. In the *Quantitive model parameters* section, in the *Tolerance* field, define allowed delta regarding the number of connections or the length of a single session.

**Note:** This parameter is used to calculate the threat risk which triggers the alert. Tolerance value is deducted from the current connections number or the number of minutes of elapsed session time. E.g. if the expected number of connections is 100, the current connection number is 109 and the tolerance value is set to 10, alarm will not be triggered as the calculated value (99) is less than the expected value.

8. In the Report threshold field, define the allowed deviation from the expected results.

**Note:** Report threshold is defined in % and it determines the threshold value when the alert gets triggered on the account of too many sessions or a single connection lasting longer than expected. E.g. with the report threshold set to 1%, the alert will be triggered if the current number of connections has been observed before in 1% of cases.

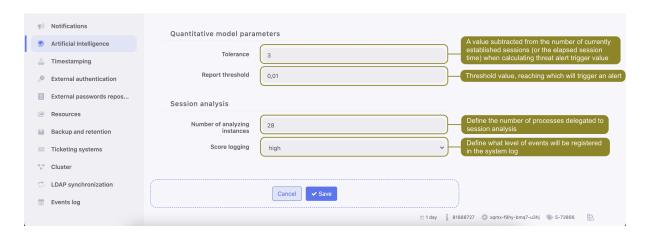

- 9. In the Session analysis section, in the Number of analyzing instances, define the number of processes delegated to session analysis.
- 10. Select the threat level from the *Score logging* drop-down list to define what type of events will be registered within the system log.

**Note:** In case the pool of available data processing processes has been exhausted, online analysis is suspended. After the session is finished the data is picked up by the session analysis processes.

10. Click Save.

## 22.4.2 Behavioral analysis models

Configuration parameters enable fine tuning behavioral models to match the specifics of your IT environment.

**Note:** As of Fudo Enterprise 5.3 release, the AI module has been modified.

#### Warning:

- The upgrade script to the Fudo Enterprise 5.3 version or later disables all AI models and adds new models during the upgrading process. When the process is finished, all AI models need to be manually enabled in the Settings > Artificial Intelligence tab.
- If you have cluster configuration, it is required to update the active models on the master node first.

There are 3 AI models that Fudo Enterprise has for the training and prediction process. They are protocol-based, thus the models are focused on the activities that the protocols provide:

Mouse biometric Model (RDP) - AI prediction model based on mouse movements and clicks. It works by deriving a set of over 700 distinct features associated with the way a user operates a pointing device. Those features are used to train the model which is individually calibrated for each user to obtain the best possible predictive value whilst minimizing the False Positive Rate.

**Keyboard biometric Model (RDP)** - AI prediction model based on keyboard typing dynamics. It works by deriving a set of over a 100 unique features associated with the way a user types on the keyboard. Those features are used to train the model which is individually calibrated for each user to obtain the best possible predictive value whilst minimizing the *False Positive Rate*.

Semantic Behavioral Model (SSH) model is based on the keyboard input (commands). It works by identifying individual preferences of people to achieve the same results in different ways. For example one person prefers to use wget over curl and vim over emacs, another person might use a reset command to clear the terminal while someone else might have a preference for using CTRL+L combination. Those features are not static but learned from the training data. Additionally a set of over 600 features for different groups of characters is derived. Those features are combined with preferences and used to train the model which is individually calibrated for each user to obtain the best possible predictive value whilst minimizing the False Positive Rate.

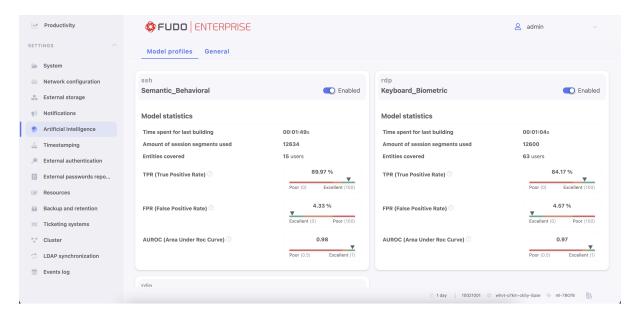

For each AI model Fudo Enterprise shows training statistics, such as:

Time spent for the last building - duration of the last building.

**Amount of session segments used** - number of the session segments that were used for the last building.

Entities covered - how many users were participating in the last training session.

True Positive Rate (TPR), sometimes called Recall - is a percentage of malicious sessions properly flagged by the model as suspicious (the higher the better).

False Positive Rate (FPR) is the percentage of legitimate sessions inappropriately identified as malicious (the lower the better).

**Area Under ROC curve (AUROC)** is a single metric representing model quality (the higher the better).

Statistics of the TPR, FPR and AUROC values are visualized in the colored bar.

**Note:** Model statistics appear after the model's first training and are updated after each of the performed training.

#### Related topics:

- Sessions
- AI sessions processing
- Policies

# 22.5 Trusted time-stamping

A trusted timestamp makes recorded session a more convincing evidence in court.

#### **Prerequisites**

- Trusted time-stamping feature requires signing a contract with an institution providing time-stamping services.
- Certificate and private key issued by the time-stamping service provider.
- KIR time-stamping service requires a DNS server to be configured. Refer to the *DNS* configuration topic for more information on adding DNS servers.
- Fudo Enterprise must be able to reach the http://www.ts.kir.com.pl/HttpTspServer web address in case of the KIR time-stamping service.
- Fudo Enterprise must be able to reach the 193.178.164.5 IP address in case of the PWPW time-stamping service.

#### Data Transmitted to Timestamp Provider

When timestamping sessions in Fudo Enterprise, a hash is generated and sent to the timestamp provider. This hash is composed of session data from the fudo\_session table, and content from the session's RAW dump. It is a one-way hash, ensuring that no session details can be extracted from it.

**Note:** To ensure the generation of a RAW dump, set the *Session recording* option in Account settings to all or raw (refer to the *Creating a regular account* section to see the example).

#### Enabling and configuring trusted time-stamping

**Note:** Fudo Enterprise will time-stamp only sessions that have been completed after the time-stamping feature was enabled.

- 1. Select Settings > Trusted Timestamping.
- 2. Select *Enabled* option.
- 3. Select from the *Provider* drop-down list the institution providing trusted time-stamping services.
- 4. Provide the certificate and the private key of the time-stamping service.

**Note:** You should receive these information from your time-stamping service provider.

5. Click Save.

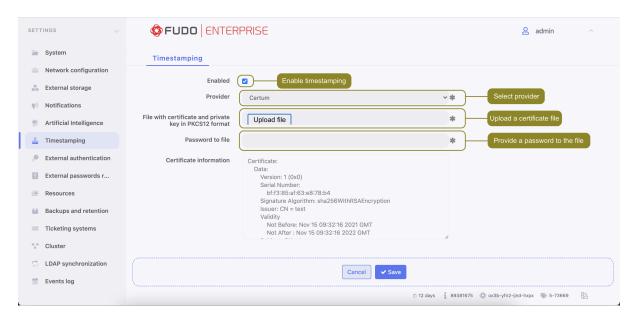

#### Related topics:

• Security measures

## 22.6 Certificate-based authentication scheme

Fudo Enterprise allows authenticating with certificate, complied with PIV standards.

In order to configure authentication method *Certificate*, proceed as follows:

- 1. Select Settings > System
- 2. In the *General* tab, under the *User CA certificates* section upload a file with CA certificate(s) in PEM format.

**Note:** Fudo Enterprise supports a multiple-domain configuration. For such configuration, the administrator has to upload a PEM file that consists of root/intermediate certificates from all the CAs. The *Subject* field should be unique for each user.

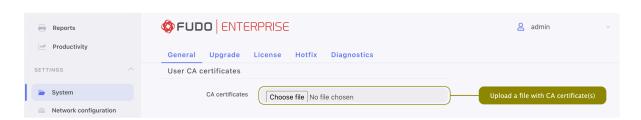

- 3. Click Save.
- 4. Go to Management > Users and edit the user, for whom you want to set authentication method Certificate, or create a new user by selecting Management > Users and then clicking  $+ Add\ user$ .
- 5. In the Authentication section select Certificate type from the Add authentication method drop-down list.

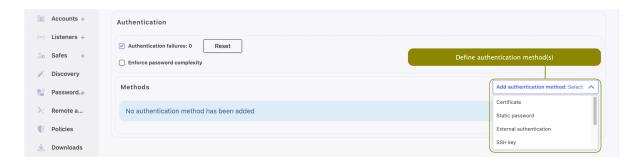

6. Provide Subject and click Save.

Note: The subject must comply with the RFC 2253 or RFC 4514 requirements.

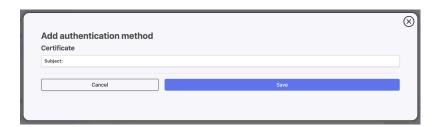

7. Click Save to save changes in the user definition.

### **Related Topics:**

• Creating a user

## 22.7 Authentication

Fudo Enterprise has a broad spectrum of authentication methods for user's authentication against the target server. Those are:

- External authentication:
  - -CERB,
  - RADIUS,
  - -LDAP,
  - Active Directory,
- $\bullet$  OATH,
- $\bullet$  SMS,
- *DUO*,
- $\bullet \ \ OpenID \ \ Connect.$

Mentioned authentication methods require defining connections to the external authentication servers.

## 22.7.1 External authentication server definition

To add an external CERB, Radius, Active Directory or LDAP authentication server, proceed as follows.

- $1. \ \ Select \ Settings > Authentication.$
- $2. \ \ Click \ + \ \textit{Add an external authentication source}.$
- 3. Select authentication service type: CERB, Radius, Active Directory or LDAP.
- 4. Provide configuration parameters depending on selected external authentication system type.
- 5. Click Save.

| Parameter            | Description                                                                     |
|----------------------|---------------------------------------------------------------------------------|
| CERB                 |                                                                                 |
| Host                 | Server's IP address.                                                            |
| Port                 | Port used to establish connections with given server.                           |
| Bind address         | IP address used for sending requests to given host.                             |
| Service              | CERB service used for authenticating Fudo Enterprise users.                     |
| Secret               | Secret used to establish server connection.                                     |
| Second factor        | Additional verification step with authentication methods OATH, SMS or DUO.      |
| RADIUS               |                                                                                 |
| Host                 | Server's IP address.                                                            |
| Port                 | Port used to establish connections with given server.                           |
| Bind address         | IP address used for sending requests to given host.                             |
| NAS ID               | RADIUS server NAS-Identifier parameter.                                         |
| Secret               | Secret used to establish server connection.                                     |
| Repeat secret        | Repeat secret used to establish server connection.                              |
| Second factor        | Additional verification step with authentication methods OATH, SMS or DUO.      |
| LDAP                 |                                                                                 |
| Host                 | Server's IP address.                                                            |
| Port                 | Port used to establish connections with given server.                           |
| Bind address         | IP address used for sending requests to given host.                             |
| Bind DN              | Template containing a path which will be used to create queries to LDAP server. |
| Encrypted connec-    | This option is required to be checked for the domain users who change           |
| tion                 | their passwords in the Access Gateway.                                          |
| Server certificate   | LDAP server certificate.                                                        |
| Second factor        | Additional verification step with authentication methods OATH, SMS              |
|                      | or DUO.                                                                         |
| Active Directory     |                                                                                 |
| Host                 | Server's IP address.                                                            |
| Port                 | Port used to establish connections with given server.                           |
| Bind address         | IP address used for sending requests to given host.                             |
| Active Directory do- | Domain which will be used for authenticating users in Active Direc-             |
| main                 | tory.                                                                           |
|                      | Continued on next page                                                          |

Continued on next page

Table 1 – continued from previous page

| Parameter          | Description                                                           |
|--------------------|-----------------------------------------------------------------------|
| Encrypted connec-  | This option is required to be checked for the domain users who change |
| tion               | their passwords in the Access Gateway.                                |
| Server certificate | Active Directory server certificate.                                  |
| Login              | The privileged account's login name to modify a user password on the  |
|                    | Active Directory server.                                              |
| Secret             | Secret used to establish server connection to modify a user password  |
|                    | on the Active Directory server.                                       |
| Repeat secret      | Secret used to establish server connection to modify a user password  |
|                    | on the Active Directory server.                                       |
| Second factor      | Additional verification step with authentication methods OATH, SMS    |
|                    | or DUO.                                                               |

Warning: When additional authentication method (OATH, SMS or DUO) is selected as a Second factor for synchronization with External authentication server (AD / LDAP / CERB / RADIUS), it won't be enough to just select one of the External authentication server source within the User definition. The additionally selected authentication method should be configured within the User definition as a primary authentication method. Then users' authentication methods will be automatically synchronized according to External authentication server settings.

**Note:** Please note that when configuring **Radius** authentication within Fudo Enterprise, only the **Password Authentication Protocol (PAP)** is supported. It's important to ensure that your Radius server is configured to accept PAP requests to guarantee compatibility and successful authentication with Fudo Enterprise.

#### Note:

- The **Active Directory** external authentication method uses the Kerberos protocol as the first step.
- This functionality is enabled by default.
- To disable the Kerberos authentication option globally, select Settings > System, go to User authentication and sessions section and deselect Kerberos authentication enabled option.

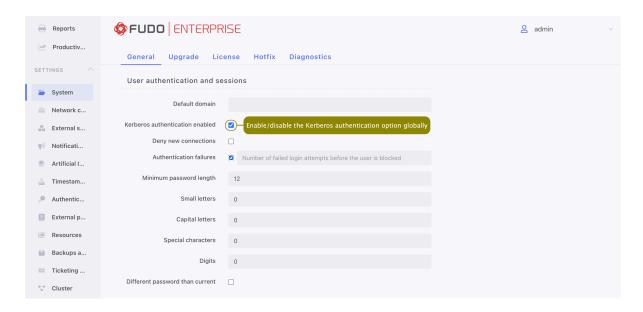

• If enabled, Kerberos is used in RDP sessions authentication against the server and the Active Directory external authentication method.

**Note:** In case of cluster configuration, select a **labeled IP address** from the *Bind address* drop-down list and make sure that other nodes have IP addresses assigned to this label. For more information refer to the *Labeled IP addresses* topic.

## 22.7.2 OATH authentication definition

Refer to the Two-factor OATH authentication with Google Authenticator page.

#### 22.7.3 SMS authentication definition

- 1. Select Settings > Authentication.
- 2. Choose **SMS Authentication** tab.

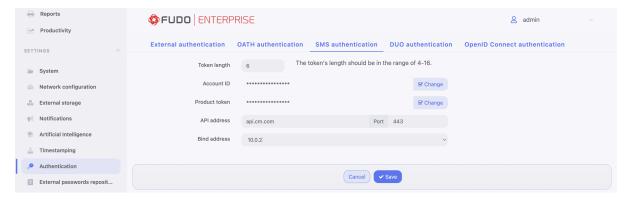

• Input Token length.

**Note:** The token's length should be in the range of 4-16.

- Input Account ID.
- Input Product token.
- Input API address and its port.

**Note:** The values for *Account ID*, *Product token* and *API address* are given by CM.COM service. You need to have a registered account there to be able to obtain the required information.

- Select the Bind address.
- 3. Click Save.

Configure SMS authentication method for the User:

- 4. Go to Management > Users.
- 5. Find and select the user for whom you want to enable SMS authentication.
- Input a phone number in the *User data* tab, in the *Phone* input field.

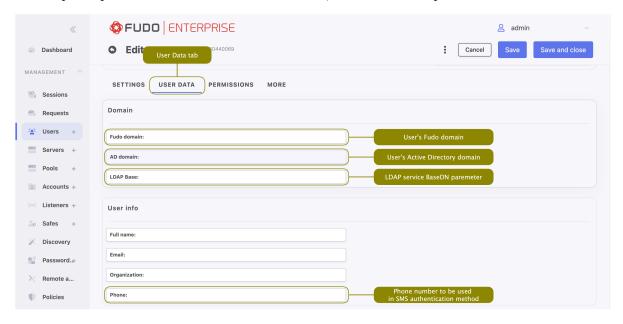

• In the Settings tab, under the Authentication section choose SMS type from the Add authentication method drop-down list.

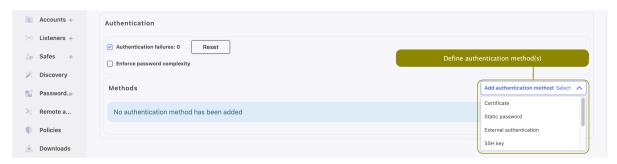

- Choose Static password or External authentication (AD or LDAP) as a First factor.
- Provide static password or external authentication source.
- Select Required password change on next login option if needed.
- Click Save.
- 7. Log in to the Access Gateway with SMS code.

#### 22.7.4 DUO authentication definition

- 1. Download and install Duo Mobile phone application.
- 2. Sign up for a personal account on Duo Security.
- 3. Select Settings > Authentication.
- 4. Choose **DUO** Authentication tab.

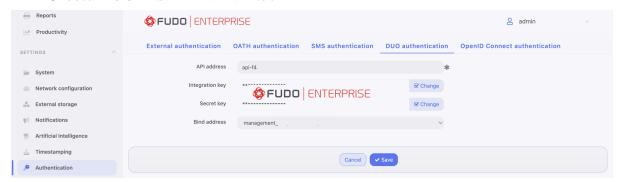

- 5. Input from the personal Duo Security profile: API address, Integration key and Secret key.
- 6. Select the Bind address.
- 7. Click Save.

Configure DUO authentication method for the User:

- 8. Go to Management > Users.
- 9. Find and select the user for whom you want to enable DUO authentication.

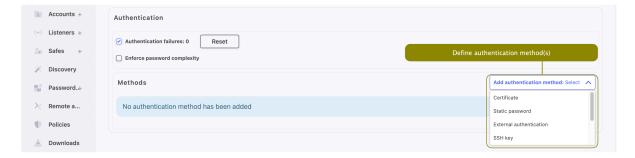

• In the Settings tab, under the Authentication section choose DUO type from the Add authentication method drop-down list.

- Choose Static password or External authentication (AD or LDAP) as a First factor.
- Provide DUO User.
- Provide DUO User Id.
- 10. Click Save.
- 11. Log in to the Access Gateway by tapping Accept on push notification from Duo Mobile application.

## 22.7.5 OpenID Connect authentication definition

This authentication method is configured globally and is not tied to any particular user. Thus even if a user has no authentication methods configured, they can authenticate using OpenID Connect in Access Gateway and Admin Panel.

Follow the steps to configure the OpenID Connect authentication method:

- 1. Select Settings > Authentication.
- 2. Choose **OpenID Connect authentication** tab.
- 3. Click Add an external authentication source.
- 4. Check the *Enabled* option to globally enable OpenID Connect authentication.
- 5. Provide Name (Azure, Okta or any other Identity Provider).
- 6. Input Configuration URL.

**Note:** This URL is specific for every Identity Provider and allows identifying one for correct configuration. Example of *Configuration URL* for Google: https://accounts.google.com/.well-known/openid-configuration.

- 7. Provide Client ID, Client secret. Those values are available after the registration on selected provider.
- 8. Add *Username mapping* and *Email mapping*. Those fields are useful when user's name has different naming convention.
- 9. Provide Bind address.

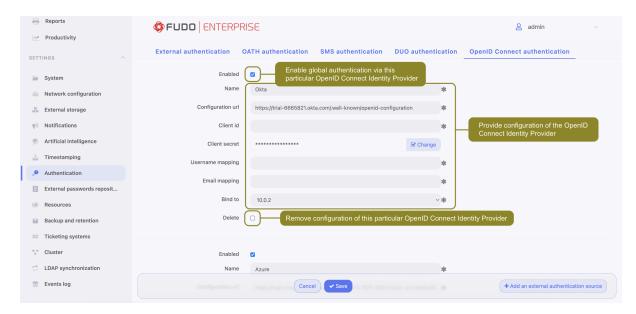

10. Click Save.

#### Note: The algorithm to determine the user's identity is following:

- 1. The user is initially identified using the **sub** claim from the OpenID Connect (OIDC) provider.
- 2. If the user is not identified using the sub claim from the OIDC provider, the next step involves checking the autolink setting for the OIDC provider. If this setting is false, the process concludes without finding the user. However, if the autolink setting is true, the search process continues.
- 3. If *Username mapping* is defined, a search for a corresponding claim in the data is conducted. Once the claim is located in the JSON data, the system then looks for the user with that name.
- 4. If *Username mapping* is not defined, the claim is not found in the data or the user is not found by name, the next step is to verify if *Email mapping* is defined. If it is defined and exists in JSON data, the process then tries to identify the user based on this email.
- 5. When neither *Username mapping* nor *Email mapping* is defined, the system will seek to identify the user by their name or email. This is done by searching for the upn or unique\_name claims within the data, in this specified order.
- 6. When the email claim is used for user identification, it is mandatory for the email\_verified field to be included in the data and set to true.
- 7. The last step checks if the found user has a **sub** claim stored already, but different from the one received from the OIDC provider. If they don't match, it fails.
- 8. The received user sub claim is stored in the database for future use.
- 11. Log in using the defined authentication method:

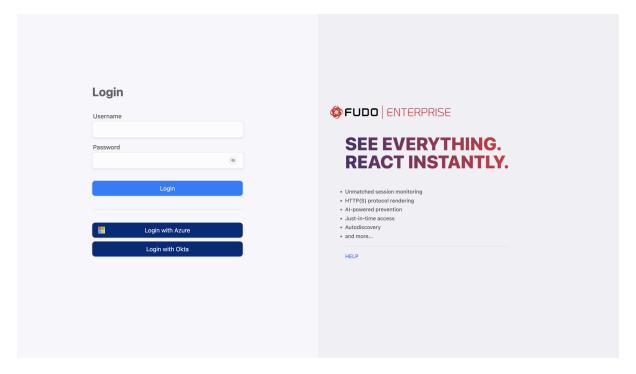

## Related topics:

- User authentication methods and modes
- OpenID Connect authentication definition with Azure
- System overview
- Integration with CERB server

# 22.8 External passwords repositories

Fudo Enterprise supports external passwords repositories for managing passwords to monitored servers.

## 22.8.1 CyberArk Enterprise Password Vault

## Deprecated since version 5.4

- Fudo Enterprise 5.4 is the last version supporting *CyberArk Enterprise Password Vault*. The support will be removed in the next release.
- Users using this integration need to migrate to CyberArk Credential Provider external repository.

### Adding a new passwords repository

- 1. Select Settings > External passwords repositories.
- 2. Click + Add server.
- 3. Select CyberArk Enterprise Password Vault from the Type drop-down list.

- 4. Specify object's name.
- 5. Provide the URL to the passwords server's API.
- 6. Enter user login allowed to access passwords repository.
- 7. Provide user password in the Password and Repeat password fields.
- 8. Provide application identification.
- 9. Define the account format string.
- 10. Click Save.
- 11. Assign external password repository to an account.
  - Select Management > Accounts.
  - Browse objects and click an account to access the settings form.
  - In the Credentials section, select password from external repository from the Replace secret with drop-down list.
  - From the *External passwords repository* select one of the previously defined password repository.

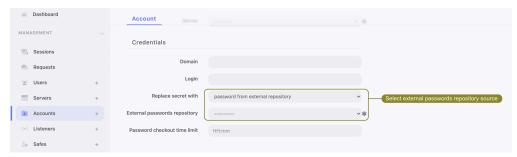

• Click Save.

## Editing a passwords repository

To edit a passwords repository definition, proceed as follows.

- 1. Select Settings > External passwords repositories.
- 2. Find the repository definition and change its configuration as desired.
- 3. Click Save.

## Deleting a passwords repository

To delete a passwords repository definition, proceed as follows.

- 1. Select Settings > External passwords repositories.
- 2. Find desired repository definition and select the *Delete* option.
- 3. Click Save.

Note: You cannot delete password repository definition if it is assigned to any account.

## Related topics:

• User authentication methods and modes

- System overview
- Integration with CERB server

## 22.8.2 CyberArk Credential Provider

## Adding a new passwords repository

- 1. Select  $Settings > External\ passwords\ repositories.$
- 2. Click + Add server.
- 3. Select CyberArk Credential Provider from the Type drop-down list.
- 4. Specify object's name.
- 5. Provide the URL to the passwords server's API (HTTP or HTTPS).
- 6. Provide application identification (Application ID).
- 7. Provide Safe (optional). If Safe is not defined, the search will be performed across all CyberArk safes.

**Note:** The search for a given server/account is performed based on the following attributes from the *CyberArk Credential Provider*, which must be set up according to the rules below:

- Address has to match exactly with Fudo server's IP address (required),
- UserName has to match exactly with Fudo account's *Login* (required) please refer to *Creating a regular account* topic,
- Safe has to match exactly with external password repository Safe field (optional).
- 8. When used client certificate authentication *Identity certificate* and *Identity key* fields has to be defined.

**Note:** Identity certificate and Identity key fields must be filled using PKCS #8 format. To learn how to generate Identity certificate and Identity key please follow the next section.

9. If HTTPS URL to the passwords server's API was used, provide HTTPS server certificate in SSL certificate field.

Warning: If the HTTPS protocol is used without providing an SSL Certificate, the SSL connection will not undergo verification and will be accepted.

- 10. Click Save.
- 11. Assign external password repository to an account.
  - Select Management > Accounts.
  - Browse objects and click an account to access the settings form.
  - In the Credentials section, select password from external repository from the Replace secret with drop-down list.

• From the *External passwords repository* select one of the previously defined password repository.

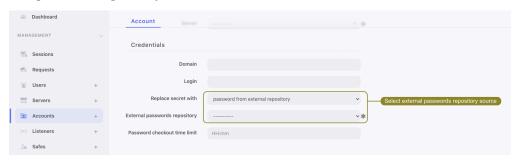

• Click Save.

## Generating 'CyberArk Credential Provider's' client certificate authorization

- 1. Generate random Serial Number (e.g. 11223344556677) that will be used by CyberArk to verify the client.
- 2. Generate *client.key* and *client.crt* files using *openssl*. Example:

```
openssl req -new -newkey rsa:2048 -days 365 -nodes -x509 -subj "/C=PL/ST=Mazowieckie/

→L=Warsaw/OU=MyApp/CN=client" -set_serial "11223344556677" -keyout client.key -out

→client.crt
```

- 3. Paste the content of the file *client.crt* in *Identity certificate* field.
- 4. Paste the content of the file *client.key* in *Identity key* field.
- 5. Add client serial number to CyberArk server authentication configuration.

#### Editing a passwords repository

To edit a passwords repository definition, proceed as follows.

- 1. Select Settings > External passwords repositories.
- 2. Find the repository definition and change its configuration as desired.
- 3. Click Save.

### Deleting a passwords repository

To delete a passwords repository definition, proceed as follows.

- 1. Select Settings > External passwords repositories.
- 2. Find desired repository definition and select the *Delete* option.
- 3. Click Save.

Note: You cannot delete password repository definition if it is assigned to any account.

#### Related topics:

- User authentication methods and modes
- System overview
- Integration with CERB server

## 22.8.3 Thycotic Secret Server

#### Adding a new passwords repository

- 1. Select Settings > External passwords repositories.
- 2. Click + Add server.
- 3. Select Thycotic Secret Server from the Type drop-down list.
- 4. Specify object's name.
- 5. Provide the URL to the paswords server's API.

**Note:** Specify HTTPS protocol within the URL so that communication with the server is encrypted.

- 6. Enter user login allowed to access passwords repository.
- 7. Provide user password in the *Password* and *Repeat password* fields.
- 8. Define secret string format used for identifying objects on Thycotic Secret Server.
- 9. Click Save.
- 10. Assign external password repository to an account.
  - Select Management > Accounts.
  - Browse objects and click an account to access the settings form.
  - In the Credentials section, select password from external repository from the Replace secret with drop-down list.
  - From the *External passwords repository* select one of the previously defined password repository.

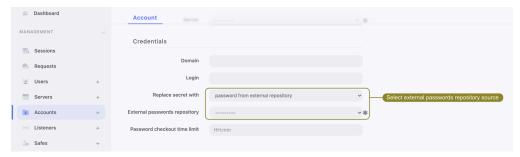

• Click Save.

#### Editing a passwords repository

To edit a passwords repository definition, proceed as follows.

- 1. Select Settings > External passwords repositories.
- 2. Find the repository definition and change its configuration as desired.
- 3. Click Save.

#### Deleting a passwords repository

To delete a passwords repository definition, proceed as follows.

- 1. Select Settings > External passwords repositories.
- 2. Find desired repository definition and select the *Delete* option.
- 3. Click Save.

Note: You cannot delete password repository definition if it is assigned to any account.

#### Related topics:

- User authentication methods and modes
- System overview
- Integration with CERB server

## 22.8.4 Local Administrator Password Solutions (LAPS)

## Active Directory/LDAP configuration

The LDAP server should have specified attributes that fall within the computer objectClass:

- dNSHostName server name must be identical with server's unique name specified when creating the server (refer to section about servers creation, ex. Creating a TCP server),
- samaccountName login name in that server must be identical with account's *Login* from *Credentials* section (refer to *Creating a regular account* section),
- ms-Mcs-AdmPwd password in plain text,
- ms-Mcs-AdmPwdExpirationTime password expiration date (optional).

#### Adding a new passwords repository

**Note:** In order to add LAPS password repository in Fudo Enterprise you have to provide following AD/LDAP parameters:

- URL to AD/LDAP server, e.g., ldaps://10.10.1.1:636/,
- Base DN to AD/LDAP server, e.g., dc=company,dc=com,
- Login and password to AD/LDAP server, e.g., cn=admin,dc=company,dc=com,
- CA Certificate to validate SSL connection to AD/LDAP server.
- 1. Select Settings > External passwords repositories.
- 2. Click + Add server.
- 3. Select Local Administrator Password Solutions (LAPS) from the Type drop-down list.
- 4. Specify object's name.
- 5. Provide the URL to the paswords server's API.

## Note: Supported URL formats:

• ldap://<serer>[:<port>]/ - for connection using plain TCP (without encryption);

- ldaps://<serer>[:<port>]/ for connection over SSL.
- 6. Enter user login allowed to access passwords repository.
- 7. Provide user password in the Password and Repeat password fields.
- 8. Provide  $Base\ DN$  to AD/LDAP server.
- 9. Provide SSL certificate if LDAPS URL was specified in *URL* field.

Warning: If the LDAPS protocol is used without providing an SSL Certificate, the SSL connection will not undergo verification and will be accepted.

- 10. Click Save.
- 11. Assign external password repository to an account.
  - Select Management > Accounts.
  - Browse objects and click an account to access the settings form.
  - In the Credentials section, select password from external repository from the Replace secret with drop-down list.
  - From the *External passwords repository* select one of the previously defined password repository.

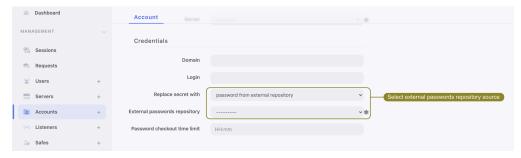

• Click Save.

**Note:** The search for a given server/account is performed based on the following attributes from the LAPS, which must be set up according to the rules below:

- dNSHostName server name has to match exactly with Fudo server's unique name specified when creating the server (refer to *Creating a TCP server* section),
- samaccountName login name in that server has to match exactly with account's Login from Credentials section (refer to Creating a regular account section).

#### Editing a passwords repository

To edit a passwords repository definition, proceed as follows.

- 1. Select Settings > External passwords repositories.
- 2. Find the repository definition and change its configuration as desired.
- 3. Click Save.

## Deleting a passwords repository

To delete a passwords repository definition, proceed as follows.

- 1. Select  $Settings > External\ passwords\ repositories.$
- 2. Find desired repository definition and select the *Delete* option.
- 3. Click Save.

Note: You cannot delete password repository definition if it is assigned to any account.

## Related topics:

- User authentication methods and modes
- System overview
- Integration with CERB server

## Related topics:

- User authentication methods and modes
- System overview
- Integration with CERB server

## 22.9 Resources

## 22.9.1 RDP/VNC login screen configuration

Fudo Enterprise enables customizing RDP, SSH and VNC login screen.

22.9. Resources 385

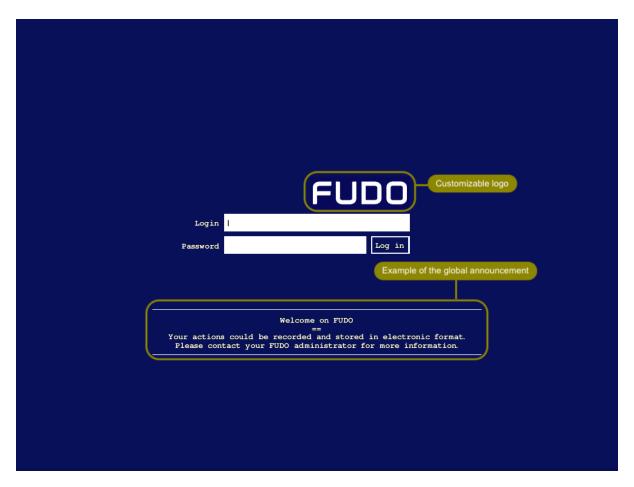

## RDP login screen customization

- 1. Select Settings > Resources.
- 2. Select the *Protocols* tab.
- 3. In the RDP section, click  $Choose\ File$  button and select desired image.

Note: Maximum image size is 512 x 512 px.

4. Input Global announcement text as a message to be appeared on login screen.

Note: Login screen announcement can be four lines, up to 120 characters.

22.9. Resources 386

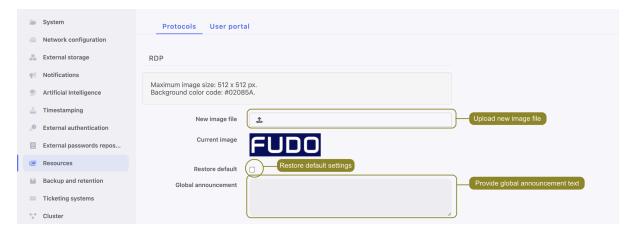

5. Click Save.

## SSH login screen customization

- 1. Select Settings > Resources.
- 2. Select the *Protocols* tab.
- 3. In the SSH section, input Global announcement text as a message to be appeared on login screen.

Note: Login screen announcement can be four lines, up to 120 characters.

4. Click Save.

## VNC login screen customization

- 1. Select Settings > Resources.
- 2. Select the *Protocols* tab.
- 3. In the VNC section, click Choose File button and select desired image.

**Note:** Maximum image size is 512 x 512 px.

4. Input Global announcement text as a message to be appeared on login screen.

Note: Login screen announcement can be four lines, up to 120 characters.

22.9. Resources 387

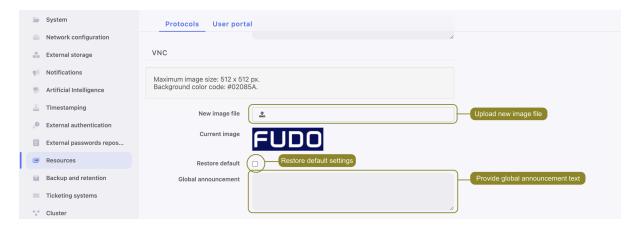

5. Click Save.

## Related topics:

• Quickstart - RDP

## 22.9.2 User portal login screen configuration

Fudo Enterprise enables customizing information displayed on the *User portal* login screen.

- 1. Select Settings > Resources.
- 2. Select the *User portal* tab.
- 3. In the *User Portal login screen logo* section, click *Choose file*, browse the file system and select a custom logo for the *User portal* login screen.

**Note:** Maximum image size is 5 MB.

4. Provide company information.

**Note:** Company information can be five lines, up to 70 characters.

22.9. Resources 388

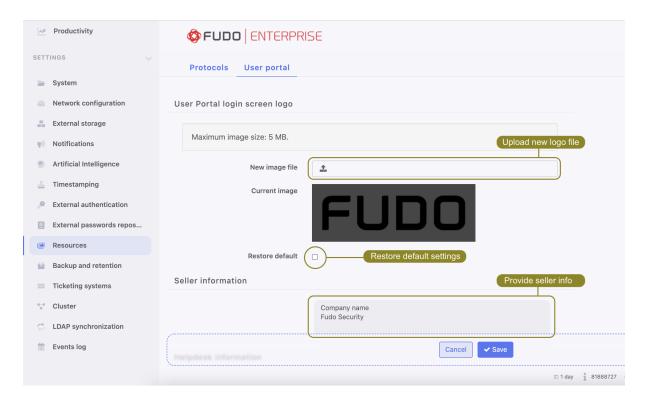

5. Enter help desk contact information.

Note: Helpdesk contact information can be five lines, up to 70 characters.

6. Provide the login screen announcement.

Note: Login screen announcement can be four lines, up to 120 characters.

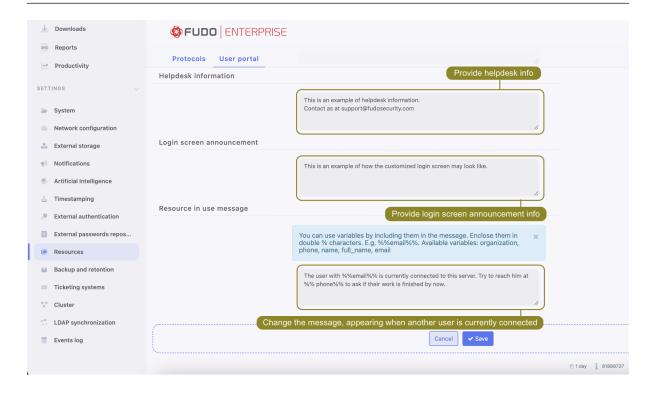

22.9. Resources 389

7. Provide information in the *Resource in use message* field. This information will be displayed to the user in the User Portal (Access Gateway) when trying to connect to the target server, another user will be already connected to that server via the same account.

Note: You can customize this message by including variables (organization, phone, name, full\_name, or email.), enclosed in double %% symbols. E.g., %%email%%.

Warning: Resource in use feature is available for RDP connections only and can be configured while *Creating an RDP server* by checking the *Inform about existing connection* option.

8. Click Save.

#### Related topics:

• User Portal (Access Gateway)

# 22.10 System version restore

In the case there is a problem with the current system revision, it is possible to restore the system to its previous version.

Warning: Restoring the system to the previous version will bring back the system's state prior the update. Session data and configuration changes in the current system revision will be lost. This includes the password changers activity. If any passwords were changed during the newer version's usage, restarting Fudo will lead to lost access to corresponding systems.

To restore the system to the previous revision, proceed as follows.

- 1. Connect one of the USB flash drives containing the encryption key.
- 2. Select *Restart* from user options menu.

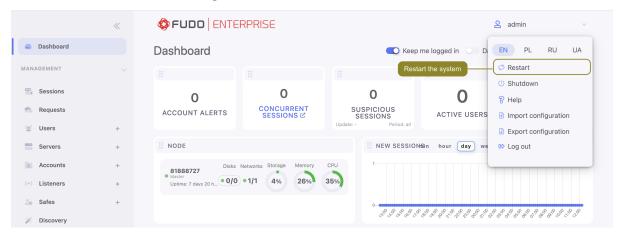

3. Select the previous system revision to be loaded after restarting the system.

**Note:** Current system version is selected by default.

4. Click *Confirm* to proceed with restarting the system to the selected revision.

Warning: Restrating the system will terminate all current users' connections.

### Related topics:

- System initiation
- System update

# 22.11 System restart

### Note:

- System restart requires USB flash drive with the encryption key connected to the device.
- Restarting the system will terminate all current users' connections.
- Use the *Deny new connections* option in the *Sessions* section in the system settings menu.
- 1. Connect one of the USB flash drives containing the encryption key.
- 2. Select *Restart* from user options menu.

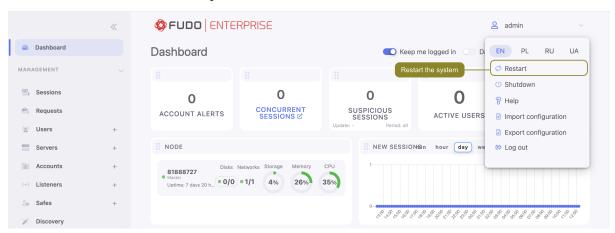

3. Select the previous system revision to be loaded after restarting the system.

**Note:** Current system version is selected by default.

Warning: Restoring the system to the previous version will bring back the system's state prior the update. Session data and configuration changes in the current system revision will be lost. This includes the password changers activity. If any passwords were changed

during the newer version's usage, restarting Fudo will lead to lost access to corresponding systems.

4. Click Confirm to proceed with restarting the system to the selected revision.

### Related topics:

- System initiation
- System version restore

## 22.12 SNMP

Fudo Enterprise's status can be monitored over SNMPv3 protocol.

## 22.12.1 Configuring SNMP

- 1. Select Settings > System.
- 2. Select SNMPv3 option in the Maintenance and supervision section.
- 3. From the *IP address* drop-down list select *IP* address, which will be used for SNMP communication.
- 4. Click Save.
- 5. Select Management > Users.
- 6. Click + Add user.
- 7. Enter user name and select Service from the Role drop-down list.

**Note:** SNMP configuration is available only for user with the *Service* role.

- 8. Fill in the rest of the parameters if needed.
- 9. Click Save to create the user and to be able to assign authentication methods.
- 10. Select Static password from the Authentication drop-down list and enter the password string.

## Note:

- SNMP user password must be at least eight characters long.
- SNMP service authenticates the service account using the first defined password.
- 11. Go to the *More* tab, and in the *SNMP* field, click *Enabled* option to use SNMP.
- 12. Select SHA or MD5 from the Authentication method drop-down list.
- 13. Select AES or DES from the Encryption method drop-down list.
- 14. Click Save.

# 22.12.2 Configuring SNMPv3 TRAP

On *Policies* violation, Fudo is able to send a SNMPv3 TRAP, fudoPolicyViolationNotification with information containing during which session which user violated which policy. For more details check Fudo's MIB definition in the following section.

To configure SNMP TRAPs, the administrator has to configure the service in the System settings and enable it for a particular policy.

To configure the policy for sending SNMPv3 TRAP notifications about suspicious sessions, follow below procedure:

- 1. Select Management > Users.
- 2. Click + Add user.
- 3. Enter user name and select Service from the Role drop-down list.

**Note:** SNMP configuration is available only for user with the *Service* role.

- 4. Fill in the rest of the parameters if needed.
- 5. Click Save to create the user and to be able to assign authentication methods.
- 6. Select Static password from the *Authentication* drop-down list and enter the password string.

#### Note:

- SNMP user password must be at least eight characters long.
- SNMP service authenticates the service account using the first defined password.
- 7. Go to the *More* tab, and in the *SNMP* field, click *Enabled* option to use SNMP.
- 8. Select SHA or MD5 from the Authentication method drop-down list.
- 9. Select AES or DES from the Encryption method drop-down list.
- 10. Click Save or Save and close.
- 11. Go to Settings > System
- 12. Scroll down to the *Maintenance and supervision* section and select the *SNMPv3 TRAP* option.
- 13. Configure the SNMPv3 TRAP Server address and Port
- 14. Select previously created user.
- 15. Click Save.

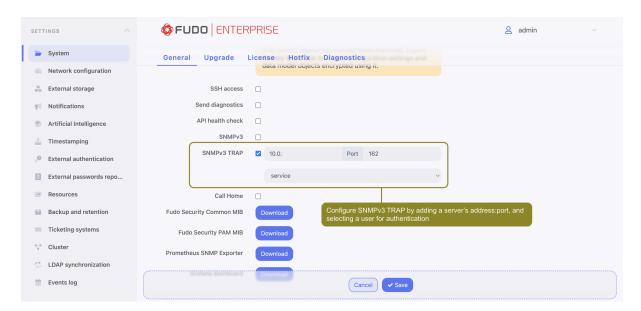

As Fudo Enterprise uses SNMPv3 for sending TRAPs, the manager software (such as snmptrapd from *Net-SNMP*) has to know the user's name and password.

**Note:** The fudoPolicyViolationNotification TRAP contains Fudo object identifiers: sessionId, userId and policyId. As all identifiers in Fudo Enterprise are 64-bit integers and SNMP doesn't support 64-bit integers natively, those ids are encoded as big-endian 8-byte arrays.

### 22.12.3 SNMP MIBs

Fudo Enterprise supports following MIBs:

- MIB-II (RFC 1213)
- HOST-RESOURCES-MIB (RFC 2790) partly supported
- UCD-SNMP-MIB.

### 22.12.4 Getting SNMP readings using snmpwalk

**Note:** Getting SNMP readings requires installing *Net-SNMP 5.7.3*.

## Fetching all SNMP information

```
 snmpwalk -v3 -u "$\{SNMP_USER\}" -a SHA -A "$\{SNMP_PASSWORD\}" -x AES -X "$\{SNMP_PASSWORD\}" -1 authPriv "$\{FUDO_IP\}" .1
```

## Fetching specific SNMP information

```
snmpwalk -v3 -u "$\{SNMP\_USER\}" -a SHA -A "$\{SNMP\_PASSWORD\}" -x AES -X "$\{SNMP\_PASSWORD\}" -1 authPriv "$\{FUDO\_IP\}" .1.3.6.1.4.1.24410
```

| Data specifier           | Description                                                                                                    |
|--------------------------|----------------------------------------------------------------------------------------------------|
| .1.3.6.1.4.1.24410.1.1.1 | Disk status (ZFS status)                                                                                          |
| .1.3.6.1.4.1.24410.1.1.2 | Power supply status                                                                                               |
|                          | Note: This feature is not supported on all Fudo Enterprise units. Contact technical support for more information. |
| .1.3.6.1.4.1.24410.1.1.3 | CPU temperatures                                                                                                  |
| .1.3.6.1.4.1.24410.1.1.4 | S.M.A.R.T status                                                                                                  |

## 22.12.5 Fudo Enterprise specific SNMP extensions

#### Overview

Extensions enable monitoring the number of active sessions, ZFS status, PSU status (if available), CPU temperature on all cores, S.M.A.R.T status such as temperature, health or reallocated sectors.

### MIB specification file

MIB specification files (Fudo Security Common MIB and Fudo Security PAM MIB) are available for downloading at the Settings > System in the *Maintenance and supervision* section:

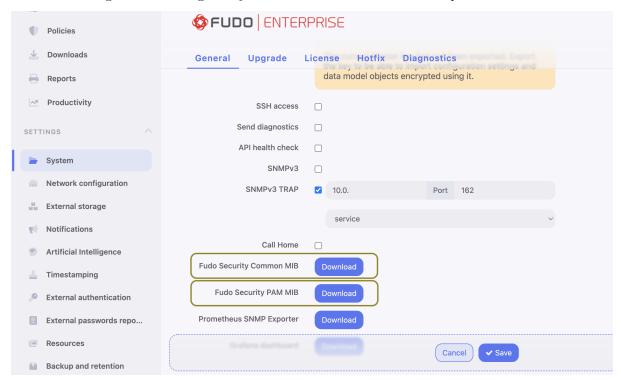

#### Related topics:

- Security measures
- Troubleshooting
- Policies

# 22.13 Backup and retention

## 22.13.1 System backup

Warning: Data backup contains confidential information.

Fudo allows configuring multiple backup target destinations, where data can be stored. Each backup target can have S3, Backblaze, FTP, or SFTP as a destination place.

To enable automated backups service, proceed as follows.

- 1. Select Settings > Backup and retention.
- 2. Select *Backup enabled* option. Please note that in case of the configured cluster, this option enables backup for the current node only.
- 3. Click +Add target in order to add your future backup target place.
- 4. Set a name for your backup target.
- 5. Select a type: S3, Backblaze, FTP or SFTP.
- 6. Provide additional data depending on the selected connection type:
- With S3 type chosen, provide additionally: Bucket, Directory, Access key, Secret Access key, Region and Endpoint.
- Configuring a **Backblaze** backup target, provide: *Bucket*, *Directory* and credentials, such as *Account* and *Key*.
- For **FTP** type backup target provide: *Directory*, *Server address* and credentials, such as *Username* and *Password*.
- For **SFTP** type backup target provide: *Directory*, *Server address*, *Username*, *User private key*, *Server public key* and *Port* number.

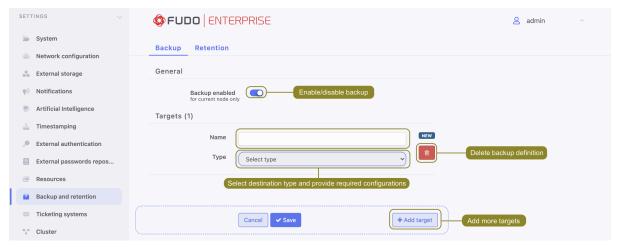

7. Click Save.

Now, the configured *Backup target* can be added to the Safe settings to enable automatic storing the sessions and safe data in the defined target place.

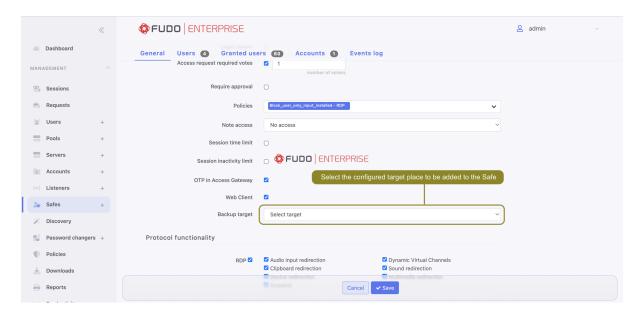

Sessions data that was sent to the backup target place is assigned with the respective icon on the Sessions list.

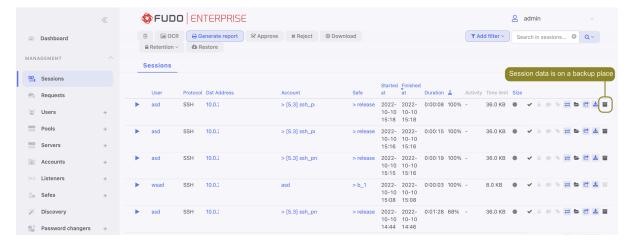

If the session has its backup version stored outside of Fudo Enterprise, it can be downloaded from the backup place to the Fudo Enterprise local instance with the *Restore* option.

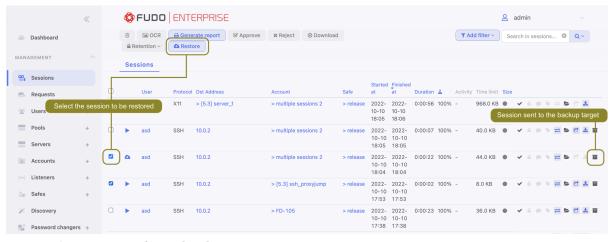

#### Restoring system from backup

System restore service is provided by the technical support department on terms agreed in the SLA.

### Related topics:

- Exporting/importing system configuration
- Security measures
- Creating a new safe

#### 22.13.2 Data retention

Fudo Enterprise supports two data retention scenarios depending on the availability of external storage:

- Two-steps retention: Initially, data is transferred from the internal storage to external storage connected via a fiber channel interface. After defined time period session data is automatically deleted.
- One-step retention: If external storage is not used, sessions will be immediately deleted from Fudo Enterprise.

For more information on configuring the external storage, see the *External storage* chapter.

**Note:** Sessions which have been exported and the content is still available for download, will not be deleted automatically. These sessions must be either *deleted manually* or you must delete the exported material in the *Downloads* section for the retention mechanism to delete those session.

### **Enabling data retention**

To enable data retention service, proceed as follows.

- 1. Select Settings > Backup and retention > Retention.
- 2. Select *Remove session data* option in the *Data retention* section to have the data automatically removed after specified time period.
- 3. Define how long data will be stored before being removed.
- 4. Select *Remove debug logs* option in the *Logs retention* section to have the debug logs automatically removed after specified time period.
- 5. Define how long debug logs will be stored before being removed. Default value is 90 days.
- 6. In the *Logs retention sensitive* section define how long all the logs will be stored before being removed.

Warning: The following feature will have impact after enabling logs data removal. Go to Settings > System to check Enable logs data removal option in the Sensitive features and system security section.

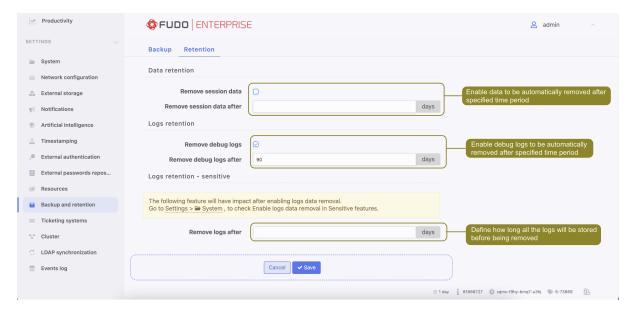

Click Save.

## Overwriting the global value of the data retention for accounts

It is possible to overwrite the value of the data retention parameter for the selected account. To specify the value of the data retention parameter in the account settings, proceed as follows.

- 1. Select Management > Accounts.
- 2. Find and click desired object's name to open its configuration page.
- 3. In the Data retention section, define automatic data removal settings.
  - Select Override global retention settings option to set other than global retention values for connections established using this account.
  - Check the *Delete session data* option to exclude sessions from retention mechanism.
  - Next to the *Delete session data* field, define the number of days after which the session data will moved to external storage device. Default value when the option is checked, is 30 days.
- 4. Click Save.

### Note:

- Defining the retention parameter value in the account settings will not activate data retention itself. Data retention has to be enabled globally (from the menu Settings > Backup and retention > Retention).
- Global retention parameter values have lower priority than the values set in the accounts.
- Global retention settings are replicated within the *cluster configuration*. Please note that *Remove session data after* variable is not replicated within the cluster but is set per node.

### Sessions' retention lockdown

Fudo Enterprise allows for excluding selected sessions from the retention mechanism. Session exclusion procedure is described in chapter Sessions' retention lockdown.

### Related topics:

- Security measures
- Exporting/importing system configuration
- Creating a new safe

# 22.14 External storage

Fudo Enterprise enables storing session data on external storage devices connected to Fudo through a fiber channel interface.

Note: External storage in cluster configuration

- In cluster configuration, each node must have a dedicated WWN object.
- Data stored externally is not replicated between cluster nodes.

## 22.14.1 Configuring external storage

1. Select Settings > External storage.

**Note:** Fiber channel cards status is depicted by the icons.

- • both fiber channel cards are operational.
- - external storage volume is degraded one of the fiber channel card is down.
- • both fiber channel cards are down.
- 2. Select fiber channel cards operating mode.
  - Failover data is transmitted using one fiber channel interface. If the card fails, the other one takes over ensuring continuous availability of the external storage device.
  - Load balancing both fiber channel interfaces are used to transfer data between Fudo Enterprise and the external storage device.
- 3. In the  $\it External\ storage\ devices$  section, select desired  $\it WWN$  object and click the icon.

Note: Click the **2** icon to refresh the list of available storage devices.

4. Click Save and proceed with enabling session data retention.

## 22.14.2 Expanding external storage device

After resizing the WWN object, it must be expanded in Fudo Enterprise in order to take advantage of the additional storage space.

Warning: The storage device cannot be down-sized after it has been expanded.

- 1. Select Settings > External storage.
- 2. In the section describing the WWN object click Expand.
- 3. Confirm expanding external storage.
- 4. Click Save.

### Related topics:

• System backup

# 22.15 Exporting/importing system configuration

Fudo Enterprise enables exporting current system state, defined objects and configuration settings, which later can be used to initiate the system.

Warning: Exported configuration data contains confidential information.

**Note:** Configuration export and import options are available only for the *superadmin* users.

## 22.15.1 Exporting system configuration

To export system configuration, proceed as follows.

- 1. Select Export configuration from the user menu.
- 2. Save the configuration file.

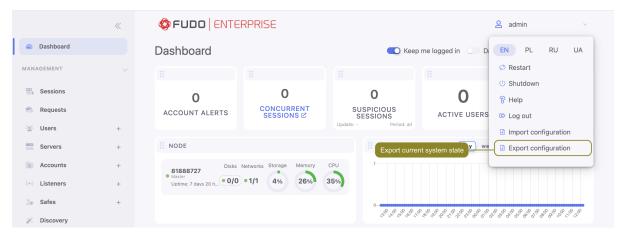

## 22.15.2 Importing system configuration

Warning: Importing a configuration file and initiating system with imported data will delete all existing session data.

To import a system configuration file, proceed as follows.

1. Find and decrypt the Master key file using opessl:

openssl smime -decrypt -in path/to/masterkey.pem -inkey privkey.pem -out masterkey.tar

2. Select Import configuration from the user menu.

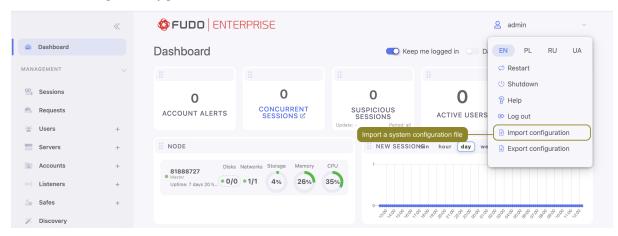

3. Click *Choose file* and select the *Master key* file.

**Note:** Master key must be decrypted before it's

- 4. Click *Choose file* and select the configuration file.
- 5. Click Confirm.
- 6. Click Confirm to proceed with initiating the system with the imported data.

### Related topics:

- Configuration encryption
- System backup
- System initiation
- System update

# 22.16 Cluster configuration

Fudo Enterprise cluster ensures uninterrupted access to servers in case of cluster node failure as well as enables implementing static load balancing scenarios.

## Warning:

- Cluster configuration does not facilitate data backup. If session data is deleted on one of the cluster nodes, it is also deleted from other nodes.
- Data model objects: safes, users, servers, accounts and listeners are replicated within the cluster and object instances must not be added on each node. In case the replication mechanism fails to copy objects to other nodes, contact technical support department.

Data replication between cluster nodes is highly customizable. The administrator can choose the node that the data will be replicated to as well as which data (data model objects/session data) is replicated.

In case of a node failure, user access requests will be picked up by another cluster node, determined by the *redundancy group priority*.

Current session data is replicated to other nodes while the connection is still ongoing.

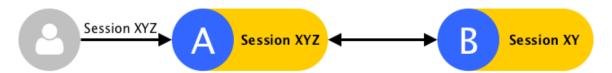

If the node that fails was recording sessions, those sessions will be terminated...

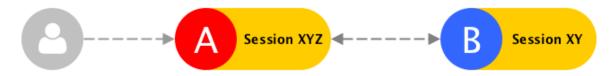

... and users will have to reconnect.

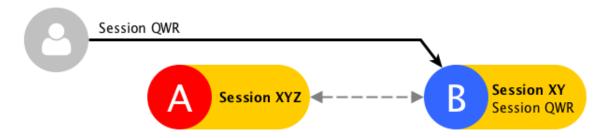

A part of the session data from the node that malfunctioned, which has synchronized, can be accessed on the other nodes, but the session will be fully accessible once the node becomes operational and session data is synchronized between cluster nodes.

Send Session

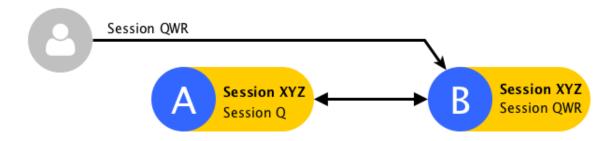

Session replication status can be verified by clicking the  $\rightleftharpoons$  icon on the sessions list.

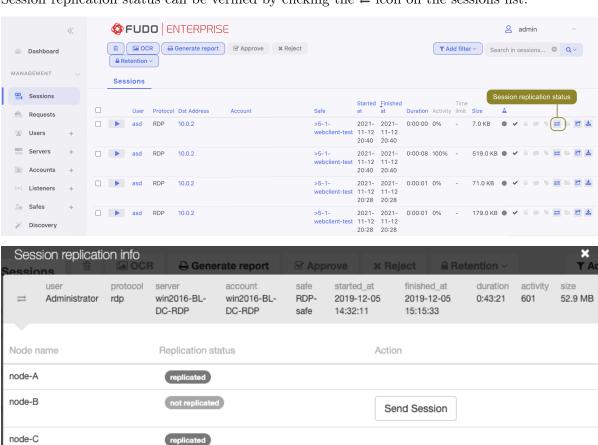

Send to all nodes

replicated

node-D

node-OCR

## 22.16.1 Initiating cluster

**Warning:** In cluster configuration all cluster nodes must have *NTP server configured*.

To initiate Fudo Enterprise cluster, proceed as follows.

- 1. Select Settings > Cluster.
- 2. Click Create cluster, to display cluster definition options.
- 3. Provide node name and description helping identify given object.
- 4. From the *Address* drop-down list, select IP address for communicating with other cluster nodes.

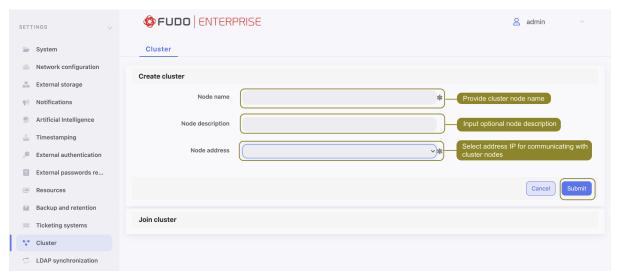

**Note:** Cluster communication address must have the management option enabled in the *network configuration*.

5. Click Submit.

**Note:** Message concerning cluster key can be ignored when initiating cluster.

### Related topics:

- Adding cluster nodes
- Editing cluster nodes
- Deleting cluster nodes
- Redundancy groups
- Cluster configuration

## 22.16.2 Adding cluster nodes

### Warning:

- Session and configuration data (servers, users, safes, accounts, listeners, external authentication servers) of the joining node are deleted and initiated with data replicated from the cluster.
- Data model objects: safes, users, servers, accounts and listeners are replicated within the cluster and object instances must not be added on each node. In case the replication mechanism fails to copy objects to other nodes, contact technical support department.

To add a node to Fudo Enterprise cluster, proceed as follows.

- 1. Log in to the Fudo Enterprise administration panel where the cluster has been *initiated*.
- 2. Select Settings > Cluster.
- 3. Click Add node to display new node configuration parameters.

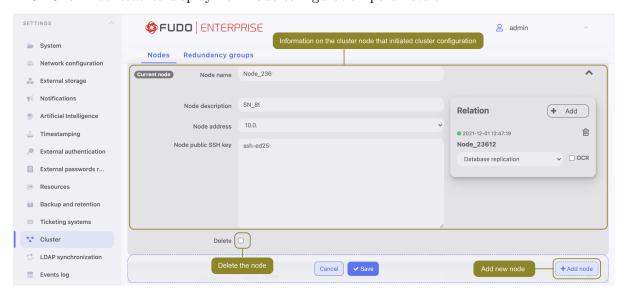

- 4. Provide node's name and optional description.
- 5. Provide node's IP address.

**Note:** Management option has to be enabled on given network interface. Refer to *Network settings: Network interfaces configuration* for details on configuring network interfaces.

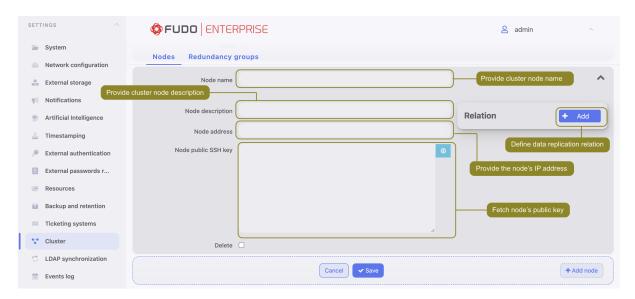

- 6. Click to download node's public SSH key.
- 7. In the *Relations* section, click + Add.
- 8. Select the cluster node to which the data from the given node will be replicated.
- 9. Select which data will be replicated.

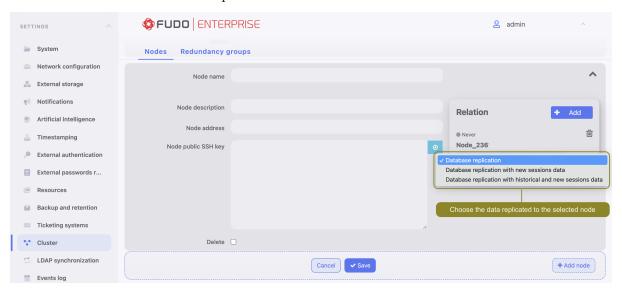

10. Select *OCR* option to delegate OCR processing in case they cannot be processed locally.

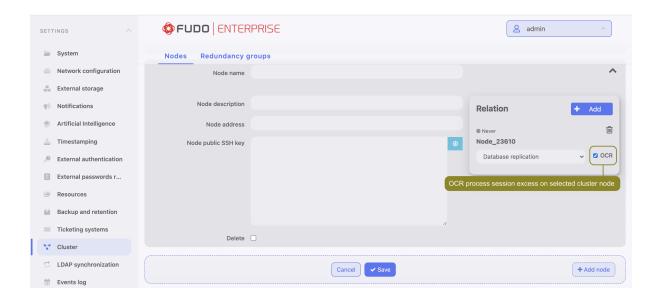

**Note:** Each Fudo Enterprise instance has a defined number of resources dedicated to OCR processing. If the *OCR* option is selected, excess of sessions that cannot processed locally at the moment, is forwarded for processing to selected node.

- 11. In the Relations section of the primary node, click + Add.
- 12. Select the cluster node to which the data from the given node will be replicated.
- 13. Select which data will be replicated.
- 14. Click Save, to add node definition.
- 15. Copy cluster key to clipboard.
- 16. Log in to administration panel of the joining node.
- 17. Select Settings > Cluster.
- 18. Click Join cluster.
- 19. Paste cluster public SSH key and click Submit.

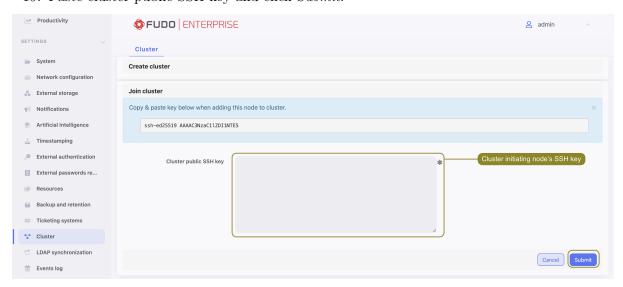

20. Click I understand the consequences, proceed.

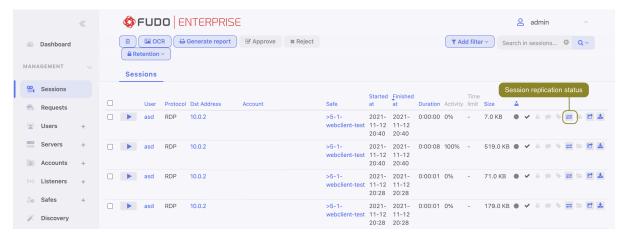

**Note:** To view session replication status, go to sessions list and click the  $\Rightarrow$  icon.

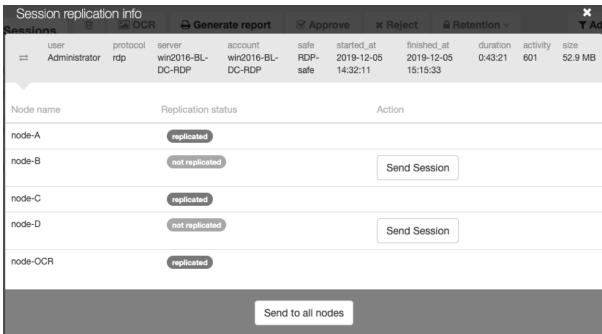

### Related topics:

- Editing cluster nodes
- Deleting cluster nodes
- Security: Cluster configuration

## 22.16.3 Editing cluster nodes

To modify a cluster node's configuration, proceed as follows.

- 1. Select Settings > Cluster.
- 2. Find and edit desired node parameters.
- 3. Click Submit.

## Related topics:

- Adding cluster nodes
- Deleting cluster nodes
- Security: Cluster configuration

# 22.16.4 Deleting cluster nodes

## Warning:

- Removing a node and re-adding it to a cluster may result in data loss.
- After removing a node, you will no longer be able to delete session data recorded by this node and replicated to other nodes.

To remove a cluster node, proceed as follows.

- 1. Select Settings > Cluster.
- 2. Find desired node and select Delete.
- 3. Click Submit.

#### Related topics:

- Adding cluster nodes
- Editing cluster nodes
- Security: Cluster configuration

## 22.16.5 Redundancy groups

Redundancy groups ensure high system availability. If a master node fails, IP addresses assigned to the redundancy group will be automatically picked up by another node with the highest priority assigned to this group. Assigning different priorities to different redundancy groups enables implementing static load balancing scenario while fully preserving high availability features.

**Note:** Redundancy groups configuration options are available only after initializing the cluster.

### Adding redundancy groups

To add a redundancy group, proceed as follows.

- 1. Select Settings > Cluster.
- 2. Switch to the *Redundancy groups* tab.
- 3. Click + Add redundancy group.
- 4. Define group properties.

| Parameter           | Description                                                                 |
|---------------------|-----------------------------------------------------------------------------|
| Name                | Descriptive name of the redundancy group.                                   |
| ID                  | Redundancy groups identifier (1-255).                                       |
| Priority            | Redundancy group priority (0-254), the lower the number the higher the      |
|                     | priority.                                                                   |
|                     | Redundancy group with higher priority assumes the master role and           |
|                     | handles all requests to monitored servers accessed through IP addresses     |
|                     | assigned to this group. In case given cluster node crashes, user requests   |
|                     | are directed to on of the remaining nodes with the highest priority defined |
|                     | for given redundancy group.                                                 |
| Interlink interface | Network interface used for monitoring the state of the given redundancy     |
|                     | group. The master node broadcasts keep-alive packets in the 2nd net-        |
|                     | working layer informing other nodes that it is up and running while other   |
|                     | cluster nodes use the interlink interface to listen for those packets.      |

**Note:** By default, once a node takes the *master* role, it will continue on indefinitely as the *master* node.

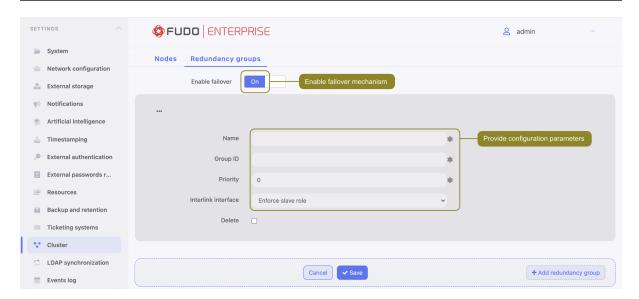

- 5. Click Save.
- 6. Select  $Settings > Network \ configuration$ .
- 7. Click to add new IP address.
- 8. Enter IP address and click the icon to mark the entry as a cluster IP address.
- 9. Assign previously added redundancy group.
- 10. Click Save.

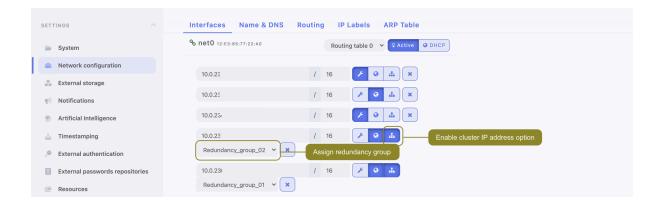

Note: Cluster IP address must be defined on every cluster node.

## Editing redundancy groups

To modify a redundancy group, proceed as follows.

- 1. Select Settings > Cluster.
- 2. Switch to the Redundancy groups tab.
- 3. Find and edit desired redundancy group definition.
- 4. Click Save.

## Deleting a redundancy group

To delete a redundancy group, proceed as follows.

- 1. Select Settings > Cluster.
- 2. Switch to the *Redundancy groups* tab.
- 3. Select *Delete* next to the desired redundancy group.
- 4. Click Save.

## Demoting a redundancy group

**Note:** Demoting redundancy group transfers the master role for given group to another cluster node. The master role is assumed by one of the remaining nodes, on which the given redundancy group has the highest priority defined.

To demote a redundancy group, proceed as follows.

- 1. Select Settings > Cluster.
- 2. Switch to the *Redundancy groups* tab.
- 3. Click *Demote* next to the desired redundancy group.
- 4. Click Confirm.

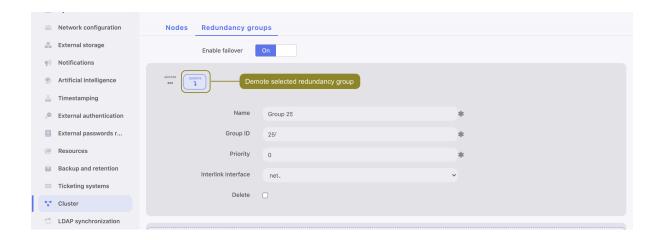

**Note:** If after demoting a redundancy group no other node assumes the master role for the given group, it will be reassigned to the node which previously had this role.

### Enforcing a slave role

**Note:** Enforcing a permanent slave role on a redundancy group ensures that the given node will not assume master role on given redundancy group despite the state that other nodes are in. It's recommended for directing all traffic to other nodes before performing maintenance tasks on given cluster node. A different use case scenario would be a cluster node in a remote location with no 2nd network layer communication with other nodes.

To enforce a permanent slave role on a redundancy group, proceed as follows.

- 1. Select Settings > Cluster.
- 2. Switch to the Redundancy groups tab.
- 3. Find desired redundancy group and select Enforce slave mode from the *Interface* drop-down list.
- 4. Click Save.

#### Related topics:

- Security: Cluster configuration
- Initiating cluster
- Cluster configuration

# 22.17 Events log

System log is an internal registry of users activities which influence system state (login information, administrative actions, etc.).

To display system log contents, select Settings > System log.

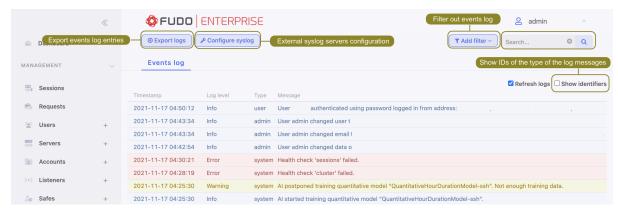

## 22.17.1 External syslog servers

#### Note:

- Fudo Enterprise communicates with the syslog server over UDP protocol.
- Messages to the syslog server are send through an interface with the option enabled, with an IP address that the target host's network is reachable from or using the default gateway.

#### Adding a Syslog server

To add a *Syslog* server, proceed as follows.

- 1. Select Settings > Events log.
- 2. Click Configure syslog to display syslog servers configuration settings.
- 3. Select *Enable events logging on syslog servers* option to activate sending logs to defined syslog servers.
- 4. Select *Enable sending debug logs* option to activate sending debug logs within messages to defined syslog.
- 5. Click +.
- 6. Provide server's IP address and port number.
- 7. Click Save.

#### Note:

• Log entries sent to syslog servers are formatted as follows:

22.17. Events log 414

```
[<log_level>] (<component_name>) (object_name: object_id) <message>
```

## Example:

```
[INFO] (fudordp) (fudo_server: 848388532111147015) (fudo_session: 848388532111147219) (fudo_user: 848388532111147012) (fudo_connection: 848388532111147014) User userO authenticated using password logged in from IP addres: 10.0.40.101.
```

• For detailed list of log messages, refer to the *Log messages* topic.

## Editing Syslog server definition

To edit a Syslog server definition, proceed as follows.

- 1. Select Settings > Events log.
- 2. Click Configure syslog to display syslog servers configuration settings.
- 3. Find and edit desired syslog server definition.
- 4. Click Save.

### Deleting Syslog server definition

To delete a Syslog server definition, proceed as follows.

- 1. Select Settings > Events log.
- 2. Click Configure syslog to display syslog servers configuration settings.
- 3. Find desired server definition and click the i icon.
- 4. Click Save.

## 22.17.2 Exporting events log

To export events log entries, proceed as follows.

- 1. Select Settings > Events log.
- 2. Click Export logs and select where to save exported log entries.

## Related topics:

- Log messages
- Security
- Managing servers

22.17. Events log 415

# 22.18 Changing encryption passphrase

In case of Fudo Enterprise deployed in a virtual environment, data is encrypted using a passphrase. To change current passphrase, proceed as follow.

- 1. Log in to system console on an account with *superadmin* privileges.
- 2. Type in 3 and confirm by pressing the *Enter* key.

```
Tue Mar 13 10:49:41 CET 2018
FUDO, S/N 11111111, firmware 3.4-40163.
To reset FUDO to factory defaults, login as "reset".
To fix admin account and change network settings,
login as "admin" with an appropriate password.
NDO (fudo.wheelsystems.com) (ttyv0)
ogin: admin
assword:
ast login: Mon Mar 12 14:12:31 on ttyv0
*** FUDO configuration utility ***
Logged into FUDO, S/N 11111111, firmware 3.4-40163.
  Show status
. Reset network settings
Change disk encryption passphrase
0. Exit
Choose an option (0):
```

- 3. Type in y and press the *Enter* key, to proceed with changing encryption passphrase.
- 4. Enter the new passphrase and press the *Enter* key.
- 5. Enter the passphrase once again and press the *Enter* key.

```
3. Change disk encryption passphrase
0. Exit
Choose an option (0): 3
Are you sure you want to continue? [y/N] (n): y
Setup new non-empty passphrase for data encryption.
Press <CTRL+C> to cancel and return to main menu.
nter passphrase:
enter passphrase:
ote, that the master key encrypted with old keys and/or passphrase may still ex
sts in a metadata backup file.
0+1 records in
1+0 records out
1024 bytes transferred in 0.001268 secs (807628 bytes/sec)
adminsh: INFO: FSI0468 A passphrase used to decrypt disks was changed.
1. Show status
2. Reset network settings
  Change disk encryption passphrase
0. Exit
Choose an option (0):
```

6. Restart the system to apply changes.

## Related topics:

- System update
- System backup

# 22.19 Integration with CERB server

CERB is complete user authorization solution which supports a number of authorization mechanisms (i.e. mobile token, onetime passwords, etc.). The following procedure describes configuration steps required to enable Fudo Enterprise to verify users credentials using CERB server.

### CERB server configuration

- 1. Adding RADIUS client.
- Select RADIUS clients > Add client to add Fudo Enterprise as a RADIUS client.

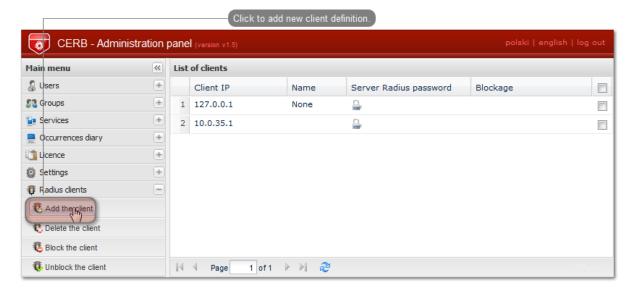

• Provide Fudo Enterprise IP address, client's name and password and click Save.

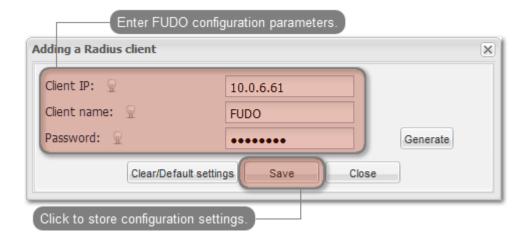

**Note:** Password will be required to define external authorization server in Fudo Enterprise administration panel.

- 2. Adding user group.
- ullet Select  $Groups > Add\ group$  to define Fudo Enterprise users who will be authorized by the CERB server.

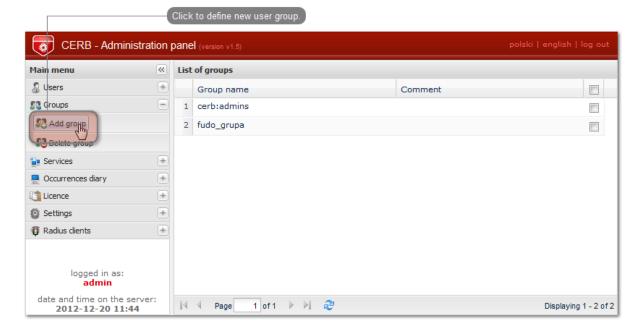

• Enter group's name (fudo\_users) and click Save.

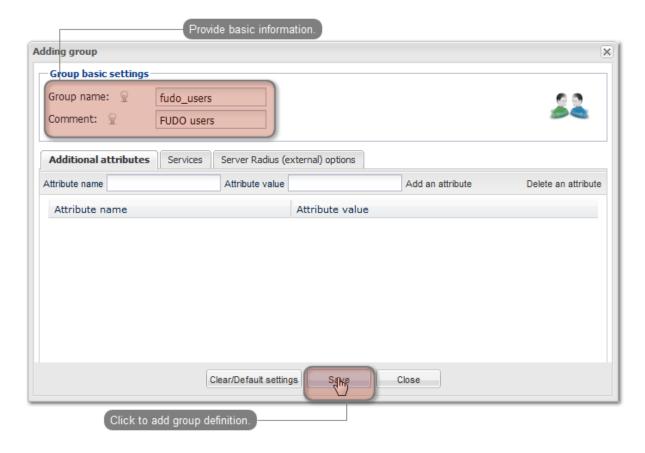

- 3. Adding user.
- Select *Users > Add user* to open new user definition window.

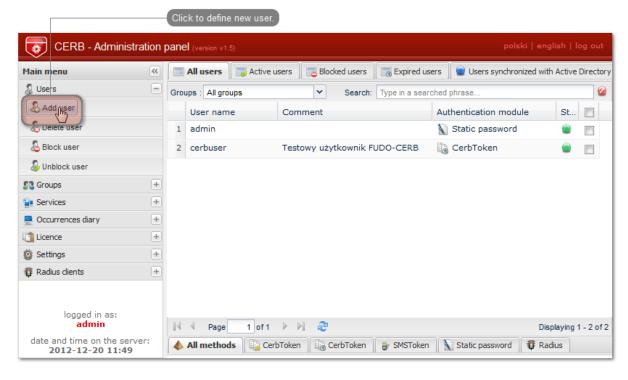

• Provide user name, description and select desired authorization module (refer to CERB server documentation form more information on authorization modules).

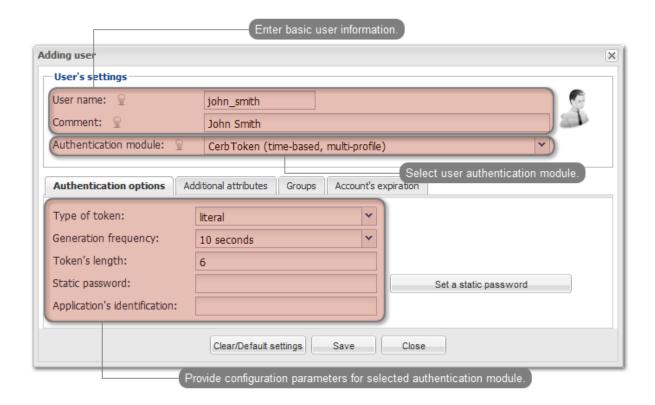

Note: Username is used to authenticate users on Fudo Enterprise.

• Assign user to previously created fudo\_users group and click Save.

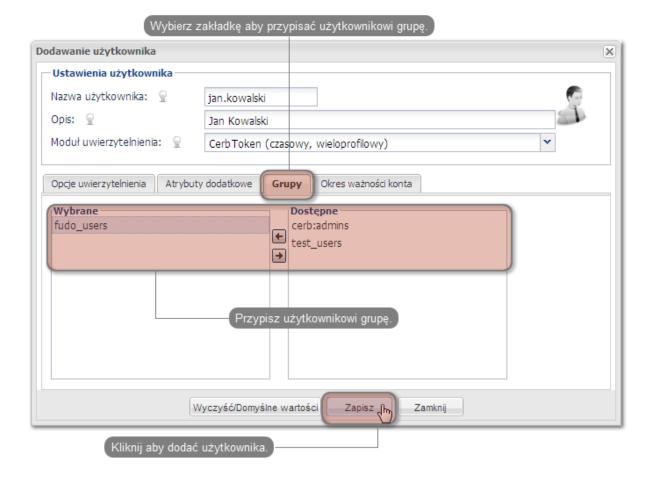

- 4. Configuring service.
- Select Services > Add service to open new service definition window.

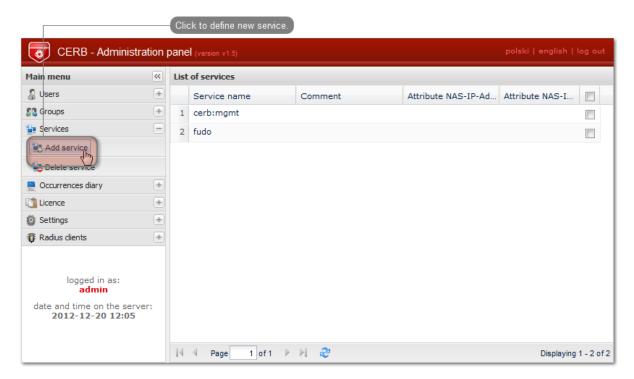

• Provide name identifying authorization service (cerb\_fudo) and service description.

• Add fudo\_users group to service and click Add.

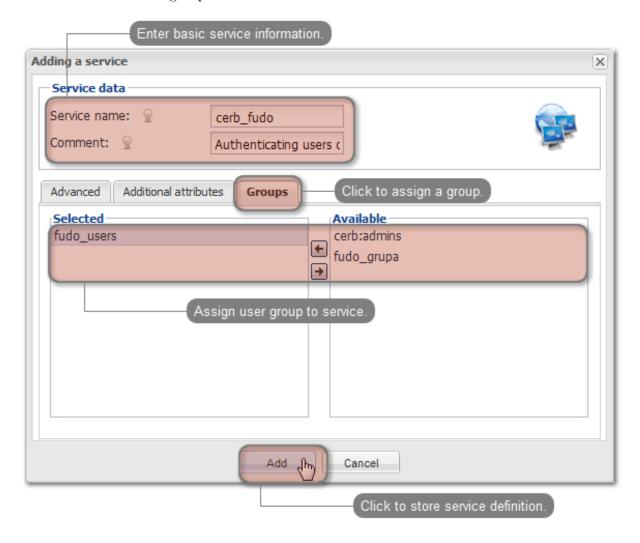

### Fudo Enterprise server configuration

- 1. Adding CERB external authorization server.
- Select Settings > External authentication.
- $\bullet$  Click Add external authentication source to add CERB server definition.
- Provide CERB server IP address, secret and service name identifying authorization service.

**Note:** Secret must match the RADIUS client password on CERB server. Service name must match the service name on CERB

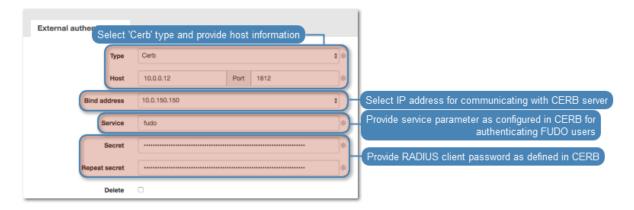

- Click Save.
- 2. Adding user.
- Select Management > Users.
- Click Add.
- Provide basic user information.

Note: Username must match the user name defined on CERB server.

- Add safes that the user will be able to access.
- In the Authentication section, select External authentication from the Type drop-down list and select previously created Cerb server from the External authentication source drop-down list.

## Authentication

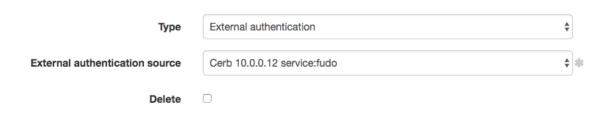

• Click Save.

## Related topics:

- Users
- Authentication
- User authentication methods and modes

## 22.20 System maintenance

The following section contains descriptions of maintenance procedures.

Fudo Enterprise allows resizing internal system storage by applying the Virtual Hardware storage settings. Once respective VM changes are made, restart your Fudo instance, as described at the *Restart* page so that the current VM settings are taken by Fudo Enterprise.

## 22.20.1 Backing up encryption keys

Encryption keys stored on USB flash drives are necessary to initialize the file system, which stores session data. If the USB flash drive is lost or damaged, it will be impossible to boot the system and access session data.

#### Microsoft Windows

Warning: After connecting the flash drive to your computer, do not initiate or format it. Ignore the system message about it not being able to read data and proceed with the backup procedure.

- 1. Download and install HDD Raw Copy Tool.
  - http://hddguru.com/software/HDD-Raw-Copy-Tool/ (portable version is also available)
- 2. Start the program.
- 3. On the source drive selection window, choose the USB drive with the encription key and click *Continue*.

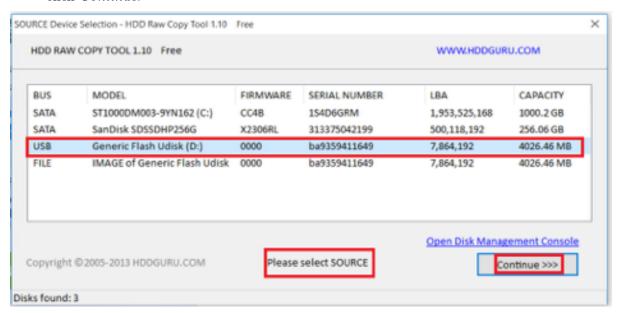

- 4. Click FILE twice, select the target image file and click Continue.
- 5. Click START to proceed with copying data.

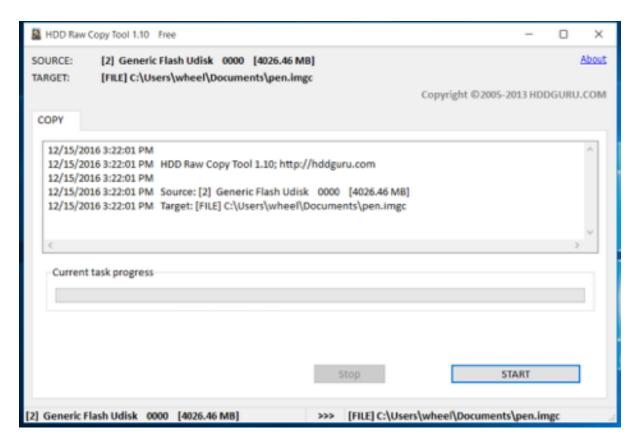

6. Once the following message occurs

Operation terminated at offset... close the application and disconnect the USB drive.

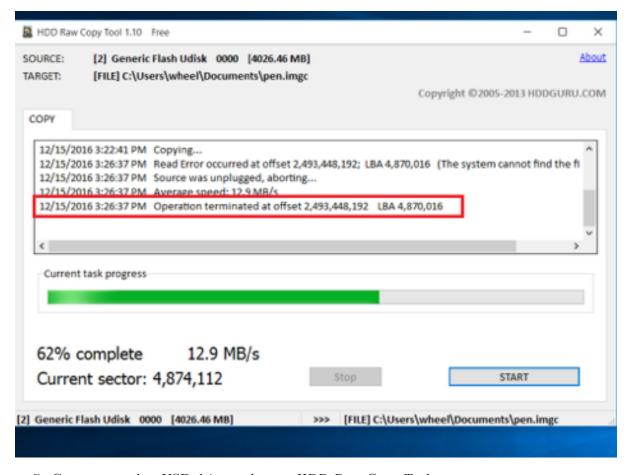

- 7. Connect another USB drive and start HDD Raw Copy Tool.
- 8. On the source drive selection screen select *FILE* and browse the file system to find the encryption keys image file.
- 9. Select the newly connected USB flash drive as a target device and click Continue.

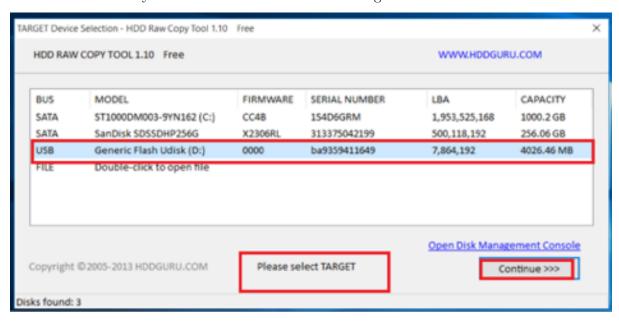

- 10. Click Continue.
- 11. Click START.

12. The copying will end once the following message occurs:

Operation terminated at offset....

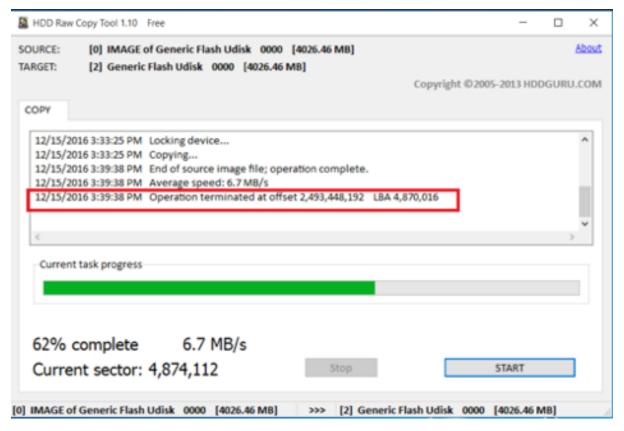

13. Close the application and disconnect the USB drive.

### Mac OS X

- 1. Start the terminal.
- 2. Execute the sudo -s command and enter password.
- 3. Execute the diskutil list to list connected drives.
- 4. Find the drive with the following partitions layout:

```
/dev/disk2 (external, physical):
#: TYPE NAME SIZE IDENTIFIER

0: GUID_partition_scheme *8.0 GB disk2

1: F649773F-1CD6-11E1-9AD2-00262DF29F0D 3.1 KB disk2s1

2: 2B163C2B-1FE5-11E1-8300-00262DF29F0D 1.0 KB disk2s2
```

- 5. Execute the dd if=/dev/disk2 of=fudo\_pen.img bs=1m command, where if points to the USB drive.
- 6. Disconnect the flash drive and connect the new one.
- 7. Execut the dd if=fudo\_pen.img of=/dev/disk2 bs=1m command.
- 8. Execute the sync command.
- 9. Disconnect the USB flash drive from your computer.

#### Linux

- 1. Start the terminal.
- 2. Execute the sudo -s command and enter password.
- 3. Execute the dmesg | less command to determine the USB flash drive identifier.
- 4. Execute the dd if=/dev/disk2 of=fudo\_pen.img bs=1m command, where if points to the USB drive.
- 5. Disconnect the flash drive and connect the new one.
- 6. Execut the dd if=fudo\_pen.img of=/dev/disk2 bs=1m command.
- 7. Execute the sync command.
- 8. Disconnect the USB flash drive from your computer.

#### Related topics:

- Events log
- Frequently asked questions

## 22.20.2 Monitoring system condition

Monitoring system condition allows preventing system failures and overloads, ensuring Fudo Enterprise Fudo Enterprise remains operational.

#### Monitoring active sessions

- 1. Login to Fudo Enterprise administration panel.
- 2. Select Management > Dashboard.
- 3. Check the number of currently running user sessions.

**Note:** Fudo Enterprise supports up to 300 RDP connections.

### Monitoring network bandwidth

- 1. Login to Fudo Enterprise administration panel.
- 2. Select Management > Dashboard.
- 3. Check current network transfer rate.

**Note:** Fudo Enterprise features 1Gbps network interface cards. In case the current network bandwidth usage exceeds 500Mbps, users may notice a decrease in system communication performance.

#### Monitoring storage

Warning: Fudo Enterprise will not allow new connections when storage usage reaches 90%.

- 1. Login to Fudo Enterprise administration panel.
- 2. Select Management > Dashboard.

3. Check the storage usage percentage, review and delete archived sessions to free up space if need be.

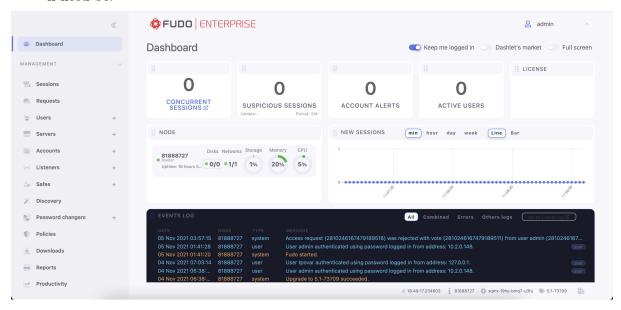

## Related topics:

- System log
- Frequently asked questions

#### 22.20.3 Health Check

Fudo Enterprise regularly checks its "health" status. There are multiple tests that check the status of both hardware and software components. These tests are called "health checks".

The results of the health checks can be accessed by an administrator in two ways:

- 1. Using *SNMP*, which provides all *health check* results.
- 2. Using the API health check endpoint, which provides a summary of all health checks.

#### 22.20.3.1 API Health Check

The Health Check API option is available under the Maintenance and supervision section of the Settings > System tab.

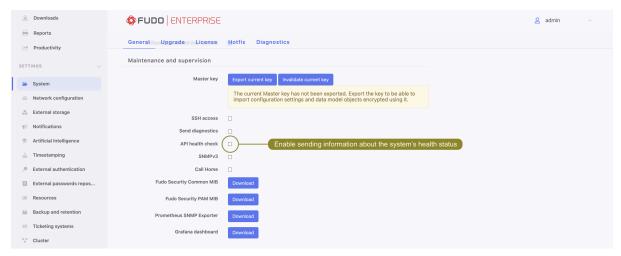

Enabled the API endpoint providing quick information about Fudo Enterprise's health status. It may be used by external devices to periodically check Fudo Enterprise's health status.

The information is available as a JSON object:

```
{
    "status": "${value}"
}
```

The \${value} may be set to:

- ok: if Fudo Enterprise works properly
- error: if Fudo Enterprise doesn't work properly and some of it functions may not be available.

**Note:** The health check status is designed to be simple and easy to interpret, therefore it doesn't contain detailed information about the problems that caused the error status. The detailed information about health check results can be obtained using *SNMP*.

After enabling, the endpoint will be available at a URL path:

```
api/healthcheck
```

Warning: The API endpoint is accessible without authentication. It means that anyone having TCP access to Fudo Enterprise will be able to get information about its health status.

### 22.20.4 Call Home

Call Home is an opt-in service that allows Fudo Support Team to connect remotely to the client's system and perform required operations for the client.

In order to configure the Call Home service, proceed as follows:

- 1. Go to Settings > System, and then to the Maintenance and supervision section.
- 2. Check the Call Home option.
- 3. Choose the IP address of your Fudo Enterprise instance or Any address.
- 4. Additionally, check the *Send diagnostics* option to share diagnostic results with Fudo Support Team.

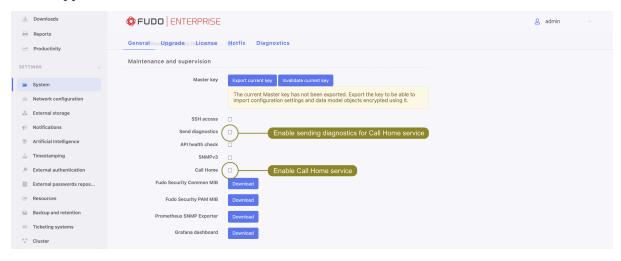

#### Note:

- The Call Home functionality requires an account created on Fudo Security servers. To create an account, contact your partner and provide your machine Fudo Unique Identifier (FUID). Check at the *Footer Information* page where you can see your FUID.
- Fudo appliance will establish an outgoing SSH connection to home.fudosecurity.com.

### 22.20.5 Hard drive replacement

In default configuration, Fudo Enterprise's storage array comprises 12 hard drives in RAIDZ2 configuration running ZFS file system allowing the system to remain fully operational in case of a failure of two hard drives.

## Replacing a hard drive

1. Move the front bezel release latch to the left and take the front bezel off.

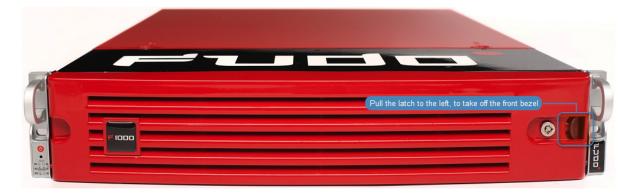

2. Push the hard drive tray lever release button and pull the lever to take out the tray from the chassis.

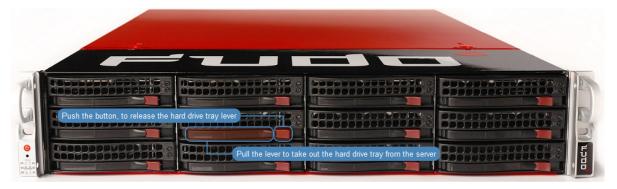

- 3. Unscrew the screws securing the hard drive and take out the hard drive from the tray.
- 4. Install replacement hard drive in the tray and secure it with the screws.
- 5. Install the hard drive tray back in the server.

**Note:** Fudo Enterprise will automatically detect the change in the storage array state and will start rebuilding the data structure. The duration of the array rebuilding process depends on the volume of data stored on the server.

## Related topics:

- Hardware overview
- Frequently asked questions

## 22.20.6 Resetting configuration to default settings

Warning: Configuration reset procedure is irreversible and it results in deleting all recorded sessions, system settings and defined objects. The device needs 2 pendrives plugged in to be properly executed.

- 1. Access system terminal.
- 2. Enter administrator account login and press *Enter*.

```
Fudo B [Running]

Starting whlmaild.

Starting ldapsyncd.

Starting hipamd.

Starting fudoocrd.

Starting sessionrmd.

Starting mltraind.

Starting mlquantd.

Starting mlqdound.

Starting ponitord.

Starting pmonitord.

Starting devd.

Starting dashboardd.

Mon Jan 27 05:28:31 PST 2020

FUDO, S/N 00000002, firmware 4.2-58209.

To fix admin account, reset Fudo to factory defaults and change network settings, login as any superadmin with an appropriate password.

FUDO (fudo.wheelsystems.com) (ttyv0)

login:
```

3. Enter administrator account password and press Enter.

```
Fudo B [Running]

Starting Idapsyncd.
Starting hipamd.
Starting fudoocrd.
Starting whlsupportd.
Starting sessionrmd.
Starting mltraind.
Starting mlquantd.
Starting mlquantd.
Starting monitord.
Starting pmonitord.
Starting dashboardd.

Mon Jan 27 05:28:31 PST 2020

FUDO, S/N 00000002, firmware 4.2-58209.

To fix admin account, reset Fudo to factory defaults and change network settings, login as any superadmin with an appropriate password.

FUDO (fudo.wheelsystems.com) (ttyv0)

login: admin
Password:
```

4. Enter 9 and press Enter.

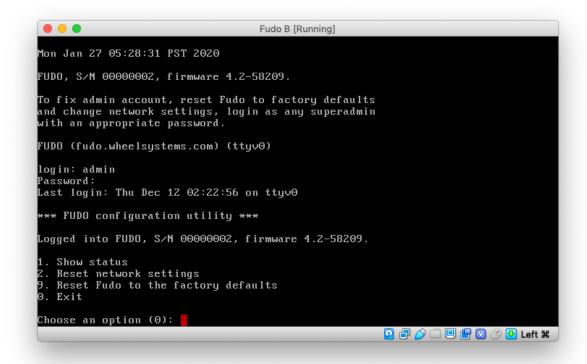

5. Enter y and press *Enter*.

```
Fudo B [Running]
Mon Jan 27 05:28:31 PST 2020
FUDO, S/N 00000002, firmware 4.2-58209.
To fix admin account, reset Fudo to factory defaults
and change network settings, login as any superadmin
with an appropriate password.
FUDO (fudo.wheelsystems.com) (tty∨0)
login: admin
Password:
Last login: Thu Dec 12 02:22:56 on ttyv0
*** FUDO configuration utility ***
Logged into FUDO, S/N 00000002, firmware 4.2-58209.
1. Show status
  Reset network settings
   Reset Fudo to the factory defaults
   E \times it
Choose an option (0): 9
Do you want to reset FUDO to the factory defaults? [y/N] (n):
```

6. Enter y and press *Enter* to proceed with factory reset.

```
FUDO (fudo.wheelsystems.com) (ttyv0)

login: admin
Password:
Last login: Thu Dec 12 02:22:56 on ttyv0

*** FUDO configuration utility ***

Logged into FUDO, S/N 000000002, firmware 4.2-58209.

1. Show status
2. Reset network settings
9. Reset Fudo to the factory defaults
0. Exit

Choose an option (0): 9

Do you want to reset FUDO to the factory defaults? [y/N] (n): y

WARNING: This will remove all the data stored on the FUDO appliance, including configuration, logs, user database, authentication data, SSL keys and certificates. It will also reset network settings and admin password to the factory defaults.

Are you sure you want to continue? [y/N] (n):
```

**Note:** In case you are returning a demonstration unit, remember to also erase the USB flash drive containing the encryption key.

#### Related topics:

- Network interfaces configuration
- System maintenance

Reference information

## 23.1 RDP connections broker

Connections broker enables users to reconnect to their existing sessions on a specific server within a pool of load-balanced resources.

If the broker identifies an existing user session on another server, the connection will be redirected to it and the user will be prompted to login again.

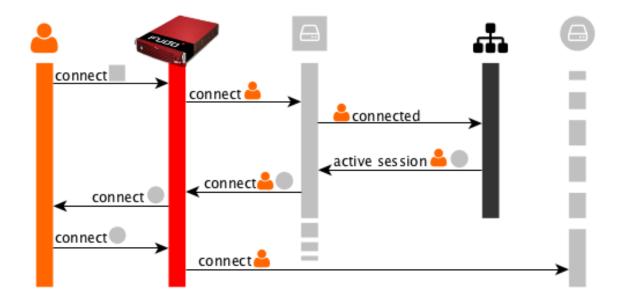

**Note:** To successfuly redirect a connection, the server identified by the broker must be defined on Fudo Enterprise, it must listen on default RDP port (3389) and user must be allowed to connect to given server.

## Related topics:

- $\bullet$  Data model
- *RDP*
- Servers
- Accounts

## 23.2 Log messages

**Note:** Message code contains information on the type of the log message and the component that logged the information.

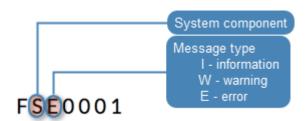

| Message code | Message and description                                                 |
|--------------|-------------------------------------------------------------------------|
| FSE0001      | Internal system error.                                                  |
| FSE0002      | Fudo certificate error.                                                 |
| FSE0003      | Unable to change configuration settings.                                |
| FSE0004      | Configuration import error.                                             |
| FSE0005      | Unable to initialize \${disk}.                                          |
| FSE0006      | Invalid license.                                                        |
| FSE0007      | Unable to find license file.                                            |
| FSE0008      | Unable to attach hard drive \${disk}.                                   |
| FSE0009      | Upgrade failed.                                                         |
| FSE0010      | License expired.                                                        |
| FSW0011      | Retention module was unable to delete session \${sessid} from database. |
| FSW0012      | Retention module error, session \${sessid} skipped.                     |
| FSI0013      | Session \${sessid} removed according to retention policy.               |
| FSW0014      | Retention module was unable to remove session \${sessid}.               |
| FSI0015      | Redundancy group \${name} switched to master role.                      |
| FSW0016      | Unable to send email, SMTP server not configured.                       |
| FSI0017      | Redundancy group \${name} switched to slave role.                       |
| FSI0018      | Hard drive \${disk} initialization started.                             |
| FSI0019      | Hard drive \${disk} initialization completed. Data synchronization may  |
|              | take a moment.                                                          |
| FSE0020      | System backup error.                                                    |
| FSI0021      | Hard drive \${disk} attached.                                           |
| FSI0022      | Unsupported hard drive hot-swap.                                        |
| FSI0023      | Manual encryption does not support hard drive hot-swap.                 |

Table 1 – continued from previous page

|              | Table 1 – continued from previous page                                 |
|--------------|------------------------------------------------------------------------|
| Message code | Message and description                                                |
| FSE0024      | Hard drive belongs to another Fudo (\${diskserial}) \${disk}.          |
| FSI0025      | Cluster node \${name} (\${address}) host key set to \${hostkey}.       |
| FSE0026      | Cluster communication error.                                           |
| FSI0027      | Cluster node \${name} initialized.                                     |
| FSE0028      | Unable to join node to cluster.                                        |
| FSI0029      | Resumed data synchronization.                                          |
| FSI0030      | Node \${node} initially synchronized.                                  |
| FSE0031      | Timestamping service communication error.                              |
| FSE0032      | Unable to timestamp session.                                           |
| FSE0033      | Unknown timestamping service provider.                                 |
| FSI0034      | Session \${SESSION} was timestamped.                                   |
| FSI0035      | Email \${mailname} sent to \${admin_email}.                            |
| FSW0036      | Unable to send email \${mailname} to \${admin_email} through \${ac-    |
|              | count} server.                                                         |
| FSW0037      | Output from SMTP client: \${out}.                                      |
| FSI0038      | Saved email \${mailname} sent to \${admin email}.                      |
| FSI0039      | System image version \${FULLNEW} uploaded successfully.                |
| FSE0040      | Communication error with cluster node %s (%s): Fudo version mismatch   |
|              | (local: %s, remote: %s).                                               |
| FSI0041      | Initial connection from master cluster node.                           |
| FSI0042      | Cluster node %s (%s) connected from address %s.                        |
| FSI0043      | Connection from another cluster node.                                  |
| FSI0044      | Connected to cluster node %s (%s) on address %s.                       |
| FSI0045      | Initial database replication to cluster node %s (%s) completed.        |
| FSE0046      | There is no filter called %s.                                          |
| FSW0047      | Error sending notification.                                            |
| FSE0048      | Error authenticating user over RADIUS.                                 |
| FUI0049      | User %s authenticated using password logged in from IP address: %s.    |
| FUI0050      | User %s authenticated using password.                                  |
| FUI0051      | User %s authenticated through %s (Host: %s, Port: %d, %s: %s) logged   |
| 1 010001     | in from IP address: %s.                                                |
| FUI0052      | User %s authenticated through %s (Host: %s, Port: %d, %s: %s).         |
| FUI0053      | User %s authenticated through LDAP (Host: %s, Port: %d) logged in      |
| 1 010055     | from IP address: %s.                                                   |
| FUI0054      | User %s authenticated through LDAP (Host: %s, Port: %d).               |
| FUI0055      | User %s (domain %s) authenticated through Active Directory (Host: %s,  |
|              | Port: %d) logged in from IP address: %s.                               |
| FUI0056      | User %s (domain %s) authenticated through Active Directory (Host: %s,  |
| _ 0_0000     | Port: %d).                                                             |
| FUE0057      | Authentication method 'password', required by MySQL, requested by      |
| 1 0 20001    | the user %s, logging in from IP address %s, was not found.             |
| FUE0058      | Authentication method 'password', required by MySQL, requested by      |
| 101000       | the user %s, was not found.                                            |
| FUW0059      | User %s, logging in from IP address %s, has more than one 'password'   |
| I O 11 0000  | method, using the first password.                                      |
| FUW0060      | User %s has more than one 'password' method, using the first password. |
| FSE0061      | Incorrect password repository configuration: login is empty.           |
| 1.0T0001     | Continued on next page                                                 |

Table 1- continued from previous page

| Message code | Message and description                                                                  |
|--------------|------------------------------------------------------------------------------------------|
| FSE0062      | Incorrect password repository configuration: password is empty.                          |
| FSE0063      | Incorrect server configuration: ERPM namespace is empty.                                 |
| FSE0064      | Incorrect server configuration: ERPM name is empty.                                      |
| FSE0065      | •                                                                                        |
|              | License configuration error.                                                             |
| FSE0066      | Unable to block user %jd.                                                                |
| FSE0067      | Error connecting to Lieberman ERPM server %s: incorrect URL in configuration.            |
| FSE0068      | Error connecting to Lieberman ERPM server %s: incorrect protocol specified.              |
| FSE0069      | Error fetching password from Lieberman ERPM server %s: unable to get sessid for user %s. |
| FSE0070      | Error fetching password from Lieberman ERPM server %s: unable to                         |
| 1520010      | get password for user %s for the %s/%s server.                                           |
| FSI0070      | Established proxy connection from %s to %s (%s:%u).                                      |
| FSI0071      | Established gateway connection from %s to %s (%s:%u).                                    |
| FSI0072      | Established transparent connection from %s to %s (%s:%u).                                |
| FSI0073      | Bastion connection from %s to %s (%s:%u).                                                |
| FSW0074      | Connection terminated because license has expired or was not set.                        |
| FSW0075      | Connection terminated because number of nodes in cluster exceeded li-                    |
| 12,110010    | cense limit.                                                                             |
| FSE0076      | Unable to establish connection, could not find specified transparent                     |
| 1 520010     | server (tcp://%s:%u).                                                                    |
| FSE0077      | LDAP authentication error.                                                               |
| FSE0078      | LDAP authentication error: unable to connect from %s to %s.                              |
| FUE0079      | Authentication timeout after %ju key attempt%s and %ju password at-                      |
| F 0 E0079    | tempt%s.                                                                                 |
| FUE0080      | Authentication timeout after %lu key attempt%s.                                          |
| FUE0081      | Authentication timeout after %lu password attempt%s.                                     |
| FSE0082      | Unable to establish connection to server %s (%s).                                        |
| FSE0083      | Unable to establish connection from %s to server %s (%s).                                |
|              | • • • • • • • • • • • • • • • • • • • •                                                  |
| FSI0084      | Terminating session: %s.                                                                 |
| FSI0085      | Session finished.                                                                        |
| FUI0086      | User %s blocked due to connection policy violation.                                      |
| FUW0087      | Session has been terminated due to user %s account expiration.                           |
| FUW0088      | Session has been terminated due to exceeding the time window defined                     |
| FUE0089      | in the connection %s time policy.  Authentication timeout.                               |
| FSE0090      | Unable to connect to the passwords repository server %s.                                 |
| FSE0090      |                                                                                          |
|              | Unable to add server %s.                                                                 |
| FSE0092      | Passwords repository server %s communication error.                                      |
| FSE0093      | Error connecting to Thycotic server %s: incorrect URL in configuration.                  |
| FSE0094      | Error connecting to Thycotic server %s: incorrect protocol specified.                    |
| FSE0095      | Error fetching password from Thycotic server %s: unable to get sessid for user %s.       |
| FSE0096      | Error fetching password from Thycotic server %s.                                         |
| FSE0097      | Error fetching password from Thycotic server %s: unable to get secretid for server %s.   |
|              | Continued on payt page                                                                   |

Table 1- continued from previous page

| Message code | Message and description                                                             |
|--------------|-------------------------------------------------------------------------------------|
| FSE0098      | Error fetching password from Thycotic server %s: unable to get password             |
|              | for user %s for the %s server.                                                      |
| FUE0099      | Connection terminated.                                                              |
| FUI0100      | HTTP connection beetwen client and server initiated.                                |
| FUE0101      | Unable to find matching HTTP connection.                                            |
| FUI0102      | Session terminated by system administrator.                                         |
| FUE0103      | HTTP connection error.                                                              |
| FUI0104      | %s connection terminated.                                                           |
| FUI0105      | HTTP session inactive, terminating.                                                 |
| FUE0106      | Authentication failed: %s.                                                          |
| FUW0107      | Invalid inactivity timeout, falling back to %d seconds.                             |
| FUE0108      | MySQL connection error.                                                             |
| FUI0109      | MySQL connection terminated.                                                        |
| FUE0110      | Oracle connection error.                                                            |
| FUI0111      | Oracle connection terminated.                                                       |
| FUE0112      | RDP connection error.                                                               |
| FUE0113      | TLS Security configured, but missing TLS private key.                               |
| FUE0114      | TLS Security configured, but missing TLS certificate.                               |
| FUE0115      | Standard RDP Security configured, but missing private key.                          |
| FUE0116      | TLS certificate verification failed.                                                |
| FUE0117      | RSA key verification failed.                                                        |
| FUI0118      | Successfully authenticated against the server.                                      |
| FUI0119      | Successfully authenticated against the server as user %s using %s.                  |
| FUI0120      | Successfully authenticated against the server as user %s within domain %s using %s. |
| FUI0121      | An anonymous user successfully authenticated against the server.                    |
| FUI0122      | An anonymous user successfully authenticated against the server as user             |
|              | %s.                                                                                 |
| FUI0123      | An anonymous user successfully authenticated against the server as user             |
|              | %s within domain %s.                                                                |
| FUE0124      | SSH connection error.                                                               |
| FUE0125      | User %s failed to authenticate after %d attempts, disconnecting.                    |
| FUI0126      | Successfully authenticated against the server as user %s using password.            |
| FUE0127      | Invalid authentication method: expected passwordor sshkey, got %s.                  |
| FUI0128      | User %s authenticated using SSH key.                                                |
| FUE0129      | Failed to authenticate against the server as user %s using %s.                      |
| FUE0130      | Failed to authenticate against the server as user %s using %s (received %s).        |
| FUW0131      | Functionality %s is not allowed.                                                    |
| FUE0132      | Client requested incorrect terminal dimensions (%dx%d).                             |
| FUE0133      | MSSQL connection error.                                                             |
| FUE0134      | TN3270 connection error.                                                            |
| FUE0135      | Unknown TN3270 command: %02x.                                                       |
| FUW0136      | Functionality %s not allowed.                                                       |
| FUE0136      | Telnet connection error.                                                            |
| FSE0137      | Unable to read private key.                                                         |
| FSE0138      | Server's certificate does not match configured certificate.                         |

Table 1 – continued from previous page

|              | Table 1 – continued from previous page                                               |
|--------------|--------------------------------------------------------------------------------------|
| Message code | Message and description                                                              |
| FUE0139      | VNC connection error.                                                                |
| FUE0140      | Client version: %s is higher than the client integrated in Fudo: %s.                 |
| FUE0141      | VNC connection error. Client answered with unsupported security type: %hhu.          |
| FUE0142      | VNC connection error. Server version: %s is lower than client version:               |
| 1 0 20112    | %s.                                                                                  |
| FUI0143      | VNC connection closed: %s.                                                           |
| FUE0144      | User %s failed to authorize logging in from IP address: %s.                          |
| FUE0145      | User %s failed to authorize.                                                         |
| FUE0146      | User %s failed to authenticate logging in from IP address: %s.                       |
| FUE0147      | User %s failed to authenticate.                                                      |
| FSE0148      | Listening on %s:%u failed while adding bastion %s.                                   |
| FAI0149      | User %s deleted previous system version.                                             |
| FAI0150      | User %s changed backup and retention settings.                                       |
| FAI0151      | User %s %s bastion %s.                                                               |
| FAI0152      | User %s deleted bastion %s.                                                          |
| FSE0153      | Session indexing failure.                                                            |
| FSE0154      | Session conversion failure for session %s.                                           |
| FSI0155      | Starting encoding session video %s.                                                  |
| FSI0156      | Completed session video %s encoding.                                                 |
| FAI0157      | User %s %s failover configuration.                                                   |
| FAI0158      | User %s added node %s.                                                               |
| FAI0159      | User %s changed %s in node %s.                                                       |
| FAI0160      | User %s deleted node %s.                                                             |
| FAI0161      | User %s disconnected node from the cluster.                                          |
| FAI0162      | Cluster has no active nodes. Cluster will be disabled.                               |
| FAI0163      | User %s created new cluster.                                                         |
| FAI0164      | User %s attached current node to cluster.                                            |
| FAE0165      | Error authenticating user %s.                                                        |
| FAI0166      | User %s restored original logo for protocol %s.                                      |
| FAI0167      | User %s changed logo for protocol %s.                                                |
| FAI0168      | User %s confirmed sensitive feature %s.                                              |
| FAI0169      | User %s removed confirmation for sensitive feature %s.                               |
| FAI0170      | User %s changed following notifications settings: %s.                                |
| FAI0171      | User %s enabled email notifications.                                                 |
| FAI0172      | User %s disabled email notifications.                                                |
| FAI0173      | User %(username)s is upgrading Fudo.                                                 |
| FAI0174      | User %(username)s upgraded Fudo.                                                     |
| FAI0175      | User %(username)s uploaded new upgrade image (version: %(version)s, size: %(size)d). |
| FAI0176      | User %(username)s deleted upgrade files.                                             |
| FAI0177      | User %s uploaded license file.                                                       |
| FAW0178      | User %(username)s triggered system restart.                                          |
| FAW0179      | User %(username)s triggered system shutdown.                                         |
| FAW0180      | User %s %s remote SSH access.                                                        |
| FAW0181      | User %(username)s changed timestamping settings.                                     |
| FAW0182      | User %(username)s uploaded new PKCS12 file.                                          |

Table 1- continued from previous page

| Message code      | Message and description                                              |
|-------------------|----------------------------------------------------------------------|
| FAW0183           | User %(username)s changed timestamping provider to %(provider)s.     |
| FAW0184           | User %(username)s %(action)s timestamping.                           |
| FAI0185           | User %s imported system configuration.                               |
| FAI0186           | User %s exported system configuration.                               |
| FAI0187           | User %s added NTP server %s.                                         |
| FAI0188           | User %s removed NTP server %s.                                       |
| FAE0189           | Error saving NTP servers: "%s".                                      |
| FAI0190           | User %(username)s changed date & time from %(old_date)s to           |
| 11110100          | %(new date)s.                                                        |
| FAI0191           | User %s changed timezone to %s.                                      |
| FAI0192           | User %s changed Fudo HTTPS private key and certificate.              |
| FAI0193           | User %s %s SSH access.                                               |
| FAI0194           | User %s requested service data.                                      |
| FAI0195           | User %s added %s to %s for %s %s.                                    |
| FAI0196           | User %s removed %s from %s for %s %s.                                |
| FAI0197           | User %s changed %s from %s to %s for %s %s.                          |
| FAI0198           | User %(username)s added IP address %(new_inet)s/%(new_netmask)s      |
| 11110100          | to interface %(interface)s with %(new management)s management and    |
|                   | %(new cluster)s cluster address.                                     |
| FAI0199           | User %(username)s changed subnet mask from %(old netmask)s to        |
| 11110100          | %(new netmask)s on %(new inet)s/%(new netmask)s address on in-       |
|                   | terface %(interface)s.                                               |
| FAI0200           | User %(username)s %(new cluster)s cluster address on                 |
| 11110 <b>2</b> 00 | %(new_inet)s/%(new_netmask)s address on interface %(interface)s.     |
| FAI0201           | User %(username)s %(new management)s management on                   |
|                   | %(new inet)s/%(new netmask)s address on interface %(interface)s.     |
| FAI0202           | User %(username)s deleted IP address %(old_ip)s from interface %(in- |
| 11110-0-          | terface)s.                                                           |
| FAI0203           | User %(username)s %(action)s interface %(interface)s.                |
| FAI0204           | User %(username)s added member %(member)s to bridge %(interface)s.   |
| FAI0205           | User %(username)s removed member %(member)s from bridge %(inter-     |
|                   | face)s.                                                              |
| FAI0206           | User %(username)s enabled spanning tree propagation on bridge %(in-  |
|                   | terface)s.                                                           |
| FAI0207           | User %(username)s disabled spanning tree propagation on bridge %(in- |
|                   | terface)s.                                                           |
| FAI0208           | User %(username)s changed VLAN %(interface)s parent interface from   |
|                   | %(old_parent_interface)s to %(new_parent_interface)s.                |
| FAI0209           | User %(username)s changed VLAN %(interface)s ID from %(old vlan)s    |
| 11110 <b>2</b> 00 | to %(new vlan)s.                                                     |
| FAI0210           | User %s deleted interface %s.                                        |
| FAI0211           | User %s changed LDAP synchronization settings.                       |
| FAW0213           | LDAP error during fetching groups: %s.                               |
| FAI0214           | User %s enforced full LDAP synchronization.                          |
| FAI0214           | User %s disabled events logging on syslog servers.                   |
| FAI0216           | User %s removed syslog server: %s:%s.                                |
| FAI0217           | User %s added syslog server: %s:%s.                                  |
| 1 / 1 1 0 4 1 1   | Continued on next nage                                               |

Table 1 – continued from previous page

| Message code | Message and description                                              |
|--------------|----------------------------------------------------------------------|
| FAI0218      | User %s removed syslog server %s.                                    |
| FAI0219      | User %s changed remote log dispatch settings.                        |
| FAI0220      | User %s changed network interfaces settings.                         |
| FAI0221      | User %s changed hostname from %s to %s.                              |
| FAI0222      | User %s added DNS server IP address %s.                              |
| FAI0223      | User %s removed DNS server IP address %s.                            |
| FAI0224      | User %s added new route for network %s with gateway %s.              |
| FAI0225      | User %s changed gateway for network %s from %s to %s.                |
| FAI0226      | User %s deleted network %s with gateway %s.                          |
| FAI0227      | User %s (%s) terminated session.                                     |
| FAI0228      | Anonymous user from IP address %s with access rights granted by user |
| 11110220     | %s joined session.                                                   |
| FAI0229      | User %s from IP address %s joined session.                           |
| FAI0230      | User %s (%s) suspended session.                                      |
| FAI0231      | User %s (%s) resumed session.                                        |
| FAE0232      | MySQL session playback error.                                        |
| FAI0233      | Anonymous user from IP address %s accessed session %s shared by %s   |
| 11110200     | with key %s.                                                         |
| FAI0234      | User %s from IP address %s accessed session %s.                      |
| FAI0235      | User %s %s comment %d for session.                                   |
| FAI0236      | User %s generated key %s with %s access.                             |
| FAI0237      | User %s is viewing user input for session.                           |
| FAI0238      | User %s blocked server %s.                                           |
| FAI0239      | User %s unblocked server %s.                                         |
| FAI0240      | User %s blocked connection %s.                                       |
| FAI0241      | User %s unblocked connection %s.                                     |
| FAI0242      | User %s addedd new time policy to connection %s for %s from %s to    |
|              | $\%\mathrm{s}.$                                                      |
| FAI0243      | User %s changed connection %s %s time policy %s from %s to %s.       |
| FAI0244      | User %s deleted time policy for %s %s - %s from connection %s.       |
| FAI0247      | User %s deleted server %s.                                           |
| FAI0248      | User %s %s server %s.                                                |
| FAI0251      | User %s deleted connection %s.                                       |
| FAI0252      | User %s %s connection %s.                                            |
| FAI0253      | User %s deleted session.                                             |
| FAI0254      | User %s requested OCR processing for session.                        |
| FAW0255      | User %s tried to disable a non-exisitent sharing key for session.    |
| FAI0256      | User %s disabled anonymous access key %s for session.                |
| FAI0259      | User %s deleted download %s.                                         |
| FAI0260      | User %s downloaded file %s for session %s.                           |
| FAI0261      | Anonymous user from IP address %s terminated session shared by %s    |
|              | with key %s.                                                         |
| FAI0262      | User %s terminated session.                                          |
| FAI0263      | User %s blocked user %s.                                             |
| FAI0264      | User %s modified policies settings.                                  |
| FAI0265      | User %s modified regular expressions settings.                       |
| 11110200     | - 1 - 1 - 1 - 1 - 1 - 1 - 1 - 1 - 1 - 1                              |

Table 1 – continued from previous page

| Message code       | Message and description                                                           |
|--------------------|-----------------------------------------------------------------------------------|
| FSE0267            | Error generating report %d: %s.                                                   |
|                    |                                                                                   |
| FAI0268<br>FAW0269 | User %s deleted report "%s".                                                      |
|                    | User %s cannot delete report "%s".                                                |
| FAI0270            | Report {} created by user {}.                                                     |
| FAW0271            | User %(username)s is blocked.                                                     |
| FAW0272            | User %(username)s is not allowed to log in.                                       |
| FAW0273            | User %(username)s logging from IP %(ip)s not found.                               |
| FAI0276            | User %s unblocked user %s.                                                        |
| FAI0277            | User %s deleted user %s.                                                          |
| FAI0278            | User %s added user %s to connection %s.                                           |
| FAI0279            | User %s changed user %s.                                                          |
| FAI0281            | User %s logged out from Fudo administration panel.                                |
| FAI0282            | User %s successfully changed his password.                                        |
| FSE0283            | Unable to process pattern: %s                                                     |
| FSW0284            | Pattern %s matched on %s with priority %s in session.                             |
| FSE0285            | Unable to read certificate.                                                       |
| FSE0286            | No peer certificate received.                                                     |
| FSW0287            | No server key configured, skipping verification.                                  |
| FSI0288            | Server key verification failed.                                                   |
| FUI0289            | MSSQL connection terminated.                                                      |
| FSI0290            | User %s (%d) was removed. Reason: user wasn't in any of synchronized              |
|                    | groups.                                                                           |
| FSI0291            | System backup initiated, fingerprint: \${fingerprint}.                            |
| FSI0292            | System backup initiated.                                                          |
| FSI0293            | System backup completed, fingerprint: \${fingerprint}.                            |
| FSI0294            | System backup completed.                                                          |
| FAI0295            | User %s blocked bastion %s.                                                       |
| FAI0296            | User %s unblocked bastion %s.                                                     |
| FAI0297            | User %s created bastion %s.                                                       |
| FAI0298            | User %s changed bastion %s.                                                       |
| FAI0299            | User %s created server %s.                                                        |
| FAI0300            | User %s changed server %s.                                                        |
| FAI0301            | User %s changed connection %s.                                                    |
| FAI0302            | User %s created connection %s.                                                    |
| FAI0303            | User %s created user %s with role %s.                                             |
| FAI0304            | User %s modified %s for %s %s.                                                    |
| FUE0305            | Client connection closed: encryption is not available.                            |
|                    | Client connection closed: encryption is not available.  Client connection closed. |
| FUE0306            |                                                                                   |
| FSE0307            | Error fetching password from HiPAM server %s: unable to get sessid for user %s.   |
| FSE0308            | HiPAM server internal error.                                                      |
| FSE0309            | Error fetching password from HiPAM server %s: unable to get sessdat               |
|                    | for user %s.                                                                      |
| FSE0310            | Incorrect server configuration: HiPAM name is empty.                              |
| FSE0311            | Unable to fetch password from HiPAM.                                              |
| FSE0312            | Error connecting to HiPAM server %s: incorrect URL in configuration.              |
| FSE0313            | Error connecting to HiPAM server %s: incorrect protocol specified.                |
|                    | Continued on next page                                                            |

Table 1 – continued from previous page

|              | Table 1 – continued from previous page                                                |
|--------------|---------------------------------------------------------------------------------------|
| Message code | Message and description                                                               |
| FUE0314      | Invalid pixel format.                                                                 |
| FSE0330      | Bad login field configured on LDAP server %s. Error while processing user %s.         |
| FSE0331      | Error while processing userAccountControl value of user %s.                           |
| FSI0332      | User %s will be blocked.                                                              |
| FSI0333      | User %s will be unblocked.                                                            |
| FSW0334      | User %s has incorrect principal name.                                                 |
| FSI0335      | User %s synchronized from LDAP server %s.                                             |
| FSI0336      | Remove pair connection %s user %s.                                                    |
| FSI0337      | Add conection %s to user %s.                                                          |
| FSW0338      | User %s paired with connection %s, server conflict.                                   |
| FSI0339      | User %s (%s) was removed. Reason: user was not in any of synchronized groups.         |
| FSI0340      | Full synchronization from LDAP server %s started.                                     |
| FSI0341      | User %s connections cleared.                                                          |
| FSI0342      | User %s will be resynchronized from server %s.                                        |
| FSI0343      | Resynchronized user %s will be removed.                                               |
| FSW0344      | Connection to LDAP server error: %s.                                                  |
| FSI0345      | Successfully fetched password from %s.                                                |
| FUE0346      | Client sent a packet bigger than %d bytes.                                            |
|              | , 00 v                                                                                |
| FSE0348      | Unable to get configuration settings.                                                 |
| FAI0349      | Anonymous user from IP address %s with access rights granted by user %s left session. |
| FAI0350      | User %s from IP address %s left session.                                              |
| FUE0351      | Client sent unsupported NTLM v1 response.                                             |
| FSE0352      | Bastion requires login and server delimited with one of '%s' (%s).                    |
| FAI0353      | User %(username)s is deleting upgrade snapshost.                                      |
| FAI0354      | User %(username)s deleted upgrade snapshot.                                           |
| FSE0355      | Inconsistent data, starting recovery replication to cluster node %s (%s).             |
| FUW0356      | Unsupported X11 extension: %s.                                                        |
| FUW0357      | Server uses higher resolution than the current limit: %dx%d.                          |
| FUW0358      | Server uses higher color depth than the current limit: %d bpp.                        |
| FUE0359      | Server rejected X11 connection: %.*s.                                                 |
| FUE0360      | Server requires unsupported X11 authentication: %.*s.                                 |
| FSW0361      | Fudo started.                                                                         |
| FSE0362      | Unable to propagate ARP.                                                              |
| FUE0363      | User %s has no access to host %s:%u.                                                  |
| FUI0364      | RDP server sent a redirection packet.                                                 |
| FUE0365      | RDP server %s:%u has to listen on the default RDP port in order to                    |
|              | redirect sessions.                                                                    |
| FSE0366      | Error connecting to CyberArk server %s: incorrect URL in configuration.               |
| FSE0367      | Error connecting to CyberArk server %s: incorrect protocol specified.                 |
| FSE0368      | Error fetching password from CyberArk server %s.                                      |
| FSE0369      | Error fetching password from CyberArk server %s: unable to get pass-                  |
|              | word for user %s for server %s.                                                       |
| FUW0373      | Session has been terminated due to exceeding the time window defined                  |
|              | in a time policy for the user %s and the safe %s.                                     |
|              | Continued on next page                                                                |

Table 1- continued from previous page

| Message code | Message and description                                                  |
|--------------|--------------------------------------------------------------------------|
| FSI0374      | Established %s connection from %s to %s:%u.                              |
| FSE0375      | Unable to add listener %s.                                               |
| FSE0376      | Unable to add listener %s because %s is listening on same IP address     |
|              | and port.                                                                |
| FSE0377      | Bastion requires login and server to be delimited with one of the '%s'   |
|              | characters (listener: %s, login: %s).                                    |
| FSE0378      | Unable to establish connection: server not found, user not found or user |
|              | has no access to the server (listener: %s, login: %s).                   |
| FSE0379      | Unable to establish connection: transparent server (tcp://%s:%u) not     |
|              | found or cannot be reached through listener (listener: %s, login: %s).   |
| FSE0380      | Unable to authenticate user %s: server is blocked.                       |
| FSE0381      | Unable to authenticate user %s: account not found.                       |
| FSE0382      | Unable to authenticate user %s: account is blocked.                      |
| FSE0383      | Unable to authenticate user %s: user not found.                          |
| FSE0384      | Unable to authenticate user %s: user is blocked.                         |
| FSE0385      | Unable to authenticate user %s: safe not found.                          |
| FSE0386      | Unable to authenticate user %s: safe is blocked.                         |
| FSI0387      | Password for account %s verified successfully.                           |
| FSI0389      | Password for account %s changed successfully.                            |
| FAI0393      | User %s displayed password history for account %s.                       |
| FAI0394      | User %s displayed password to account %s changed at %s.                  |
| FAI0395      | User %s displayed current password for account %s.                       |
| FAI0396      | User %s blocked safe %s.                                                 |
| FAI0397      | User %s unblocked safe %s.                                               |
| FAI0398      | User %s deleted safe %s.                                                 |
| FAI0399      | User %s changed safe %s.                                                 |
| FAI0400      | User %s created safe %s.                                                 |
| FAI0401      | User %s blocked account %s.                                              |
| FAI0402      | User %s unblocked account %s.                                            |
| FAI0403      | User %s deleted account %s.                                              |
| FAI0404      | User %s changed account %s.                                              |
| FAI0405      | User %s created account %s.                                              |
| FAI0406      | User %s blocked listener %s.                                             |
| FAI0407      | User %s unblocked listener %s.                                           |
| FAI0408      | User %s deleted listener %s.                                             |
| FAI0409      | User %s changed listener %s.                                             |
| FAI0410      | User %s created listener %s.                                             |
| FAI0411      | User %s blocked password change policy %s.                               |
| FAI0412      | User %s unblocked password change policy %s.                             |
| FAI0413      | User %s deleted password change policy %s.                               |
| FAI0414      | User %s changed password change policy %s.                               |
| FAI0415      | User %s created password change policy %s.                               |
| FSI0416      | Connection between safe %s and user %s has been removed.                 |
| FSI0417      | Connection between safe %s and user %s has been added.                   |
| FSI0418      | User %s was removed from safes %s.                                       |
| FSE0420      | Unable to authenticate user %s against server %s.                        |
| FAI0421      | User %s assigned listener %s to safe %s.                                 |

Table 1 – continued from previous page

|              | Table 1 – continued from previous page                                |
|--------------|-----------------------------------------------------------------------|
| Message code | Message and description                                               |
| FAI0422      | User %s unassigned listener %s from safe %s.                          |
| FAI0423      | User %s assigned account %s to safe %s.                               |
| FAI0424      | User %s unassigned account %s from safe %s.                           |
| FAI0425      | User %s assigned authentication method %s to user %s.                 |
| FAI0426      | User %s unassigned authentication mathod %s from user %s.             |
| FAI0427      | User %s changed authentication mathod %s assigned to user %s.         |
| FAI0428      | User %s assigned user %s to safe %s.                                  |
| FAI0429      | User %s unassigned user %s from safe %s.                              |
| FAI0430      | User %s blocked password changer %s.                                  |
| FAI0431      | User %s unblocked password changer %s.                                |
| FAI0432      | User %s deleted password changer %s.                                  |
| FAI0433      | User %s changed password changer %s.                                  |
| FAI0434      | User %s created password changer %s.                                  |
| FSW0435      | Password changer timed out for account %s.                            |
| FUI0436      | User %s authenticated using token logged in from IP address: %s.      |
| FUI0437      | User %s authenticated using token.                                    |
| FAW0438      | User %s authenticated using new token while the old one still exists. |
| FAW0439      | User %s authenticated using old token.                                |
| FAI0440      | User %s granted access for account %s to user %s.                     |
| FAI0441      | User %s revoked access for account %s from user %s.                   |
| FAI0442      | User %s granted access for listener %s to user %s.                    |
| FAI0443      | User %s revoked access for listener %s from user %s.                  |
| FAI0444      | User %s created policy %s.                                            |
| FAI0445      | User %s deleted policy %s.                                            |
| FAI0446      | User %s changed policy %s.                                            |
| FAI0447      | User $\%$ s assigned regexp $\%$ s to policy $\%$ s.                  |
| FAI0448      | User %s unassigned regexp %s from policy %s.                          |
| FAI0449      | User %s created regexp %s.                                            |
| FAI0450      | User %s deleted regexp %s.                                            |
| FAI0451      | User %s changed regexp %s.                                            |
| FAI0452      | User %s granted access for safe %s to user %s.                        |
| FAI0453      | User %s revoked access for safe %s from user %s.                      |
| FAI0454      | User %s granted access for server %s to user %s.                      |
| FAI0455      | User %s revoked access for server %s from user %s.                    |
| FAI0456      | User %s granted access for user %s to user %s.                        |
| FAI0457      | User %s revoked access for user %s from user %s.                      |
| FAI0458      | User %s displayed password history for account %s. Reason: %s.        |
| FAI0459      | User %s displayed password to account %s changed at %s. Reason: %s.   |
| FAI0460      | User %s displayed current password for account %s. Reason: %s         |
| FSE0461      | Invalid data from %s LDAP server.                                     |
| FAI0462      | User {} created redundancy group {}.                                  |
| FAI0463      | User {} deleted redundancy group {}.                                  |
| FAE0464      | User %s is not allowed to login from address %s.                      |
| FUW0465      | Establishing new connections has been disabled.                       |
| FSE0466      | Fudo versions do not conform.                                         |
| FUE0467      | Client tried to authenticate using an invalid UTF-8 login.            |
| FSI0468      | A passphrase used to decrypt disks was changed.                       |
|              | Continued on next page                                                |

Table 1 – continued from previous page

|              | Table 1 – continued from previous page                                    |
|--------------|---------------------------------------------------------------------------|
| Message code | Message and description                                                   |
| FSE0469      | Unexpected number of bastions (%s).                                       |
| FSE0470      | Unexpected number of servers (%s).                                        |
| FSE0471      | Unexpected number of users (%s).                                          |
| FSE0472      | RDP servers %s must all use TLS (NLA) or Standard RDP Security.           |
| FSE0473      | Fudo cannot be upgraded to PAM.                                           |
| FSI0474      | Fudo can be upgraded to PAM.                                              |
| FSE0475      | Connection %s replaces a login and forwards a secret for servers %s which |
|              | is not allowed.                                                           |
| FSE0476      | ZVOL with encryption key does not exist.                                  |
| FSE0477      | Replication of encryption key to cluster node %s (%s) failed.             |
| FSE0478      | Unable to join cluster's node \${name}. Fudo versions do not conform      |
|              | (local: \${VERSION}, remote: \${rversion}).                               |
| FSE0479      | Servers %s must all use the same %s settings.                             |
| FSE0480      | Servers %s must all use the same protocol.                                |
| FSW0482      | Unable to verify password for account %s.                                 |
| FUI0483      | User %s authenticated using Citrix logon ticket logged in from IP ad-     |
|              | dress: %s.                                                                |
| FUI0484      | User %s authenticated using Citrix logon ticket.                          |
| FUE0485      | ICA connection error.                                                     |
| FUI0486      | ICA server closed connection.                                             |
| FAI0487      | User %s requested timestamping for session.                               |
| FAI0488      | User %s requested timestamping for account.                               |
| FSI0489      | Label %s not defined on this node, skipping listener %s.                  |
| FAI0490      | User %s created external authentication %s.                               |
| FAI0491      | User %s changed external authentication %s: %s.                           |
| FAI0492      | User %s deleted external authentication %s.                               |
| FSE0493      | Unable to establish connection to server %s (%s): label %s not defined    |
|              | on this node.                                                             |
| FSI0494      | Label %s not defined on this node, skipping external authentication %s.   |
| FSE0495      | Communication error with cluster node %s (%s): connection failure.        |
| FSE0496      | Communication error with cluster node %s (%s): unable to replicate a      |
|              | batch with object %jd to table %s.                                        |
| FSE0497      | Communication error with cluster node %s (%s): unable to replicate a      |
|              | batch with object %jd (name: %s) to table %s.                             |
| FSE0498      | Communication error with cluster node %s (%s): unable to store object     |
|              | %jd in table %s.                                                          |
| FSE0499      | Communication error with cluster node %s (%s): unable to store object     |
|              | %jd (name: %s) in table %s.                                               |
| FSE0500      | Communication error with cluster node %s (%s): unable to connect to       |
|              | %s.                                                                       |
| FSE0501      | Communication error with cluster node %s (%s): failure during hand-       |
|              | shake.                                                                    |
| FSE0502      | Database error.                                                           |
| FSE0503      | Communication error with a cluster node: Fudo version mismatch (local:    |
|              | %s, remote: %s).                                                          |
| FSE0504      | Communication error with cluster node %s (%s): %s.                        |
| FSE0505      | Communication error with a cluster node: failure during handshake.        |
|              | Continued on next page                                                    |

Table 1 – continued from previous page

| Message code | Message and description                                                   |
|--------------|---------------------------------------------------------------------------|
| FSI0508      | Successfully replicated encryption key to node %s (%s).                   |
| FSE0509      | Communication error with cluster node %s (%s): unable to replicate        |
|              | session data.                                                             |
| FSE0510      | Communication error with cluster node %s (%s): intial replication failed. |
| FSW0511      | There has been an attempt to reset Fudo to factory defaults. Resetting    |
|              | Fudo to factory defaults has been administratively disabled.              |
| FAI0512      | User %s enabled reset account.                                            |
| FAI0513      | User %s disabled reset account.                                           |
| FAW0514      | User %s of role %s tried to view %s, but has insufficient privileges for  |
|              | this action.                                                              |
| FSE0515      | Unable to upload backup $\#$ {currno} at $\{$ datetime $\}$ .             |
| FSI0516      | Backup $\#$ \${currno} at \${datetime} successfully uploaded.             |
| FSE0517      | Backup configuration error: %s.                                           |
| FSE0518      | Backup internal error.                                                    |
| FSI0519      | \${type} backup snapshot \${snapname} successfully taken.                 |
| FUE0520      | User %s tried to access ICA server %s:%u using Citrix StoreFront which    |
|              | is not permitted.                                                         |
| FUE0521      | Citrix StoreFront sent an ICA file without a destination address.         |
| FSW0522      | Roolback to \${oldversion} failed.                                        |
| FSW0523      | Upgrade to \${oldversion} failed.                                         |
| FSW0524      | Roolback to \${version} succeeded.                                        |
| FSW0525      | Upgrade to \${version} succeeded.                                         |
| FSE0526      | Error communicating with bypass card. Error setting nextboot mode.        |
| FSE0527      | Error communicating with bypass card. Error setting bpe mode.             |
| FSE0528      | Error communicating with bypass card. Error switching card mode.          |
| FSE0529      | Error communicating with bypass card.                                     |
| FAI0530      | User %s enabled snmp.                                                     |
| FAI0531      | User %s disabled snmp.                                                    |
| FSW0532      | External storage is unavailable.                                          |
| FSE0533      | Unable to attach external storage.                                        |
| FSI0534      | External storage attached.                                                |
| FSE0535      | External storage is unavailable in this configuration.                    |
| FSW0536      | External storage detached.                                                |
| FSI0537      | External storage attached successfully.                                   |
| FAI0538      | Set external storage connection mode to %s                                |
| FAI0539      | Set configured WWN to %s, external storage connection mode to %s          |
| FAI0540      | Interface discovery while configuring external storage: %s                |
| FSW0540      | Found \${cdisk} paths to fiber channel \${wwn} from \${cscbus} devices.   |
| FSW0541      | Retention module was unable to move session \${sessid}.                   |
| FAI0542      | User %s assigned account %s, listener %s to safe %s.                      |
| FAI0543      | User %s unassigned account %s, listener %s from safe %s.                  |
| FSE0544      | Failed to list snapshots.                                                 |
| FSW0545      | Unable to change password for account %s.                                 |
| FUI0546      | ICA client closed connection.                                             |
| FAE0547      | User %s could not create a ticket requesting an access to safe %s.        |
| FAI0548      | User %s created ticket %s requesting an access to safe %s.                |
| FAI0549      | User %s approved ticket %s requesting an access for user %s to safe %s.   |
|              | Continued on next page                                                    |

Table 1 – continued from previous page

| Message code | Message and description                                                 |
|--------------|-------------------------------------------------------------------------|
| FAI0550      |                                                                         |
|              | User %s rejected ticket %s requesting an access for user %s to safe %s. |
| FAI0551      | User %(username)s added member %(member)s to lagg %(interface)s.        |
| FAI0552      | User %(username)s removed member %(member)s from lagg %(inter-          |
|              | face)s.                                                                 |
| FSE0553      | Unable to extract public key from CA.                                   |
| FUE0554      | SFTP server uses an unsupported version %u.                             |
| FAI0555      | User %s added address %s to server %s.                                  |
| FAI0556      | User %s removed address %s from server %s.                              |
| FAI0557      | User %s changed address %s assigned to server %s.                       |
| FSI0558      | Starting encoding file for session %s.                                  |
| FSI0559      | Completed encoding file for session %s.                                 |
| FSE0560      | Session has not been approved nor rejected.                             |
| FSE0561      | Unexpected number of connections (%s).                                  |
| FAI0562      | User %s rejected session %s. Reason: %s.                                |
| FAI0563      | User %s rejected session %s.                                            |
| FAI0564      | User: {} tried to accept session: {} but it was accepted by:            |
| FAI0565      | User: {} rejected session: {}                                           |
| FAI0566      | User: {} tried to reject session: {} but it was accepted by:            |
| FAI0567      | User: {} tried to reject session: {} but it was rejected by:            |
| FAI0568      | User: {} accepted session: {}                                           |
| FAI0569      | User: {} tried to accept session: {} but it was rejected by:            |
| FAI0570      | User %s approved session %s.                                            |
| FSI0571      | Proxy connection closed.                                                |
| FSE0572      | Proxy connection error.                                                 |
| FSI0573      | Client sent an invalid token.                                           |
| FSE0574      | Unable to resolve \${ip} domain to address.                             |
| FSE0575      | Unable to convert raw file to pcap.                                     |
| FSI0578      | User %s (%s) was removed. Reason: user's external server dosen't exists |
|              | any more.                                                               |
| FSE0580      | Cluster %s has an invalid token: %s.                                    |
| FAI0581      | User %s changed domain search path from %s to %s.                       |
| FSW0582      | Disk \$cdev was removed.                                                |

## 23.3 Footer Information

The footer on the left menu displays 4 elements describing current Fudo Enterprise instance:

- 1. **Uptime** when the system was activated last time.
- 2. Serial Number ID of the cluster node. It's unique for a single cluster.
- 3. FUID (Fudo Unique Identifier) Unique ID of the current Fudo Enterprise instance.
- 4. System Version Current software version.

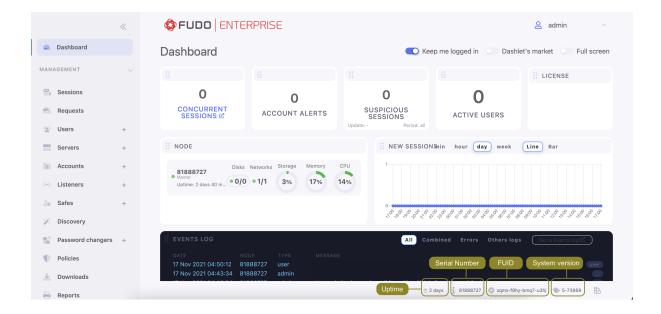

Fudo Officer 1.0

**Fudo Officer 1.0** is a mobile app that allows Fudo Enterprise administrators to manage the users' requests to the target servers. The requests are accepted or rejected by the administrators via the Fudo Officer app, or on Admin Panel in the *Management* > *Sessions* tab.

**Note:** Refer to the *Approving pending user requests* and *Declining pending requests* topics for more information about maintaining the users' requests on the Admin Panel.

English, Polish, Russian, and Ukrainian languages are available as an application language. Application language is set according to the phone settings.

**Warning:** Fudo Officer app requires enabling the *Call Home* service at the *Maintenance* and supervision section of the *Settings* > *System* tab.

Additionally, there must be selected the *Require approval* option within the Safe and enabled an option for push notifications *Session awaiting approval (push)* for the user. An associated device can be configured for the currently logged user only.

## 24.1 Configuration

Warning: An associated device can be configured for the currently logged user only.

In order to configure the Fudo Officer app, follow the instruction:

- 1. Allow the application sending notifications.
- 2. Set a PIN (a 4-6 digits number). This PIN is independent from the PIN you use to unblock your phone.

- 3. Create your first profile.
- 3.1. Open Fudo Enterprise Admin panel. Go to Management > Users. Choose a user to create a profile for.
- 3.2. Edit user and go to the *More* tab. In the *Fudo Officer* field click the *Add device* button. The showed QR code has to be scanned with the app.
- 3.3. Go back to the app and click the Add your profile button. Next, click the Scan QR code button.
- 3.4. Scan showed QR code with your phone.
- 3.5. Set a profile name and click the Create profile button. The profile name is editable.
- 3.6. Go back to the Fudo Enterprise Admin panel and click OK in the QR code window. The Fudo Officer section now has the Platform field filled with the binding device name and the Push ID with the respective string.

## Fudo Mobile

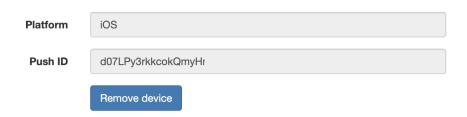

3.7. Click the Save button.

Now, you can manage the users' requests via the created profile.

**Note:** A profile is unique for one user within one Fudo Enterprise instance.

## 24.2 Managing session requests

The requests which are waiting for the response, are located under the Pending tab. Click on a request item to accept or reject the request.

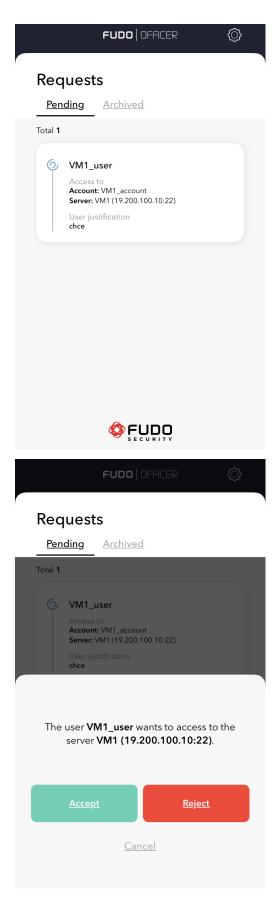

Alternatively, swipe right on a request item to accept the request or swipe left to reject the request.

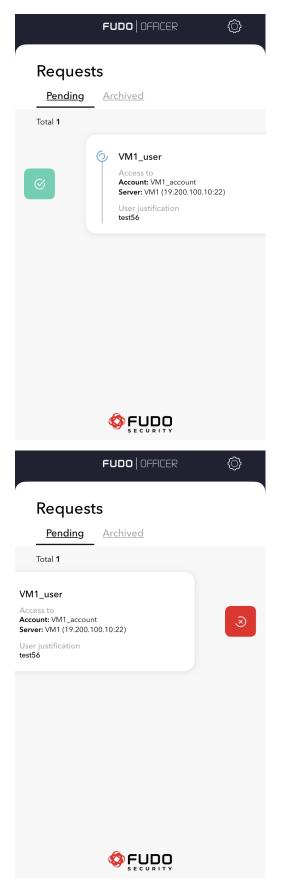

The processed requests (accepted and rejected) can be found under the Archived tab. These requests can be sorted by Date, Server name or User.

# 24.3 Settings

## Edit profile

1. Choose a cog icon in the upper right corner.

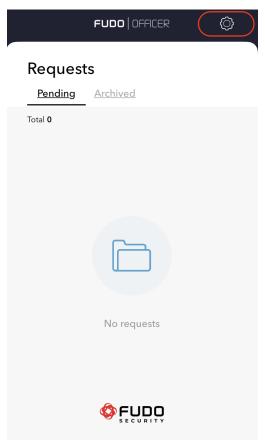

2. Swipe left on the profile item.

24.3. Settings 456

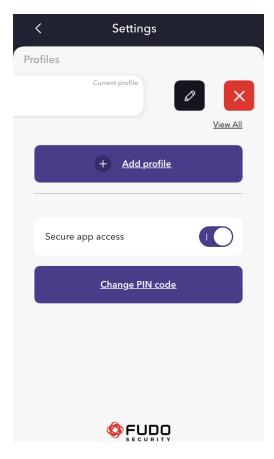

3. Click on the pencil icon to edit the profile name, or Click the red button if you want to delete the profile.

#### Add profile

- 1. Open Fudo Enterprise Admin panel. Go to Management > Users. Choose a user to create a profile for.
- 2. Edit user and go to the More tab. In the  $Fudo\ Officer$  field click the  $Add\ device$  button. The showed QR code has to be scanned with the app.
- 3. Go back to the app and click the Add your profile button. Next, click the Scan QR code button.
- 4. Scan showed QR code with your phone. Set a profile name and click the *Create profile* button. The profile name is editable.
- 5. Go back to the Fudo Enterprise Admin panel and click OK in the QR code window. The Fudo Officer section now has the Platform field filled with the binding device name and the Push ID with the respective string.
- 6. Click the Save button.

### Change PIN code

- 1. Choose a cog icon in the upper right corner.
- $2. \ \, {\it Click} \, \, {\it Change} \, \, {\it PIN} \, \, {\it code}.$
- 3. Enter your current PIN code. You will have 5 attempts.
- 4. Create a new 4-6 digits PIN code.

24.3. Settings 457

5. Confirm the entered PIN code.

The  $Secure\ app\ success$  toggle is enabled by default - it's allowing an authentication method for logging in to the application.

24.3. Settings 458

# AAPM (Application to Application Password Manager)

### Deprecated since version 5.4

Fudo Enterprise 5.4 is the last version supporting Application to Application Password Manager. The AAPM will be replaced by the functionality of APIv2 in the next release.

The AAPM module enables secure passwords exchange between applications.

An essential part of the AAPM module is the fudopv script. It is installed on the application server and it communicates with the Fudo Enterprise Secret Manager module to retrieve passwords.

The AAPM module supports Microsoft Windows, Linux and BSD family operating systems.

# 25.1 Compiling fudopy tool

### Deprecated since version 5.4

Fudo Enterprise 5.4 is the last version supporting  $Application\ to\ Application\ Password\ Manager$ . The AAPM will be replaced by the functionality of APIv2 in the next release.

The result of this procedure is fudopy application with Python interpreter included.

**Note:** For information on deploying fudopv without compiling sources files, refer to the Deploying fudopv without compiling source files topic.

## 25.1.1 Python

#### Windows

Download and install Python 3.x environment:

https://www.python.org/downloads/

Note: Make sure to select the option to add python.exe to the execution path.

#### Linux

Install Python environment according to the guide provided by the manufacturer.

Exemplary configuration:

```
./configure \
    --prefix=/opt/python-3.6 \
    --with-ensurepip=install \
    --disable-optimizations \
    --enable-shared
```

### Note:

- --disable-optimizations optimizations may result in build failures,
- --with-ensurepip=install installs tools for managing Python's packages,
- --enable-shared one of the fudopv's dependencies requires the Python interpreter .so library.

### 25.1.2 Virtual environment

Compiling the package requires the virtualenv module.

- 1. Execute pip install virtualenv requests or easy\_install virtualenv requests command.
- 2. In the fudopv/ execute the virtualenv deps command.

The environment required for building fudopv will be created in the deps/ folder.

# Windows

Run the deps\Scripts\Activate command to activate the environment.

### Linux

In case of the interpreter build from the source code you can use the included pip and easy\_install tools. You must also set the path to the shared libraries and run the virtualenv with the -p option:

```
LD_LIBRARY_PATH=/opt/python-3.6/lib
/opt/python-3.6/bin/pip install virtualenv requests
/opt/python-3.6/bin/virtualenv -p /opt/python-3.6/bin/python deps
```

To activate the environment, run the source deps/bin/activate command.

# 25.1.3 Fetching dependencies

In active virtual environment run the pip install -r requirements.txt to install fudopv dependencies. Dependencies are installed in the deps/

Note: If the ImportError: No module named \_markerlib problem occurs, execute pip install --upgrade distribute and install dependencies once again.

#### Windows

Download and install pywin32: https://sourceforge.net/projects/pywin32/files/

**Note:** Make sure to select the installer for Python 3.x.

After activating the virtualenv environment, execute the following command with the path to the pywin32:

easy\_install path\to\pywin32

#### Linux

Linux operating system does not require taking any additional actions.

### 25.1.4 Package creation script

Execute the python setup.py command, which will create package in the fudopv folder.

Note: The *PyInstaller* does not support package creation on a privileged account. If the ERROR: You are running PyInstaller as user root. This is not supported. error occurs, you can change the check\_not\_running\_as\_root() function in the ./deps/lib/python3. 6/site-packages/PyInstaller/utils/misc.py so that it return the result without checking anything.

### Related topics:

- Using fudopv
- Deploying fudopy without compiling source files
- Authentication methods

# 25.2 Deploying fudopv without compiling source files

### Deprecated since version 5.4

Fudo Enterprise 5.4 is the last version supporting Application to Application Password Manager. The AAPM will be replaced by the functionality of APIv2 in the next release.

To use *fudopv* without compiling source files, proceed as follows.

 $1.\,$  Download and install Python 3.x environment.

**Note:** It is advised to run *fudopv* in virtual environment.

- 2. Execute pip install virtualenv requests or easy\_install virtualenv requests command to install virtual environment.
- 3. In the fudopv/ execute virtualenv deps command.
- 4. Add *fudopv* to your python search path. Execute export PYTHONPATH=~/fudopv where "~/fudopv" is the path where you have unpacked the utility and run virtualenv/ easy\_install in.
- 5. Execute python -m fudopv, to start fudopv.

### Related topics:

- Using fudopy
- Compiling fudopy tool

# 25.3 Using fudopy

### Deprecated since version 5.4

Fudo Enterprise 5.4 is the last version supporting Application to Application Password Manager. The AAPM will be replaced by the functionality of APIv2 in the next release.

### **Execution parameters**

When working with fudopv, the following command format is used:

fudopv [<options>] <command> [<parameters>]

The following table lists the available options for the fudopy command.

| Command/option/parameter                                       | Description                                         |
|----------------------------------------------------------------|-----------------------------------------------------|
| Commands                                                       |                                                     |
| getcert                                                        | Fetch User Portal SSL certificate.                  |
| <pre>getpass <type> <account_name></account_name></type></pre> | Fetch password to selected account.                 |
|                                                                | type:                                               |
|                                                                | • direct - direct, unmonitored connection;          |
|                                                                | ullet fudo - connection monitored by the $PSM$ mod- |
|                                                                | ule                                                 |
|                                                                |                                                     |

| Options for type fudo                 |                                                       |
|---------------------------------------|-------------------------------------------------------|
| -s <address>,server-address</address> | Address of the server to which the account will con-  |
| <address></address>                   | nect.                                                 |
| -p <port>,port <port></port></port>   | Port of the server to which the account will connect. |
| General options                       |                                                       |
| -c <path>,cfg <path></path></path>    | Use configuration file from provided path.            |
| -h,help                               | Show options and parameters list.                     |

1. Upload fudopv script to the server and change its access rights to allow execution.

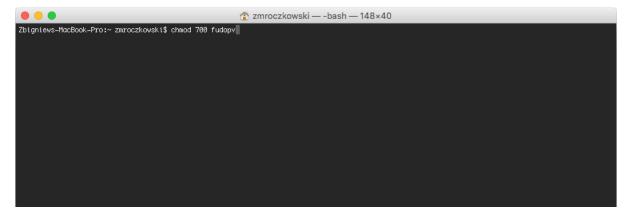

- 2. Log in to the Fudo Enterprise administration panel.
- 3. Create a user object with user role, static password authentication and server's IP address defined in the API section.

### Note:

- Select Management > Users.
- Click +Add user.
- Enter user's name.
- Define account's validity period.
- Select *User* from the *Role* drop-down list.
- Assign safe and click the object to open its properties.
- Select the Reveal password option.
- In the Authentication section, select Password from the Add authentication method drop-down list.
- ullet Type in the password in the Password field.

- If you want to limit the IP addresses allowed to access Fudo Enterprise over the API interface, go to the *More* tab, and in the *AAPM* field enter the IP address of the server, which will be requesting passwords using fudopv script.
- Click Save.
- 4. Run fudopv getcert command to initiate the configuration.

```
↑ zmroczkowski — -bash — 148×40

|Zbigniews-MacBook-Pro:~ zmroczkowski$ chmod 700 fudopv | ]
|Zbigniews-MacBook-Pro:~ zmroczkowski$ ./fudopv getcert | ]
|Creating default configuration directory... | Creating default configuration directory... | Configuration directory was successfully created.
|Please set your configuration file before running. It can be find here: /Users/zmroczkowski/.fudopv/fudopv.cfg | Zbigniews-MacBook-Pro:~ zmroczkowski$ | |
```

Note: fudopv configuration files are stored in the .fudopv folder in user's home folder.

5. Open fudopv.cfg file in a text editor of your choice.

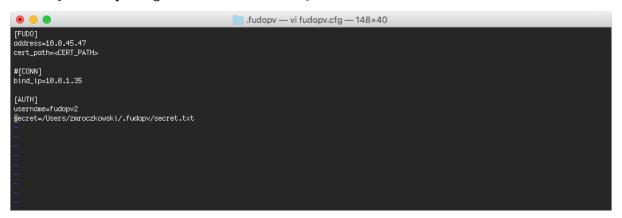

| Section   | Description                                                                    |
|-----------|--------------------------------------------------------------------------------|
| [FUDO]    |                                                                                |
| address   | User Portal's IP address.                                                      |
| cert_path | Path to the User Portal's SSL certificate files.                               |
|           |                                                                                |
| [CONN]    |                                                                                |
| bind_ip   | IP address of the server, running the fudopv script. The IP address must be    |
|           | the same as the IP address defined in the $API$ section in user configuration. |
|           | This parameter is optional.                                                    |
|           |                                                                                |
| [AUTH]    |                                                                                |
| username  | User login as defined in step 3.                                               |
| secret    | Path to the secret.txt file containing user's static password.                 |

#### Note:

- In the [FUDO] section, in the address line, enter the User Portal IP address.
- Leave the cert\_path line as is, it will be updated automatically after successfully running the fudopv getcert command.
- If you specified the IP address allowed to access Fudo Enterprise over API, in the [CONN] section, uncomment the bind\_ip line and provide the IP address of the server running the fudopv script.
- In the [AUTH] section, in the username line, provide the login of the user object defined in step 3.

### For example:

```
[FUDO]
address=10.0.0.8.61
cert_path=<CERT_PATH>

#[CONN]
bind_ip=10.0.0.8.11

[AUTH]
username=fudopv
secret=/Users/zmroczkowski/.fudopv/secret.txt
```

6. Run fudopv getcert command to fetch User Portal's SSL certificate.

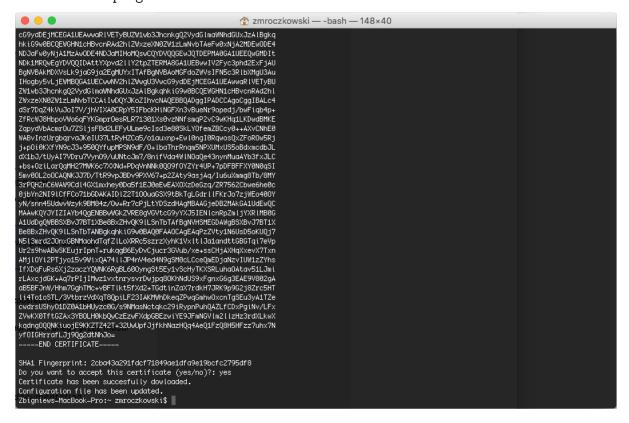

**Note:** After running the script successfully, the path to the certificate in the configuration file

will be automatically updated.

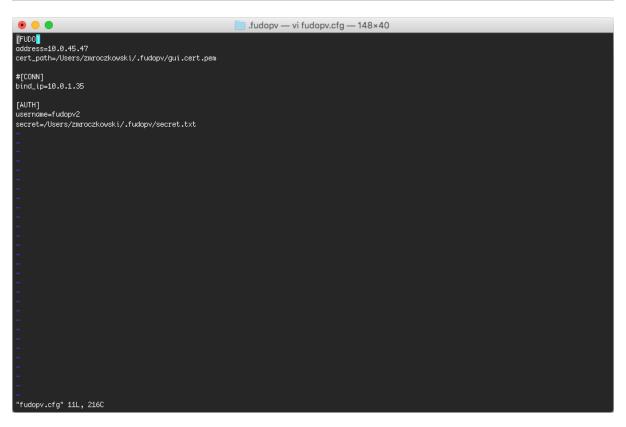

- 7. Edit the secret.txt file and provide user's static password.
- 8. Run command:
- fudopv getpass direct <account\_name>, to fetch password to connect directly to the server.

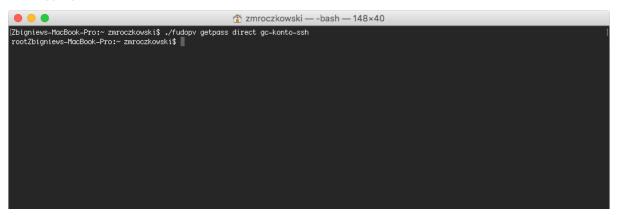

• fudopv getpass fudo --server-address <address> --port <port> <account\_name>, to fetch password to establish monitored connection with the target host.

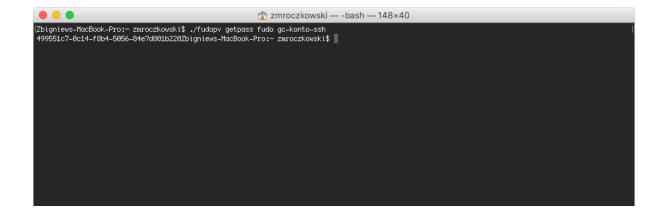

Warning: Correct operation of the fudopv script requires disabling the *Login reason* prompt option in the safe's properties.

### Related topics:

- Compiling fudopy tool
- Deploying fudopy without compiling source files
- Authentication methods
- Data model
- System overview
- Setting up password changing on a Unix system

# 25.4 Authentication methods

#### Deprecated since version 5.4

Fudo Enterprise 5.4 is the last version supporting Application to Application Password Manager. The AAPM will be replaced by the functionality of APIv2 in the next release.

### Conventions and symbols:

- url: fudo connection address,
- ->: fudopv request,
- <-: response from Fudo Enterprise,
- status: response status,
- FUDO: Fudo IP address,
- USER: username,
- **SECRET**: password (static),
- SESSIONID: session token,
- method: HTTP protocol method: GET/POST/PUT,

• {"key": "value"}: JSON included in the request/response.

# 25.4.1 Static password

Static user password, stored in the secret.txt file.

# Related topics:

- Compiling fudopy tool
- Deploying fudopv without compiling source files

- <- Not applicable.

• Using fudopv

|       | $\cap$             | Ξ |
|-------|--------------------|---|
| CIIAD | <i>- )</i> r       | ٦ |
| CHAP  | $\angle \setminus$ | J |

Ticketing systems

# Deprecated since version 5.4

Fudo Enterprise 5.4 is the last version supporting  $Ticketing\ systems$ . The support will be removed in the next release.

Client applications

# **27.1 PuTTY**

- 1. Download and launch PuTTY.
- 2. In the Host Name (or IP address) field, enter IP address defined in the listener.

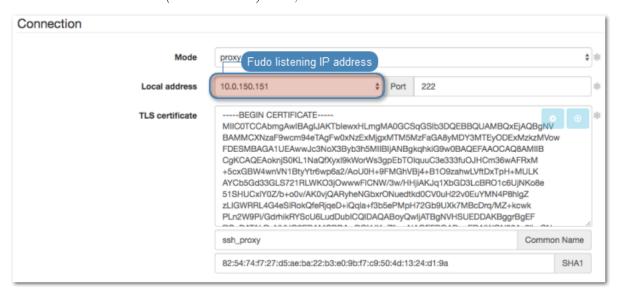

3. In the *Port number* field, enter port number defined in the listener.

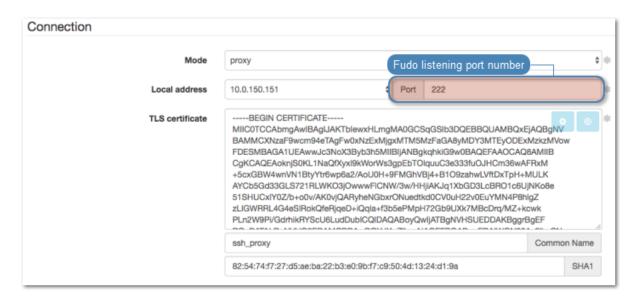

4. Select the SSH connection type.

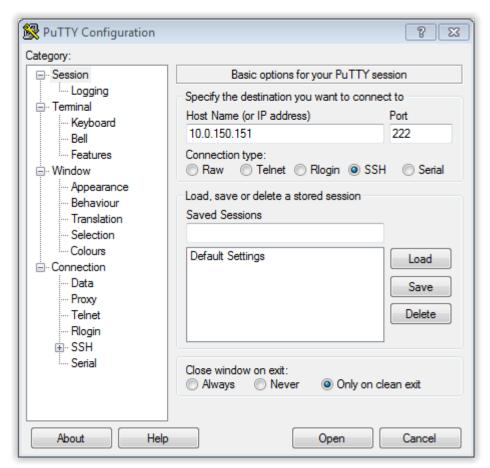

- 5. Click Open.
- 6. Enter username.

27.1. PuTTY 471

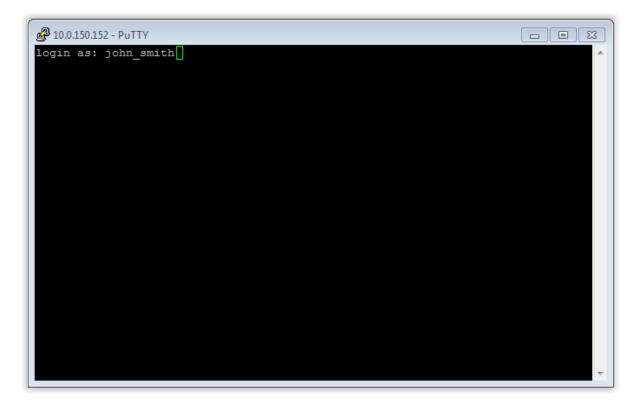

7. Enter password.

# Related topics:

- SSH
- Creating an SSH server
- Setting up the SSH listener

# 27.2 Microsoft Remote Desktop

- 1. Launch Microsoft Remote Desktop.
- 2. Enter connection name.
- 3. Provide destination host IP address and RDP service port number in the PC name field as defined in the listener object.

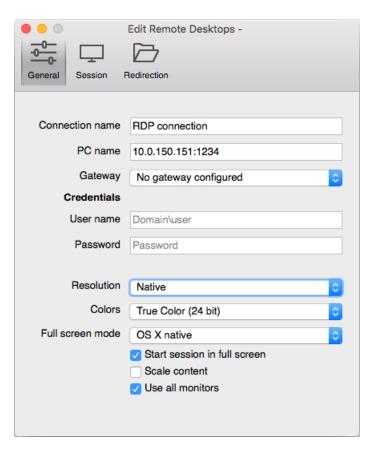

3. Enter user login and password and press the [Enter] keyboard key.

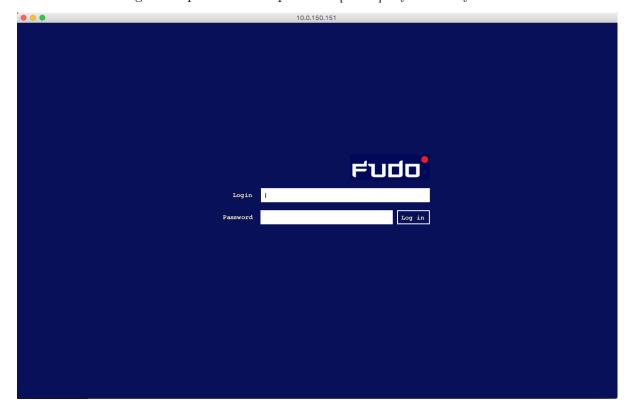

**Note:** Fudo Enterprise enables using custom login, no access and session termination screens for RDP and VNC connections. For more information on user defined images for graphical

remote sessions, refer to the Resources topic.

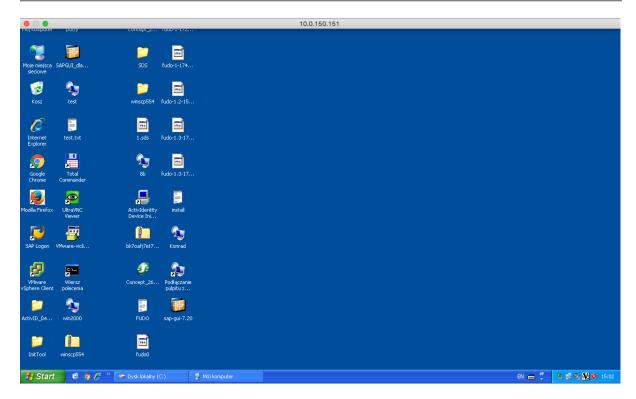

### Related topics:

- *RDP*
- Creating an RDP server
- Setting up the RDP listener

# 27.3 TightVNC Viewer

- 1. Launch TightVNC Viewer.
- 2. Enter IP address in the server address field as defined in the created VNC listener object (for more information refer to the *Quick start VNC* topic).

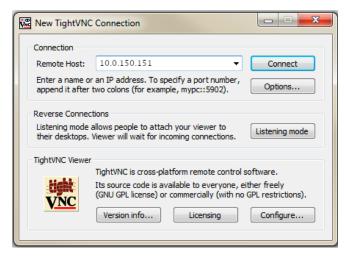

3. Enter username and password and press the enter key.

## Related topics:

- VNC
- Creating a VNC server
- Setting up the VNC listener

# 27.4 SQL Server Management Studio

- 1. Start SQL Server Management Studio.
- 2. Enter IP address as defined in the listener object.
- 3. From the Authentication drop-down list, select SQL Server Authentication.
- 4. Enter user login and password.
- 5. Click Connect.

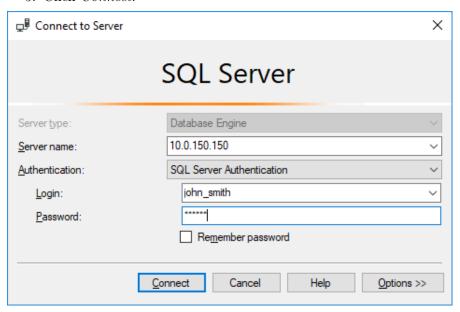

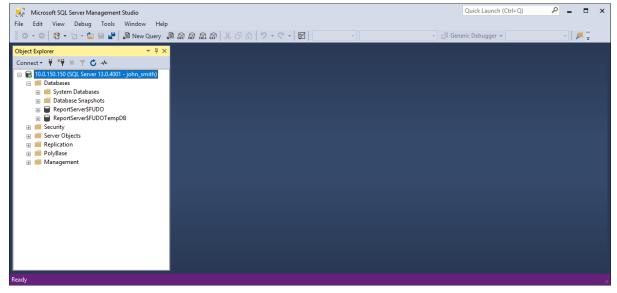

# Related topics:

- ullet MS SQL
- Creating a MS SQL server
- Setting up the MS SQL listener

# CHAPTER 28

Troubleshooting

# 28.1 Booting up

| Problem                          | Symptoms and solution                                                                                                    |
|----------------------------------|----------------------------------------------------------------------------------------------------|
| Fudo Enterprise does not boot up | <ul> <li>Make sure that both power supplies are connected to power outlets. Not connecting both power supplies will result in sound alarm.</li> <li>Make sure that encryption key is properly connected.</li> <li>In case the problem is a result of unsuccessful system update, wait a few minutes. During that time, Fudo Enterprise will detect the problem and will restore previous system revision.</li> </ul> |

# 28.2 Connecting to servers

| Problem                  | Symptoms and solution                                               |
|--------------------------|---------------------------------------------------------------------|
| Cannot connect to server | Symptoms:                                                           |
|                          | • User cannot log in.                                               |
|                          | • Events log entry: Authentication failed: Invalid username         |
|                          | kowalski or password.                                               |
|                          | readent of passacran                                                |
|                          | Solution:                                                           |
|                          | • Verify that user definition exists in Fudo Enterprise             |
|                          | database.                                                           |
|                          | • Make the login credentials are correct.                           |
|                          | • Make sure that the client software does not have outdated         |
|                          | credentials stored.                                                 |
|                          | • Check if the user has a domain defined and make sure it           |
|                          | is provided when attempting to log in.                              |
|                          | • If there are two users with the same login, one of which has      |
|                          | the domain configured the same as the default domain.               |
|                          | and the other does not have the domain defined, Fudo                |
|                          | Enterprise will report authentication problem as it cannot          |
|                          | determine which user is trying to connect.                          |
|                          | determine which user is trying to connect.                          |
|                          |                                                                     |
|                          | Symptoms: events log entry: Unable to establish connection          |
|                          | to server zbigniew (10.0.35.53:3399).                               |
|                          | Cause: incorrect server configuration.                              |
|                          | Solution:                                                           |
|                          | • Verify that the server in question is properly configured         |
|                          | (IP address, port number).                                          |
|                          | • Check if the server is reachable from Fudo Enterprise:            |
|                          | 1. Log in to Fudo Enterprise administration panel.                  |
|                          |                                                                     |
|                          | 2. Select Settings > System, Diagnostics tab.                       |
|                          | 3. Enter server address in the <i>Ping</i> section and execute com- |
|                          | mand and test host's availability.                                  |
|                          | • Check if the server is reachable on given port number:            |
|                          | 1. Log in to Fudo Enterprise administration panel.                  |
|                          | 2. Select Settings > System, Diagnostics tab.                       |
|                          | 3. Enter server address along with the port number in the           |
|                          | Netcat section and execute command.                                 |
|                          |                                                                     |
|                          | Cumptoms: Massage in alient software. Commet actilist               |
|                          | Symptoms: Message in client software: Cannot establish              |
|                          | new connection because the capacity of the filesystem has been      |
|                          | reached.                                                            |
|                          | Cause: Storage usage has reached 90%.                               |
|                          | <b>Solution:</b> Delete sessions to free up storage space.          |

| Problem                                                                    | Symptoms and solution                                                                                                    |
|----------------------------------------------------------------------------|----------------------------------------------------------------------------------------------------|
| When logging in not all of the users see the Fudo Enterprise logon screen. | <ul> <li>Cause: <ul> <li>Credentials stored in RDP client result in users being automatically logged in to remote host.</li> <li>Credentials stored in RDP client, user is successfully authenticated against credentials stored so the Fudo Enterprise logon screen is not displayed. Next, Fudo Enterprise forwards user credentials to target server but they are no longer valid which results in Windows gina being displayed.</li> </ul> </li> </ul> |
|                                                                            | <ul> <li>Symptoms:</li> <li>Client software message: Connection closed by remote host.</li> <li>Events log entry: Failed to authenticate against the server as user root using password.</li> </ul>                                                                                                    |
|                                                                            | Cause: incorrect login credentials.                                                                                                    |
|                                                                            | <b>Solution:</b> provide correct login credentials in server configuration.                                                                                                    |
|                                                                            | Symptoms:  • RDP client message: Connection refused.  • SSH client message: ssh: connect to host 10.0.1.111 port 10011: Connection refused                                                                                                    |
|                                                                            | Cause: server has been blocked.  Solution: log in to Fudo Enterprise administration panel and                                                                                                    |
|                                                                            | unblock the server.                                                                                                    |

| Problem                  | Symptoms and solution                                                                  |                                                                                                   |                                                                                                    |                                                            |
|--------------------------|----------------------------------------------------------------------------------------|---------------------------------------------------------------------------------------------------|----------------------------------------------------------------------------------------------------|------------------------------------------------------------|
| Connection is terminated | Symptoms:  • User tries to log in to server monitored by Fudo Enter-                   |                                                                                                   |                                                                                                    |                                                            |
|                          |                                                                                        |                                                                                                   |                                                                                                    | prise, after ente                                          |
|                          | mediately term                                                                         |                                                                                                   |                                                                                                    |                                                            |
|                          |                                                                                        | • Events log entry: TLS certificate verification failed.                                          |                                                                                                    |                                                            |
|                          |                                                                                        |                                                                                                   |                                                                                                    |                                                            |
|                          | Solution:                                                                              |                                                                                                   |                                                                                                    |                                                            |
|                          | Download new target                                                                    | host certificate                                                                                  | in the Target host                                                                                                    | section                                                    |
|                          | Destination host                                                                       |                                                                                                   |                                                                                                    |                                                            |
|                          | Address                                                                                | 10.0.35.1                                                                                         | Port 22<br>Click to download server certi                                                                                                    | icate                                                      |
|                          | Server public key                                                                      | WKf+bB6wW1XKRu8UqRO;<br>S16TErm6ukVKOJYKIHF4Qc<br>LTnOJc2du1512cX5xFdh05<br>bJkofQ5AQV7pdsKTU93O6 | AQABAAABAQDTy6vf0NsMYuiOCRfca<br>kZnMEpNpy9cRtZDbpmWE8NN4iM7y<br>ip+8d2OhgKBHtwmXZff4QFyQmMUb<br>LUaBB6xbVOhbXLSIQLQUP+/JAs3Qk<br>GBO0iDoz3lpPbTKnn/dhNBilfpmHSbl<br>W6UrjhHPPLquHayA0YuIVTJveBumg/K | /3bER0fO<br>psy3gAgD<br>A4MhL/cC<br>5lxl9m1Wk<br>PTrgPasO9 |
|                          |                                                                                        | 09:de:23:81:72:c1:f7:c7:12:8                                                                      | a:df:6c:cb:cd:ad:d6:f4:50:ac:c0                                                                                                    | SHA1                                                       |
|                          | <ul><li>Symptoms:</li><li>After entering terminated.</li><li>Events log entr</li></ul> | _                                                                                                 | password the connection error.                                                                                                    | ection is                                                  |
|                          | Solution: check if in the Encryption level                                             |                                                                                                   | 1 1                                                                                                    | •                                                          |
| Cannot connect to server | allowed to conn                                                                        | nect to server.                                                                                   | or message User usion failed: User us                                                                                                    |                                                            |
|                          | allowed to conn                                                                        | •                                                                                                 | -                                                                                                    | ser0 no                                                    |
|                          | <u> </u>                                                                               | nect to server.                                                                                   | er connection.                                                                                                    | ser0 no                                                    |

| Symptoms and solution                                                                                                    |
|----------------------------------------------------------------------------------------------------|
| Symptoms:                                                                                                    |
| • After entering username and password, the screen freezes.                                                                                                    |
| • Events log entry Terminating session: User user0                                                                                                    |
| (id=848388532111147010) is blocked.                                                                                                    |
| (**************************************                                                                                                    |
| Cause: user is blocked.                                                                                                    |
| Solution: log in to Fudo Enterprise administration panel and                                                                                                    |
| unblock the user in question.                                                                                                    |
| Ct                                                                                                    |
| Symptoms: user connecting over RDP protocol enters login                                                                                                    |
| credentials and immediately afterwards is asked again for the                                                                                                    |
| same login information.                                                                                                    |
| Cause: server is a part of an infrastructure managed by con-                                                                                                    |
| nections broker which has detected an active user's session on                                                                                                    |
| another server.                                                                                                    |
| C                                                                                                    |
| Symptoms: user connecting over SSH protocol enters login                                                                                                    |
| credentials and immediately afterwards is asked again for login                                                                                                    |
| information.                                                                                                    |
| Cause: in connection object options for login and password                                                                                                    |
| substitution are enabled but the input fields are left blank which                                                                                                    |
| results in two fold authentication - first time against Fudo En-                                                                                                    |
| terprise and second time against the target host.                                                                                                    |
| terprise and second time against the target host.                                                                                                    |
| Symptoms:                                                                                                    |
| • User connecting over RDP is disconnected a moment after                                                                                                    |
| establishing connection.                                                                                                    |
| • Events log entry: RDP server 10.0.0.:33890 has to listen                                                                                                    |
|                                                                                                    |
| on the default RDP port in order to redirect sessions.                                                                                                    |
| Cause: connection is redirected to a host which does not listen                                                                                                    |
| on port number 3389.                                                                                                    |
| Solution: configure server in question so it accepts user con-                                                                                                    |
| nections on port number 3389.                                                                                                    |
| nections on pert names 2 cocco.                                                                                                    |
| Symptoms:                                                                                                    |
|                                                                                                    |
| • Events log entry: User user0 has no access to host                                                                                                    |
| • Events log entry: User user0 has no access to host 192.168.0.1:3389                                                                                                    |
| 192.168.0.1:3389                                                                                                    |
| 192.168.0.1:3389  Cause: connections broker determines an existing user session                                                                                                    |
| 192.168.0.1:3389  Cause: connections broker determines an existing user session on another server and redirects user to that host but it is not                                                                                                    |
| 192.168.0.1:3389  Cause: connections broker determines an existing user session                                                                                                    |
| 192.168.0.1:3389  Cause: connections broker determines an existing user session on another server and redirects user to that host but it is not                                                                                                    |
| 192.168.0.1:3389  Cause: connections broker determines an existing user session on another server and redirects user to that host but it is not configured on Fudo Enterprise or the user does not have suffi-                                        |
| Cause: connections broker determines an existing user session on another server and redirects user to that host but it is not configured on Fudo Enterprise or the user does not have sufficient access rights to connect to given server.  Solution: |
| Cause: connections broker determines an existing user session on another server and redirects user to that host but it is not configured on Fudo Enterprise or the user does not have sufficient access rights to connect to given server.            |
|                                                                                                    |

| Problem                                                                                           | Symptoms and solution                                                                                                    |
|---------------------------------------------------------------------------------------------------|----------------------------------------------------------------------------------------------------|
| Cannot connect to Tel-<br>net5250 server using<br>PC5250 client revision<br>20091005 S/20111019 S | Symptoms: cannot establish connection to target host.                                                                                                    |
|                                                                                                   | Cause: in case of aforementioned client applications, Fudo Enterprise requires setting up additional objects to enable TCP traffic on ports number 449, 8470 and 8476.                                                                                                    |
|                                                                                                   | <ul> <li>Add Telnet TN5250 server with default port number.</li> <li>Add three server objects with TCP protocol and following port numbers 449, 8470 and 8476.</li> <li>Add TN5250 listener, in Proxy mode with default port number.</li> <li>Add three TCP listener objects, in Proxy mode, with port numbers 449, 8470 and 8476.</li> <li>Add regular account, define authentication parameters and assign it to the main TN5250 server definition.</li> <li>Add three anonymous accounts and assign each to one of supporting servers.</li> <li>Add safe and assign account with corresponding listeners.</li> </ul> |

# 28.3 Logging to administration panel

| Problem                               | Symptoms and solution                                                                                                    |
|---------------------------------------|----------------------------------------------------------------------------------------------------|
| Cannot log in to administration panel | <ul> <li>Make sure that Fudo Enterprise IP address is correct.</li> <li>Set Fudo Enterprise IP address from the console as described in the Fudo Enterprise System documentation in the Network interfaces configuration topic.</li> <li>Make sure that the IP address in question has the management access option enabled.</li> </ul>                                                                                                    |
|                                       | SETTINOS  System  Interfaces Name & DNS Routing IP Labels ARP Table  Name & DNS Routing IP Labels ARP Table  Name & DNS Routing IP Labels ARP Table  Name & DNS Routing IP Labels ARP Table  Name & DNS Routing IP Labels ARP Table  Name & DNS Routing IP Labels ARP Table  Name & DNS Routing IP Labels ARP Table  Name & DNS Routing IP Labels ARP Table  Name & DNS Routing IP Labels ARP Table  Name & DNS Routing IP Labels ARP Table  Name & DNS Routing IP Labels ARP Table  Name & DNS Routing IP Labels ARP Table  Name & DNS Routing IP Labels ARP Table |

# 28.4 Session playback

| Problem                    | Symptoms and solution                                           |  |
|----------------------------|-----------------------------------------------------------------|--|
| Cannot playback exported   | Cause: required video codecs are missing.                       |  |
| video                      |                                                                 |  |
|                            | Solution: install correct video codecs.                         |  |
|                            |                                                                 |  |
| Administrator user does    | Symptoms: session list does not contain expected entries.       |  |
| not see sessions           |                                                                 |  |
|                            | Cause: insufficient access rights.                              |  |
|                            | Solution: grant access rights to specific user, server and con- |  |
|                            | nection objects.                                                |  |
|                            |                                                                 |  |
| Cannot playback session in | Symptoms: message: Could not find session data.                 |  |
| session player             |                                                                 |  |
|                            | Cause: recording has been disabled in connection properties     |  |
|                            | when given session transpired.                                  |  |
|                            | Solution: enable session recording to be able to playback ses-  |  |
|                            | sion material in future.                                        |  |

# 28.5 Cluster configuration

| Problem                    | Symptoms and solution                                       |
|----------------------------|-------------------------------------------------------------|
| Data model objects are not | Symptoms: Objects created on a node are not copied to other |
| replicated to other nodes  | cluster nodes.                                              |
|                            | Solution: Contact technical support department.             |

# 28.6 Trusted timestamping

| Problem           |     |     |                                                              | Symptoms and solution                                             |  |  |  |
|-------------------|-----|-----|--------------------------------------------------------------|-------------------------------------------------------------------|--|--|--|
| Session<br>tamped | are | not | times-                                                       | Symptoms:  • System log entry: Timestamping service communication |  |  |  |
|                   |     |     |                                                              | error.                                                            |  |  |  |
|                   |     |     |                                                              | Reason: Time-stamping host is not reachable by Fudo.              |  |  |  |
|                   |     |     |                                                              | Solution: Make sure that firewall settings allow traffic to the   |  |  |  |
|                   |     |     |                                                              | time-stamping service server.                                     |  |  |  |
|                   |     |     |                                                              | • PWPW time-stamping service IP address: 193.178.164.             |  |  |  |
|                   |     |     |                                                              | 5                                                                 |  |  |  |
|                   |     |     |                                                              | • KIR time-stamping service IP address: http://www.ts.            |  |  |  |
|                   |     |     |                                                              | kir.com.pl/HttpTspServer                                          |  |  |  |
|                   |     |     |                                                              | Symptoms:                                                         |  |  |  |
|                   |     |     |                                                              | • System log entry: Unable to timestamp session.                  |  |  |  |
|                   |     |     |                                                              | • No session timestamp icon ② on sessions list.                   |  |  |  |
|                   |     |     |                                                              | Reason: Time-stamping service misconfiguration.                   |  |  |  |
|                   |     |     | Solution: Make sure that time-stamping service has been con- |                                                                   |  |  |  |
|                   |     |     |                                                              | figured properly.                                                 |  |  |  |

# 28.7 Support mode

Support mode enables remote access to Fudo Enterprise in case it cannot boot up properly.

# Enabling support mode

- 1. Access the system terminal.
- 2. During the boot up, enter 1 and press the *Enter* key to confirm.

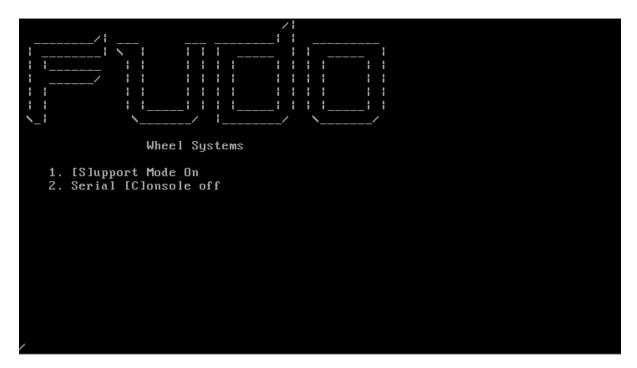

3. Select network interface.

Note: In support mode, network interfaces are named res\* instead of net\*.

```
GEOM_MIRROR: Cancelling unmapped because of GEOM_MIRROR: Device mirror/system0 launched
                                                        gpt/system0-0.
GEOM_MIRROR: Cancelling unmapped because of gpt/system1-0.
GEOM_MIRROR: Device mirror/system1 launched (1/1).
GEOM_MIRROR: Cancelling unmapped because of gpt/system2-0.
GEOM_MIRROR: Device mirror/system2 launched (1/1).
GEOM_MIRROR: Cancelling unmapped because of gpt/swap0.
GEOM_MIRROR: Device mirror/swap0 launched (1/1).
Trying to mount root from ufs:/dev/mirror/system1 []...
warning: no time-of-day clock registered, system time will not be set accurately
Starting support mode.
Starting watchdogd.
watchdogd: watchdog_patpat failed: Operation not supported
watchdogd: patting the dog: Operation not supported
etc/rc.d/watchdogd: WARNING: failed to start watchdogd
em0: changing name to 'res0'
em1: changing name to 'res1'
Available network interfaces:
res0: link state changed to UP
     res0 08:00:27:75:7f:ba
res1: link state changed to UP
     res1 08:00:27:fd:67:84
Choose SSH interface (res0 res1): 算
```

4. Enter the IP address along with network mask, eg. 10.0.0.8/16.

**Note:** The IP address is used for establishing remote SSH connection, thus it must be reachable by the technical support specialist. If possible, the IP address should be the same as before the system's malfunction.

```
GEOM_MIRROR: Device mirror/system1 launched (1/1).
GEOM_MIRROR: Cancelling unmapped because of gpt/system2-0.
GEOM_MIRROR: Device mirror/system2 launched (1/1).
GEOM_MIRROR: Cancelling unmapped because of gpt/swap0.
GEOM_MIRROR: Device mirror/swap0 launched (1/1).
Trying to mount root from ufs:/dev/mirror/system1 []...
warning: no time-of-day clock registered, system time will not be set accurately
Starting support mode.
Starting watchdogd.
 watchdogd: watchdog_patpat failed: Operation not supported
watchdogd: patting the dog: Operation not supported
/etc/rc.d/watchdogd: WARNING: failed to start watchdogd
em0: changing name to 'res0'
em1: changing name to 'res1'
Available network interfaces:
res0: link state changed to UP
     res0 08:00:27:75:7f:ba
 es1: link state changed to UP
     res1 08:00:27:fd:67:84
Choose SSH interface (res0 res1): $res0
Invalid interface, please choose one from the list.
Choose SSH interface (res0 res1): res0
Enter IP address and netmask for res0 (eg. 192.168.1.1/24): 🛮
```

5. Enter the gateway's IP address and press enter to enable connection to your Fudo Enterprise.

```
GEOM_MIRROR: Cancelling unmapped because of gpt/system2-0.
GEOM_MIRROR: Device mirror/system2 launched (1/1).
GEOM_MIRROR: Cancelling unmapped because of gpt/swap0.
GEOM_MIRROR: Device mirror/swap0 launched (1/1).
Trying to mount root from ufs:/dev/mirror/system1 []...
varning: no time-of-day clock registered, system time will not be set accurately
Starting support mode.
Starting watchdogd.
watchdogd: watchdog_patpat failed: Operation not supported
watchdogd: patting the dog: Operation not supported
/etc/rc.d/watchdogd: WARNING: failed to start watchdogd
em0: changing name to 'res0'
em1: changing name to 'res1'
Available network interfaces:
res0: link state changed to UP
    res0 08:00:27:75:7f:ba
 es1: link state changed to UP
    res1 08:00:27:fd:67:84
Choose SSH interface (res0 res1): $res0
Invalid interface, please choose one from the list.
Choose SSH interface (res0 res1): res0
Enter IP address and netmask for res0 (eg. 192.168.1.1/24): 10.0.150.155/16
Enter default gateway IP address: 🛮
```

### Note:

• Fingerprint allows for verifying that the connection has been established with the correct remote host.

```
warning: no time-of-day clock registered, system time will not be set accurately
Starting support mode.
Starting watchdogd.
watchdogd: watchdog_patpat failed: Operation not supported watchdogd: patting the dog: Operation not supported /etc/rc.d/watchdogd: WARNING: failed to start watchdogd
em0: changing name to 'res0'
em1: changing name to 'res1'
 Available network interfaces:
res0: link state changed to UP
     res0 08:00:27:75:7f:ba
res1: link state changed to UP
     res1 08:00:27:fd:67:84
Choose SSH interface (res0 res1): $res0
Invalid interface, please choose one from the list.
Choose SSH interface (res0 res1): res0
Enter IP address and netmask for res0 (eg. 192.168.1.1/24): 10.0.150.155/16
Enter default gateway IP address: 10.0.0.1
res0: link state changed to DOWN
add net default: gateway 10.0.0.1
SSH Fingerprint: SHA256:dgu2Ec8deFWPZkIxJk6EV9loggwm+OKXERsW+2PQBSY
res0: link state changed to UP
```

6. Once the work is done and the connection is no longer needed, press [Ctrl] + C keys to close it and reset the network settings.

```
res1 08:00:27:fd:67:84
Choose SSH interface (res0 res1): $res0
Invalid interface, please choose one from the list.
Choose SSH interface (res0 res1): res0
Enter IP address and netmask for res0 (eg. 192.168.1.1/24): 10.0.150.155/16
Enter default gateway IP address: 10.0.0.1 res0: link state changed to DOWN
add net default: gateway 10.0.0.1
SSH Fingerprint: SHA256:dgu2Ec8deFWPZkIxJk6EV9loggwm+OKXERsW+2PQBSY
res0: link state changed to UP
^CDec 21 13:31:56 init: single user shell terminated, restarting
Starting support mode.
Starting watchdogd.
watchdogd: watchdog_patpat failed: Operation not supported
watchdogd: patting the dog: Operation not supported
/etc/rc.d/watchdogd: WARNING: failed to start watchdogd
ifconfig: ioctl SIOCSIFNAME (set name): File exists
ifconfig: ioctl SIOCSIFNAME (set name): File exists
Available network interfaces:
    res0 08:00:27:75:7f:ba
    res1 08:00:27:fd:67:84
Choose SSH interface (res0 res1): 🛮
```

#### Related topics:

- Network interfaces configuration
- System maintenance

Use Cases

# 29.1 Two-factor OATH authentication with Google Authenticator

Google Authenticator generates verification code as a dynamic component to a static password to increase account security.

Fudo Enterprise allows configuring default settings for the OATH authentication so they are automatically added to the user definition, when administrator selects OATH as an active authentication method.

### 29.1.1 Protocols Supporting OATH Authentication Method

When logging in, OATH authentication can be performed either in *Challenge-Response* mode or by concatenating the dynamic code generated by Google Authenticator to the end of the static password defined in the authentication method, such as password481418. Please note that not all protocols support this authentication method.

Table 1: OATH Availability Across Protocols

| Platform or Protocol | Challenge-Response<br>Mode | Password<br>+ Dynamic |
|----------------------|----------------------------|-----------------------|
|                      |                            | Code                  |
| Logging into Access  | available                  | available             |
| Gateway              |                            |                       |
| Logging into Admin   | available                  | available             |
| Panel                |                            |                       |
| VNC                  | available                  | available             |
| SSH                  | available                  | available             |
| RDP                  | available                  | available             |
| Telnet 3270          | not available              | available             |
| Telnet 5250          | not available              | available             |

Continued on next page

Table 1 – continued from previous page

| Platform or Protocol | Challenge-Response | Password      |
|----------------------|--------------------|---------------|
|                      | Mode               | + Dynamic     |
|                      |                    | Code          |
| Telnet               | not available      | available     |
| MS SQL(TDS)          | not available      | not available |
| HTTP/S               | not available      | not available |
| TCP                  | not available      | not available |
| MySQL                | not available      | not available |
| X11                  | not available      | not available |
| Modbus               | not available      | not available |

# 29.1.2 Configuring the OATH Authentication Method

In order to configure default settings for the OATH authentication method, follow the instruction:

- 1. Select Settings > Authentication > OATH authentication.
- 2. Fill out the *Issuer* field.
- 3. From the Token type field select TOTP (time-base) or HOTP (counter-base).
- 4. Fill out the *Token length* field.
- 5. Input *Time step* if selected *Token type* was TOTP (time-base).
- 6. Click Save.

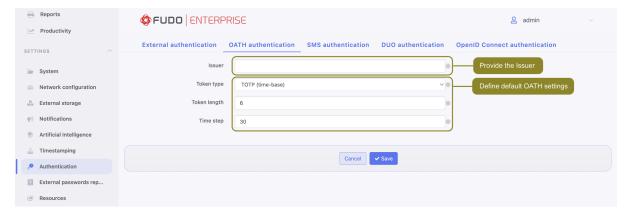

In order to configure OATH as an active authentication method for a user, follow the steps:

- 1. Select Management > Users.
- 2. Find and click the user for whom you want to add the OATH authentication method.
- 3. Scroll down to the Authentication section.
- 4. Choose OATH type from the Add authentication method drop-down list.
- 5. Choose the Static password or External authentication as a first factor.

# If Password is chosen:

• Enter password's static part.

- Fields *Token type*, *Token length* and *Time step* will be filled out automatically as default settings claim. Their value is editable.
- Enter a secret that will be used by *Google Authenticator*. Note, that the secret must be a Base32 encoded value. Alternatively, click *Generate* to generate it automatically or *QRCode* to show the *QR code*.

#### If External authentication is chosen:

- Select External authentication source.
- Fields *Token type*, *Token length* and *Time step* will be filled out automatically as default settings claim. Their value is editable.
- Enter a secret that will be used by *Google Authenticator*. Note, that the secret must be a Base32 encoded value. Alternatively, click *Generate* to generate it automatically or *QRCode* to show the *QR code*.

**Note:** The *Initialized* option serves for the user's initialization via the QR code. When their static password as a First factor setting is filled or External authentication source if configured, the QR code is displayed during their first connection. After successful first authentication the *Initialized* option becomes checked and takes uneditable state.

- 6. Click Save.
- 7. Launch Google Authenticator.

# Manual entry

• Select Enter a provided key.

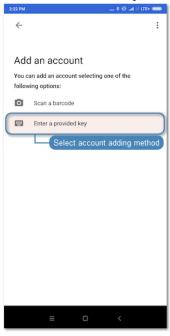

# QR Code

- Click on user configuration form, next to the *Secret* field in the *Authentication* section.
- Select Scan a barcode in Google Authenticator and scan the code.

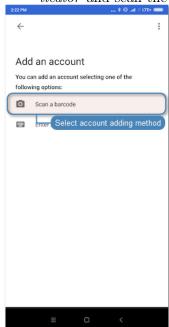

• Enter account name.

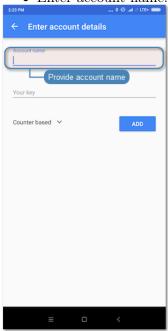

Continued on next page

Table 2 – continued from previous page

### Manual entry

QR Code

• Enter the secret defined in OATH authentication method.

**Note:** Click on the user configuration form in the *Authentication* section to reveal the secret.

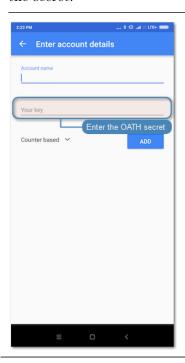

• Select Counter based.

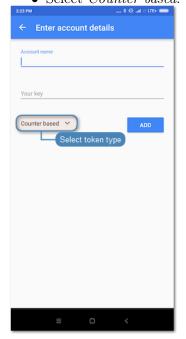

Continued on next page

Table 2 – continued from previous page

Manual entry

QR Code

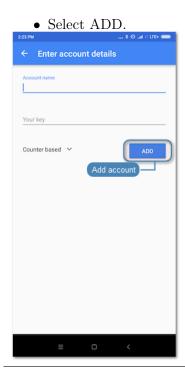

8. When logging in, the password string consists of a static password defined in the authentication method and dynamic part generated by the *Google Authenticator*, e.g. password481418.

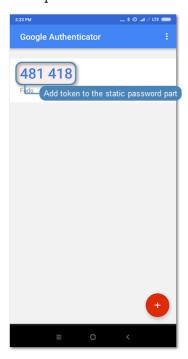

### Related topics:

• User authentication methods and modes

# 29.2 OpenID Connect authentication definition with Azure

To configure the OpenID Connect authentication method with Azure, please follow below steps.

**Note:** Please note that this is a general guide, and specific details may vary depending on your Azure setup. Refer to Azure documentation for precise configuration steps.

### Create user in Microsoft Entra ID (Azure Active Directory)

- 1. Go to the Azure Portal and log in with your Azure credentials.
- 2. In the left-hand menu, select Microsoft Entra ID.

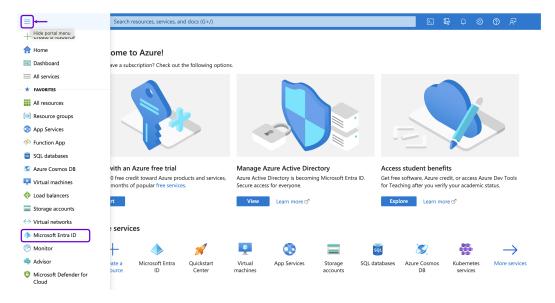

3. Under the Manage section, click on Users.

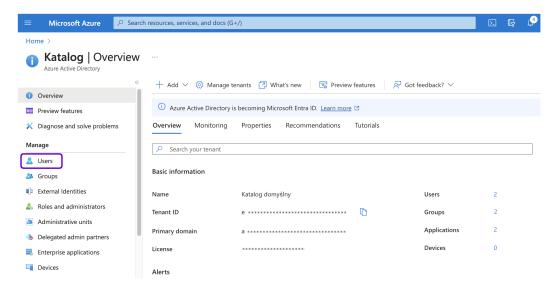

4. Click the + New user button to create a new user. Select Create new user from the drop-down list.

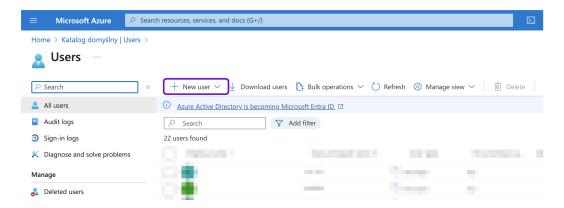

- 5. In the *User principal name* field, enter the username of the user account. For example, user1@fudosecurity.com.
- 6. In the *Display name* field, provide the name of the user of the account.
- 7. Provide the password phrase in the *Password* field or click the *Auto-generate* password option to generate the password.
- 8. Select the Account enabled option.
- 9. In the *Properties* tab, under the *Contact Information*, in the *Email* field provide the email address. For example, user1@fudosecurity.com.
- 10. Enter the details required for the user under the *Properties* and *Assignments* tabs.
- 11. Click Create.

#### Register Fudo in Microsoft Entra ID (Azure Active Directory)

1. Go back to the *Microsoft Entra ID* menu and under the *Manage* section, click on *Enterprise applications*.

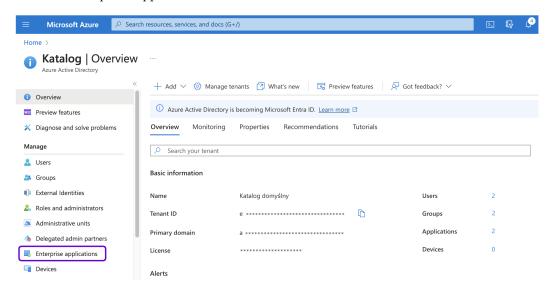

2. Click the + New application button to create a new application.

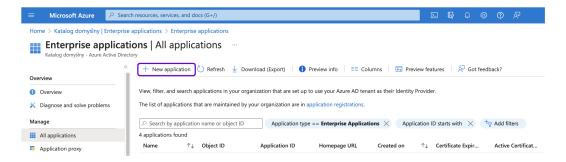

- 3. Click the + Create your own application button.
- 4. In the right-hand dialog box provide the name of your app and chose Register an application to integrate with Azure AD (App you're developing) option.
- 5. Click Create.

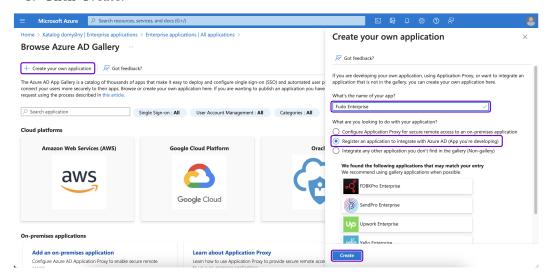

- 6. In the next page, under the Supported account types select the Accounts in this organizational directory only (This Directory only Single tenant) option.
- 7. Under the *Redirect URI* section select *Web* from the *Select a platform* drop-down list and provide the address of the Fudo Enterprise Access Gateway with the /oidc suffix. For example, https://10.0.58.239/oidc or https://fudo.example.com/oidc.

**Note:** You can find the Access Gateway address under the Settings > Network configuration menu in the Fudo Enterprise. For more information, please follow the *Network settings* section.

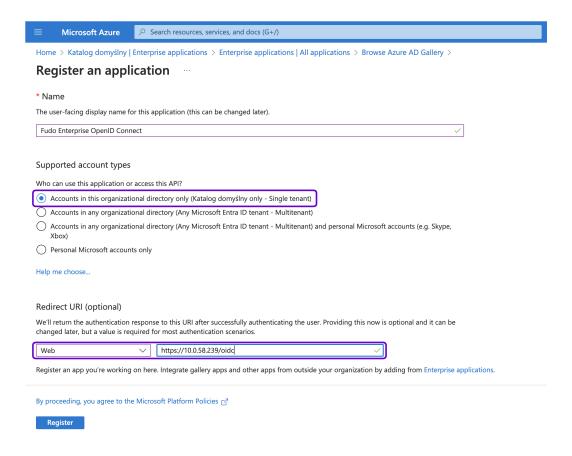

- 8. Click Register to create the application.
- 9. Go back to the main *Microsoft Entra ID* menu and under the *Manage* section, click on *App registrations*.
- 10. Change to *All applications* tab and find created application on the applications list.
- 11. Click on it's name to edit the parameters. Note down the Application (client) ID and Directory (tenant) ID as you will need these later.

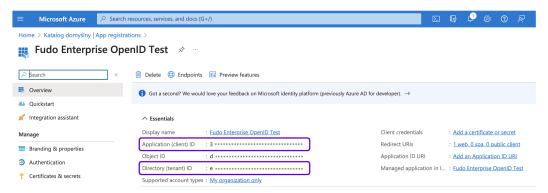

# Configure Authentication Setting

- 1. Go back to the main *Microsoft Entra ID* menu and under the *Manage* section, click on *App registrations*.
- 2. Find created application on the applications list and click on it's name to edit the parameters.

- 3. Under the Manage section, click on Authentication.
- In the Web platform created for Fudo Enterprise add the Redirect URI(s) following to the Admin Panel with the /oidc suffix. For example, https://10.0.58.238/oidc or https://fudo.example.com/oidc.

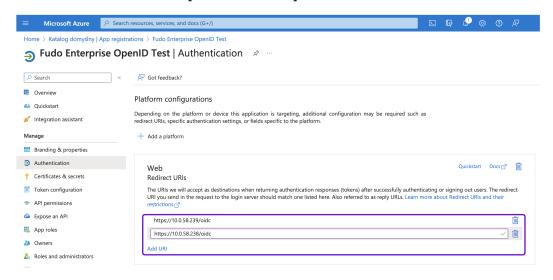

5. In the *Implicit grant and hybrid flows* section, check *ID tokens* and *Access tokens* options.

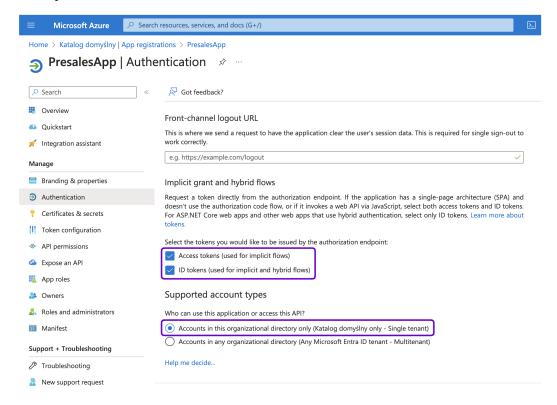

- 6. In the App instance property lock section, click Configure and uncheck the Enable property lock option in the right-hand dialog box. Click Save to close the dialog box.
- 7. Click Save to save your authentication settings.

#### Generate Client Secret

- 1. In your application's settings in the Azure Portal, navigate to the *Certificates & secrets* section.
- 2. Under the Client secrets section, click + New client secret.
- 3. Provide a description, select the desired expiration period, and click Add.

**Warning:** Note down the generated *Secret ID* and *Value* as you will need it for Fudo Enterprise configuration. Once saved, the secret value will no longer be visible.

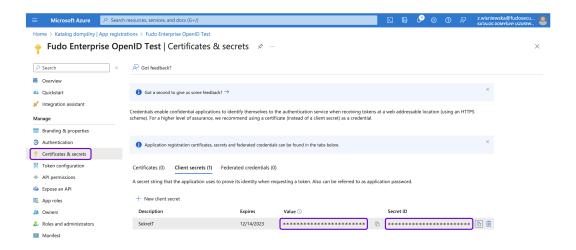

# Get OpenID Connect Configuration URL

- 1. In your application's settings in the Azure Portal, navigate to the *Overview* section.
- 2. Open the *Endpoints* tab, and look for the *OpenID Connect metadata document* URL. This is your OpenID Connect Configuration URL. Copy it as you'll need it for Fudo Enterprise configuration.

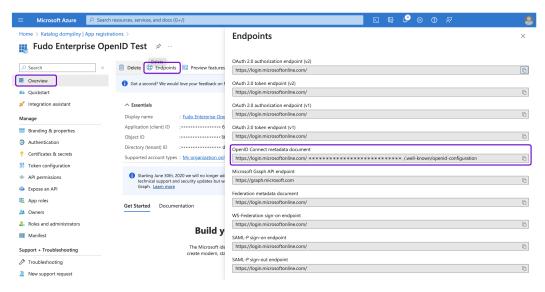

# Configure OpenID Connect authentication method in Fudo

1. Go to your Fudo Enterprise Admin Panel.

- 2. Select Settings > Authentication.
- 3. Choose OpenID Connect authentication tab.
- 4. Click Add an external authentication source.
- 5. Check the *Enabled* option to globally enable OpenID Connect authentication.
- 6. Provide Name (for example, Azure).
- 7. Input the Configuration URL (the OpenID Connect metadata document URL from Azure).
- 8. Provide the Client ID (the Secret ID from Azure).
- 9. Provide the *Client secret* (the certificate *Value* from Azure).

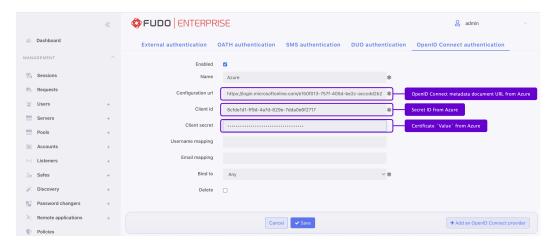

- 10. Add *Username mapping* and *Email mapping*. Those fields are useful when user's name has different naming convention.
- 11. Provide Bind address.
- 12. Click Save.

#### Create new user in Fudo

- 1. Select Management > Users and then click + Add user.
- 5. Click Save.

**Note:** This address is utilized to associate Fudo Enterprise users with their corresponding accounts created in Azure. Ensure that there is no duplication of email addresses among users.

# Testing

You can now test the *OpenID Connect* authentication by attempting to log in to Fudo Enterprise. Log in using the Azure authentication method:

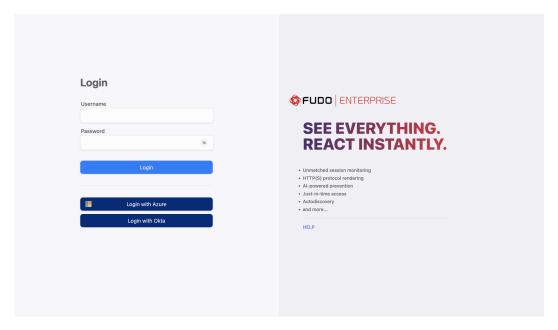

# Related topics:

- User authentication methods and modes
- Authentication
- Integration with CERB server

# 29.3 Remote Desktop Services configuration on Windows Server for Fudo Enterprise

Before you start the procedure, check the following requirements:

- All servers with Windows Server 2019 or 2022 environment are connected in a domain;
- Domain Controller with AD user group is configured on Windows Server;
- All Windows servers have the security patch CredSSP CVE-2018-0886 installed;
- You have the access to the Fudo Admin Panel to set up an RDP connection.

To configure and use the Remote Desktop Services (RDS) with Fudo Enterprise, please follow below steps.

**Note:** Please note that this is a general guide, and specific details may vary depending on your Windows Server setup. Refer to the Windows Server documentation for precise configuration steps.

# 29.3.1 Setup Remote Desktop Services (RDS)

#### Add Servers:

- 1. Log in to the server on which you want to setup the Remote Desktop Services.
- 2. Open the Server Manager application.
- 3. Click *Manage* button on the upper right corner of the window to expand the menu list and select *Add Servers*.

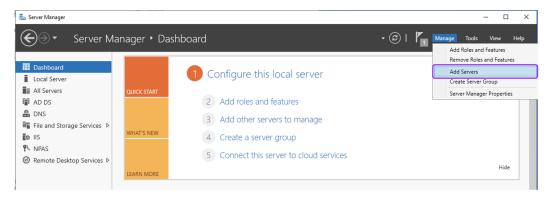

- 4. Click Find Now.
- 5. Add all the servers you're going to use for RDS by clicking on each server in the deployment. Click OK. In this use case we add 3 servers: HOST1, HOST2, and RDB which will play the Broker role.

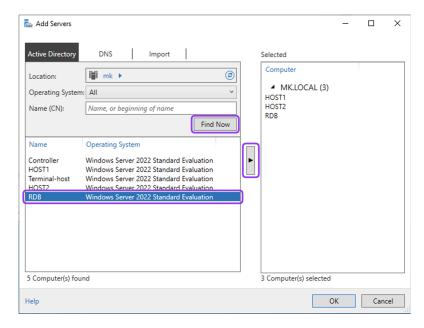

## Deploy the Remote Desktop Services components:

1. Click *Manage* button on the upper right corner of the window to expand the menu list and select *Add Roleas and Features*.

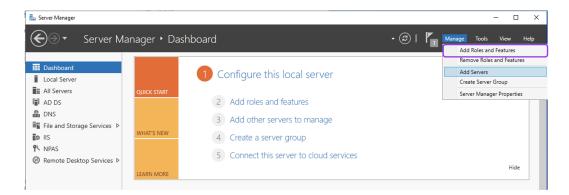

2. On the Before You Begin tab, click Next to proceed.

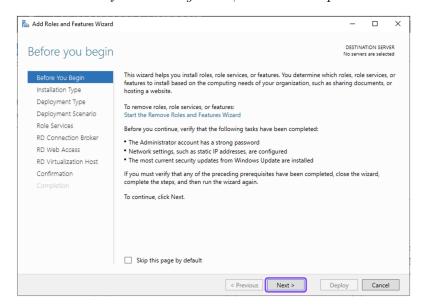

3. On the *Installation Type* tab, select *Remote Desktop Services installation*, and click *Next* to proceed.

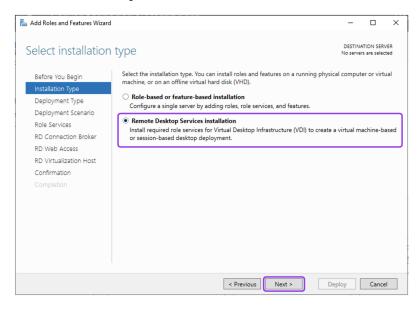

4. On the *Deployment Type* tab, select *Standard Deployment* to access more detailed instructions for installing Remote Desktop Services. Click *Next* to proceed.

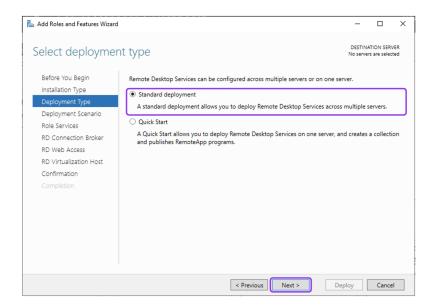

5. On the *Deployment Scenario* tab, select *Session-based desktop deployment*. Click *Next* to proceed.

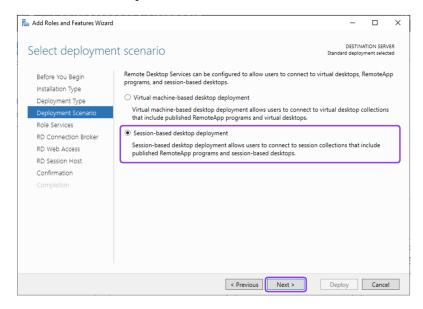

- 6. On the *Role Services* tab, review the services that will be installed. Click *Next* to proceed.
- 7. On the *RD Connection Broker* tab, select the appropriate server on which to install the *RD Connection Broker* role service. In this example *RDB* server was selected. Click *Next* to proceed.

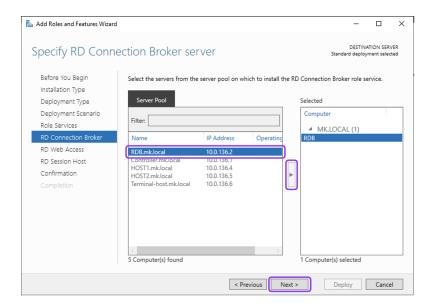

8. On the *RD Web Access* tab, select the appropriate server on which to install the RD Web Access role service. In this example, the RDB server was also selected. Click *Next* to proceed.

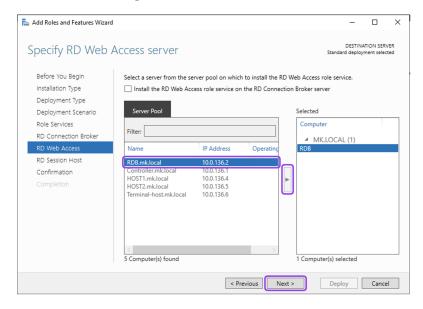

9. On the *RD Session Host* tab, select the appropriate servers on which to install the RD Session Host role service. In this example, the HOST1 and HOST2 servers were selected. Click *Next* to proceed.

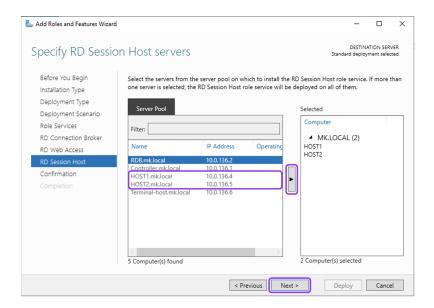

10. On the Confirmation tab, select Restart the destination server automatically if required, and then click Deploy.

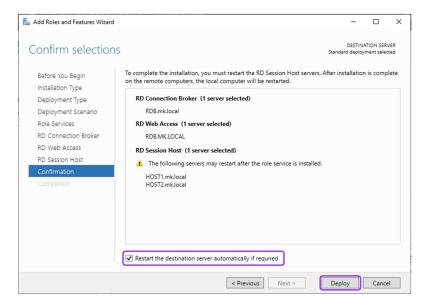

11. Wait for the deployment to complete successfully and click Close.

# Add the RD Gateway server and certificate name:

- 1. Select the *Remote Desktop Services* section from the left-hand menu and go to *Overview* tab.
- 2. Click the + RD Gateway button and in the Add RD Gateway Servers wizard, select the virtual machine where you want to install the RD Gateway server. In this example RDB server was selected.

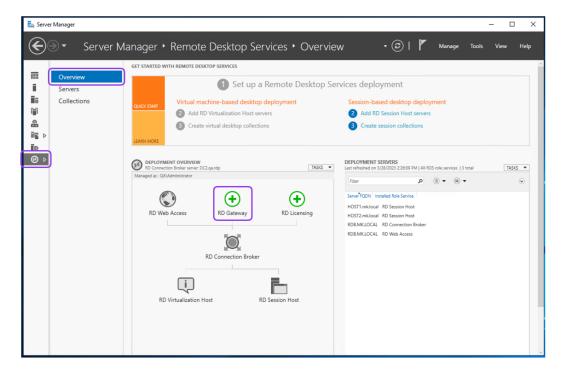

- 3. Click Next.
- 4. Enter the SSL certificate name for the RD Gateway server using the external fully qualified DNS Name (FQDN) of the RD Gateway server. Example, cert. mk.local.
- 5. Click Next, and then click Add.
- 6. Wait until the role service is deployed and click Close.

#### Configure the RD Gateway and RD Licensing deployment properties:

1. Go back to the *Overview* tab, click *Tasks* and select *Edit Deployment Properties* from the drop down list.

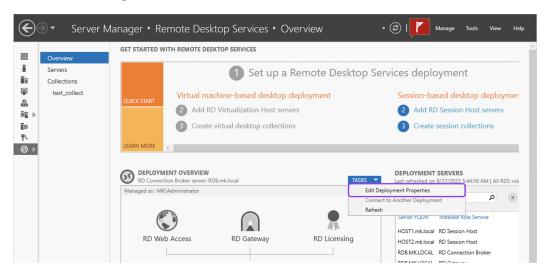

2. On the RD Gateway tab, select Automatically detect RD Gateway server settings option and click Apply.

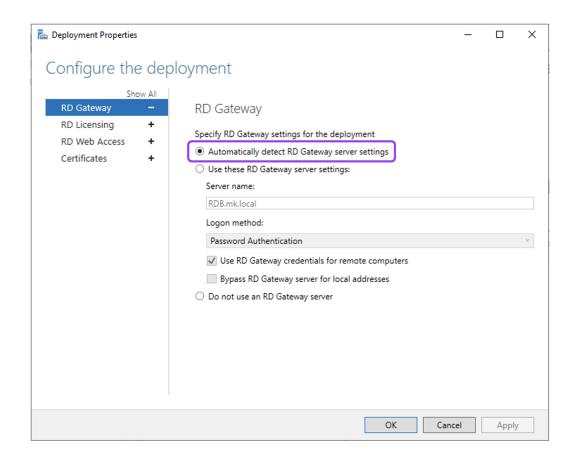

3. Expand the RD Licensing tab and select Per Device. Click Apply.

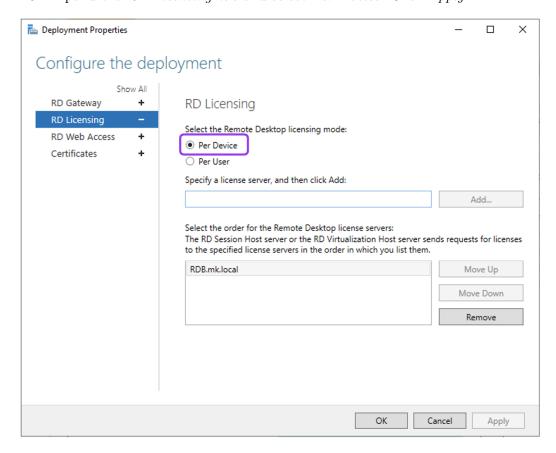

4. Expand the 'RD Web Access' tab, to check the RD Web Access IIS application

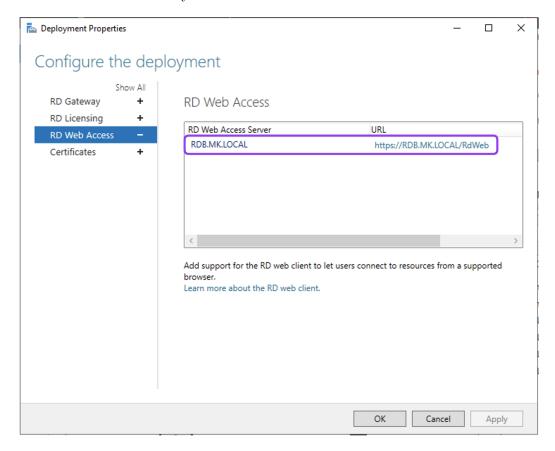

URL. It is installed by default under the /RdWeb.

5. Click on the displayed URL to verify the RD Web Access login using the administrator account.

**Note:** While login, please use the domain in the *user name* field. For example, Administrator@mk.local.

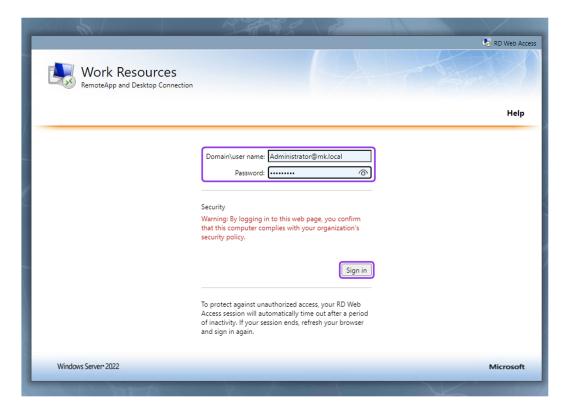

- 6. Save this address for the subsequent configuration steps.
- 7. Click OK in the Deployment Properties window to go back to the Overview tab of the Remote Desktop Services section.

#### Add the RD License Server:

1. Click the + RD Licensing button in the Overview tab of the Remote Desktop Services section.

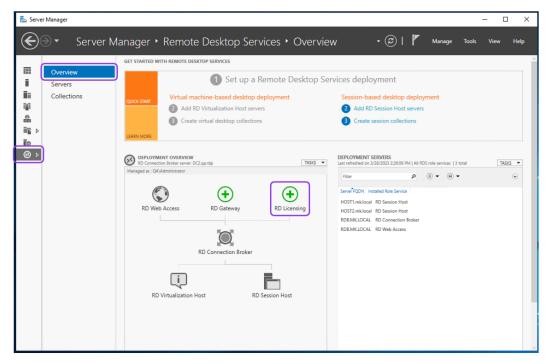

2. Select the virtual machine where the RD license server will be installed. In this

example RDB server was selected. Click Next, and then click Add.

3. Wait until the role service is deployed and click Close.

#### Create a session collection:

1. Go to the *Collections* tab of the *Remote Desktop Services* section, click *Tasks* and select *Create Session Collection* from the drop down list.

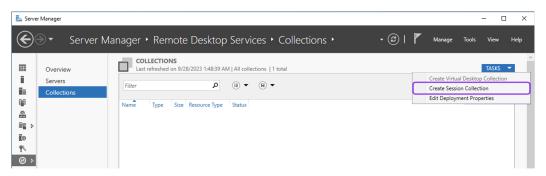

- 2. On the Before You Begin tab, click Next to proceed.
- 3. On the *Collection Name* tab, provide a descriptive name of the collection. In this example we used test-collection name. Click *Next* to proceed.

**Note:** This name will be displayed under its icon in the Web Access interface.

- 4. On the *RD Session Host* tab, select the RD Session Host Servers to add to this collection. In this example, the HOST1 and HOST2 servers were selected.
- 5. On the *User Groups* tab, define user groups. You can either accept the default user groups or add one or more groups of users permitted to connect using RDP to the Session Host server(s).
- 6. On the *User Profile Disks* tab, select *Enable User Profile Disks* option and specify the settings if needed. You can also leave this option disabled.
- 7. On the Confirmation tab, please review all the information and then click 'Create'.
- 8. Wait until the collection is created. Click Close.

#### Test the connection:

- 1. Open the RD Web Access URL saved in previous steps (e.g., https://rdb.mk.local/RDWeb/).
- 2. Enter a valid username and password and click Sign in. You can use the domain admin account to login, for example, Administrator@mk.local.
- 3. After logging in, the full collection of created desktop sessions is presented.

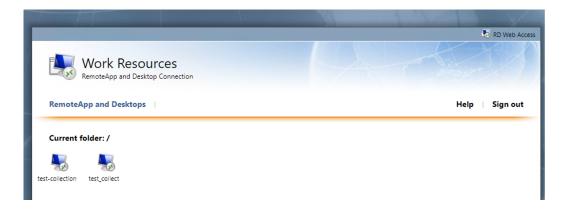

4. Click on the created test-collection icon to download the RDP connection file or immediately establish a connection.

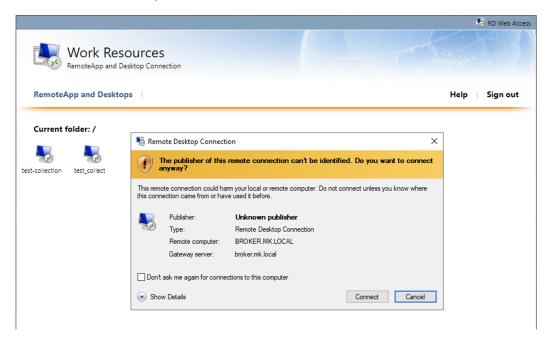

5. Provide login credentials of one of the users specified in the domain.

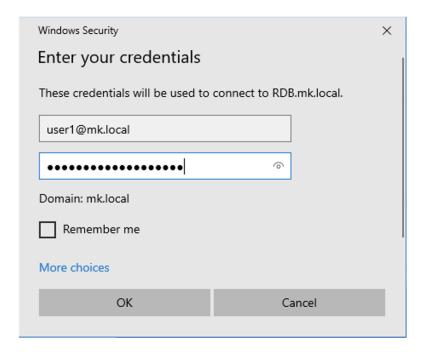

**Note:** In this part of the manual, a general process for configuring Remote Desktop Services has been presented. To utilize Fudo Enterprise's functionality during connections, please follow the steps outlined in the subsequent part of the instruction.

# 29.3.2 Setup Fudo Enterprise

**Note:** This use case describes how to configure Fudo Enterprise using the Active Directory external authentication method. Please keep in mind that you can customize user authentication using any other method supported by Fudo Enterprise to align with your specific requirements, the methods typically used in your environment, and your work scenarios.

#### Configure external authentication method:

- 1. Login into your Fudo Enterprise Admin Panel.
- 2. Select Settings > Authentication.
- 3. In the **External authentication** tab click Add an external authentication source.
- 4. From the Type drop down list select Active Directory.
- 5. In the *Host* field provide the Domain Controller IP address (e.g., 10.0.136.1).
- 6. Leave default port number: 389.
- 7. Set the Bind address to Any.
- 8. Provide the name of the domain which will be used for authenticating users in Active Directory (e.g., mk.local).

9. In the *Login*, *Secret*, and *Repeat secret* fields provide the privileged account's login credentials used to access the Domain Controller.

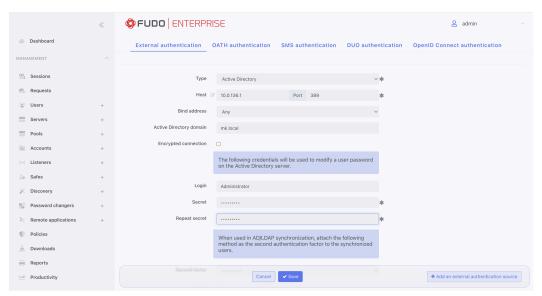

10. Click Save.

#### Create User in Fudo:

- 1. Select Management > Users and then click + Add user.
- 4. Click Save.
- 6. Go to the Authentication section and from the Add authentication method drop down list select External authentication.
- 7. Chose created in previous steps Active Directory method and click Save.
- 8. If necessary, please fill in the remaining parameters as needed for your specific configuration. For more details, please refer to the *Creating a user* section.
- 9. Click Save and close.

# Configure Server with the role of Connection Broker:

- 1. Select Management > Servers and then click + Add server.
- 2. Enter server's unique name (e.g., Broker).
- 3. In the *Permissions* section, add users allowed to manage this object.
- 4. In the Settings section on the list of available protocols select RDP.
- 5. Select the TLS enabled and the NLA enabled options.
- In the *Destination* section select IPv4 and enter IP address of the server selected during RDS setup for the RD Broker role (in our example, RDB server with IP 10.0.136.2).
- 7. Click Save and close.

# Configure Servers with the role of Session Hosts:

- 1. Select Management > Servers and then click + Add server.
- 2. Enter server's unique name (e.g., HOST1).

- 3. In the *Permissions* section, add users allowed to manage this object.
- 4. In the Settings section on the list of available protocols select RDP.
- 5. Select the TLS enabled and the NLA enabled options.
- 6. In the *Destination* section select IPv4 and enter server's IP address (in our example, 10.0.136.4).
- 7. Click Save and close.
- 8. Repeat all the above steps to create second server with name HOST2 and IP address 10.0.136.5.

# Configure Pool:

- 1. Select Management > Pools and then click + Add pool.
- 2. Enter pool's unique name (e.g., RDS-pool).
- 3. In the Settings tab select servers to be added to the pool (e.g., HOST1, HOST2).
- 4. In the *Permissions* section, add users allowed to manage this object (e.g., user1).

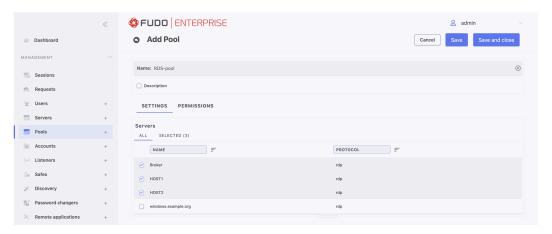

6. Click Save and close.

#### Configure Account:

- 1. Select Management > Accounts and then click + Add.
- 2. Define object's name (e.g., user1).
- 3. Select forward from the Type drop-down list.
- 4. Go to the Server / Pool section and from the drop down list select Pool created in previous step (e.g., RDS-pool) to assign created account to this server pool.
- 5. In the *Credentials* section select *Forward domain* option to have the domain name included in the string identifying the user.
- 6. Click Save.

# Configure Listener

- 1. Select Management > Listeners and then click + Add listener.
- 2. Enter listener's unique name (e.g., "rdp-broker-bastion").

- 3. Go to *Permissions* tab and add users allowed to manage this listener (e.g., user1).
- 4. Go to Settings tab and press the RDP button in the Protocol field.
- 5. Select the TLS enabled option to enable encryption.
- 6. Check the NLA enabled option for additional security.
- 7. In the Connection mode section, select bastion.
- 8. Set the local address to 10.0.58.238 or Any, and port 3389.
- 9. In the *CA certificate* field, click *Generate certificate* to generate TLS certificate, or click *Upload* to upload server certificate file with private key pasted at the end of the file.
- 10. Click Save and close.

#### Establish a connection through the Access Gateway:

Warning: When establishing connections using the Remote Desktop Services, please use the *Native client* option. Web client feature is not functional for this type of scenario.

1. Log in to the Fudo Enterprise Access Gateway using user1 as the username and password corresponding to the one configured in the Active Directory.

**Note:** You can find the Access Gateway address in the *Settings > Network configuration* menu tab.

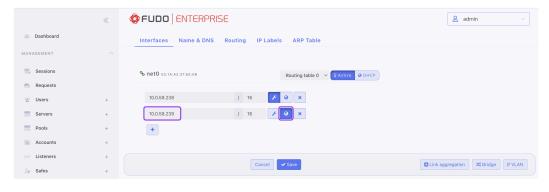

- 2. Hover the cursor over the user1 account name, select *Native client* and click the *Connect* button to download the .rdp configuration file.
- 3. Open the downloaded file to establish a connection.
- 4. Enter the password for the user1 account to log in to the server.

# Redirect the connection through Fudo using RDP native client:

- 1. In order to redirect the connection through Fudo Enterprise, we need to use the Fudo Access Gateway address in the RDP client configuration.
- 2. Choose your favorite remote desktop client, such as Microsoft Remote Desktop, and follow its workflow to add a new PC for connection.

3. Following the example of Microsoft Remote Desktop, click the plus icon in the upper part of the window and select Add PC.

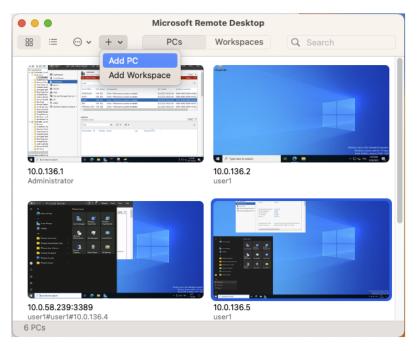

4. In the  $PC\ Name$  field, enter the address of the Fudo Enterprise Access Gateway followed by the port number and click Add.

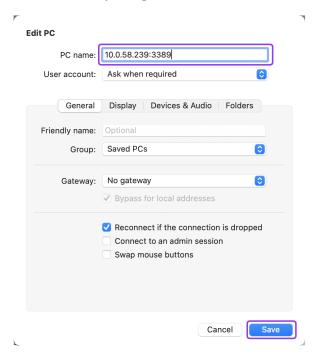

**Note:** You can find the Access Gateway address in the *Settings > Network configuration* menu tab.

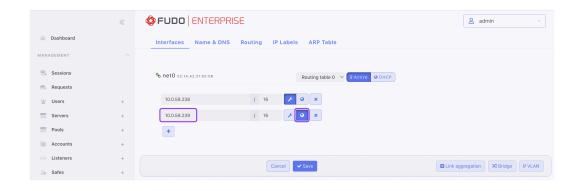

5. Connect to the added PC by providing the bastion login string in *Username* field and password in the *Password* field.

#### Note:

- Please use the following pattern for the bastion login string: user name # account login on the target server # target server address (e.g., user1#user1#10.0.136.4).
- You can skip the account login if it's the same as the user name, e.g, user1##10.
   0.136.4

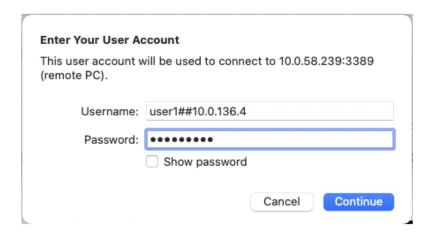

6. Remote Desktop client will establish connection with one of the servers from the RDS collection.

#### View the established session in the Fudo Enterprise Admin Panel:

- 1. Login into your Fudo Enterprise Admin Panel.
- 2. Select Management > Sessions and run the session preview.
- 3. Find desired session and click the play icon next to it.

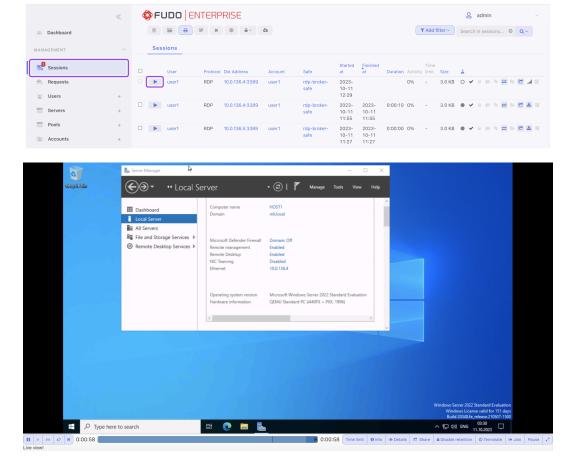

#### Related topics:

- RDP in bastion mode
- $\bullet$  Authentication
- Integration with CERB server

# 29.4 Managing RPD Server certificates in Windows Server

While creating RDP Server in Fudo Enterprise, you can specify the server verification method by getting the server certificate or importing the CA certificate. You can follow below manual to manage mentioned certificates in the Windows Server environment.

# 29.4.1 Locating the Server Certificate in Windows Server

Please follow one of below scenarios to localize the certificate retrieved by Fudo Enterprise from the Widnows Server during the RDP server creation.

# Locating the Server Certificate in Certificate Manager Tool:

You can localize the certificate retrieved by Fudo Enterprise from the Widnows Server in the Certificate Manager tool. To view the certificate, please follow below steps:

- 1. Select Run from the Start menu in Widnows Server, and then enter certlm.msc.
- 2. The Certificate Manager tool for the local device appears.

3. To view your certificate, expand the *Remote Desktop > Certificates* directory under the *Certificates - Local Computer* in the left pane of the Certificate Manager tool window.

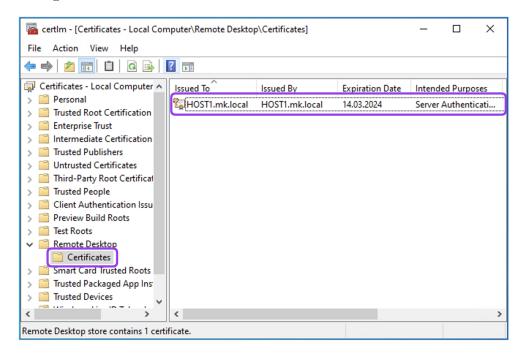

# Locating the Server Certificate by the Serial Number:

You can also localize certificate used by Fudo Enterprise by extracting certificate's serial number.

1. After clicking the 'Get certificate' button, Fudo Enterprise connects to the specified address and port to retrieve the certificate. A similar action can be performed from the command line by invoking below command:

```
openssl s_client -connect adres:port

Example:

openssl s_client -connect 10.0.133.4:3389
```

2. In the response you will receive the certificate that you can use to extract the certificate serial number by typing below command and providing the obtained certificate content:

```
c x509 -noout -serial

----BEGIN CERTIFICATE----
MIIChbdygdu656sdf65ac55mpn1PmpBK/

70WFeh+xjANBgkqhkiG9w0BAQsFADAZ
MRcwFQYDVQQDEw5IT1NUMS5tay5sb2NhbDAeFw0yMzA5MTMxNzA2NTRaFw0yNDAz
MTQxNzA2NTRaMBkxFzAVcas7c6c6sh83uydtLm1rLmxvY2FsMIIBIjANBgkqhkiG
9w0BAQEFAAOCAQ8AMIIBCgKCAQEA2ngYkoMa4dgLgGl1+G+m2UEAIH/

6ttyQep5u
tUYkxKeuqpn9AWnYP8To1fornJN387ddhcy76d7jchc8Q093RWVb2cMKKjgOAW9w
qLFW+WrLEUPY8hYvsCFYgFH3H0HhKLEoWBN5qHH7vjIiW3Rb0Y7xeGb9x0FWItQX
mbF6sucGdlH+OsjepxMLPVh3Qpb2WQ18kSQGyS1ocbJx0WST9sH4MQkRVFL3rkxN
```

(continued from previous page)

```
f7/
→qdJcdM6sFxEJTdp30CITRfb0RXacl84bStjW2MJzvJRqr94xDHonRdIM9tUka
O6LVJQY6qiEpMVE8MpSDAfoZ+HeyVWt+2EfXlfWE4hiMJP1DoQIDAQABoyQwIjAT
BgNVHSUEDDAKBggrBgEFBQcDATALBgNVHQ8EBAMCBDAwDQYJKoZIhvcNAQELBQAD
ggEBAGNXzwNC4DhOxyaVhVTPePsa97aeWJtpl64cE4/ZdAfGBEIfHlBEh/
→Tnrrn2
7pr0jLnCjUq9rxHC6jfMR0U2PT4qrMHvGD1nUwZdHuZPavPLFHh/
→rYHZpizoS+9W
ggEBAGNXzwNC4DhOxyaVhVTPePsa97aeWJtpl64cE4/ZdAfGBEIfHlBEh/
→Tnrrn2
xyXjeYdX8/U9EdgrXOLGX9U74rfGQTrQxZyjuYlGxxqop/
⇒y2V3n+3NnNzY+ehW1G
ggEBAGNXzwNC4DhOxyaVhVTPePsa97aeWJtpl64cE4/ZdAfGBEIfHlBEh/
→Tnrrn2
ZUvdUnqtdH+0DdAWBo4P1dv0nL8=
----END CERTIFICATE----
```

3. This will result in extracting the certificate's serial number that you can use to search the exact certificate in the Certificate Manager tool.

```
serial=41EB33A67D4F9A884AFFBD1615E11EDD
```

- 4. Copy extracted serial number and go to the Windows Server.
- 5. Select Run from the Start menu, and then enter certlm.msc to open the Certificate Manager tool.
- 6. Go to Action > Find Certificates...

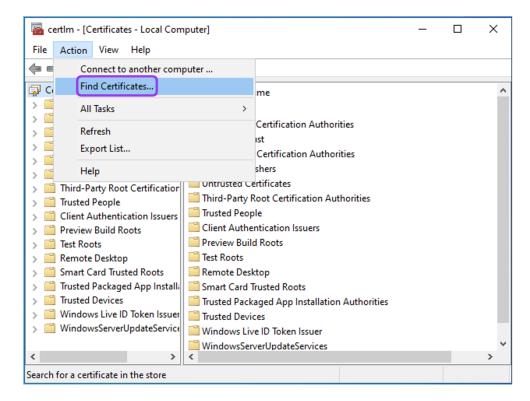

7. Provide copied serial number in the *Contains* field and select *Serial Number* from the *Look in Field* drop down list.

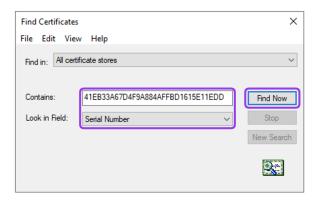

8. Click Find Now.

# 29.4.2 Providing the CA Certificate

#### Note:

- This is a conceptual guide that outlines the fundamental setup of a CA for the RDP protocol. The necessary steps may vary depending on the initial settings of the environment in which you are working.
- To prepare CA certificate to be used in Fudo Enterprise it is needed to deploy internal Certificate Authority on the network with an RDP certificate template to issue RDP certificates.

#### Install the Certificate Authority on Windows Server:

To install the Certificate Authority on Windows Server, follow the default configuration as specified in the manufacturer's manual.

**Note:** For the procedure outlined in the manual below, the *Enterprise CA* option was selected.

#### Create a Template for RDP Certificate:

1. Open the Certificate Authority from the Server Manager by clicking Tools > Certification Authority in the upper right corner of the window.

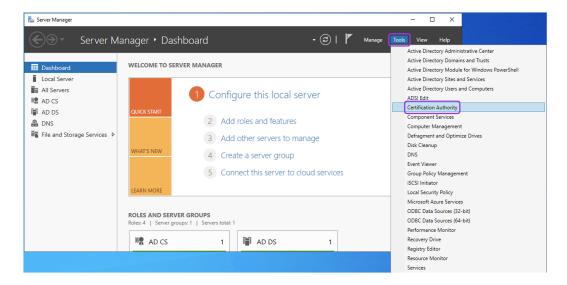

2. Right click on the Certificate Template and choose Manage.

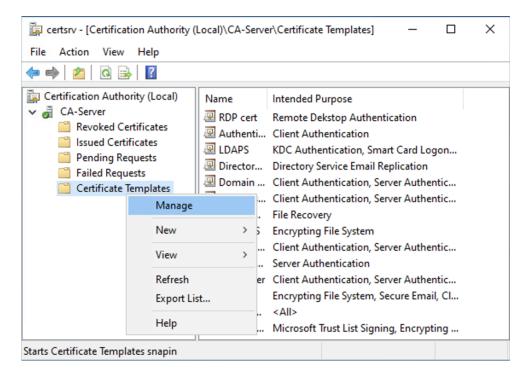

3. Find the Computer template, right click on it and choose Duplicate Template.

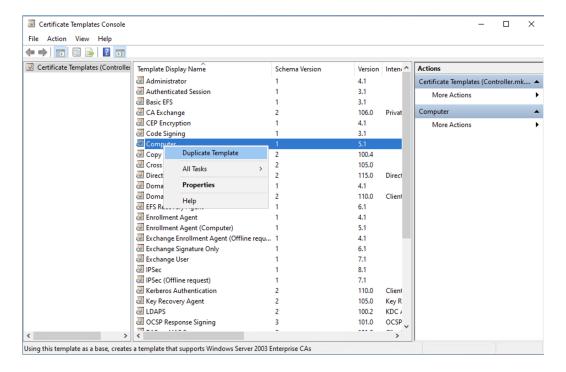

4. In the *General* tab, enter the name for new template and specify the validity and renewal period according to your needs.

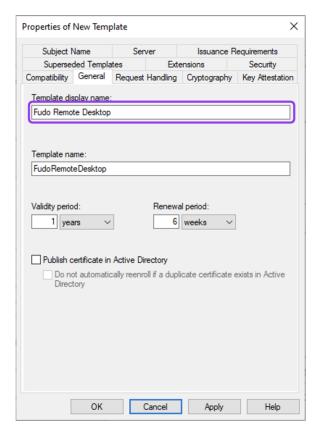

5. In the Compatibility tab, choose Windows Server 2003 from the Certification Authority drop-down list and Windows XP/ Server 2003 from the Certificate recipient drop-down list.

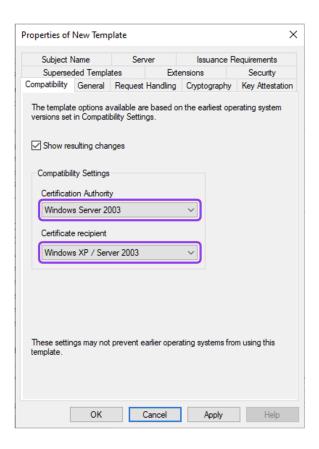

6. In the Request Handling tab, set the Purpose to the Signature and encryption and check the Allow private key to be exported.

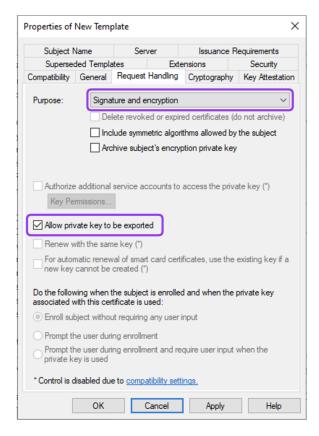

7. In the Cryptography tab, choose:

- set the Provider Category to Legacy Cryptography Service Provider,
- set the Algorithm name to Determined by CSP,
- set the *Minimum Key Size* according to organisation security requirement (e.g., 1024).
- choose the Request must use one of the following providers option and select the Microsoft RSA SChannel Cryptographic Provider.

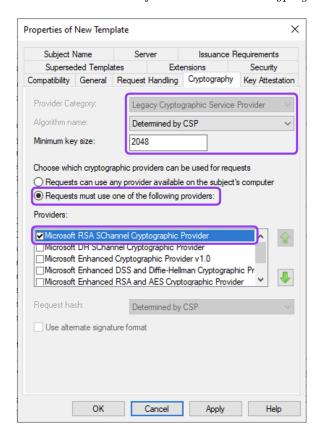

8. In the Key Attestation tab, leave default settings.

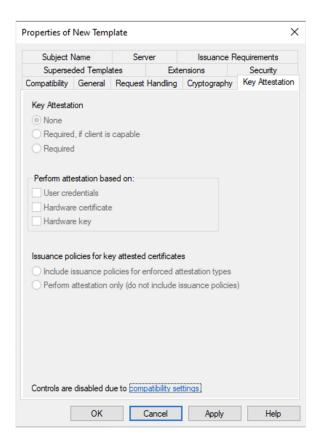

9. In the Server tab, leave default settings.

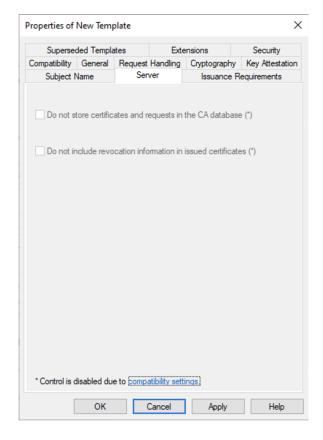

10. In the 'Security' tab, add the computers and groups you want to be able to enroll for this template. Check if group or user you are using has the *Read*,

Write, and Enroll permissions enabled. It is needed to request the certificate using this template in the next steps.

- 11. In the Extensions tab, edit the Application Policies.
- 12. Remove the Server Authentication and Client Authentication policies.
- 13. Add new policy by clicking Add, and New in the next window.
- 14. In the Name field enter Remote Desktop Authentication and in the *Object identifier* field type 1.3.6.1.4.1.311.54.1.2.

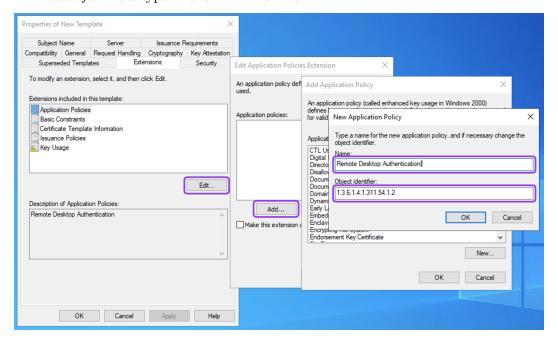

- 15. Click three times OK to return to the Properties of New Template window.
- 16. In the Subject Name tab, select Build from this Active Directory information option and next the DNS name.

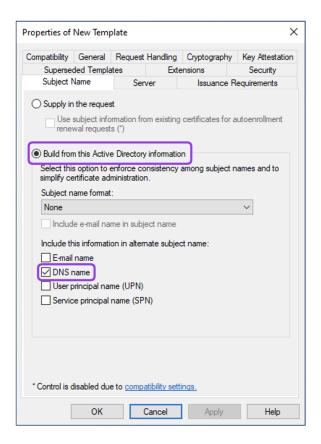

17. In the *Issuance Requirements* tab, leave default settings.

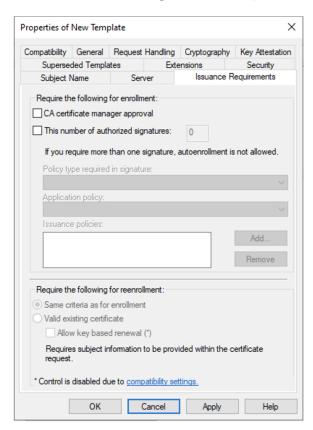

18. Click OK to save created template. Close the Certificate Templates Console.

19. Go back to the  $Certification\ Authority\ window$ . Right click on the  $Certificate\ Template\ and\ choose\ New>Certificate\ Template\ to\ Issue$ .

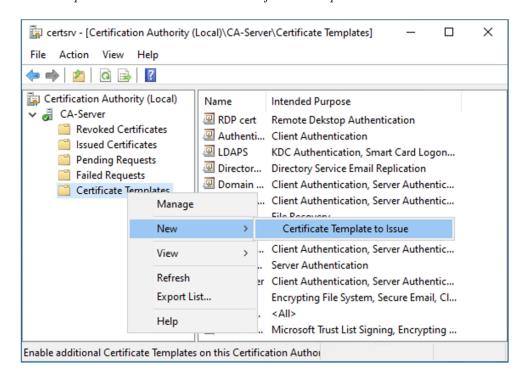

20. Select created template and click OK.

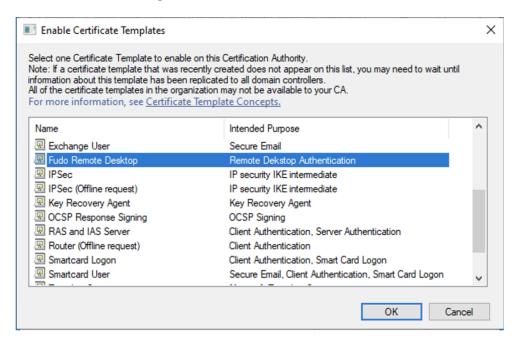

# Configure a GPO to Deploy the Template

- 1. Press Win + R, type gpmc.msc, and press *Enter* to open the *Group Policy Management* on the server.
- 2. Create new Group Policy Object (GPO), or navigate to the GPO, you are going to edit. In this example we will create new one.
- 3. Right click on the domain name and choose Create a GPO in this domain, and

Link it here...

4. Provide a name for new GPO (e.g., rdp) and click OK.

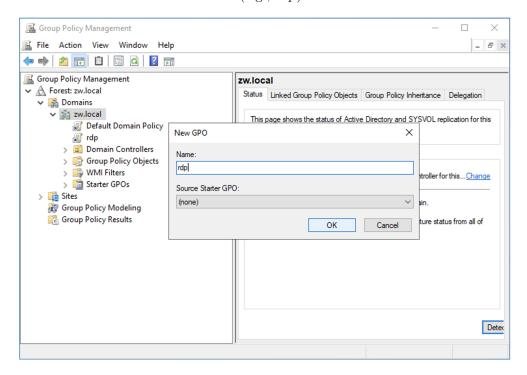

- 5. Right click on the name of created GPO and select Edit....
- 6. In the Group Policy Management Editor navigate to Computer Configuration > Policies > Administrative Templates > Windows Components > Remote Desktop Services > Remote Desktop Session Host > Security.
- 7. Double-click on the Server authentication certificate template to edit this setting.

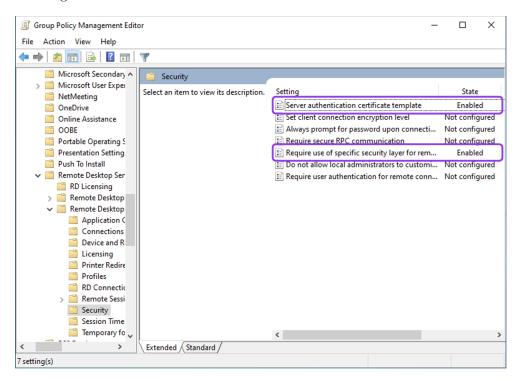

8. Select *Enabled* option and enter the name of the template created in the previous steps into the *Certificate Template Name* field.

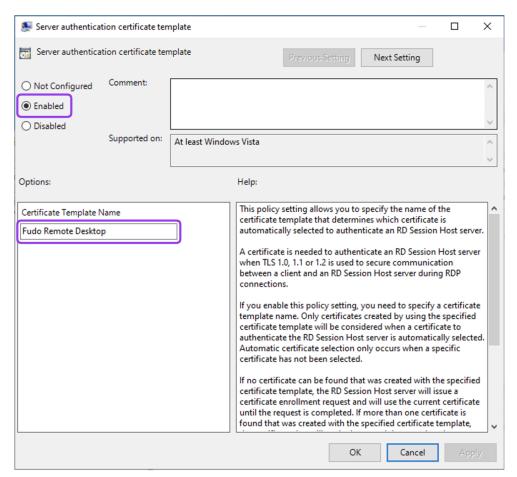

- 9. Click OK.
- 10. Double click on the Require use of specific security layer for remote (RDP) connections to edit this setting.
- 11. Select *Enabled* option and choose SSL from the *Security Layer* drop-down menu.

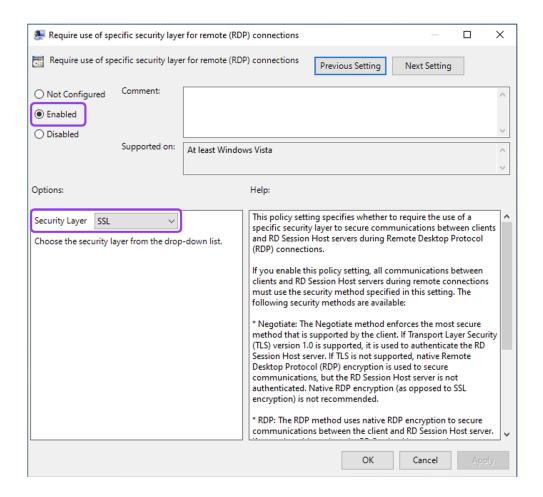

- 12. Click *OK*.
- 13. Link the GPO to the OU containing your servers / desktops that need RDP certificates if needed. They will auto enroll when Group Policy is updated.

#### Enroll the RDP Certificate

- 1. Press Win + R, type certlm.msc, and press Enter to open the Certificate Manager tool for the local device.
- 2. Navigate to Personal > Certificates.
- 3. Right-click in the manager window and select  $All\ Tasks > Request\ New\ Certificate...$
- 4. Click Next on the Before You Begin and on the Select Certificate Enrollment Policy tabs.
- 5. On the *Request Certificate* tab, select the template created in previous steps and click *Enroll*.
- 6. Copy the enrolled certificate to the Trusted Root Certification Authorities > Certificates directory.

#### Export the CA Certificate

- 1. Press Win + R, type certlm.msc, and press Enter to open the Certificate Manager tool for the local device.
- 2. Navigate to Trusted Root Certification Authorities > Certificates.

- 3. Right-click on your Root Certification Authority certificate and select  $All\ Tasks > Export...$
- 4. Click Next.
- 5. Select Base-64 encoded X. 509 (.CER) format and click Next.
- 6. Specify the name and localisation for the exported certificate.
- 7. Click Next and Finish to save the file.

#### Create User in Fudo:

- 1. Select Management > Users and then click + Add user.
- 2. Enter the user name (e.g., 'User1').
- 3. In the Settings tab, under the Safes section, select portal.
- 4. Click Save.
- 5. Go to the Authentication section and from the Add authentication method drop down list select Static password.

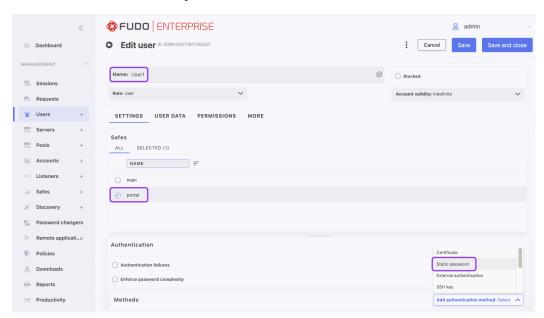

- 6. Provide password and click Save.
- 7. If necessary, please fill in the remaining parameters as needed for your specific configuration. For more details, please refer to the *Creating a user* section.
- 8. Click Save and close.

### Configure RDP Server:

- 1. Select Management > Servers and then click + Add server.
- 2. Enter server's unique name (e.g., ServerRDP).
- 3. In the *Permissions* section, add users allowed to manage this object.
- 4. In the Settings section on the list of available protocols select RDP.
- 5. Select the TLS enabled and the NLA enabled options.

- 6. In the *Destination* section select IPv4 and enter IP address of the server for which you wish to set up an RDP connection.
- 7. In the Server verification section select CA certificate and upload exported CA certificate file.

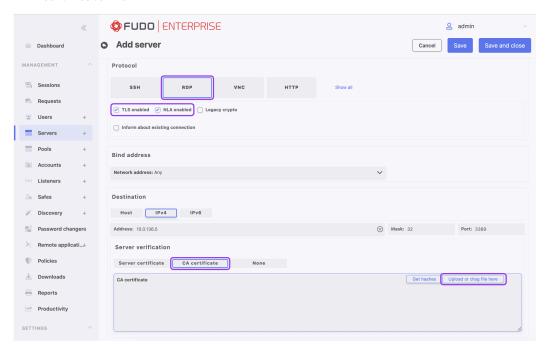

8. Click Save and close.

### Configure Account:

- 1. Select Management > Accounts and then click + Add.
- 2. Define object's name (e.g., CA-account).
- 3. Select regular from the *Type* drop-down list.
- 4. Go to the Server / Pool section and from the drop down list select the server created in previous step (e.g., ServerRDP) to assign created account to this server.
- 5. In the *Credentials* section provide the *Domain* and *Login* used to authenticate on the server.
- 6. From the *Replace secret with* drop down list select password, and provide password used to authenticate on the server.
- 7. Click Save.

#### Configure Listener:

- 1. Select Management > Listeners and then click + Add listener.
- 2. Enter listener's unique name (e.g., RDP-bastion).
- 3. Go to *Permissions* tab and add users allowed to manage this listener (e.g., User1).
- 4. Go to Settings tab and press the RDP button in the Protocol field.
- 5. Select the TLS enabled option to enable encryption.

- 6. Check the NLA enabled option for additional security.
- 7. In the Connection mode section, select bastion.
- 8. Set the local address to any and port 3389.
- 9. In the Server certificate field, click Generate certificate to generate TLS certificate by choosing key algorithm and providing Common Name (server name where the certificate is installed).

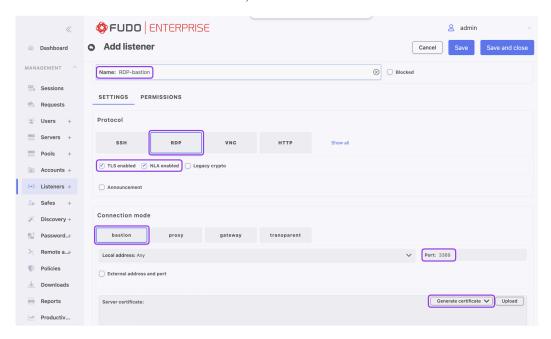

10. Click Save and close.

#### Configure Safe:

- 1. Select Management > Safes and then click + Add.
- 2. Enter object's name (e.g., SafeRDP).
- 3. Select Web Client option to allow connecting to the session in browser.
- 4. Select **Users** tab to assign users allowed to access accounts assigned to this safe.
- Click + Add user, and then click the button next to User1, which was created in previous steps, to enable server access over monitored safe.
- Click ok to close the modal window.
- 5. Select **Accounts** tab to add accounts accessible through this safe.
  - Click + Add account, and then click the next to CA-account, which was created in previous steps.
  - Click ok to close the modal window.
  - Click **a** to assign listener to accounts.
  - Click to add listener RDP-bastion created in previous steps.
  - Click ok to close the modal window.

6. Click Save.

#### Establish a session:

- 1. Log in to the Fudo Enterprise Access Gateway using User1 as the username and password provided during the creation of this user.
- 2. Hover the cursor over the CA\_account name and select Web client to start the session.

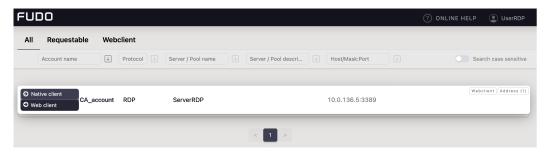

### Related topics:

- Creating an RDP server
- Creating a user

## Frequently asked questions

- 1. How many user sessions can be stored on at once?
- 2. How Fudo Enterprise supports sessions archiving?
- 3. How to calculate storage space required for archiving sessions?
- 4. How users can hide their activities on servers which they access through Fudo Enterprise?
- 5. How to determine unauthorized access attempts to supervised servers?
- 6. Is it possible to hide the login screen when connecting over the RDP protocol?
- 7. Why the users list in the connection's properties is incomplete?
- 8. Why is a user removed from the LDAP/AD server still present on the users list?
- 9. How frequently are users' definitions synchronized with an LDAP/AD server?
- 10. I see \* instead of the keystrokes in the session player. Is it possible to see the actual keyboard input?
- 11. Can I deactivate a session URL?
- 12. What should I do before returning a demonstration unit after testing?

#### AI session processing

- 13. How long does it take for the model to learn? How many sessions do I have to record to see results?
- 14. We have 20 accounts and 20 users in our company how long will it take to see differences?
- 15. If I connect to different servers, does Fudo create a separate model for each of them?
- 16. If I give my login credentials to another person, will the AI detect that someone else has logged in and terminate the session?
- 17. Session status icon is yellow all the time what does it mean?
- 18. Five users use the same account to establish connections will the system be able to determine who and when has logged in onto the server?

- 19. How will the system determine that it wasn't me if we all use the same commands?
- 20. Sessions are not analyzed, why is that?

### 1. How many user sessions can be stored at once?

Fudo Enterprise F1000 series is delivered with 24 TB of RAW hard drive space (15.9 TB usable) while the F3000 series appliances come with 96 TB of RAW storage space (59.9 TB usable) dedicated for storing users sessions.

Size of the stored session is determined by user's activity. An hour of recorded connection takes on average:

| RDP | 218 MB active user session (no activity generates almost no data). Definite session |
|-----|-------------------------------------------------------------------------------------|
|     | size depends on the screen resolution, color depth and actual user activity.        |
| SSH | 41.5 MB active session.                                                             |

Given that assumptions, internal storage space enables recording of:

|       | RDP         | SSH         |
|-------|-------------|-------------|
| F1000 | 28.6 years  | 150.2 years |
| F3000 | 112.8 years | 592.5 years |

#### Note:

- Disk usage figures include space taken up by the filesystem's redundancy mechanism. The filesystem reserves a portion of available storage, which results in some of the storage space being reported as used on a newly initiated system.
- Fudo Enterprise allows specifying how long sessions data should be stored, and will automatically delete session data after a certain time, determined by *retention parameter*, elapses.

#### 2. How Fudo Enterprise supports sessions archiving?

All sessions are stored on Fudo Enterprise internal storage space. In addition to that, Fudo Enterprise allows exporting sessions in native format or a video record.

### 3. How to calculate storage space required for archiving sessions?

File size of sessions in native format are the same as in question 1. In case of video record, file size depends on the codec and resolution settings.

# 4. How users can hide their activities on servers which they access through the Fudo Enterprise?

In case of the SSH protocol, Fudo Enterprise supports SCP channel and monitors all transferred files, including scripts. This allows auditing given session searching for malicious code embedded in software sent to the server.

Protection of other communication channels (e.g. web browser or other applications) are task for different kind of solutions. There is no solution similar to Fudo Enterprise which are able to monitor such channels, thus it is important to create proper server configuration by the system administrator.

### 5. How to determine unauthorized access attempts to supervised servers?

Unauthorized access and DoS attacks attempts, can be determined by analyzing event log entries. Each ERROR or WARNING severity entries should be closely examined. Cases of login timeout errors can be potential DoS attack attempts.

### 6. Is it possible to hide the login screen when connecting over the RDP protocol?

Hiding the Fudo Enterprise login screen requires using the Enhanced RDP Security (TLS) + NLA security mode.

### 7. Why the users list in the connection's properties is incomplete?

The users list in the connection's properties does not contain users synchronized with the LDAP service. To assign a connection to an LDAP synchronized user, define a group mapping in the LDAP synchronization properties or disable the synchronization option for the given user.

### 8. Why is a user removed from the LDAP/AD server still present on users list?

Deleting a user object from an AD or an LDAP server requires performing the full synchronization to reflect those changes on Fudo Enterprise. The full synchronization process is triggered automatically once a day at 00:00, or can be triggered manually in the LDAP synchronization settings view.

### 9. How frequently are users' definitions synchronized with an LDAP/AD server?

New users definitions and changes in existing objects are imported from the directory service periodically every 5 minutes. The full synchronization process is triggered automatically once a day at 00:00.

# 10. I see \* instead of the keystrokes in the session player. Is it possible to see the actual keyboard input?

Presenting keyboard input qualifies as a sensitive feature and it is disabled by default. Enabling displaying keystrokes in the session player requires a consent from two **superadmin** users. Refer to the *Sensitive features* topic for the details on enabling this functionality.

#### 11. Can I deactivate a session URL?

Active session URL can be deactivated anytime. URL revoking procedure is described in the Sessions sharing topic.

#### 12. What should I do before returning a demonstration unit after testing?

After testing Fudo, you should delete all session and configuration data by resetting configuration to default settings and erase the flash drive with the encryption key.

# 13. How long does it take for the model to learn? How many sessions do I have to record to see results?

Models are trained as scheduled in the AI system settings.

- For the SSH model the minimum are 65 sessions (with at least 25 different commands) and 5 unique predictors (e.g. users). Optimal results require 300 sessions per predictor (e.g. user) and 10 unique predictors (e.g. users).
- For the RDP model, the minimum are 5 hours of session recordings per predictor (e.g. user). Optimal results require 30 hors of session recordings and 10 unique predictors (e.g. users).

# 14. We have 20 accounts and 20 users in our company - how long will it take to see differences?

This solely depends on the availability of session data. If there is enough session information available to build models, you can expect model to be trained the next day after first predictor session is recorded.

- For SSH model the minimum are 65 sessions (with at least 25 different commands) and 5 unique predictors (e.g. users). Optimal results require 300 sessions per predictor (e.g. user) and 10 unique predictors (e.g. users).
- For RDP model, the minimum are 5 hours of session recordings per predictor (e.g. user). Optimal results require 30 hours of session recordings and 10 unique predictors (e.g. users).

# 15. If I connect to different servers, does Fudo create a separate model for each of them?

Fudo creates and maintains one RDP and one SSH model for a single user.

# 16. If I give my login credentials to another person, will the AI detect that someone else has logged in and terminate the session?

Fudo Enterprise will detect that someone else has logged in and will set the session risk status to high, but it will not terminate the session.

### 17. Session status icon is yellow all the time - what does it mean?

Yellow color indicates that the model could not determine whether the session poses a threat or not. Under normal circumstances, these sessions should be considered as non-threatening. But if you suspect there has been a security incident, these sessions should be reviewed.

# 18. Five users use the same account to establish connections - will the system be able to determine who and when has logged in onto the server?

Users must have individual accounts created on Fudo Enterprise so it can correctly determine if an account security has been breached.

# 19. How will the system determine that it wasn't me if we all use the same commands?

Every user runs the same commands differently. E.g. one user will execute ls -la and another will run ls -al. Combination of such subtle differences allows for determining a if the currently logged in user matches the profile.

### 20. Sessions are not analyzed, why is that?

In order for a session to be analyzed, there must be a matching model available. Also, session has to meet volumetric requirements - it must be long enough and carry enough information. Refer to AI sessions processing for more information.

Glossary

**AAPM** AAPM (Application to Application Password Manager) module enables secure password exchange between applications.

#### account

- accounts Account defines the privileged account existing on the monitored server. It specifies the actual login credentials, user authentication mode: anonymous (without user authentication), regular (with login credentials substitution) or forward (with login and password forwarding); password changing policy as well as the password changer itself.
- Active Directory Users authorization and authentication in Windows domain.
- **AD** Active Directory users authorization and authentication in Windows domain.
- **Azure** Microsoft Azure is a cloud computing service operated by Microsoft for application management via Microsoft-managed data centers.
- anonymous safe An anonymous safe has at least one anonymous account assigned to it and it can only have that type of accounts assigned. You cannot assign users to anonymous safes.
- **AUROC** Area Under ROC curve (AUROC) is a single metric representing model quality (the higher the better).
- **ARP** Address Resolution Protocol protocol used for mapping Internet layer addresses (IP addresses) to the physical link layer addresses (MAC addresses).
- **CERB** Complete user authentication and authorization solution, supporting different authentication methods i.e., mobile token (mobile phone application), static password, SMS one-time passwords, etc.
- CIDR Short notation of network addressing, in which the IP address is written according to the IPv4 standard, and the subnet mask is provided as a number of 1 in the subnet mask in binary system (192.168.1.1 255.255.255.0; 192.168.1.1/24).
- data retention Data retention mechanism automatically deletes session data after define time period transpires.

- **DHCP** Mechanism for dynamic IP addressing management i LAN networks.
- **DNS** Domain Name Server name server service which maps IP addresses to hosts names which are easier to remember.
- **DUO** is a mobile application that works with Duo Security's two-factor authentication service. The application generates passcodes for login and can receive push notifications for authentication.
- Efficiency Analyzer/Productivity Analyzer Efficiency Analyzer/Productivity Analyzer module delivers statistical information on users' activity.
- **external authentication server** Server storing user data used for verification of user login credentials when connecting to Fudo Enterprise or the monitored server.
- **False Positive Rate** False Positive Rate (FPR) is the percentage of legitimate sessions inappropriately identified as malicious (the lower the better).
- **Fingerprint** Characters string being a result of a hash function on input data, allowing to determine if the input data has been altered.
- **fudopv** AAPM module script, installed on the server, which enables secure password exchange between applications.
- heartbeat Network packet used for informing other cluster nodes about machine's current state. If a cluster node does not receive a heartbeat packet in a given timeframe, it will take over the master node role and will start processing users' requests.
- **hot-swap** Hot-swap mechanism enables replacing hardware components without the necessity to turn the system off.
- **LDAP** Lightweight Directory Access Protocol distributed catalog services management and access protocol in IP networks.
- **listener** Listener determines server connection mode (proxy, gateway, transparent, bastion) as well as its specifics.
- **OATH** Open Authentication open standard enabling implementation of strong, two-factor user and devices authentication.
- **OCR** Optical Character Recognition image processing for identifying and indexing text.
- Okta Okta provides cloud software to manage and secure user authentication into applications.
- **OpenID** Connect is a simple identity layer on top of the OAuth 2.0 protocol.
- password changer Tool which enables facilitating automated password changing on a server.
- **passwords repository** Passwords repository manages password to privileged accounts on monitored hosts.
- **policy** Mechanism which enables defining patterns which in case of being detected will trigger defined actions.
- **PSM (Privileged Session Management)** PSM module is used for recording remote access sessions.
- **PSM** PSM (Privileged Session Monitoring) module enables monitoring and recording remote access sessions.
- **Public key** Authentication method which uses a pair of keys private (held only by the user) and public (publicly available) to determine user's identity.

- **RADIUS** Remote Authentication Dial In User Service networking protocol used to control access to different services within IT infrastructure.
- **RDP** Remote Desktop Protocol remote access protocol to computer systems running Microsoft operating system.
- RDP connections broker Remote sessions management mechanism for server farms.
- **redundancy group** Defined group of IP addresses, which in case of a system failure, will be seamlessly carried over to another cluster node to maintain the availability of the services.
- safe Safe directly regulates user access to monitored servers. It specifies available protocols' features, policies and other details concerning users and servers relations.

#### server

**servers** Server is a definition of the IT infrastructure resource, which can be accessed over one of the specified protocols.

shared session User session which was joined by another user.

SMS is a text messaging service component of most telephone, and mobile device systems.

SSH Secure Shell - networking protocol for secure communication with remote systems.

SSH access Service access to Fudo Enterprise over SSH protocol.

- **Static password** Basic user authorization method which uses login and password combination to determine users's identity.
- **Syslog** Events logging standard in computer systems. Syslog server collects and stores log data from networked devices, which can be later used for analysis and reporting.
- **Threat Probability** Threat probability is a percentage-wise value that reflects a threat level of the session.
- **time policy** Time policy mechanism enables defining time periods during which users are allowed to connect to monitored hosts.
- **timestamp** Session data hash value, which enables verifying that the data has not been modified.
- **True Positive Rate** True Positive Rate (TPR), sometimes called Recall is a percentage of malicious sessions properly flagged by the model as suspicious (the higher the better).
- user User defines a subject entitled to connect to servers within monitored IT infrastructure. Detailed object definition (i.e. unique login and domain combination, full name, email address etc.) enables precise accountability of user actions when login and password are substituted with a shared account login credentials.
- **VLAN** Virtual networks mechanism, enabling separation of broadcast domains.

VNC Remote access protocol to graphical user interfaces.

WWN World Wide Name - unique object identifier in external storage solutions.

| A AAPM, 542 account, 542           | DNS, 543<br>DUO, 543                |
|------------------------------------|-------------------------------------|
| accounts, 542                      | E                                   |
| Active Directory, 542              | editing                             |
| AD, 542                            | $\mathtt{servers},172,177$          |
| administration                     | Efficiency Analyzer/Productivity    |
| configuration export/import, $401$ | Analyzer, 543                       |
| anonymous safe, $542$              | external authentication server, 543 |
| API                                | F                                   |
| users, 130                         | False Positive Rate, 543            |
| ARP, 542                           | Fingerprint, 543                    |
| AUROC, 542                         | fudopy, 543                         |
| Azure, 542                         |                                     |
| C                                  | Н                                   |
| CERB, <b>542</b>                   | ${	t heartbeat}, 543$               |
| CIDR, 542                          | hot-swap, 543                       |
| configuration                      | HTTP                                |
| AI, 364                            | protocol, 8                         |
| Network configuration, $348, 357$  | protocols, 8                        |
| notifications, 361                 | servers, 150                        |
| users synchronization, 145         | 1                                   |
| connection mode                    | import                              |
| bastion, 23                        | servers, 171                        |
| gateway, 22                        |                                     |
| proxy, $23$ transparent, $22$      | L                                   |
| creating                           | LDAP, <b>543</b>                    |
| servers, 150                       | listener, 543                       |
| ,<br>_                             | M                                   |
| D                                  |                                     |
| data retention, $542$              | Modbus protocol, 9                  |
| deleting                           | protocols, 9                        |
| servers, 175                       | servers, 153                        |
| deployment scenario                | MS SQL                              |
| bridge, 21                         | servers, 154                        |
| forced routing, 21 DHCP, 543       | MS SQL $(TDS)$                      |
| Diloi, UTO                         |                                     |

| $\begin{array}{c} \texttt{protocol},  9 \\ \texttt{protocols},  9 \\ \texttt{MySQL} \end{array}$ | PSM, 543 PSM (Privileged Session Management), 543 Public key, 543 |
|--------------------------------------------------------------------------------------------------|-------------------------------------------------------------------|
| protocol, 10                                                                                     | R                                                                 |
| protocols, 10                                                                                    |                                                                   |
| servers, 156                                                                                     | RADIUS, 544<br>RDP, 544                                           |
| N                                                                                                | RDP                                                               |
| Network configuration                                                                            | protocol, 10                                                      |
| IP labels, $357$                                                                                 | protocols, 10                                                     |
| network interface configuration, $348$                                                           | servers, 157                                                      |
| network configuration                                                                            | RDP connections broker, 544                                       |
| routing, $357$                                                                                   | RDP connections broker, 436                                       |
| 0                                                                                                | redundancy group, 544                                             |
| OATH, 543                                                                                        | S                                                                 |
| OCR, 543                                                                                         | safe, 544                                                         |
| Okta, 543                                                                                        | secret                                                            |
| OpenID Connect, 543                                                                              | protocol, 20                                                      |
|                                                                                                  | protocols, 20                                                     |
| P                                                                                                | server, 544                                                       |
| password changer, 543                                                                            | servers, 544                                                      |
| passwords repository, $543$                                                                      | servers                                                           |
| policy, $543$                                                                                    | creating, 150                                                     |
| protocol                                                                                         | deleting,175                                                      |
| HTTP, 8                                                                                          | editing, 172, 177                                                 |
| Modbus, 9                                                                                        | HTTP, 150                                                         |
| MS SQL $(TDS)$ , 9                                                                               | import, 171                                                       |
| MySQL, 10                                                                                        | Modbus, 153                                                       |
| RDP, 10                                                                                          | MS SQL, 154                                                       |
| secret, 20                                                                                       | MySQL, 156<br>RDP, 157                                            |
| SSH, 13<br>TCP, 20                                                                               | ssh, 160                                                          |
| Telnet, 18                                                                                       | TCP, 169                                                          |
| Telnet 3270, 17                                                                                  | Telnet, 162                                                       |
| Telnet 5250, 17                                                                                  | Telnet 3270, 164                                                  |
| VNC, 18                                                                                          | Telnet 5250, 166                                                  |
| X11, 19                                                                                          | VNC, 168                                                          |
| protocols                                                                                        | sessions                                                          |
| HTTP, 8                                                                                          | commenting, 304                                                   |
| Modbus, 9                                                                                        | filtering, $291$                                                  |
| MS SQL $(TDS)$ , 9                                                                               | play and preview, $294$                                           |
| $	exttt{MySQL}, 10$                                                                              | shared session, 544                                               |
| RDP, 10                                                                                          | SMS, 544                                                          |
| secret, 20                                                                                       | SSH, 544                                                          |
| SSH, 13                                                                                          | SSH                                                               |
| TCP, 20                                                                                          | protocol, 13                                                      |
| Telnet, 18                                                                                       | protocols, 13                                                     |
| Telnet 3270, 17                                                                                  | ssh                                                               |
| Telnet 5250, 17<br>VNC, 18                                                                       | servers, 160<br>SSH access, 544                                   |
| X11, 19                                                                                          | Static password, 544                                              |
| <b></b> , 10                                                                                     | Dualto Pubbword, Ott                                              |

Index 546

```
Syslog, 544
Τ
TCP
   protocol, 20
   protocols, 20
   servers, 169
Telnet
   protocol, 18
   protocols, 18
   servers, 162
Telnet 3270
   protocol, 17
   protocols, 17
   servers, 164
Telnet 5250
   protocol, 17
   protocols, 17
   servers, 166
Threat Probability, 544
time policy, 544
timestamp, 544
True Positive Rate, 544
U
user, 544
users
   access rights, 130
   API, 130
   roles, 130
users synchronization, 145
   configuration, 145
V
VLAN, 544
VNC, 544
VNC
   protocol, 18
   protocols, 18
   servers, 168
W
WWN, 544
Χ
X11
   protocol, 19
   protocols, 19
```

Index 547